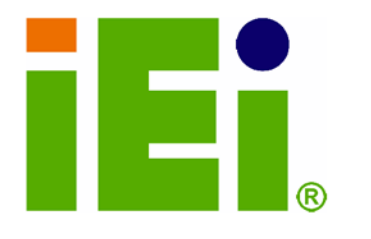

IEI Technology Corp.

# **MODEL: IMBA-XQ354**

**ATX Motherboard for Intel® Core2 Duo/Quad GbE, Intel® AMT 3.0, PCIe x16, VGA, SATA with RAID 0,1,5,10 PCI, PCIe x4, HD Audio, RoHS Compliant** 

# **User Manual**

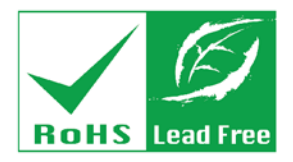

**Rev. 1.10 – April 2011** 

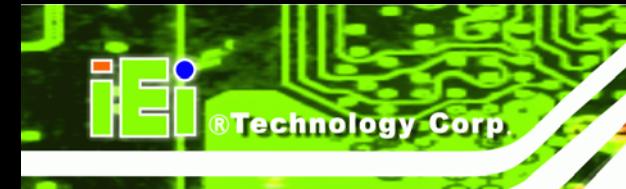

# **Revision**

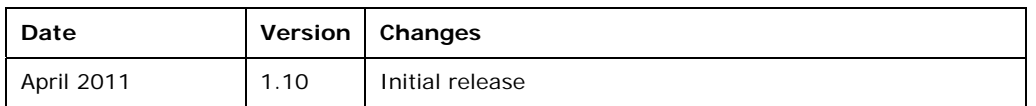

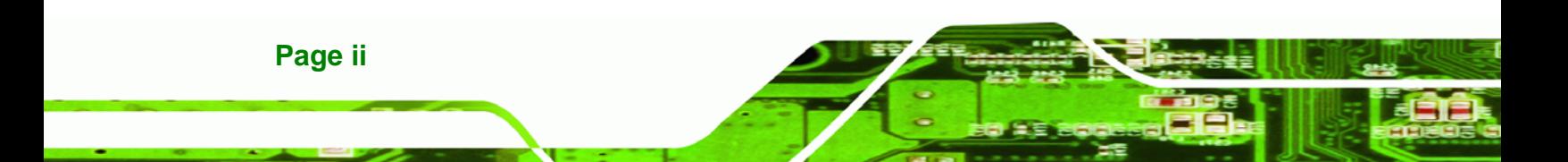

# **Copyright**

**RTechnology Corp.** 

#### **COPYRIGHT NOTICE**

The information in this document is subject to change without prior notice in order to improve reliability, design and function and does not represent a commitment on the part of the manufacturer.

In no event will the manufacturer be liable for direct, indirect, special, incidental, or consequential damages arising out of the use or inability to use the product or documentation, even if advised of the possibility of such damages.

This document contains proprietary information protected by copyright. All rights are reserved. No part of this manual may be reproduced by any mechanical, electronic, or other means in any form without prior written permission of the manufacturer.

#### **TRADEMARKS**

All registered trademarks and product names mentioned herein are used for identification purposes only and may be trademarks and/or registered trademarks of their respective owners.

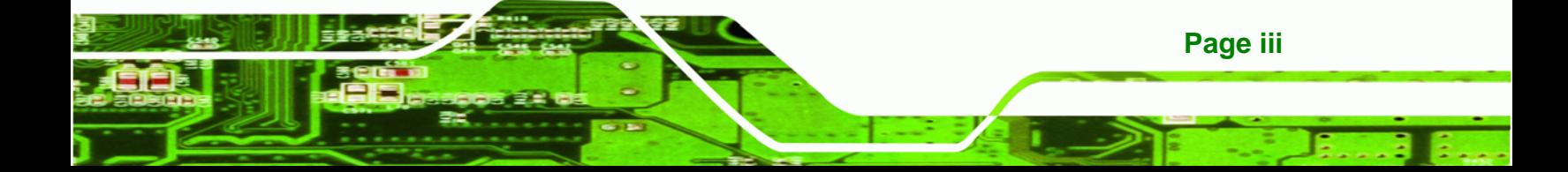

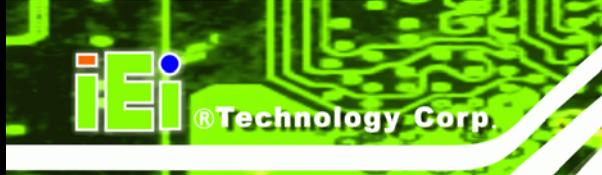

# **Manual Conventions**

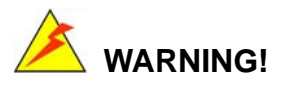

Warnings appear where overlooked details may cause damage to the equipment or result in personal injury. Warnings should be taken seriously. Warnings are easy to recognize. The word "warning" is written as "**WARNING**," both capitalized and bold and is followed by text. The text is the warning message. A warning message is shown below:

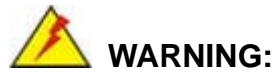

This is an example of a warning message. Failure to adhere to warning messages may result in permanent damage to the IMBA-XQ354 or personal injury to the user. Please take warning messages seriously.

# **CAUTION!**

Cautionary messages should also be heeded to help reduce the chance of losing data or damaging the IMBA-XQ354. Cautions are easy to recognize. The word "caution" is written as "**CAUTION**," both capitalized and bold and is followed. The text is the cautionary message. A caution message is shown below:

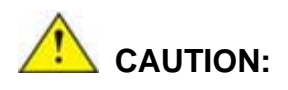

**Page iv** 

This is an example of a caution message. Failure to adhere to cautions messages may result in permanent damage to the IMBA-XQ354. Please take caution messages seriously.

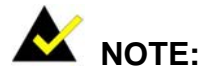

These messages inform the reader of essential but non-critical information. These messages should be read carefully as any directions or instructions contained therein can help avoid making mistakes. Notes are easy to recognize. The word "note" is written as "**NOTE**," both capitalized and bold and is followed by text. The text is the cautionary message. A note message is shown below:

**RTechnology Corp.** 

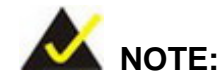

This is an example of a note message. Notes should always be read. Notes contain critical information about the IMBA-XQ354. Please take note messages seriously.

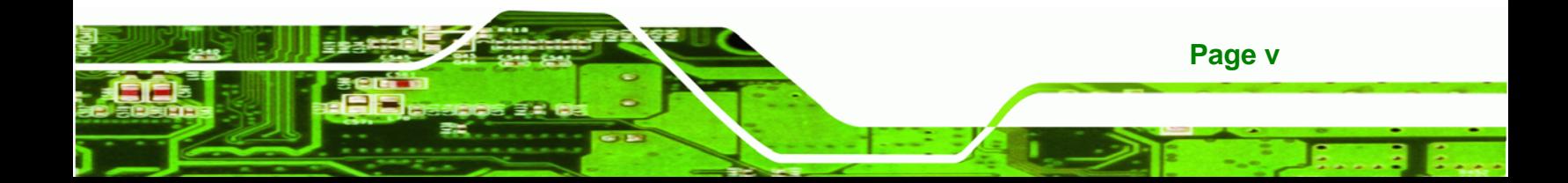

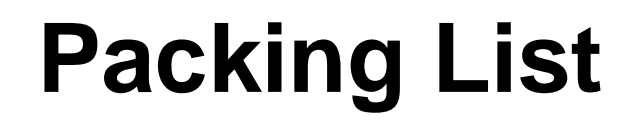

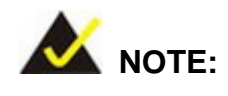

Technology Corp

If any of the components listed in the checklist below are missing, please do not proceed with the installation. Contact the IEI reseller or vendor you purchased the IMBA-XQ354 from or contact an IEI sales representative directly. To contact an IEI sales representative, please send an email to [sales@iei.com.tw](mailto:sales@iei.com.tw).

The items listed below should all be included in the IMBA-XQ354 package.

- 1 x IMBA-XQ354 single board computer
- 2 x Dual RS-232 cables (P/N: 32200-004101-RS)
- **1 x RS-232 cable (P/N: 32200-029400-RS)**
- 6 x SATA cables (P/N: 32000-062800-RS)
- **1 x I/O shielding (P/N: 45014-0025C0-00-RS)**
- 1 x Mini Jumper Pack
- 1 x Utility CD
- 1 x QIG

Images of the above items are shown in **Chapter 3**.

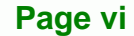

# **Table of Contents**

®Technology Corp.

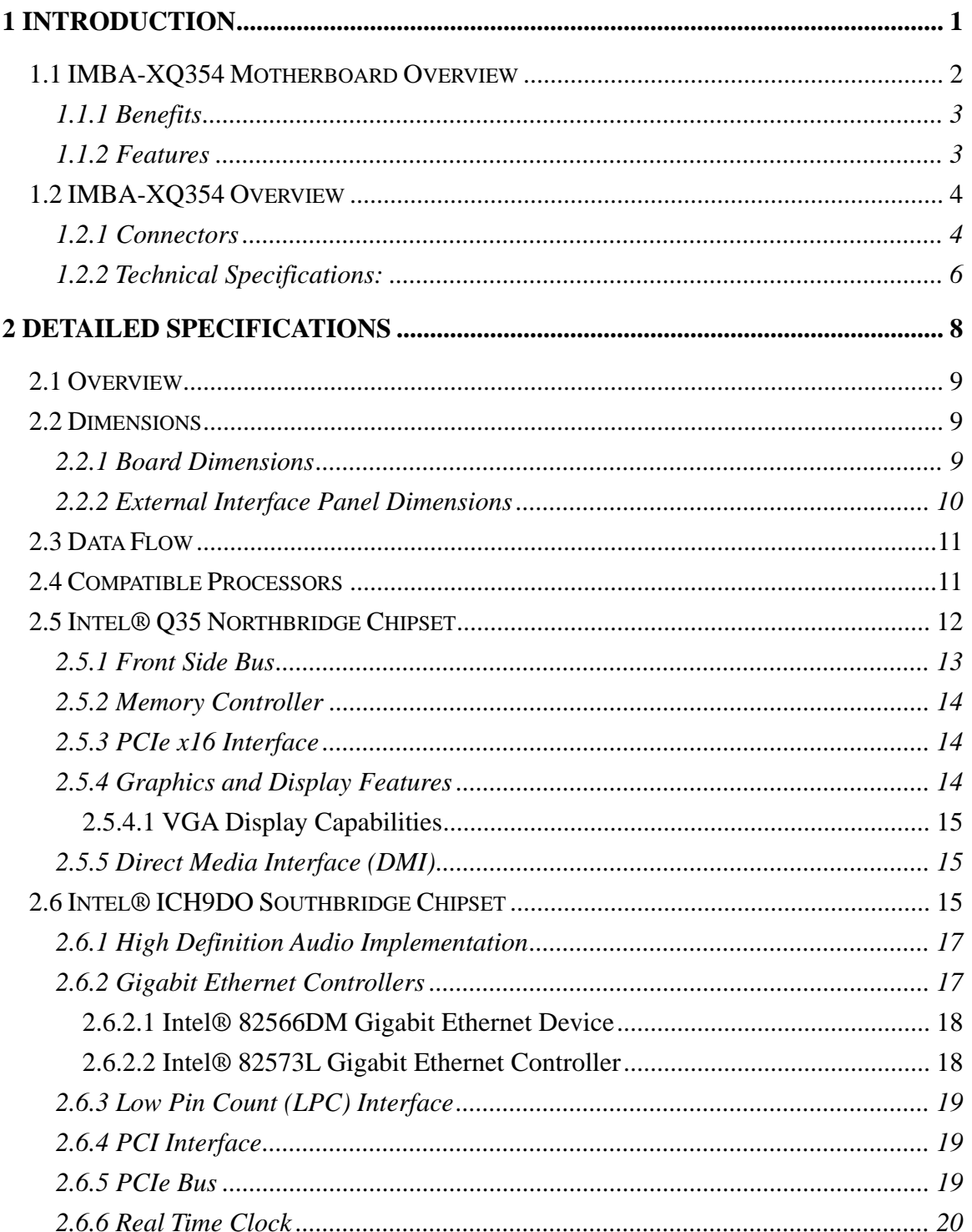

Page vii

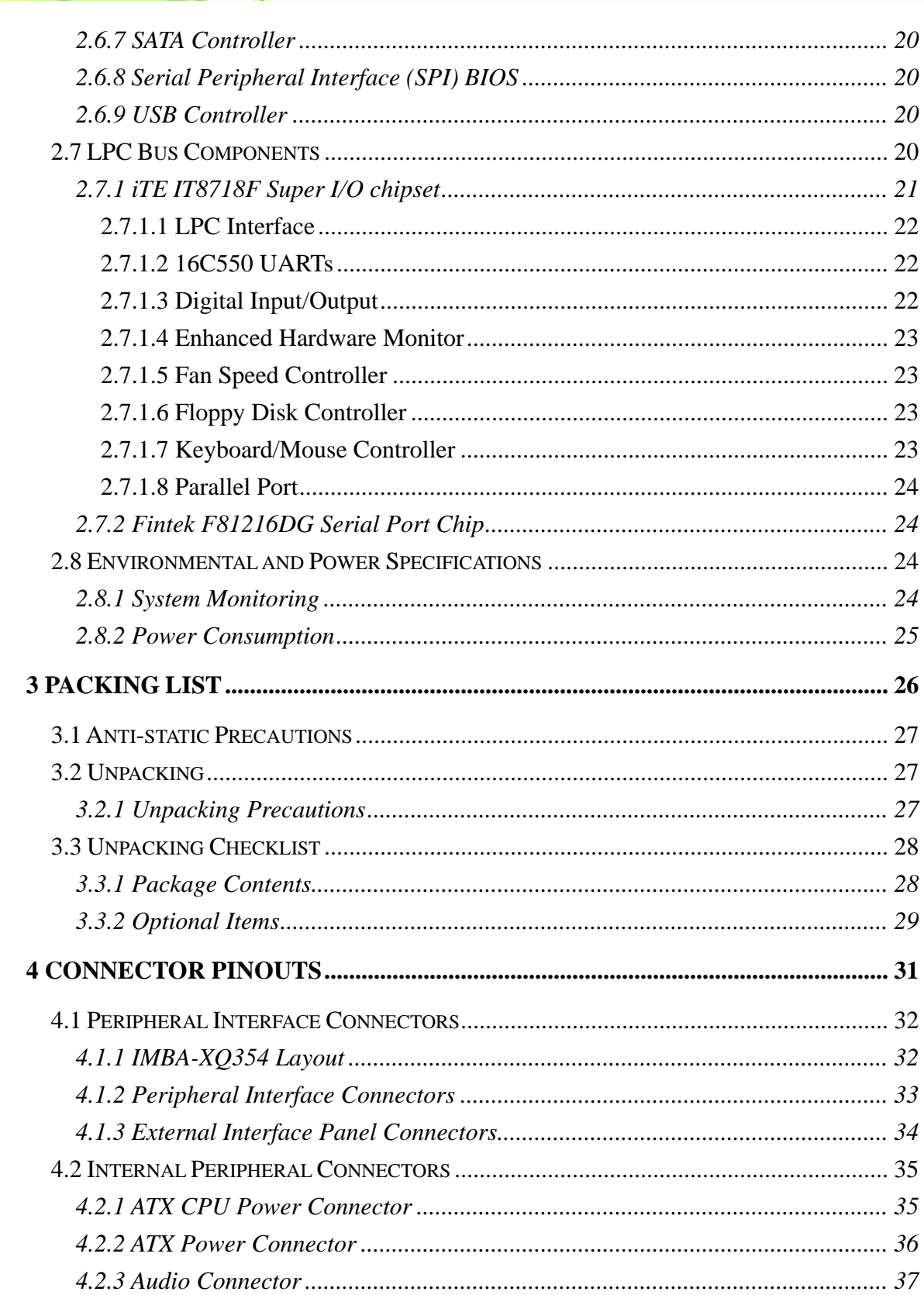

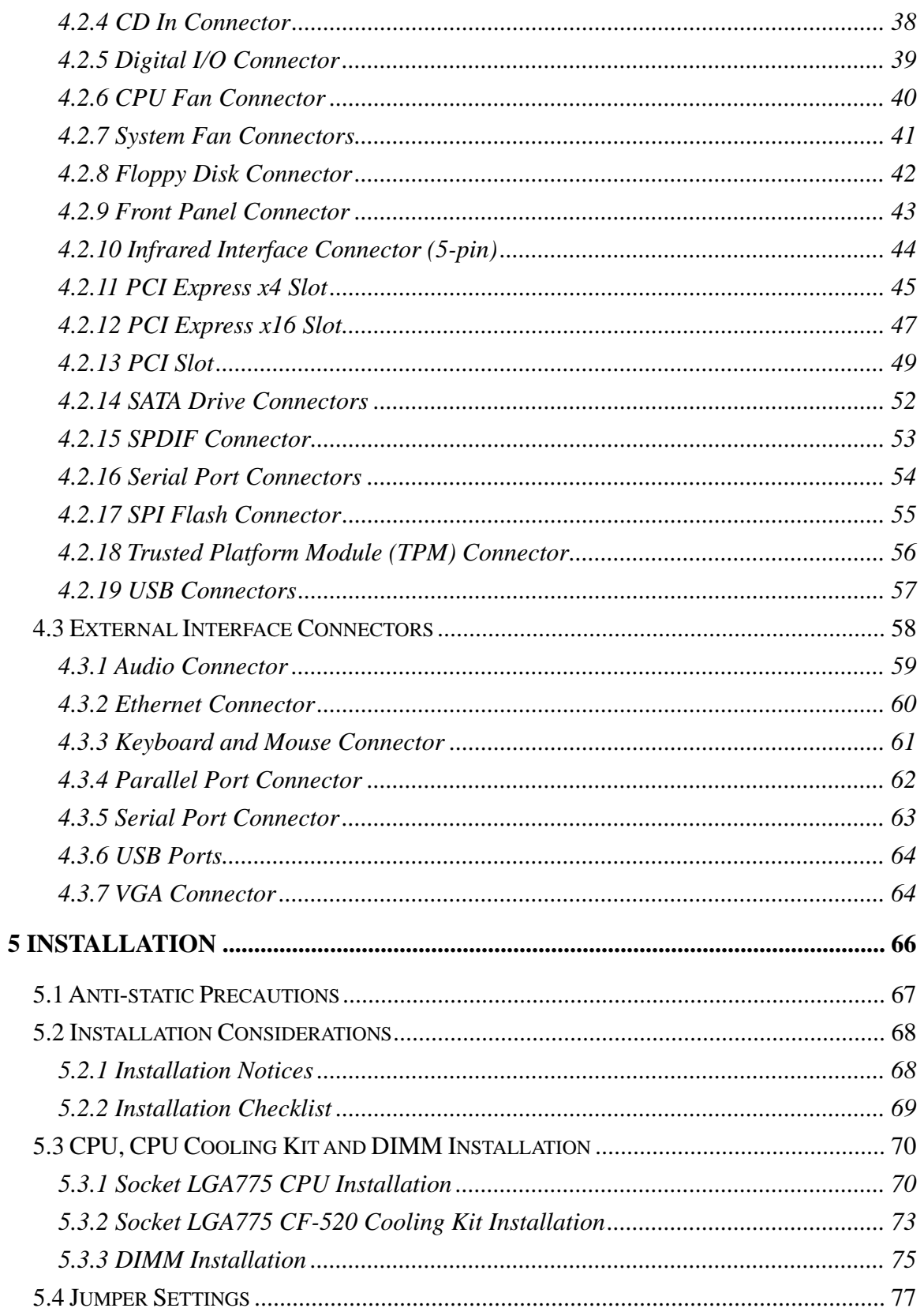

Page ix

ż.

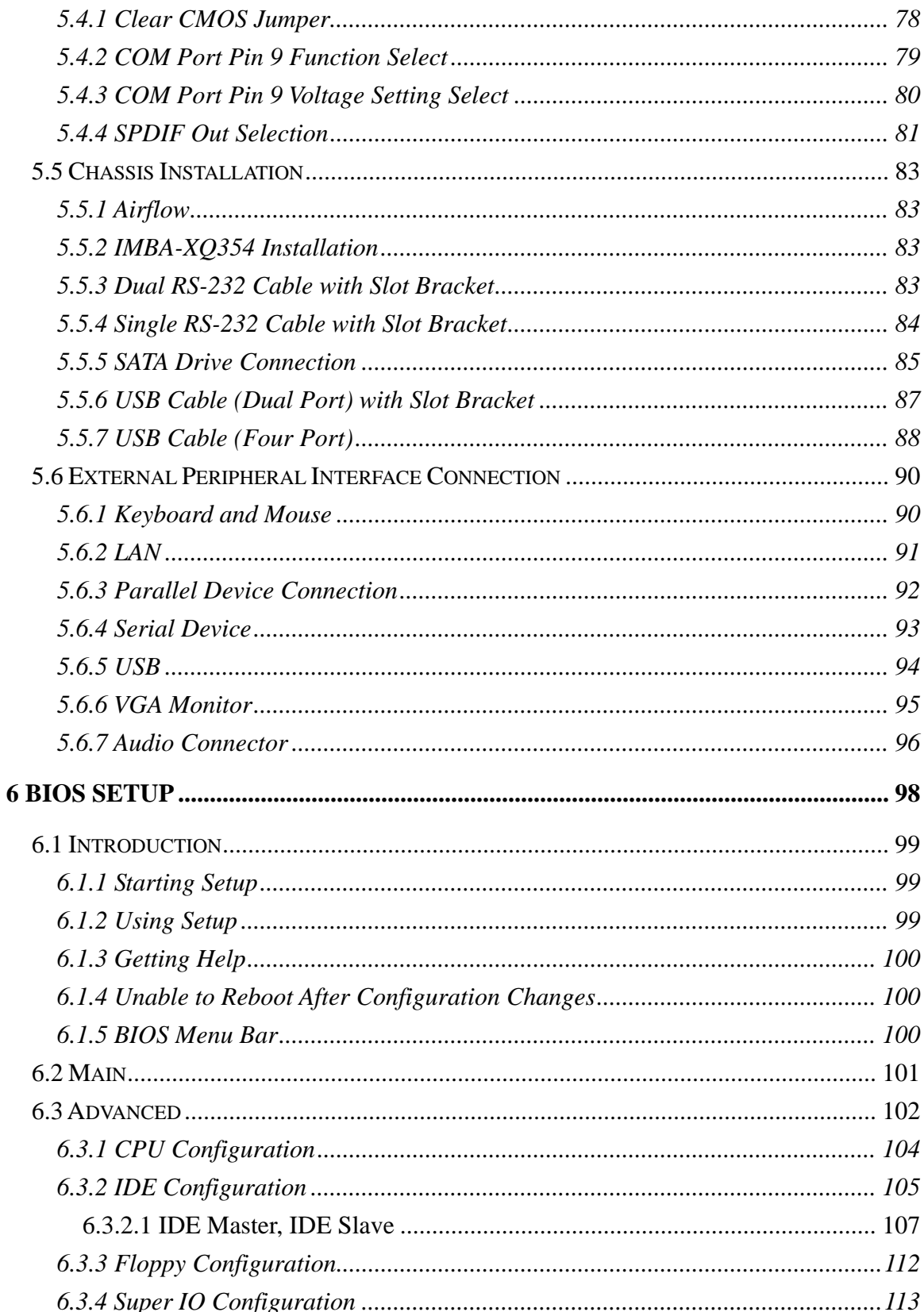

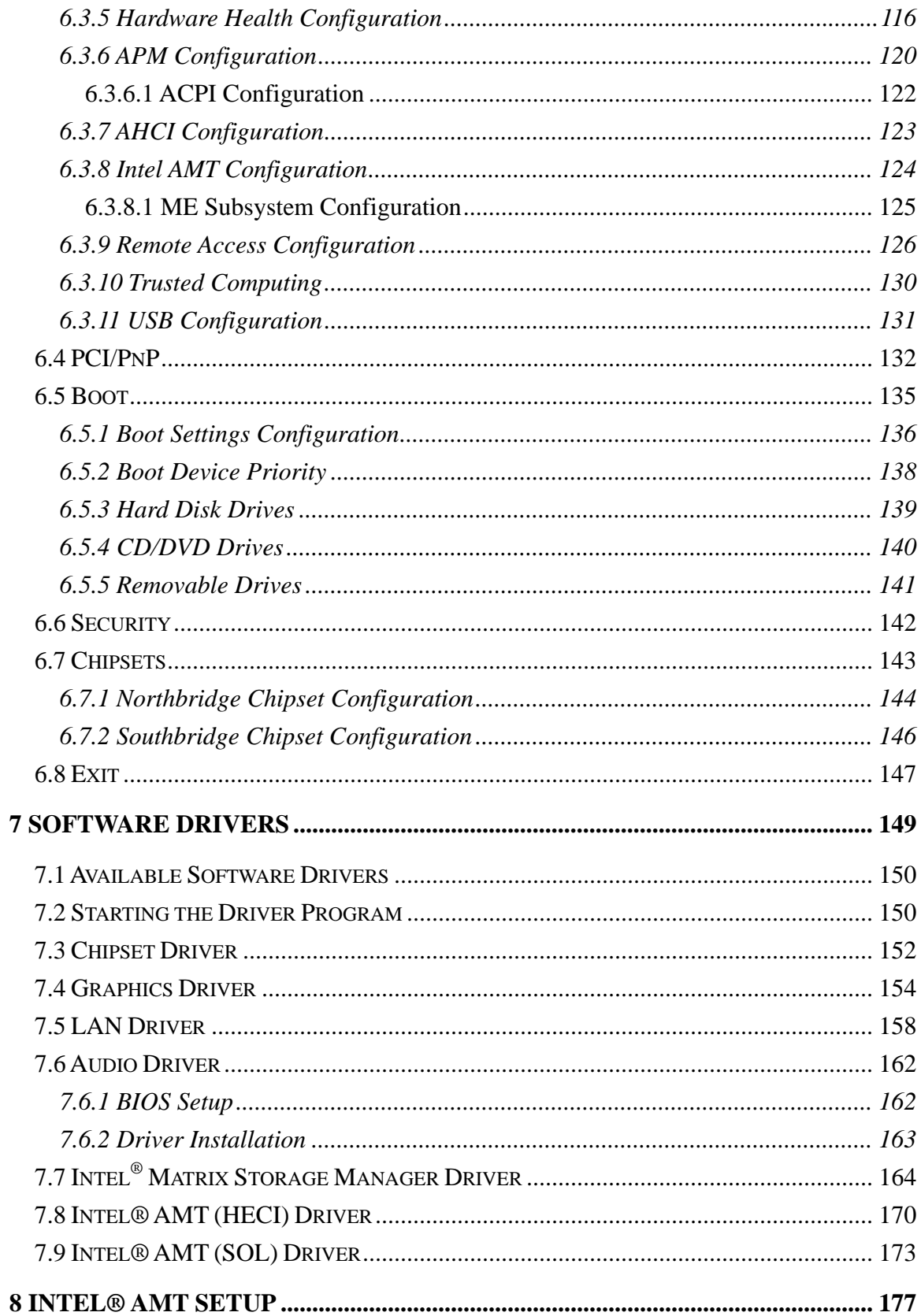

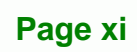

# **BTechnology Corp.**

### **IMBA-XQ354 Motherboard**

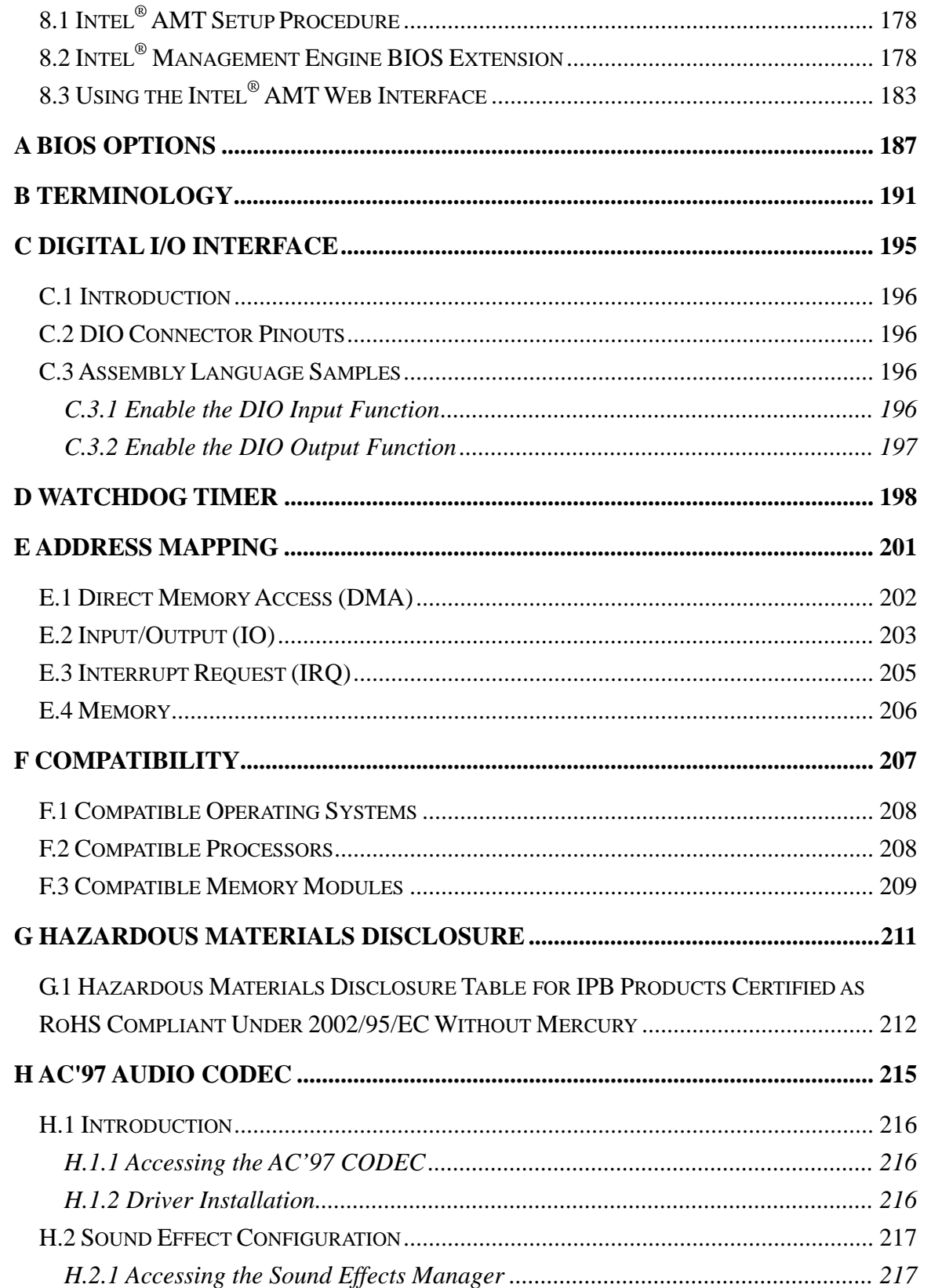

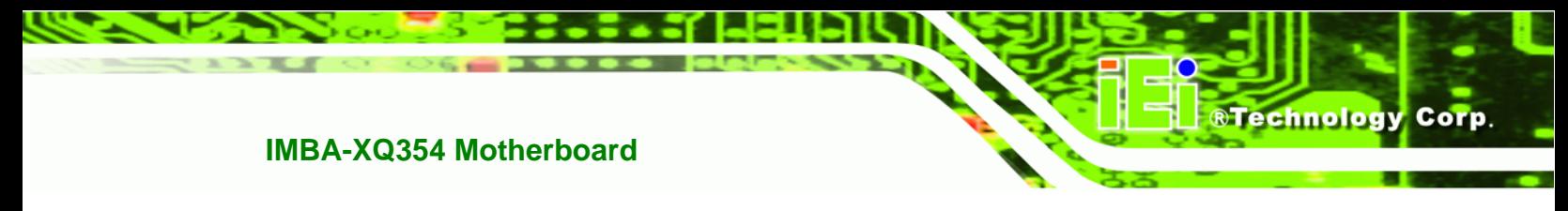

*[H.2.2 Sound Effect Manager Configuration Options](#page-237-0) ............................................. [218](#page-237-0)*

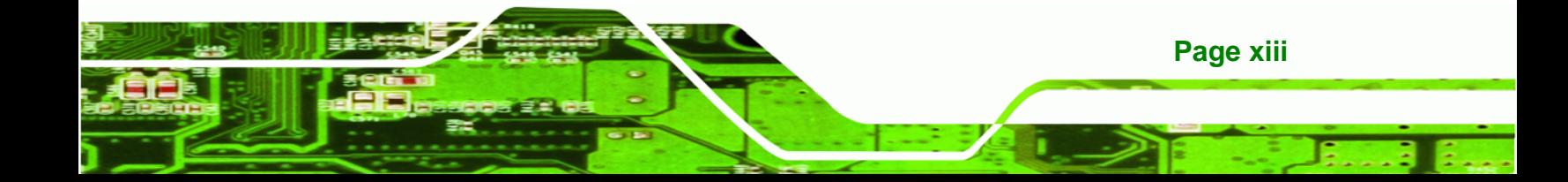

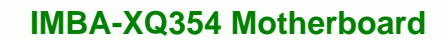

# **BTechnology Corp**

# **List of Figures**

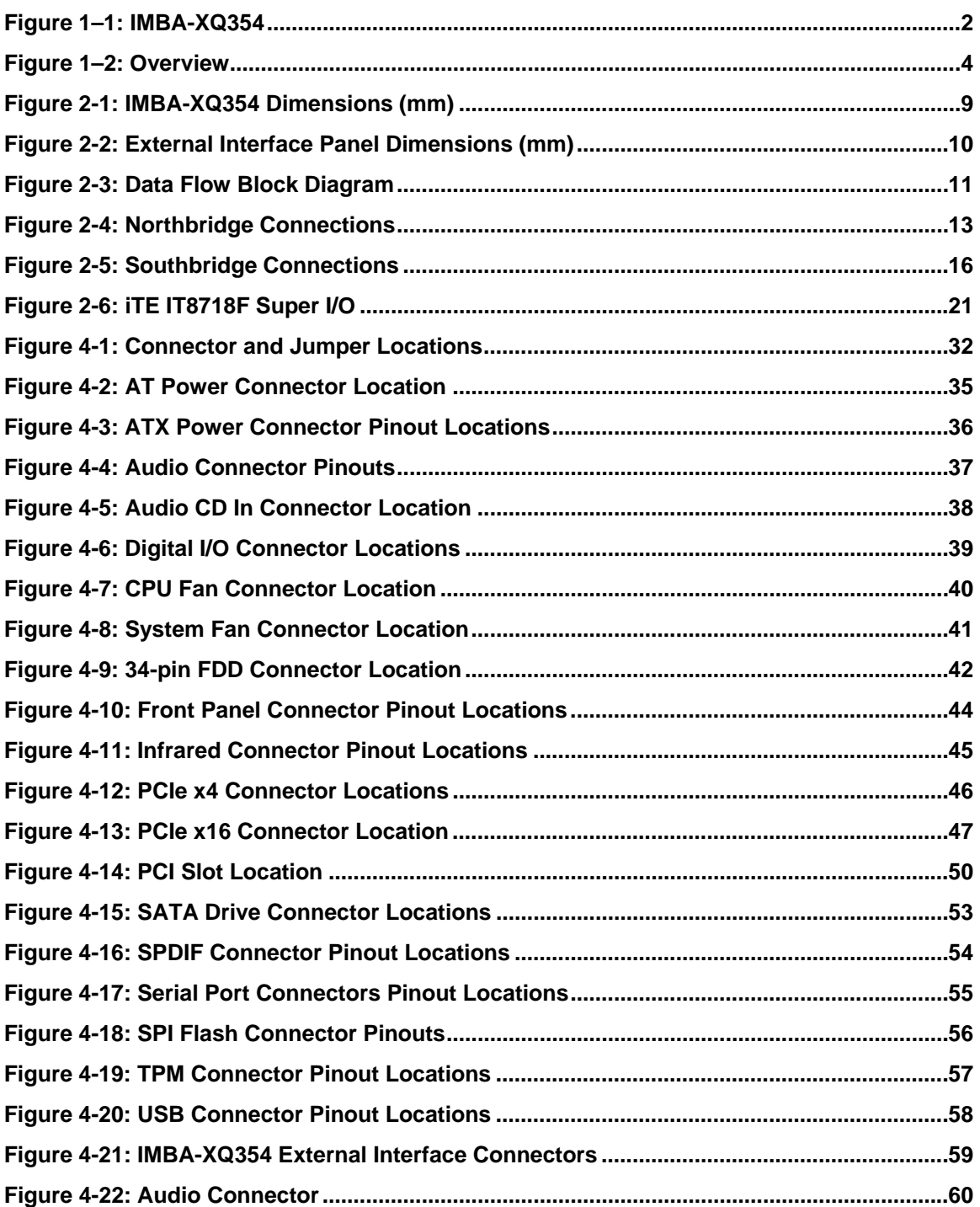

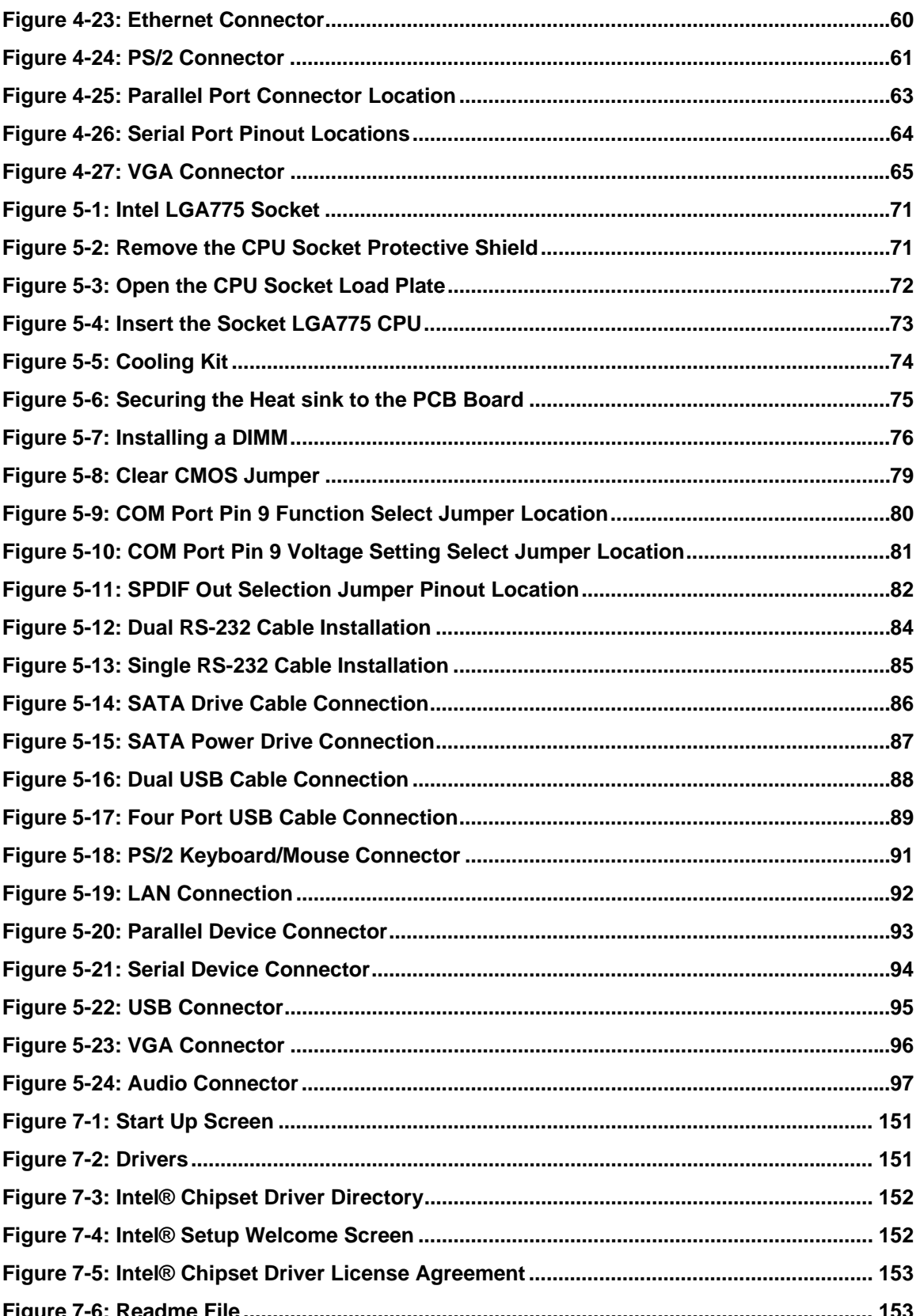

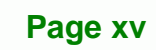

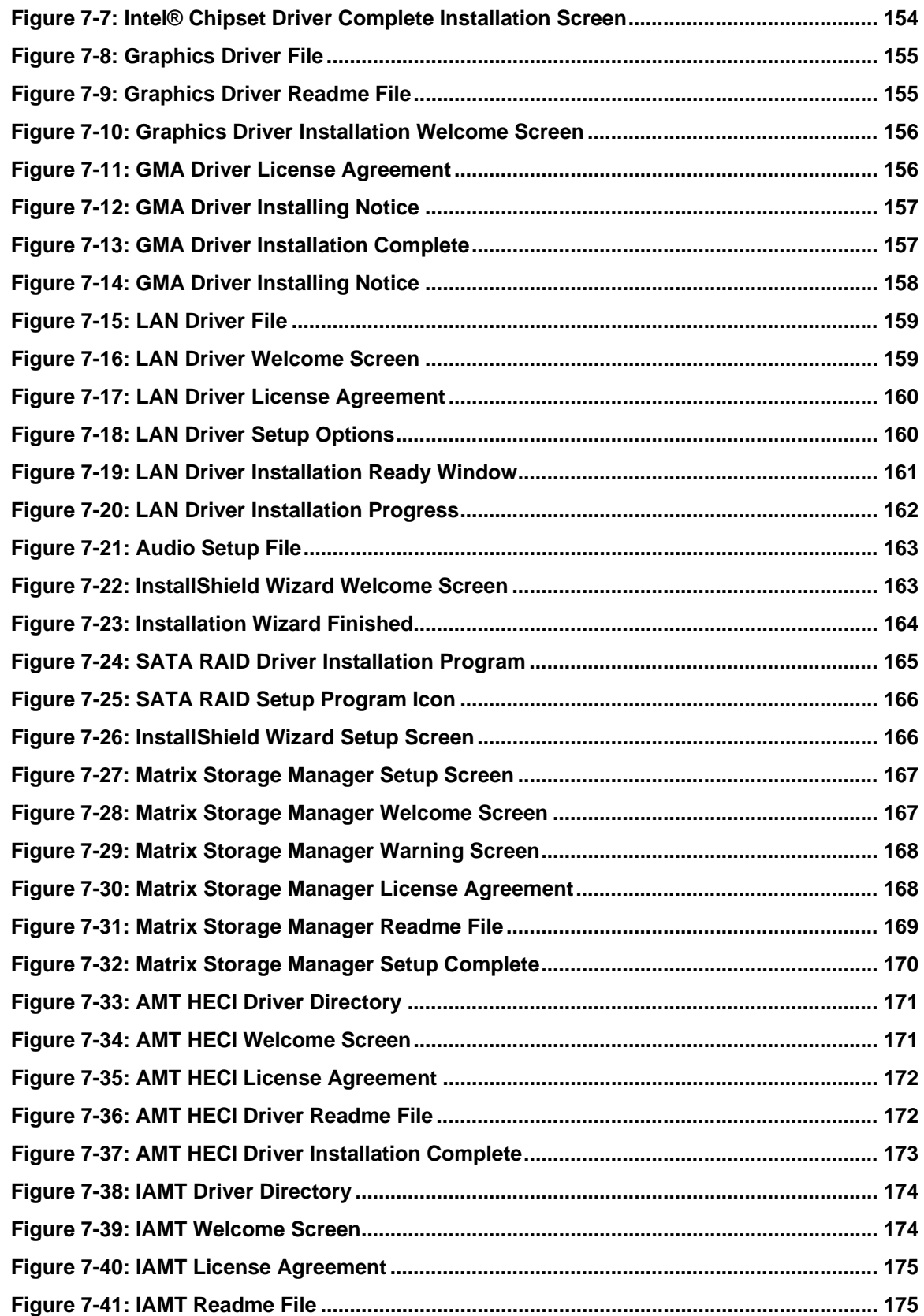

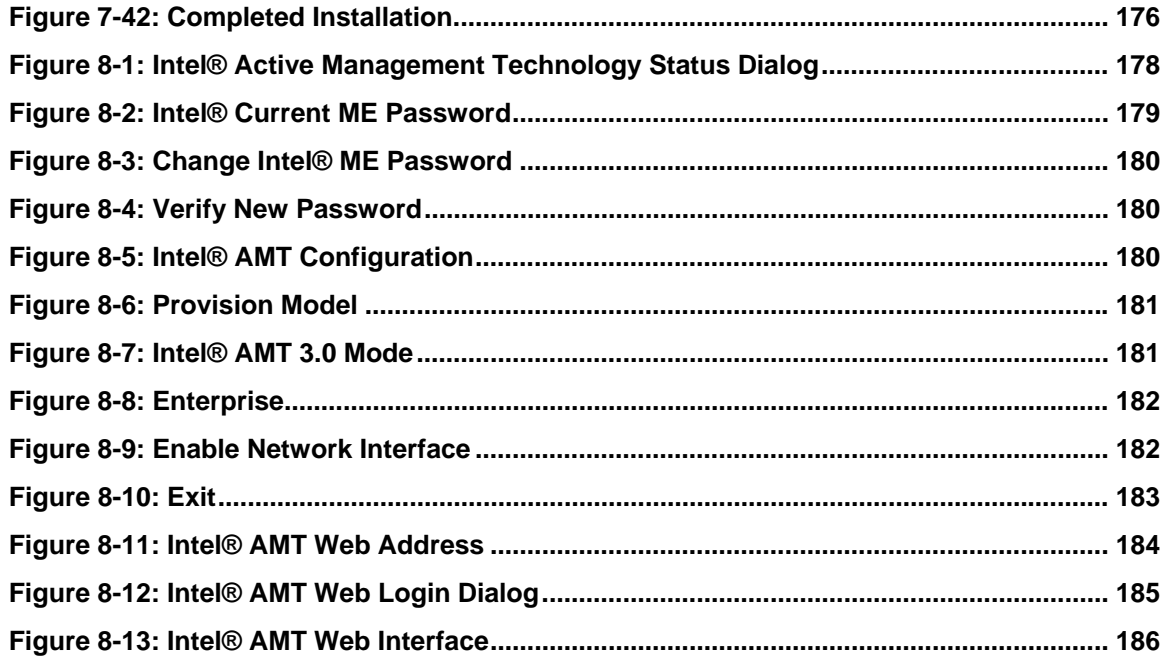

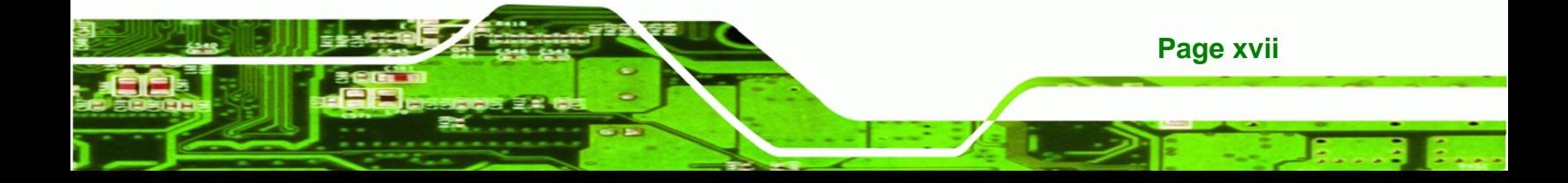

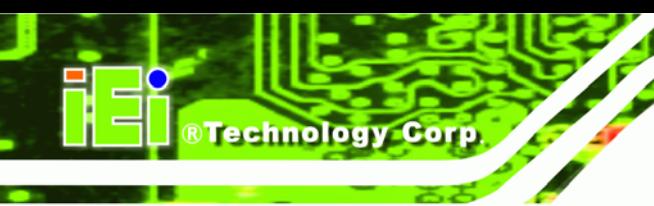

# **List of Tables**

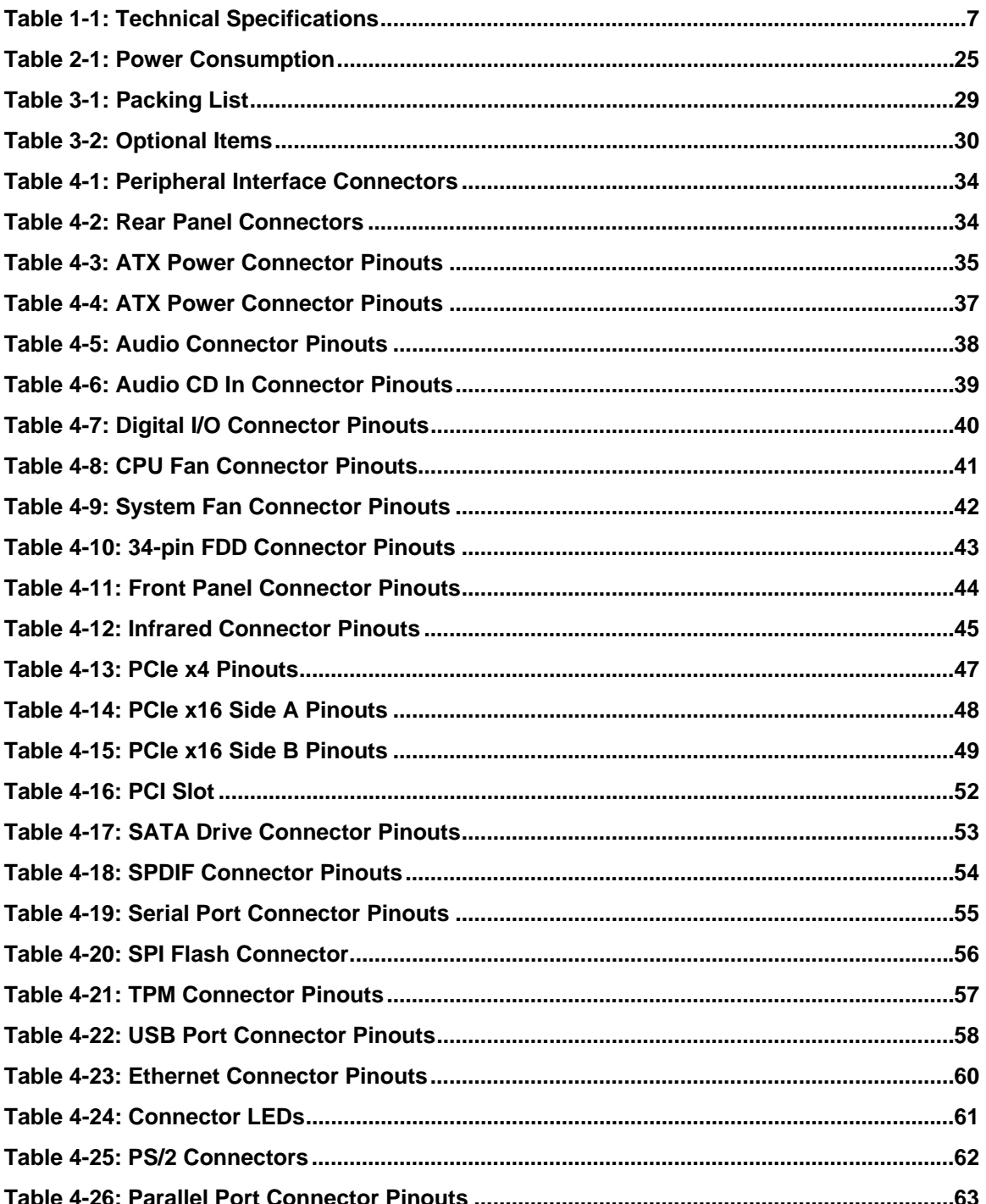

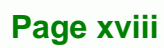

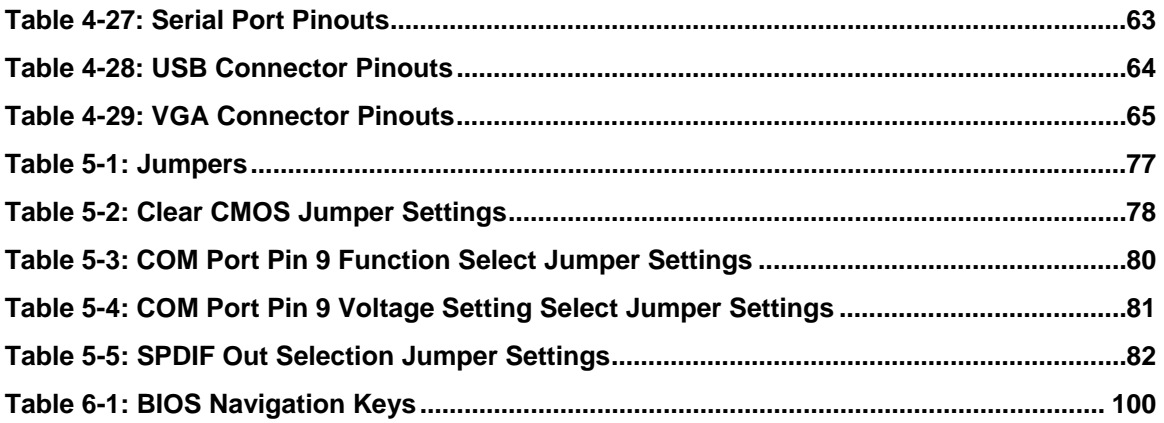

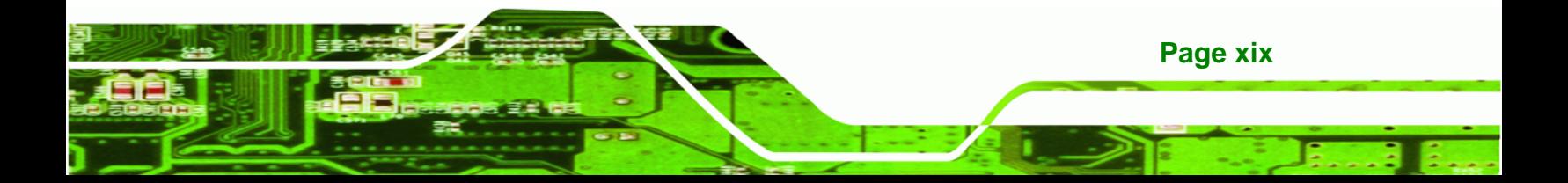

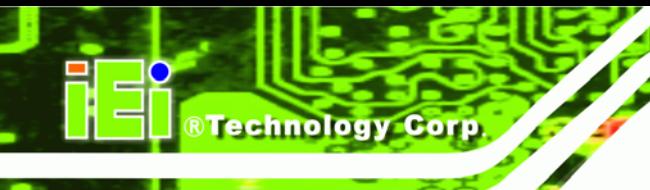

# **BIOS Menus**

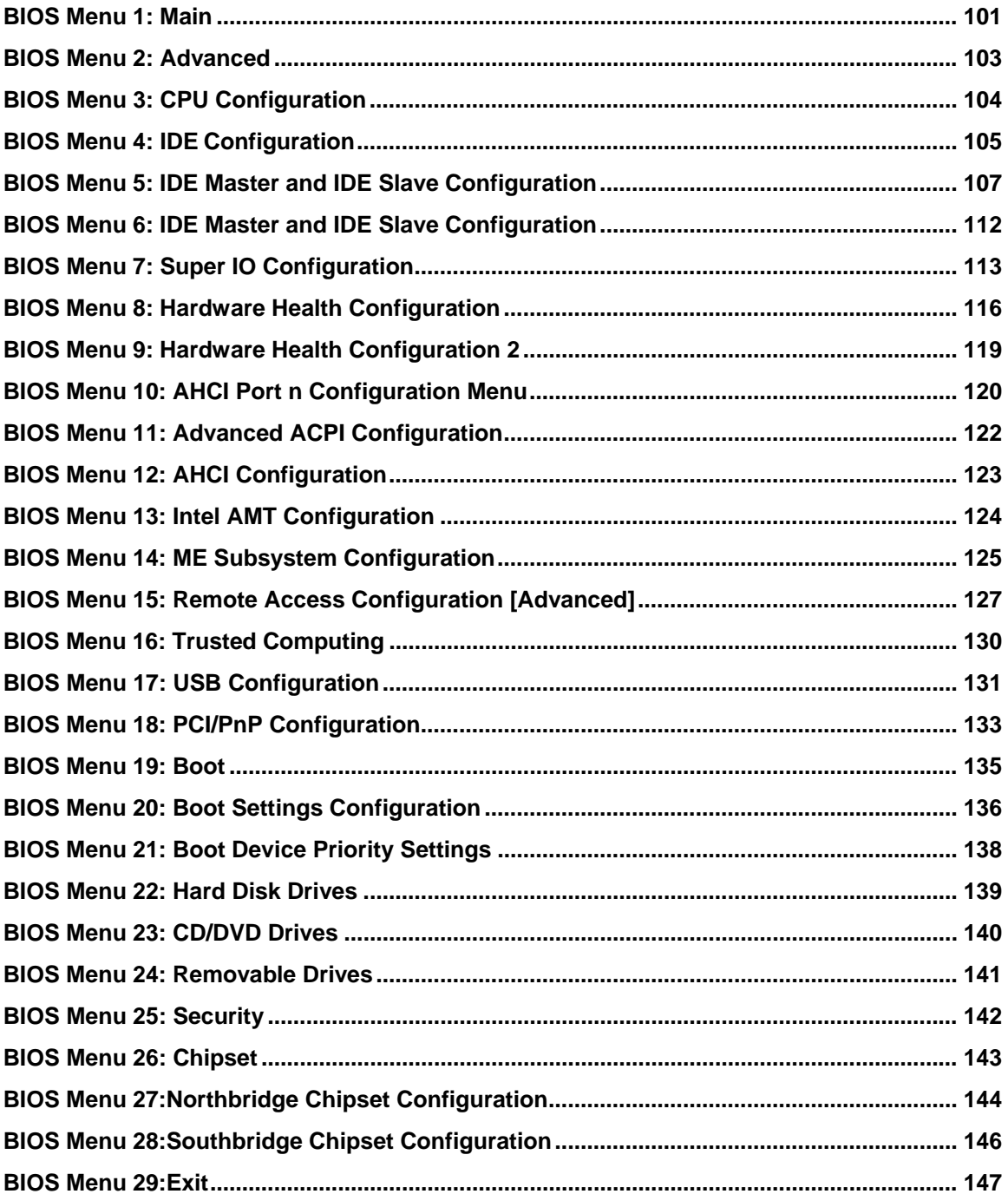

<span id="page-20-0"></span>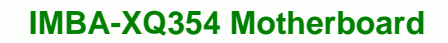

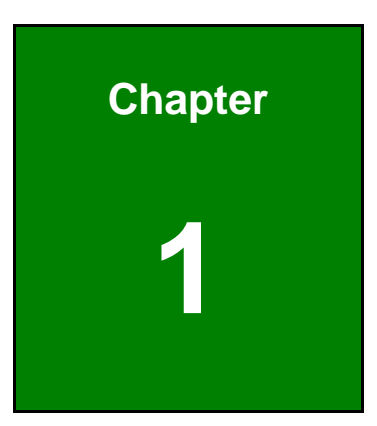

®Technology Corp.

# **1 Introduction**

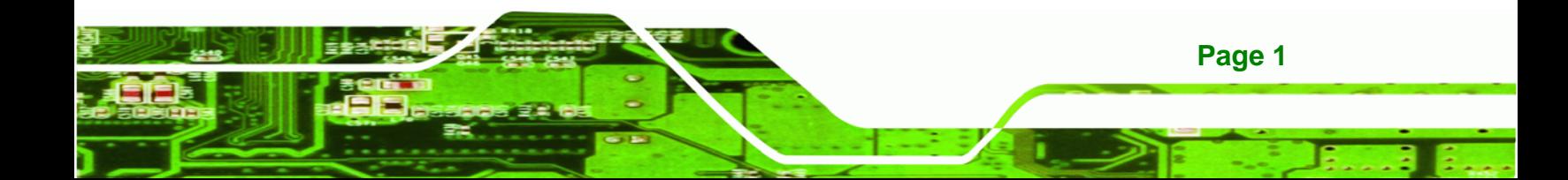

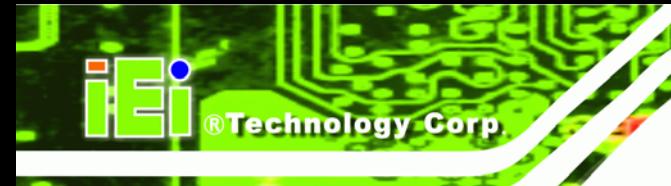

**Page 2** 

#### **IMBA-XQ354 Motherboard**

#### <span id="page-21-0"></span>**1.1 IMBA-XQ354 Motherboard Overview**

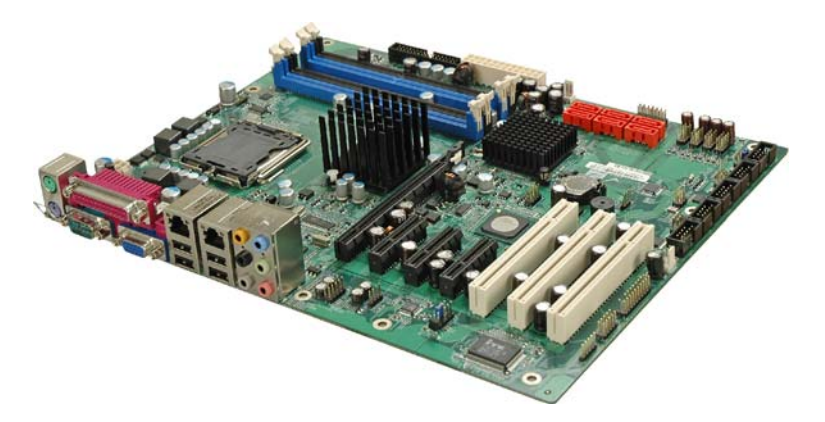

**Figure 1–1: IMBA-XQ354** 

<span id="page-21-1"></span>The IMBA-XQ354 is an ATX form factor industrial PC motherboard. The ATX form factor is a relatively large form factor, providing room for extra features and capabilities including more powerful processors that benefit from the larger dimensions and better cooling of ATX computer cases.

The IMBA-XQ354 supports Intel® Core™2 Quad, Intel® Core™2 Duo and Intel® Celeron® processors and supports up to up to 8.0 GB of DDR2 memory with up to 2.0 GB in each memory slot.

Six SATA ports provide advanced storage capabilities with 3.0 MB/s data transfer rates. RAID 0 support allows for increased data throughput for applications requiring quick data access. RAID 1, 5 and 10 provide data redundancy allowing for the failure of one or more disks without losing data.

Graphics capabilities include a VGA port on the rear panel, and a PCIe x16 graphics card slot. The graphics card slot supports the latest graphics cards, offering rendering and quality capable of supporting the most intensive graphics applications.

Networking is provided through two GbE controllers. The GbE controllers allow network data speeds of up to 1.0 Gb/s, allowing for fast communication between computers on the network and with computers on external networks. The first LAN port supports Intel® AMT 3.0 for powerful remote management options.

Expansion capabilities include 10 USB ports, six serial ports and a parallel port.

#### <span id="page-22-0"></span>**1.1.1 Benefits**

Some of the IMBA-XQ354 motherboard benefits include,

- Operating reliably in harsh industrial environments up to 60°C
- **The system is always available and will reboot if the system crashes**
- **Powerful processor options are ideal for computing intensive applications**

**RTechnology Corp.** 

**Data is protected through fast and reliable SATA RAID storage** 

#### <span id="page-22-1"></span>**1.1.2 Features**

Some of the IMBA-XQ354 motherboard features are listed below:

- ATX form factor
- RoHS compliant
- **LGA 775 CPU socket**
- PCI and PCIe expansion slots
- **Supports four DDR2 DIMMs up to 2.0 GB each**
- **Two Gigabit Ethernet controllers**
- Supports 12 USB 2.0 ports
- Integrated audio

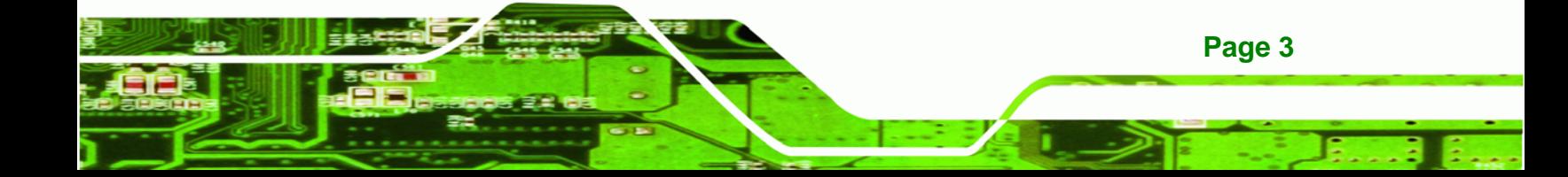

<span id="page-23-0"></span>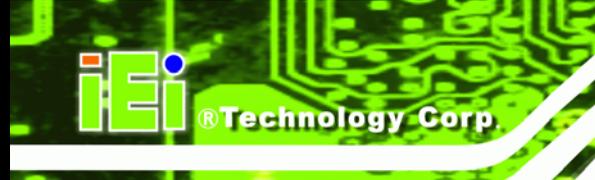

### **1.2 IMBA-XQ354 Overview**

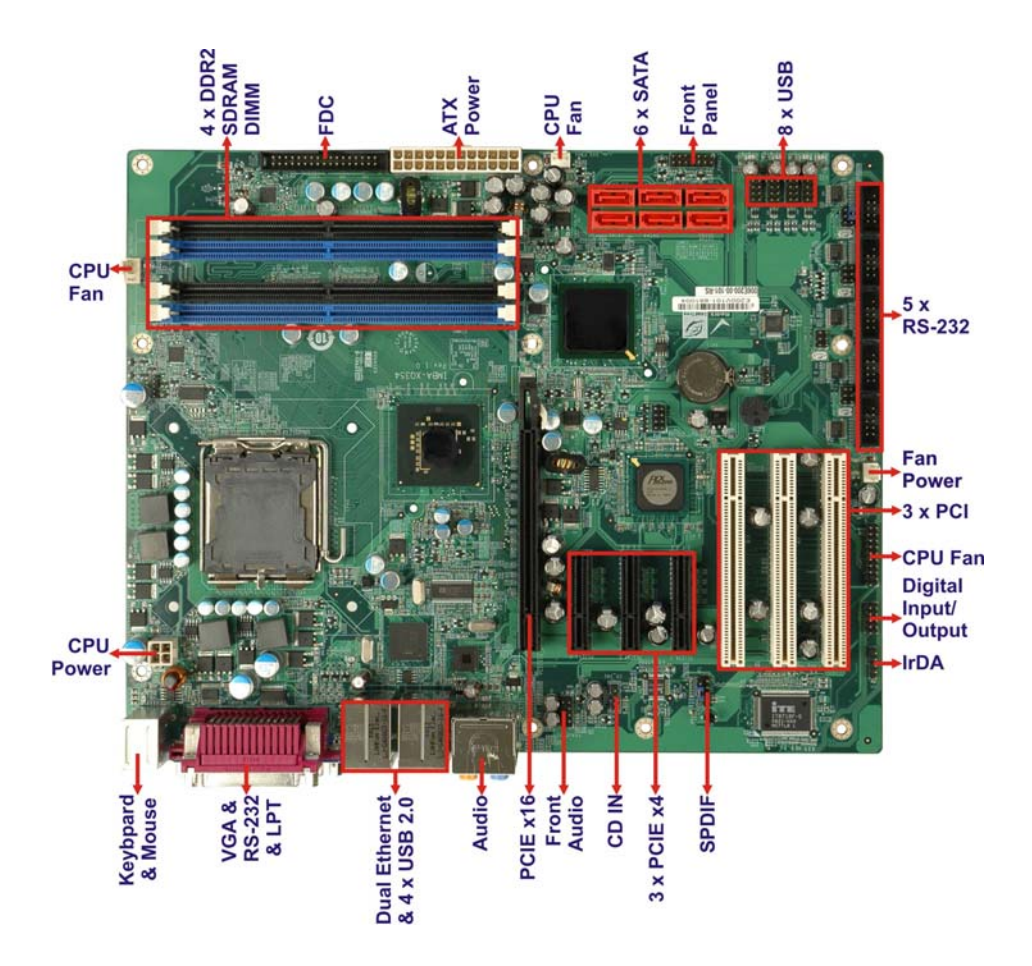

**Figure 1–2: Overview** 

#### <span id="page-23-2"></span><span id="page-23-1"></span>**1.2.1 Connectors**

**Page 4** 

The IMBA-XQ354 has the following connectors onboard:

- 1 x ATX power connector (CPU)
- 1 x ATX power connector (system)
- **1 x Audio connector**
- 1 x CD-in connector
- 1 x Digital I/O (DIO) connector
- 2 x Fan connectors
- 1 x Floppy disk connector (FDC)
- 1 x Front panel connector

- 1 x Infrared connector
- 1 x PCIe x16 expansion slot
- 3 x PCIe x4 expansion slot
- 1 x PCI expansion slot
- 6 x SATA connectors
- 5 x Serial port connectors
- 1 x S/PDIF connector
- 1 x SPI flash connector
- 1 x TPM connector
- 4 x USB connectors (for eight USB ports)

The IMBA-XQ354 has the following external peripheral interface connectors:

**RTechnology Corp.** 

- 6 x Audio jack connectors
- 2 x Ethernet connectors
- 1 x Keyboard connector
- **1 x Mouse connector**
- 1 x Parallel port connector
- 1 x Serial port connectors
- 4 x USB ports
- 1 x VGA connector

The IMBA-XQ354 has the following onboard jumpers:

- 1 x Clear CMOS jumper
- **1 x COM3 Pin 9 Setting jumper**
- **1 x COM4 Pin 9 Setting jumper**
- 1 x COM5 Pin 9 Setting jumper
- **1 x COM6 Pin 9 Setting jumper**
- **1 x COM3 Pin 9 Voltage Setting jumper**
- **1 x COM4 Pin 9 Voltage Setting jumper**
- 1 x COM5 Pin 9 Voltage Setting jumper
- 1 x COM6 Pin 9 Voltage Setting jumper
- 1 x SPDIF Out Selection jumper

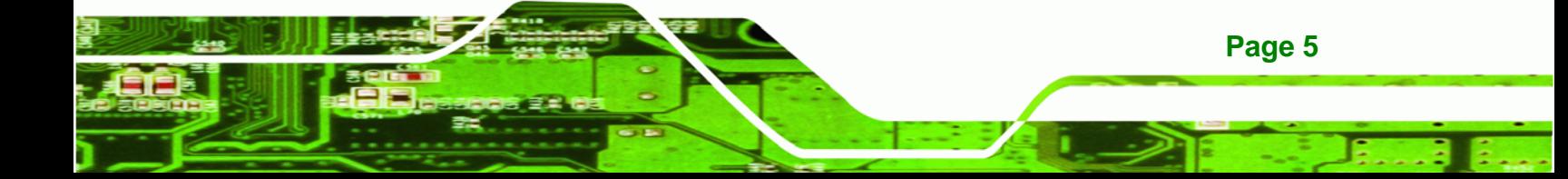

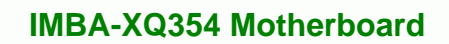

The location of these connectors on the motherboard can be seen in [Figure 4-1](#page-46-0). These [connectors a](#page-46-0)re fully described in Chapter 4 and the jumpers in Chapter 5.

#### <span id="page-25-0"></span>**1.2.2 Technical Specifications:**

**Technology Corp** 

IMBA-XQ354 motherboard technical specifications are listed in [Table 1-1](#page-46-1). Detailed descriptions of each specification can be found in **Chapter 2**.

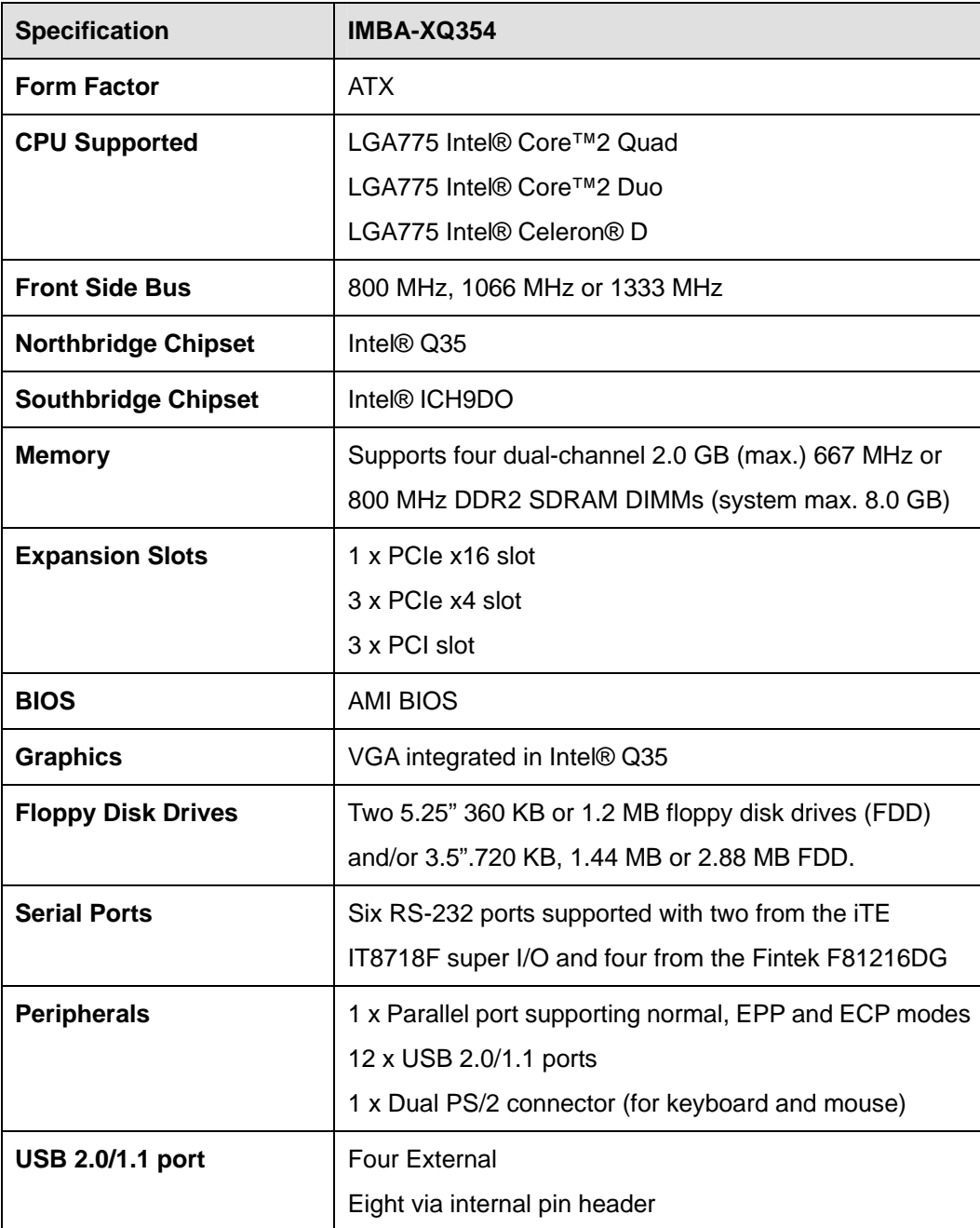

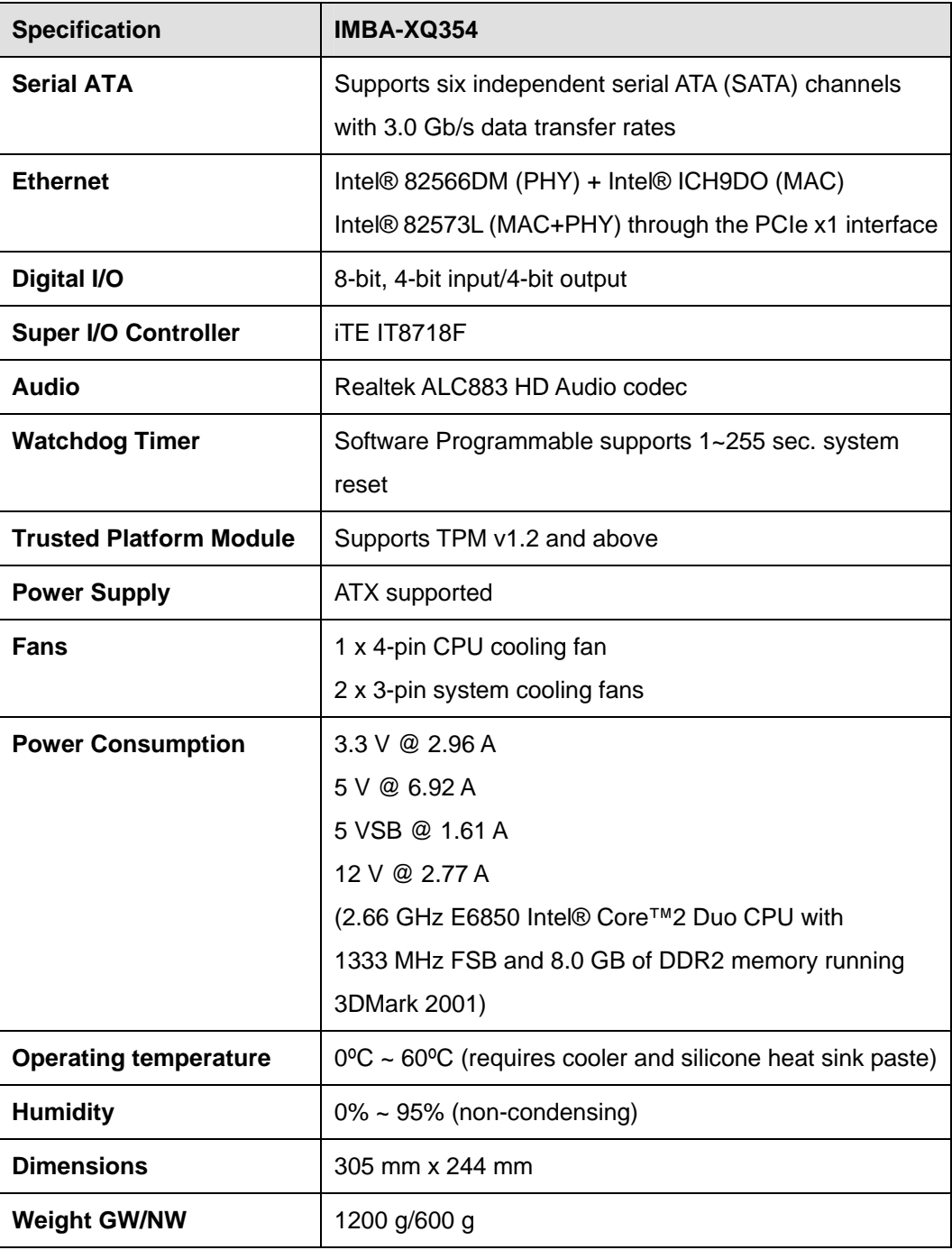

®Technology Corp.

**Table 1-1: Technical Specifications** 

<span id="page-26-0"></span>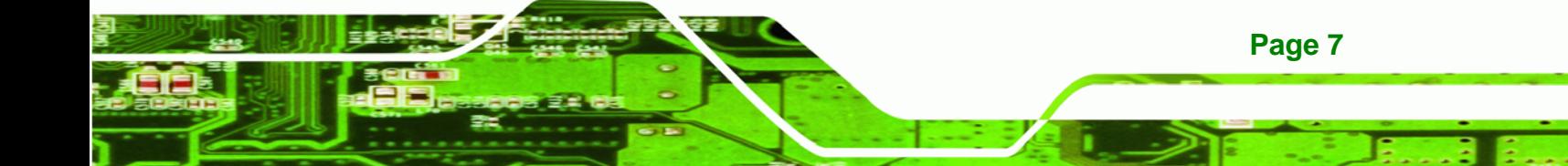

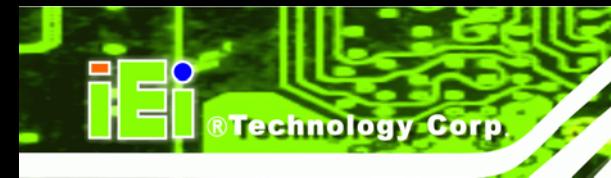

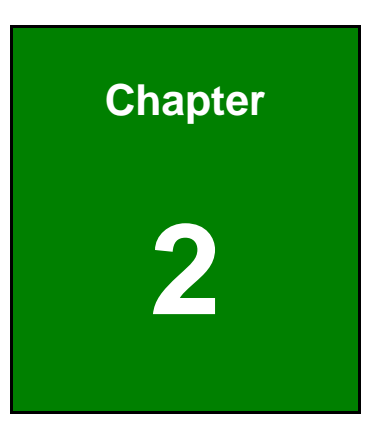

# <span id="page-27-0"></span>**2 Detailed Specifications**

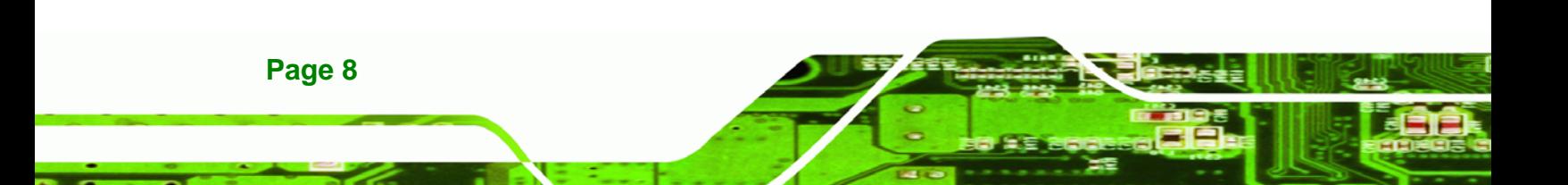

### <span id="page-28-0"></span>**2.1 Overview**

This chapter describes the specifications and on-board features of the IMBA-XQ354 in detail.

®Technology Corp.

## <span id="page-28-2"></span><span id="page-28-1"></span>**2.2 Dimensions**

#### **2.2.1 Board Dimensions**

The dimensions of the board are listed below:

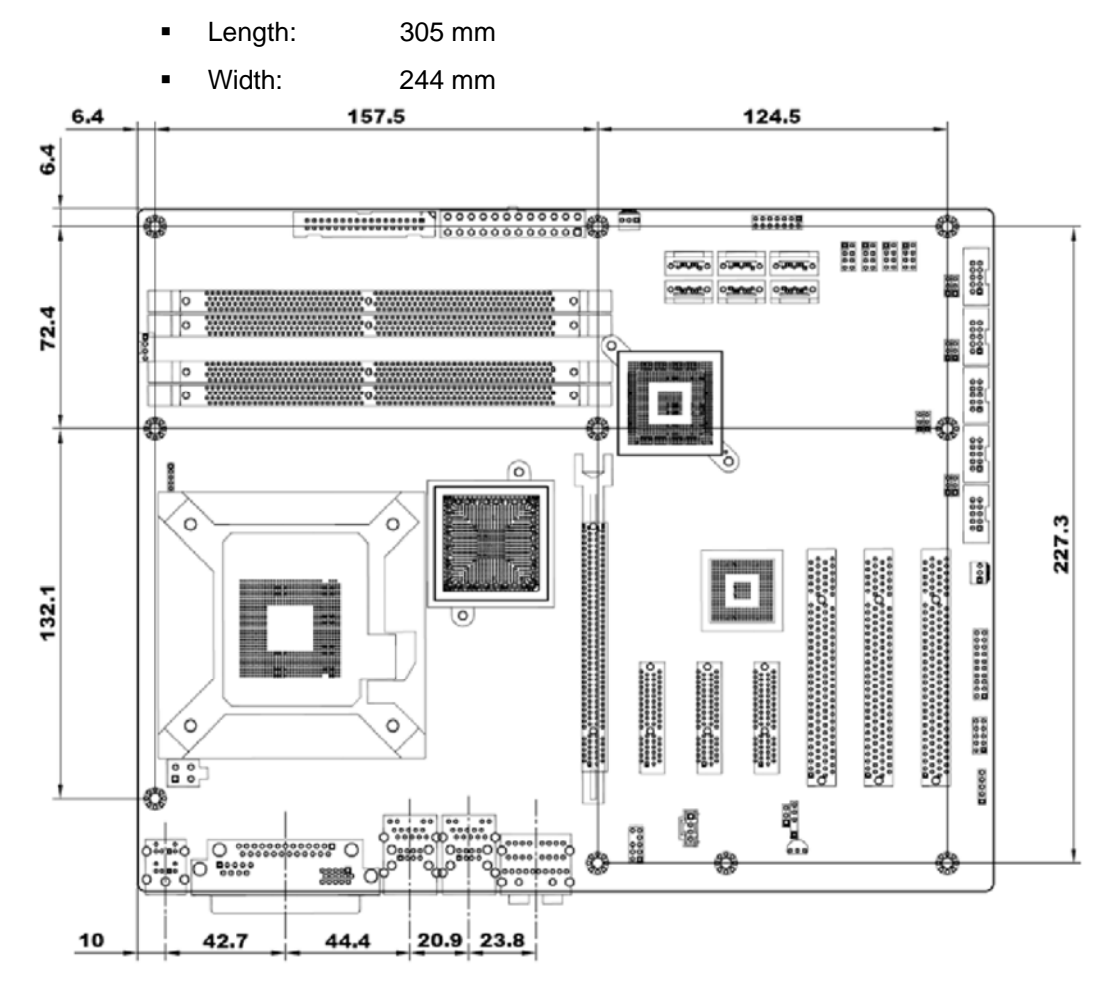

**Figure 2-1: IMBA-XQ354 Dimensions (mm)** 

<span id="page-28-3"></span>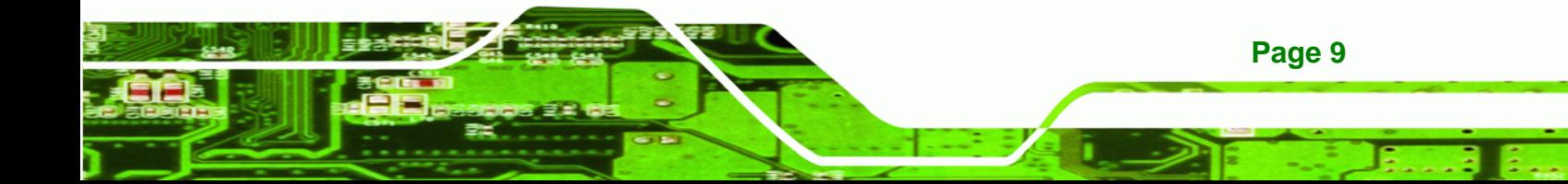

<span id="page-29-0"></span>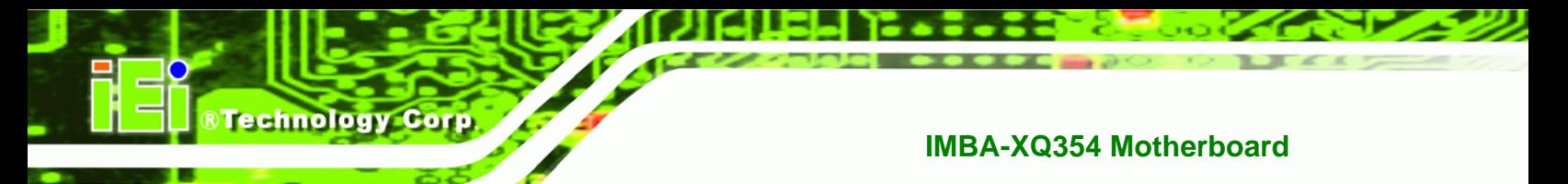

#### **2.2.2 External Interface Panel Dimensions**

External peripheral interface connector panel dimensions are shown in [Figure 2-2](#page-46-2).

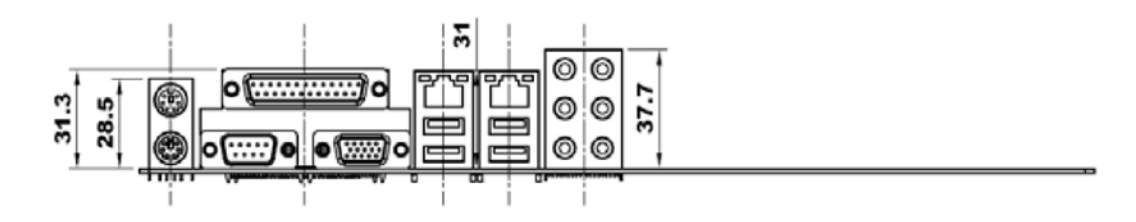

<span id="page-29-1"></span>**[Figure 2-2: Extern](#page-46-2)al Interface Panel Dimensions (mm)** 

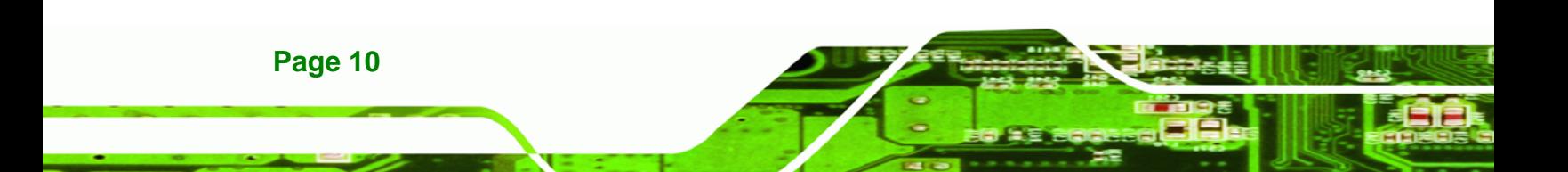

## <span id="page-30-0"></span>**2.3 Data Flow**

Figure 2-3 [shows the data f](#page-47-0)low between the system chipset, the CPU and other components installed on the motherboard.

шы

®Technology Corp.

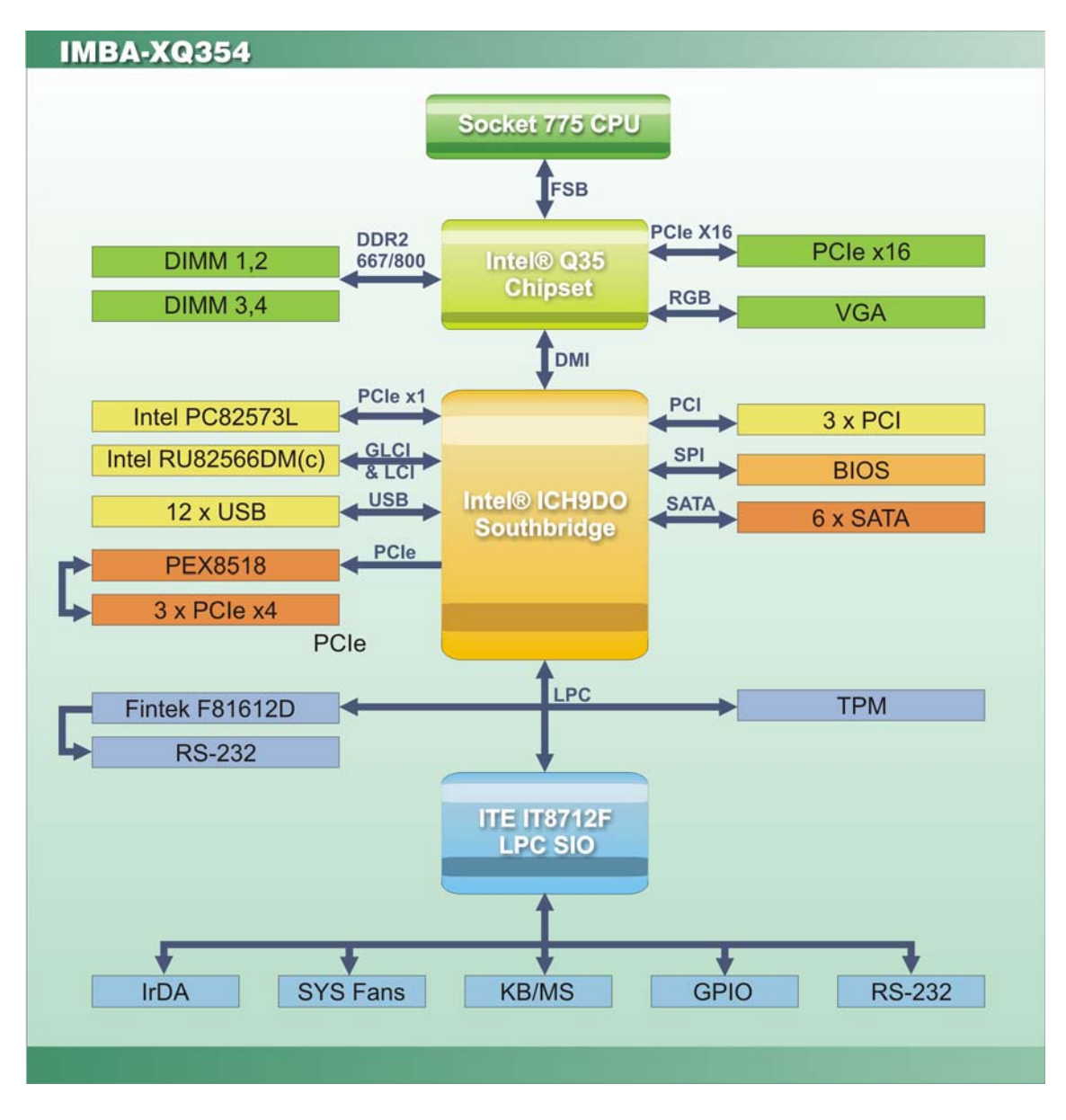

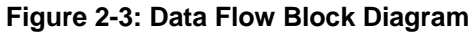

### <span id="page-30-2"></span>**2.4 Compatible Processors**

The IMBA-XQ354supports the following Intel® LGA775 processors

<span id="page-30-1"></span>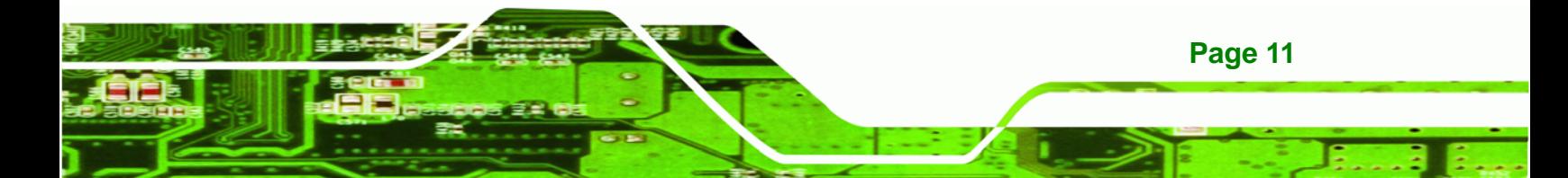

- Intel® Core™2 Quad (Yorkfield)
- Intel® Core™2 Duo (Wolfdale)
- Intel® Core™2 Duo (Conroe)
- Intel® Celeron® (Conroe)

### <span id="page-31-0"></span>**2.5 Intel® Q35 Northbridge Chipset**

**RTechnology Corp** 

The Intel® Q35Intel® Q35 Northbridge chipset is an advanced Graphics and Memory Controller Hub (GMCH) that supports a range of Intel® processors as listed in the previous section. The Intel® Q35Intel® Q35 Northbridge supports an 800/1066/1333 MHz FSB. The IMBA-XQ354 supports up to 2.0 GB of 667 MHz or 800 MHz DDR2 SDRAM per slot (8.0 GB total) interfaced to the Intel® Q35Intel® Q35. The Intel® Q35Intel® Q35 Northbridge is connected to an Intel® ICH9DO Southbridge chipset through the Direct Media Interface (DMI) communications link.

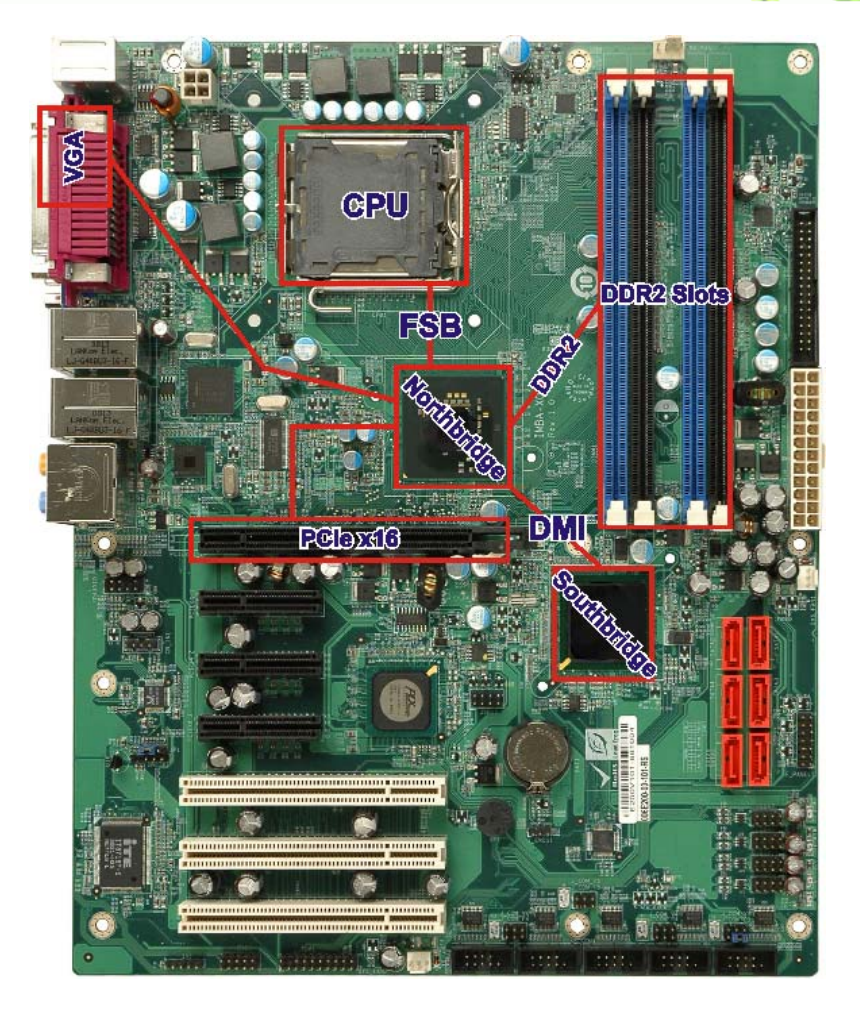

®Technology Corp.

**Figure 2-4: Northbridge Connections** 

#### <span id="page-32-1"></span><span id="page-32-0"></span>**2.5.1 Front Side Bus**

The Intel® Q35Intel® Q35 Northbridge supports processors with the following FSB speeds:

- 800 MHz
- 1066 MHz
- 1333 MHz

The LGA775 socket, Intel® Q35Intel® Q35 Northbridge and the FSB are shown in 8**[Figure 2-4](#page-47-1)**.

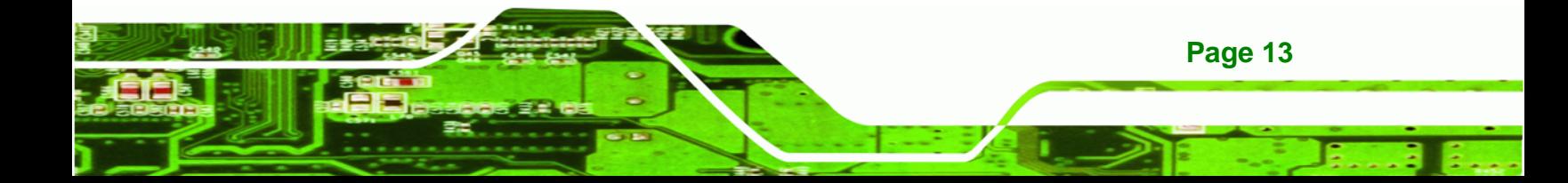

<span id="page-33-0"></span>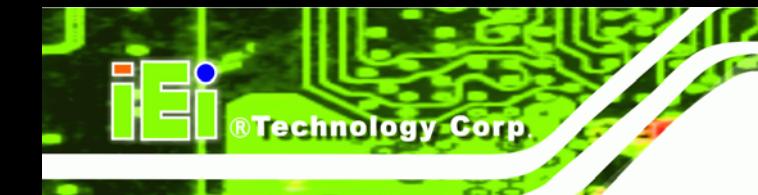

#### **2.5.2 Memory Controller**

The IMBA-XQ354 has four DDR2 DIMM sockets interfaced to the memory controller on the Intel® Q35Intel® Q35 Northbridge. Each DIMM socket can support a 2.0 GB (max.) 667 MHz or 800 MHz DDR2 SDRAM DIMM module with a system maximum of 8.0 GB.

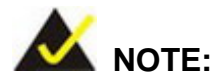

For best performance, each memory module should have the same capacity and operating frequency.

Each DIMM socket can support DIMMs with the following specifications:

- DDR2 only
- Un-buffered only
- 667 MHz or 800 MHz
- 8.0 GB maximum capacity (2.0 GB maximum per DIMM)
- Memory bandwidth:
	- o 6.4 GB/s in single-channel or dual-channel asymmetric mode
	- o 12.8 GB/s in dual-channel interleaved mode assuming DDR2 800 MHz

#### <span id="page-33-1"></span>**2.5.3 PCIe x16 Interface**

The Intel® Q35Intel® Q35 PCIe bus is compliant with the PCI Express 1.1a Specifications has the following PCIe lanes:

- One PCIe x16 graphics interface
- PCIe frequency of 1.25 GHz (2.5 Gb/s in each direction)

#### <span id="page-33-2"></span>**2.5.4 Graphics and Display Features**

The Intel® Q35Intel® Q35 GMCH integrated graphics device (IGD) has 3D, 2D and video capabilities. The Unified Memory Architecture (UMA) uses up to 256 MB of Dynamic Video Memory Technology (DVMT) for graphics memory. External graphics accelerators on the PCIe graphics (PEG) port are supported but cannot work simultaneously with the IGD.

#### <span id="page-34-0"></span>**2.5.4.1 VGA Display Capabilities**

A single external female DB-15 (VGA) connector interfaces an analog display to an analog CRT port on the Intel® Q35Intel® Q35 GMCH.

Technology Corp.

Some of the capabilities of the Intel® Q35Intel® Q35 analog CRT port are listed below:

- 400 MHz Integrated 24-bit RAMDAC
- Up to 2048 x 1536 @ 75 Hz refresh
- Hardware Color Cursor Support
- DDC2B Compliant Interface

#### <span id="page-34-1"></span>**2.5.5 Direct Media Interface (DMI)**

The Direct Media Interface (DMI) is the communication bus between the Intel® Q35Intel® Q35 GMCH and the ICH9DO I/O controller hub (ICH). The DMI is a high-speed interface that integrates advanced priority-based servicing and allows for concurrent traffic and true isochronous transfer capabilities.

Some of the features of the DMI include:

- 2.0 GB/s point-to-point DMI to ICH9DO (1.0 GB/s in each direction)
- 100 MHz reference clock (shared with PCI Express\* Graphics Attach)
- 32-bit downstream addressing
- APIC and MSI interrupt messaging support
- Message Signaled Interrupt (MSI) messages
- SMI, SCI and SERR error indication

#### <span id="page-34-2"></span>**2.6 Intel® ICH9DO Southbridge Chipset**

The Intel® ICH9DO Southbridge is an advanced I/O controller hub (ICH) connected to the Intel® Q35 Northbridge through a DMI connection. The Intel® ICH9DO has six PCIe x1 ports, supports up to twelve USB 2.0 devices and six 3.0 Gb/s SATA II drives with Intel® Matrix Storage Technology (ACHI, RAID 0, RAID 1, RAID 5 or RAID 10). The ICH9DO also comes with an integrated GbE controller that is interfaced to an external RJ-45 connector. A High Definition Audio codec is connected to the Intel® ICH9DO to provide audio capabilities.

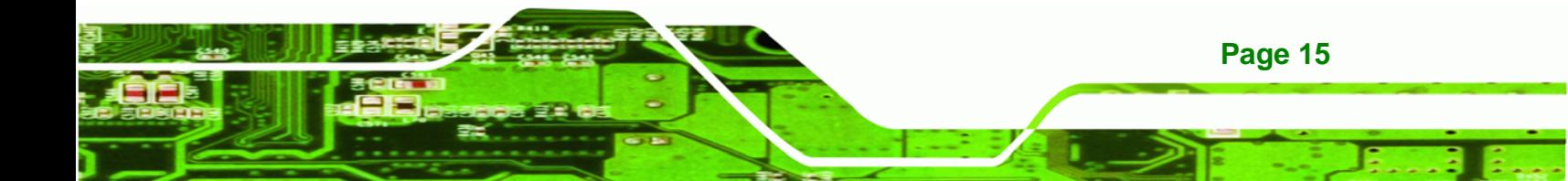

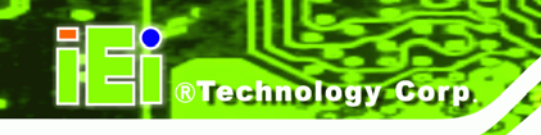

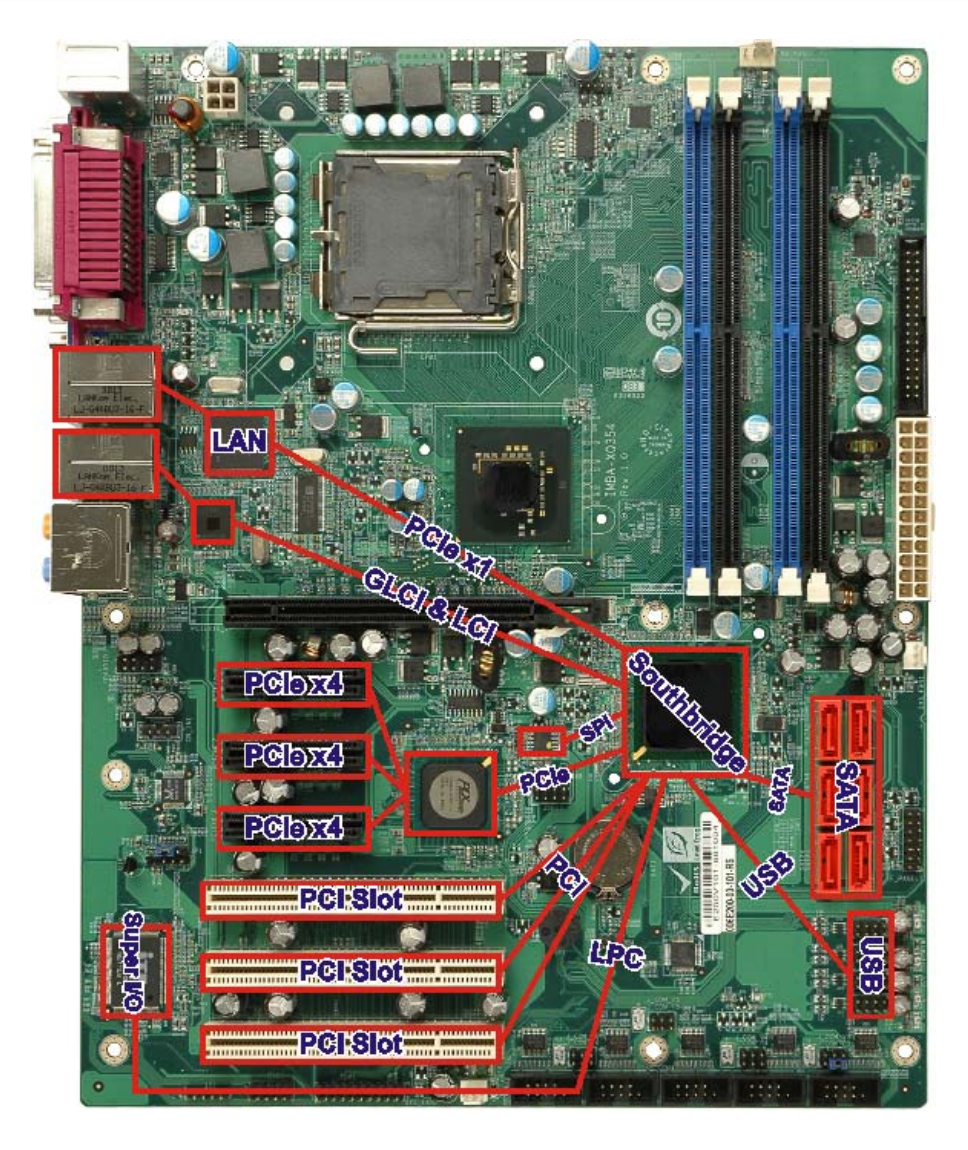

**Figure 2-5: Southbridge Connections** 

<span id="page-35-0"></span>The ICH9DO Southbridge chipset on the IMBA-XQ354 has the features listed below.

- Complies with PCI Express Base Specification, Revision 11
- Complies with PCI Local Bus Specification, Revision 2.3 and supports 33 MHz PCI operations
- Supports ACPI Power Management Logic
- Contains:

**Page 16** 

- o Enhanced DMA controller
- o Interrupt controller
- o Timer functions
Integrated SATA host controller with DMA operations on six ports with data transfer rates up to 1.5 Gb/s

Technology

Corp.

- Supports twelve USB 2.0 devices with six UHCI controllers and two EHCI controller
- Complies with System Management Bus (SMBus) Specification, Version 2.0
- Supports Intel® High Definition Audio
- Supports Intel® Matrix storage technology
- Contains Low Pin Count (LPC) interface
- Supports Firmware Hub (FWH) interface
- Serial Peripheral Interface (SPI) for Serial and Shared Flash
- Intel® Quiet System technology

#### **2.6.1 High Definition Audio Implementation**

A Realtek ALC883 HD Audio codec provides 7.1 channel audio capabilities. The Realtek ALC883 HD Audio is connected to the Intel® ICH9DO and connects to audio devices through audio jacks on the rear panel and audio headers on the board..

#### **2.6.2 Gigabit Ethernet Controllers**

The Intel® ICH9DO Southbridge integrated Gigabit Ethernet MAC is connected to the Intel® 82566DM (PHY) chip, and then to the RJ-45 connector. One PCIe x1 port is connected to the Intel® 82573L chip and then to the RJ-45 connector.

Some of the features of the Intel® ICH9DO GbE controller are listed below.

- Supports multi speeds including 10 Mb/s, 100 Mb/s and 1000 Mb/s
- Can operate in full-duplex mode at all supported speeds
- Can operate at half-duplex at 10 MB/s and 100 MB/s
- Adheres to the IEEE 802.3x Flow Control Specification.
- Configurable LED operation for customization of LED display.
- 64-bit address master support for system using more than 4 GB of physical memory.
- Configurable receive and transmit data FIFO, programmable in 1 KB increments.
- Intelligent interrupt generation to enhance driver performance.
- Compliance with Advanced Configuration and Power Interface

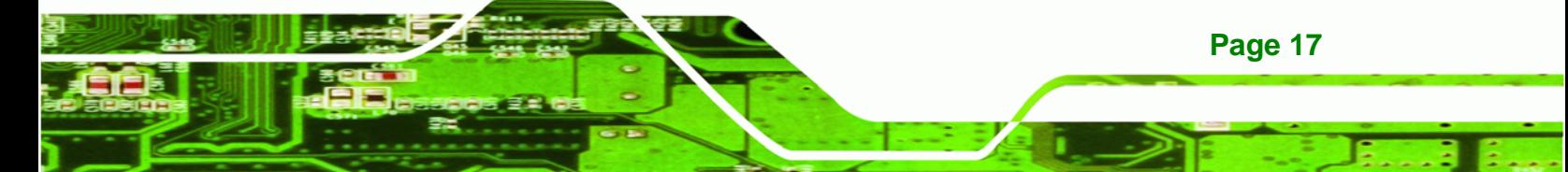

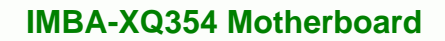

- Compliance with PCI Power Management standards.
- ACPI register set and power down functionality supporting D0 & D3 states.
- **Full wake-up support (APM and ACPI).**
- Magic Packet wake-up enable with unique MAC address.
- Fragmented UDP checksum off load for package reassembly.
- Jumbo frames supported.

**BTechnology Corp** 

#### **2.6.2.1 Intel® 82566DM Gigabit Ethernet Device**

The external RJ-45 Ethernet LAN connectors is interfaced to an Intel® 82566DM Gigabit LAN connect device. The Intel® 82566DM is a compact, single-port integrated physical layer (PHY) device interfaced directly to the Intel® ICH9DO MAC controller through the GLCI.

Some of the features of the Intel® 82566DM are listed below:

- 10 Mb/s, 100 Mb/s, or 1000 Mb/s
- Supports Intel® Active Management TechnologyS
- Supports Intel® Virtualization Technology through the Intel® Virtual Gigabit Network Connection.
- Can support legacy ASF2.0.
- Shared SPI flash with system BIOS
- Integrated linear voltage regulator
- **TCP/UDP** checksum and segmentation offload
- Receive side scaling
- Dual TX and RX queues
- 802.1p and 802.1q

**Page 18** 

#### **2.6.2.2 Intel® 82573L Gigabit Ethernet Controller**

The external RJ-45 Ethernet LAN connectors is interfaced to an Intel® 82573L Gigabit LAN connect device. The Intel® 82573L is a compact, single-port integrated physical layer (PHY) device interfaced directly to the Intel® ICH9DO MAC controller through the GLCI.

Some of the features of the Intel® 82573L are listed below:

10 Mb/s, 100 Mb/s, or 1000 Mb/s

- Can support legacy ASF2.0.
- Integrated linear voltage regulator
- **TCP/UDP** checksum and segmentation offload
- Receive side scaling
- Wake on LAN
- Dual TX and RX queues
- 802.1p and 802.1q

#### **2.6.3 Low Pin Count (LPC) Interface**

The ICH9DO LPC interface complies with the LPC 1.1 specifications. The LPC bus from the ICH9DO is connected to the following components:

**RTechnology Corp.** 

- iTE IT8718F super I/O chip
- Fintek F81216DG serial port chip

#### **2.6.4 PCI Interface**

The PCI interface on the ICH9DO is compliant with the PCI Revision 2.3 implementation. Some of the features of the PCI interface are listed below.

- PCI Revision 2.3 compliant
- $-33$  MHz
- 5 V tolerant PCI signals (except PME#)
- Integrated PCI arbiter supports up to four PCI bus masters

The Intel® ICH9DO is connected to three PCI expansion card slots.

#### **2.6.5 PCIe Bus**

The Intel® ICH9DO Southbridge chipset has six PCIe x1 lanes. The four PCIe lanes are connected to the PLX PEX8518 chip, which is connected to the three PCIe x4 expansion card slots. One PCIe x1 lane is connected to the Intel® 82573L, and another is shared with the GLI.

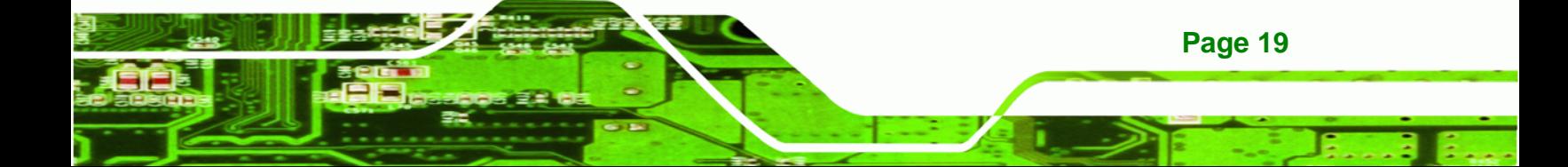

#### **2.6.6 Real Time Clock**

Technology Corp

256 bytes of battery backed RAM is provided by the Motorola MC146818B real time clock (RTC) integrated into the ICH9DO. The RTC operates on a 3 V battery and 32.768 KHz crystal. The RTC keeps track of the time and stores system data even when the system is turned off.

#### **2.6.7 SATA Controller**

The ICH9DO has six SATA channels. The ICH9DO SATA supports three modes of operation:

- Native IDE enabled operating system:
- Legacy operating system is used
- AHCI or RAID mode

In the AHCI or RAID mode, 3.0 Gb/s data transfer speeds are supported.

#### **2.6.8 Serial Peripheral Interface (SPI) BIOS**

The 4-pin SPI is connected to an SPI BIOS chip. A licensed copy of AMI BIOS is preinstalled on the SPI BIOS chip. A master-slave protocol is used for communication on the SPI bus. The slave is connected to the Intel® ICH9DO Southbridge and is implemented as a tri-state bus.

#### **2.6.9 USB Controller**

The ICH9DO supports 12 USB devices with low/full/hi-speed capabilities. Four USB ports are available on the rear panel, while eight are available through pin headers on the board.

### **2.7 LPC Bus Components**

The LPC bus provides a connection for legacy devices and is connected to the:

- iTE IT8718F super I/O chipset
- Fintek F81216DG serial port chipset

**Page 20** 

## **2.7.1 iTE IT8718F Super I/O chipset**

The iTE IT8718F Super I/O chipset is connected to the ICH9DO Southbridge through the LPC bus. The iTE IT8718F Super I/O chipset and connected components are shown in [Figure 2-6](#page-48-0) below.

**RTechnology Corp.** 

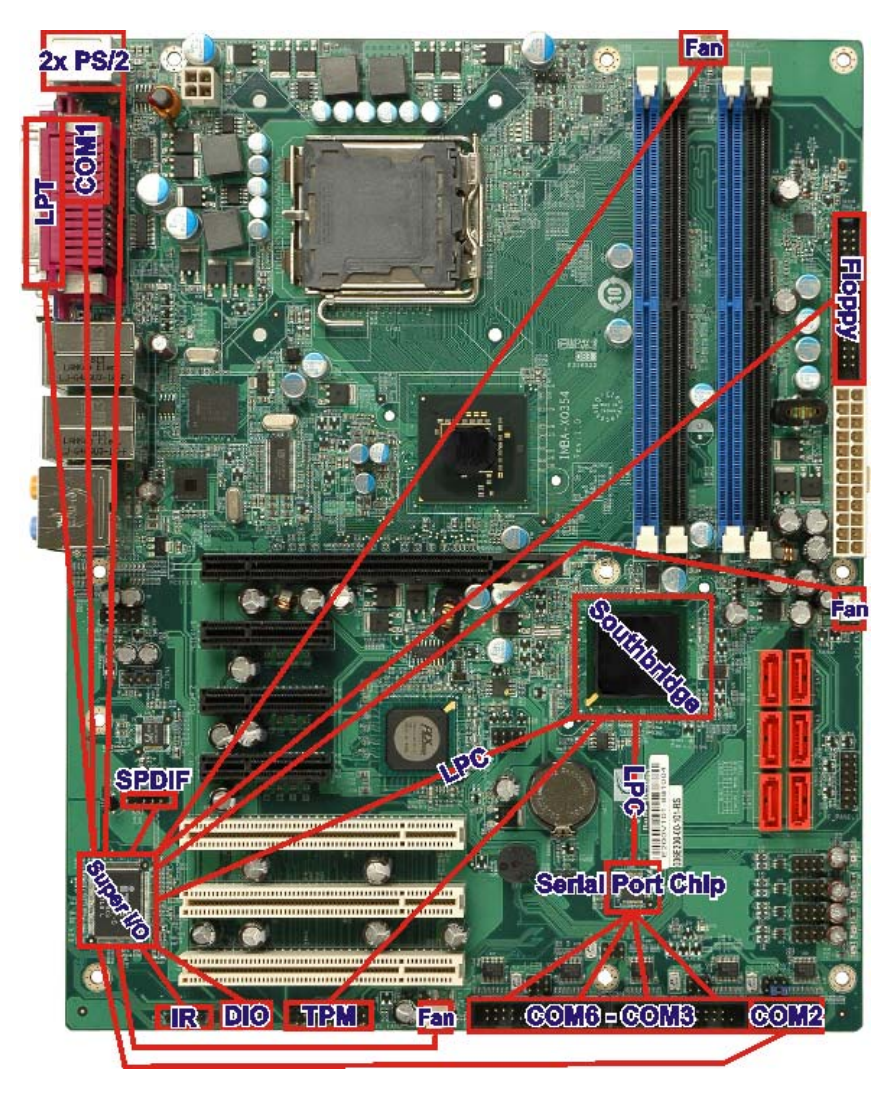

**[Figu](#page-48-0)re 2-6: iTE IT8718F Super I/O** 

The iTE IT8718F is an LPC interface-based Super I/O device that comes with Environment Controller integration. Some of the features of the iTE IT8718F chipset are listed below:

PC98/99/2001, ACPI and LANDesk Compliant

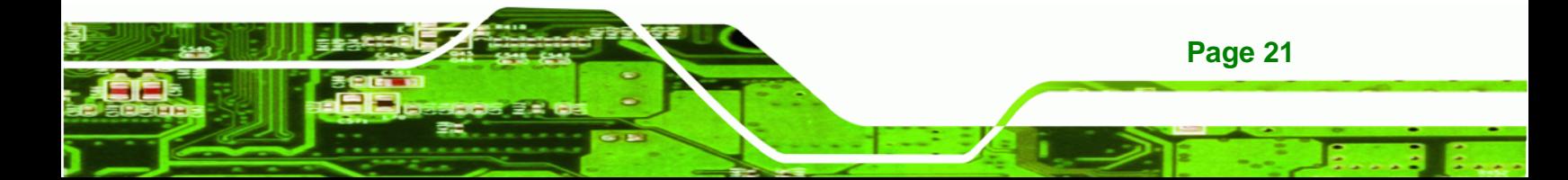

- Enhanced Hardware Monitor
- Fan Speed Controller
- Single +5 V Power Supply
- Two 16C550 UARTs for serial port control
- One IEEE 1284 Parallel Port
- Keyboard Controller
- Watchdog Timer
- **Serial IRQ Support**
- Vbat & Vcch Support
- Single +5 V Power Supply

Some of the Super I/O features are described in more detail below:

#### **2.7.1.1 LPC Interface**

**Technology Corp** 

The LPC interface on the Super I/O complies with the Intel® Low Pin Count Specification Rev. 1.0. The LPC interface supports both LDRQ# and SERIRQ protocols as well as PCI PME# interfaces.

#### **2.7.1.2 16C550 UARTs**

The onboard Super I/O has two integrated 16C550 UARTs that can support the following:

- Two standard serial ports (COM1 and COM2)
- IrDa 1.0 and ASKIR protocols

Another two chipsets connected to the LPC bus provided connectivity to another two serial port connectors (COM3 and COM4).

#### **2.7.1.3 Digital Input/Output**

The input mode supports switch debouncing or programmable external IRQ routing. The output mode supports two sets of programmable LED blinking periods.

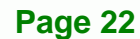

#### **2.7.1.4 Enhanced Hardware Monitor**

The Super I/O Enhanced Hardware Monitor monitors three thermal inputs, VBAT internally, and eight voltage monitor inputs. These hardware parameters are reported in the BIOS and can be read from the BIOS Hardware Health Configuration menu.

Technology Corp.

#### **2.7.1.5 Fan Speed Controller**

The Super I/O fan speed controller enables the system to monitor the speed of the fan. One of the pins on the fan connector is reserved for fan speed detection and interfaced to the fan speed controller on the Super I/O. The fan speed is then reported in the BIOS.

### **2.7.1.6 Floppy Disk Controller**

The Super I/O floppy disk controller has the following specifications:

- Supports floppy drives with the following capacity:
	- o 360K
	- o 720K
	- o 1.2M
	- o 1.44M
	- o 2.88M
- Enhanced digital separator
- 3-mode drives are supported

#### **2.7.1.7 Keyboard/Mouse Controller**

The Super I/O keyboard/mouse controller can execute the 8042 instruction set. Some of the keyboard controller features are listed below:

- The 8042 instruction is compatible with a PS/2 keyboard and PS/2 mouse
- Gate A20 and Keyboard reset output
- Supports multiple keyboard power on events
- Supports mouse double-click and/or mouse move power on events

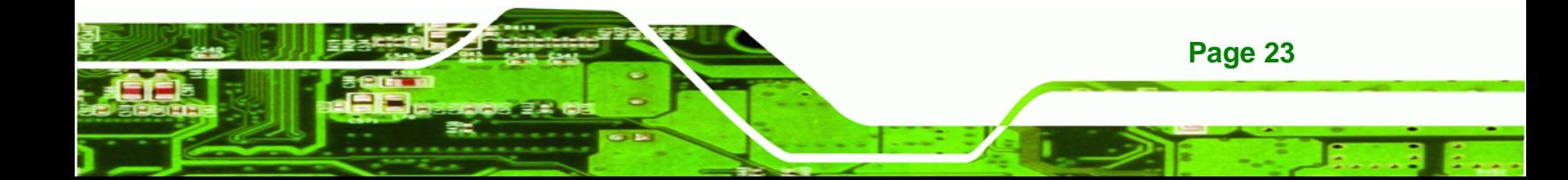

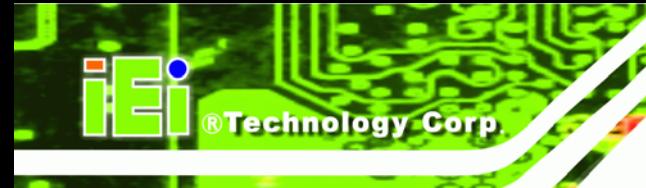

### **2.7.1.8 Parallel Port**

The multi-mode high-performance parallel port supports the bi-directional Standard Parallel Port (SPP), the Enhanced Parallel Port (EPP) and the Extended Capabilities Port (ECP) modes.

### **2.7.2 Fintek F81216DG Serial Port Chip**

The Fintek F81216DG chipset enables the addition of four additional UART serial ports (COM3, COM4, COM5 and COM6). UART includes 16-byte send/receive FIFO.

The serial port chipset is interfaced to the Southbridge chipset through the LPC bus. Some of the features are listed below:

- Supports LPC interface
- Totally provides 4 UART (16550 asynchronous) ports
	- o 3 x Pure UART
	- o 1 x UART+IR
- One Watch dog timer with WDTOUT# signal
- One Frequency input 24/48 MHz
- Powered by 3 Vcc

## **2.8 Environmental and Power Specifications**

The environmental and power specifications are shown in the subsections below.

#### **2.8.1 System Monitoring**

The following temperatures are monitored:

- CPU temperature
- System temperature #1
- System temperature #2

The following fans are monitored:

- CPU fan
- System fan 1
- System fan 2

**Page 24** 

The following voltages are monitored:

- CPU Core
- DDR2 1.8 V
- $-3.3 V$
- $-5.0 V$
- $-12.0 V$
- FSB VTT
- 1.5 V
- 1.25 V
- VBAT

#### **2.8.2 Power Consumption**

Table 2-1 [shows the po](#page-50-0)wer consumption parameters for the IMBA-XQ354 with a 2.66 GHz E6850 Intel® Core™2 Duo CPU, 1333 MHz FSB and 8.0 GB of 800 MHz DDR2 RAM running 3DMark 2001.

**RTechnology Corp.** 

| Voltage    | <b>Current</b> |  |
|------------|----------------|--|
| $+3.3V$    | 2.96A          |  |
| $+5.0V$    | 6.92 A         |  |
| $+5.0$ VSB | 1.61A          |  |
| $+12.0V$   | 2 77 A         |  |

**Table 2-1: Power Consumption** 

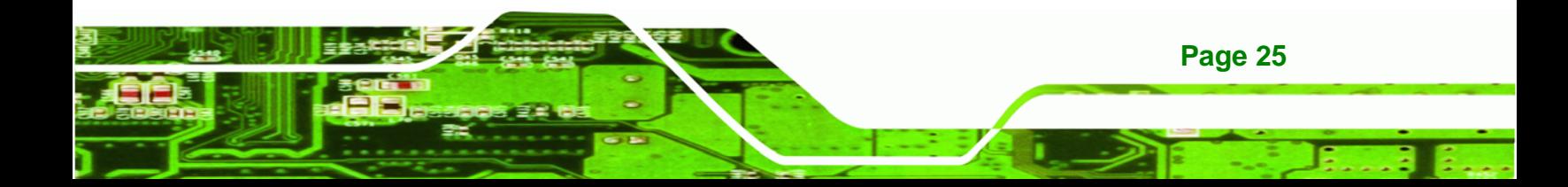

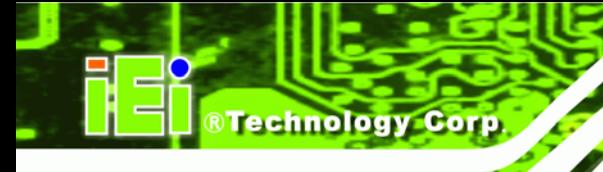

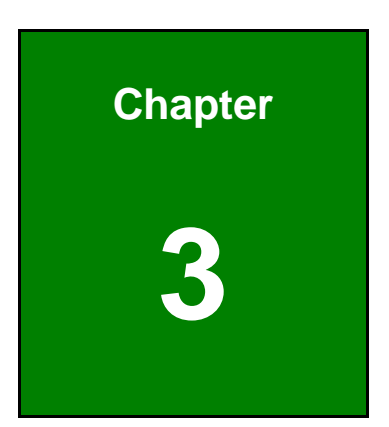

# **3 Packing List**

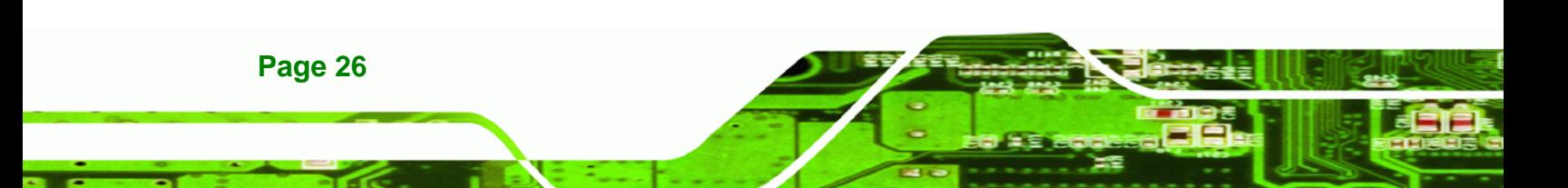

## **3.1 Anti-static Precautions**

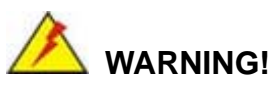

Failure to take ESD precautions during the installation of the IMBA-XQ354 may result in permanent damage to the IMBA-XQ354 and severe injury to the user.

**STechnology Corp.** 

Electrostatic discharge (ESD) can cause serious damage to electronic components, including the IMBA-XQ354. Dry climates are especially susceptible to ESD. It is therefore critical that whenever the IMBA-XQ354, or any other electrical component is handled, the following anti-static precautions are strictly adhered to.

- *Wear an anti-static wristband*: Wearing a simple anti-static wristband can help to prevent ESD from damaging the board.
- *Self-grounding*:- Before handling the board touch any grounded conducting material. During the time the board is handled, frequently touch any conducting materials that are connected to the ground.
- *Use an anti-static pad*: When configuring the IMBA-XQ354, place it on an antic-static pad. This reduces the possibility of ESD damaging the IMBA-XQ354.
- **Only handle the edges of the PCB**:- When handling the PCB, hold the PCB by the edges.

## **3.2 Unpacking**

#### **3.2.1 Unpacking Precautions**

When the IMBA-XQ354 is unpacked, please do the following:

- Follow the anti-static precautions outlined in **Section 76**8**[3.1](#page-51-0)**.
- [Make sure the packing box is fa](#page-51-0)cing upwards so the IMBA-XQ354 does not fall out of the box.
- Make sure all the components shown in **Section 76**8**3.3** [are present.](#page-51-1)

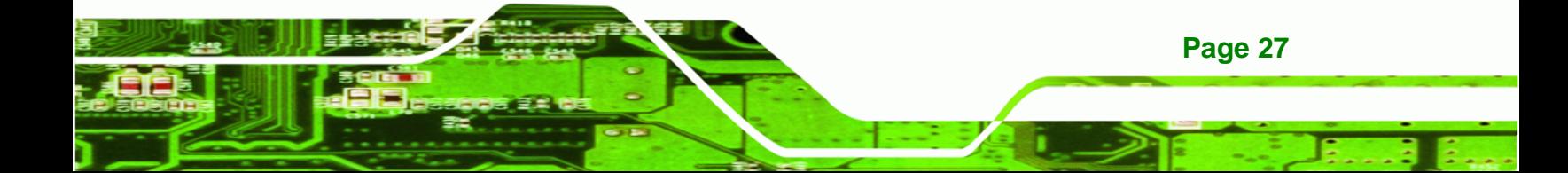

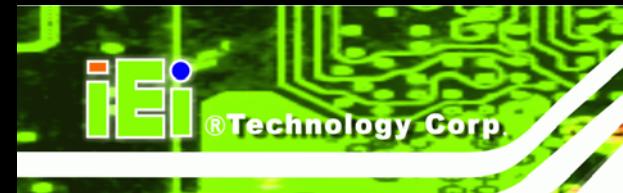

## **3.3 Unpacking Checklist**

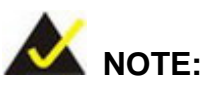

If any of the components listed in the checklist below are missing, do not proceed with the installation. Contact the IEI reseller or vendor the IMBA-XQ354 was purchased from or contact an IEI sales representative directly by sending an email to sales@iei.com.tw.

## **[3.3.1 Package Contents](#page-75-0)**

[The IMBA](#page-75-0)-XQ354 is shipped with the following components:

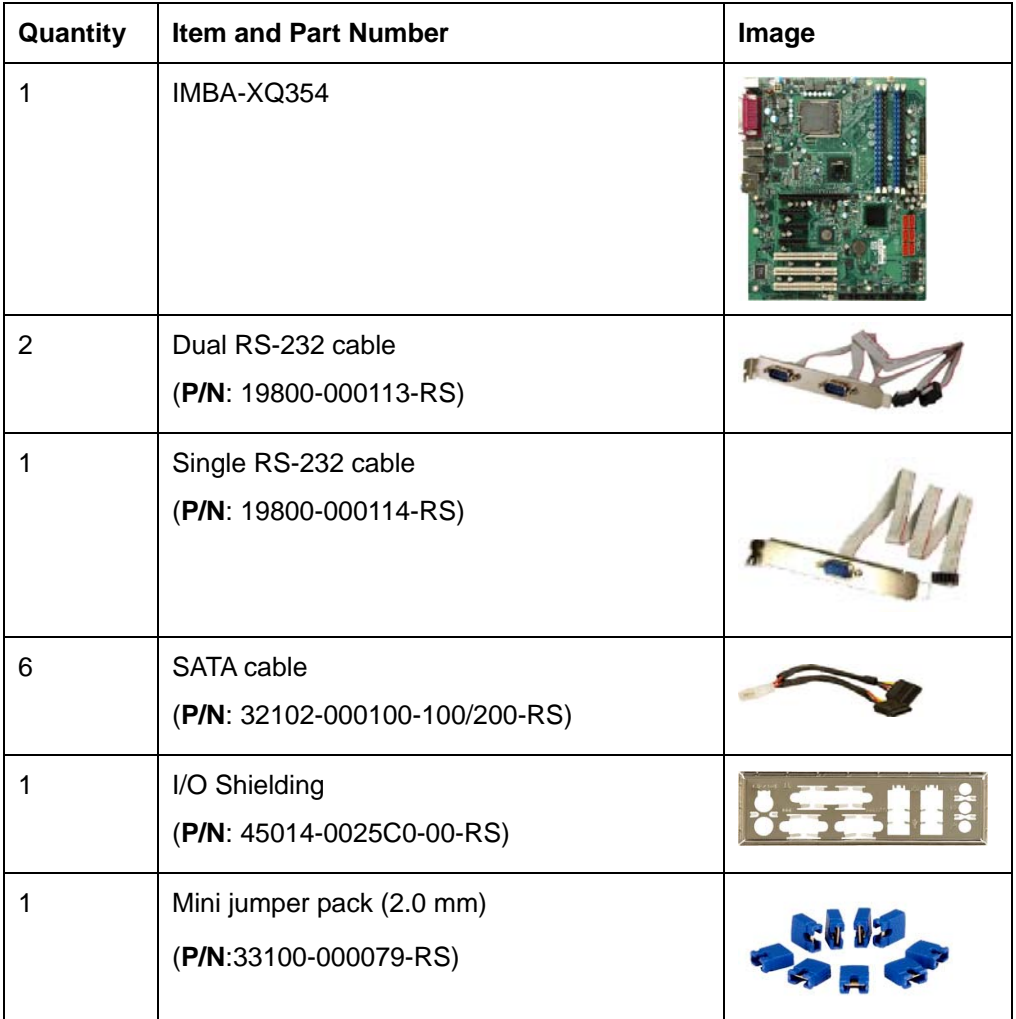

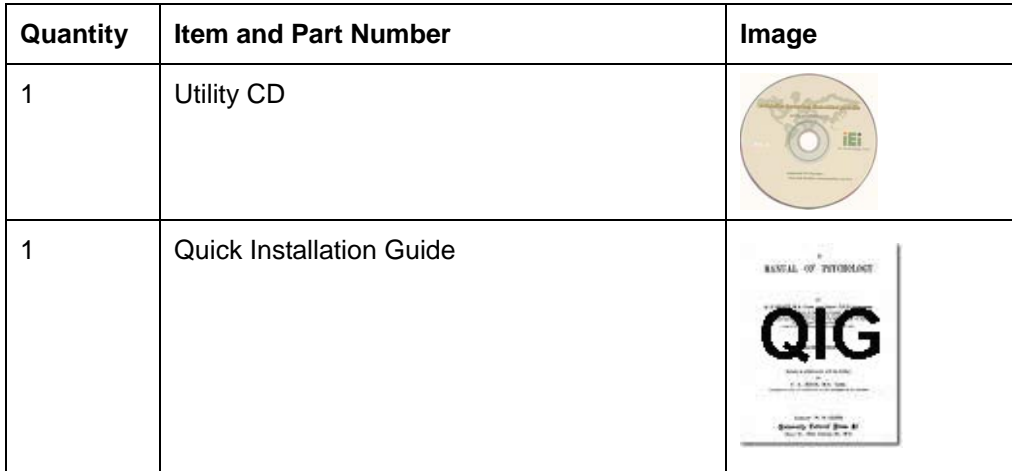

Technology Corp.

#### **Table 3-1: Packing List**

## <span id="page-48-0"></span>**3.3.2 Optional Items**

The IMBA-XQ354 is shipped with the following components:

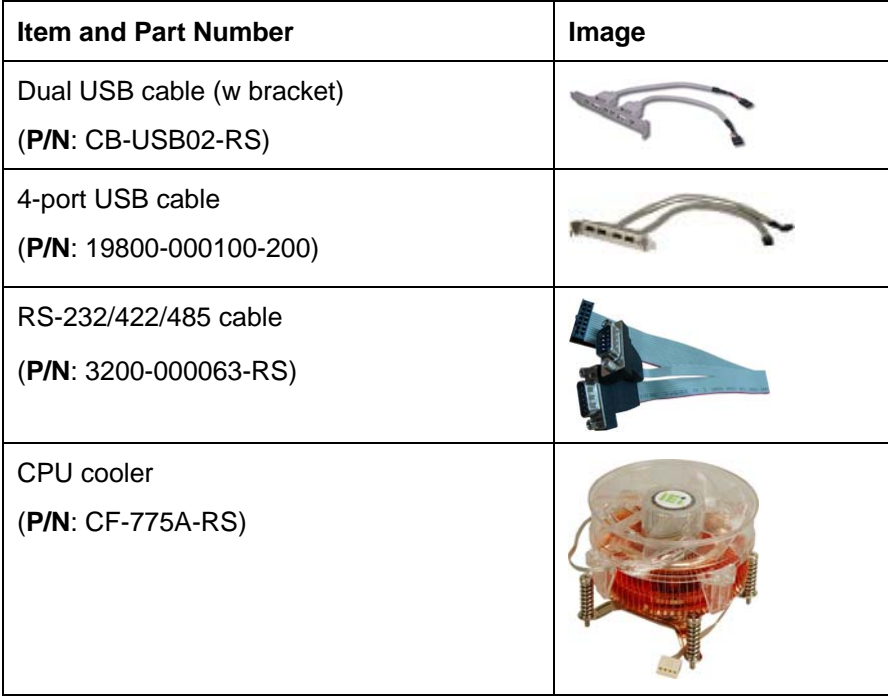

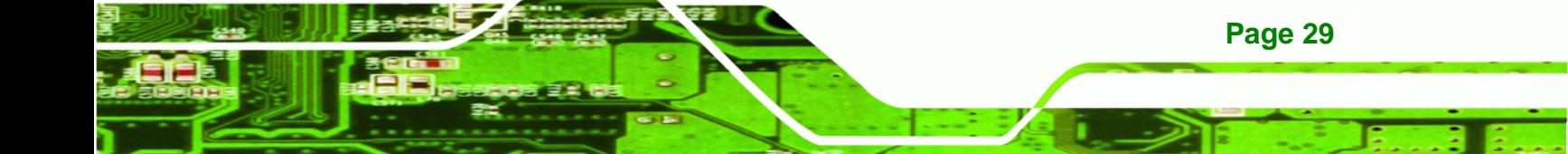

## **BTechnology Corp.**

## **IMBA-XQ354 Motherboard**

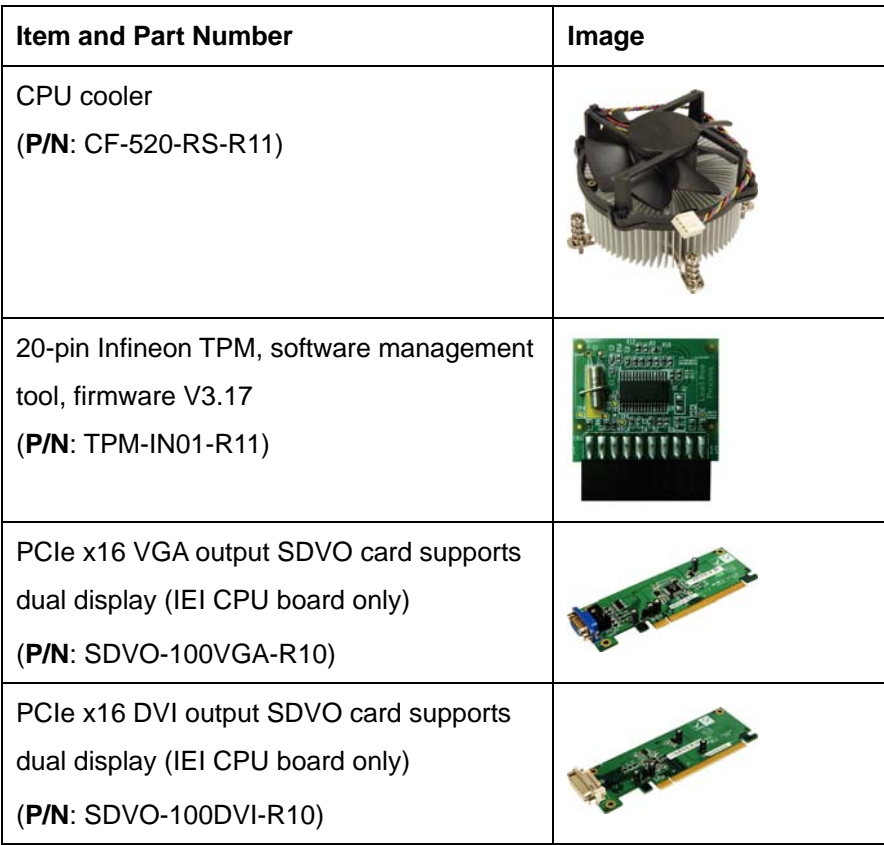

**Table 3-2: Optional Items** 

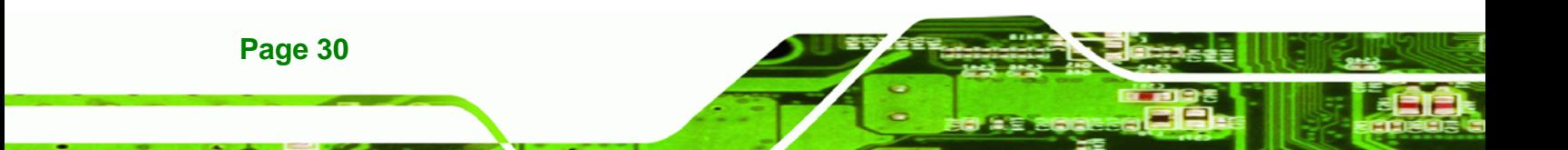

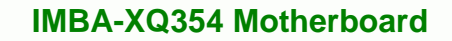

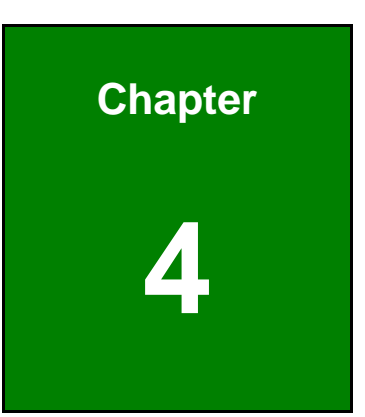

®Technology Corp.

## <span id="page-50-0"></span>**4 Connector Pinouts**

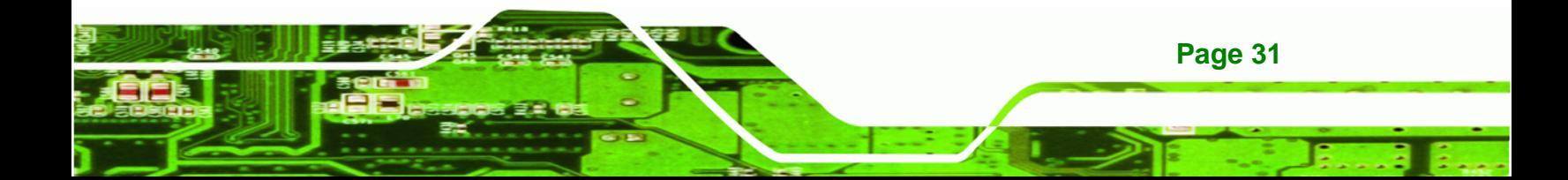

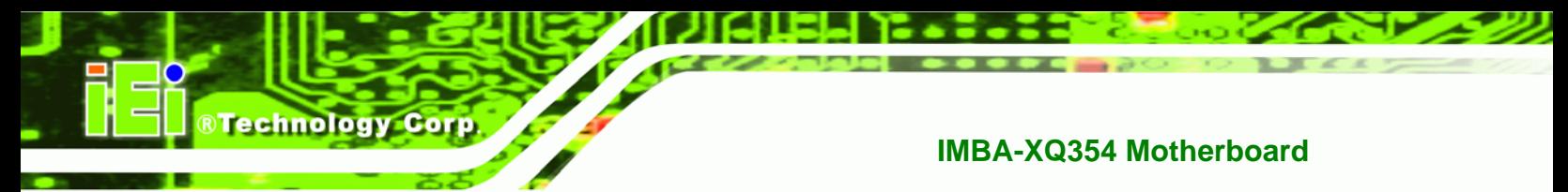

## <span id="page-51-0"></span>**4.1 Peripheral Interface Connectors**

**Section 85**8**4.1.2** [shows peripheral interface connect](#page-52-0)or locations. **Section 85**8**4.1.2** [lists all](#page-53-0)  [the peripheral interface con](#page-53-0)nectors seen in **Section 86**8**[4.1.2](#page-54-0)**.

#### <span id="page-51-1"></span>**[4.1.1 IMBA-XQ354 Layout](#page-54-0)**

Figure 4-1 [shows the on-board per](#page-54-1)ipheral connectors, rear panel peripheral connectors and on-board jumpers.

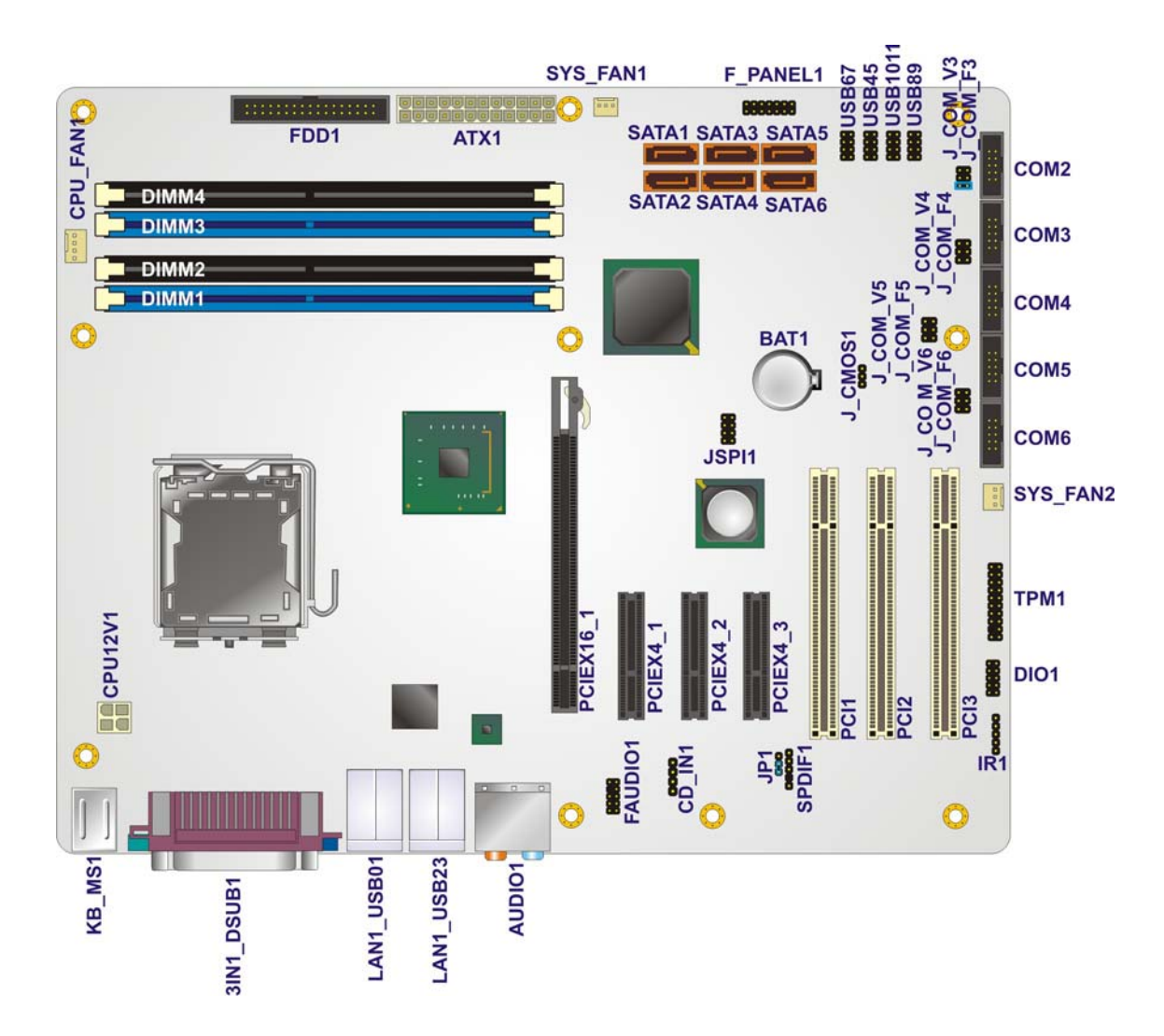

**Figure 4-1: Connector and Jumper Locations** 

## <span id="page-52-0"></span>**4.1.2 Peripheral Interface Connectors**

Table 4-1 [shows a list of th](#page-55-0)e peripheral interface connectors on the IMBA-XQ354. Detailed descriptions of these connectors can be found below.

RTechnology Corp.

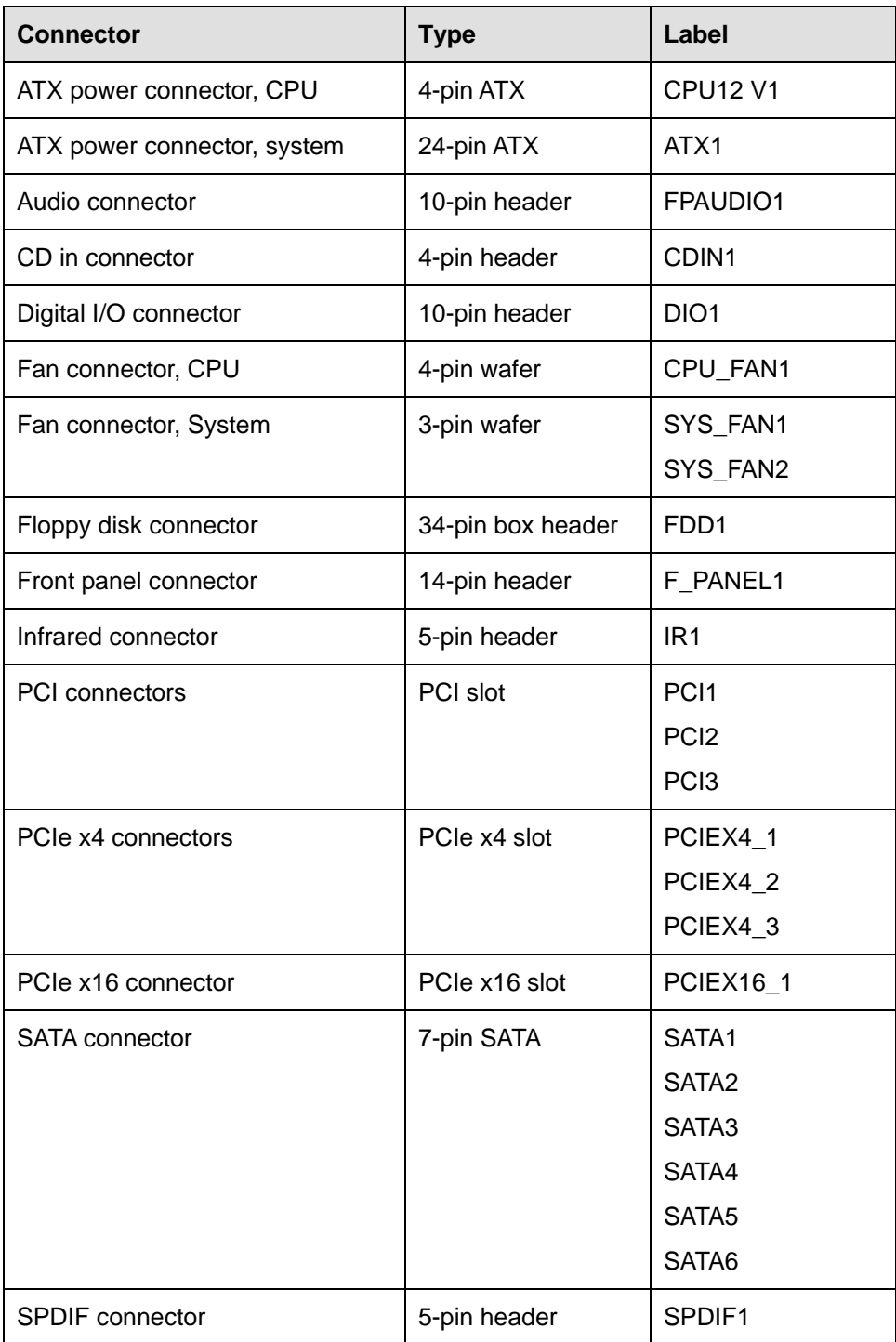

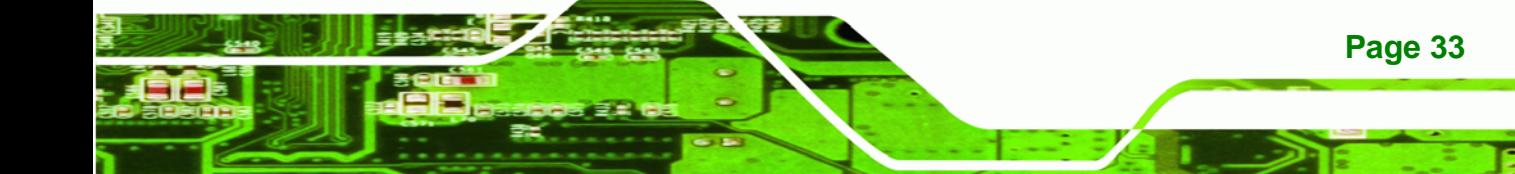

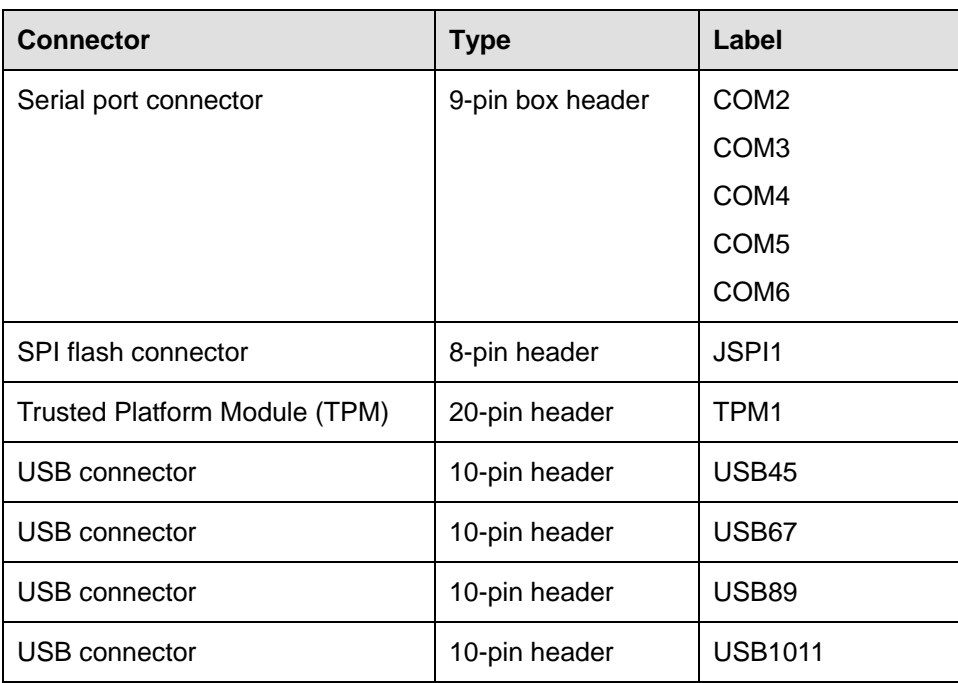

#### **Table 4-1: Peripheral Interface Connectors**

#### <span id="page-53-0"></span>**4.1.3 External Interface Panel Connectors**

Table 4-2 [lists the rear](#page-56-0) panel connectors on the IMBA-XQ354. Detailed descriptions of these connectors can be found in **Section 86**8**[4.1](#page-57-0)**.

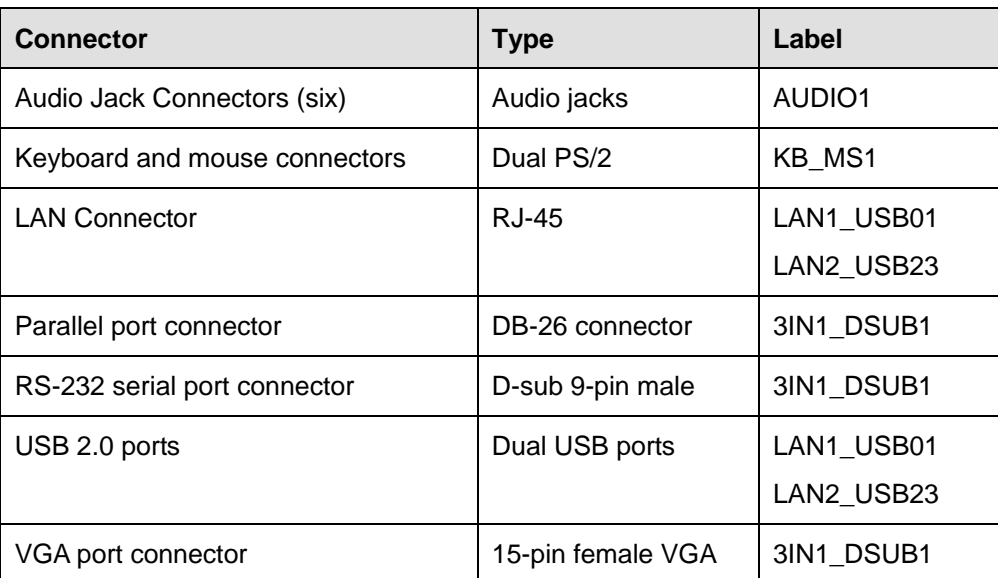

#### **Table 4-2: Rear Panel Connectors**

**Page 34** 

**Technology Corp** 

## <span id="page-54-0"></span>**4.2 Internal Peripheral Connectors**

Internal peripheral connectors are found on the motherboard and are only accessible when the motherboard is outside of the chassis. This section has complete descriptions of all the internal, peripheral connectors on the IMBA-XQ354.

**STechnology Corp.** 

#### <span id="page-54-1"></span>**4.2.1 ATX CPU Power Connector**

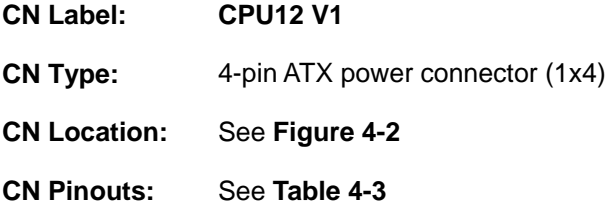

[The 4-pin ATX po](#page-59-0)wer connector is connected to an ATX power supply.

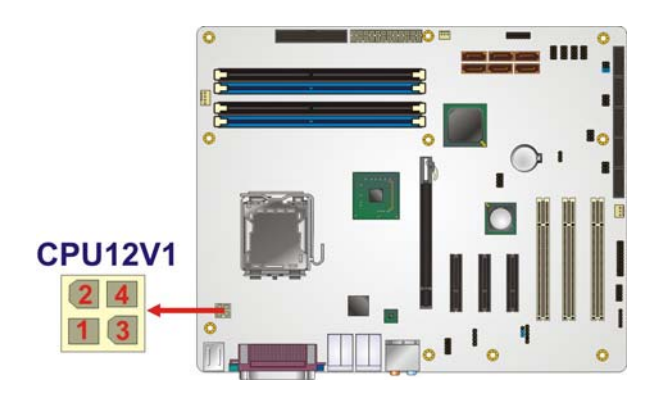

**Figure 4-2: AT Power Connector Location** 

| PIN NO. | <b>DESCRIPTION</b> |  |
|---------|--------------------|--|
|         | <b>GND</b>         |  |
|         | <b>GND</b>         |  |
| 3       | $+12V$             |  |
|         | $+12V$             |  |

**Table 4-3: ATX Power Connector Pinouts** 

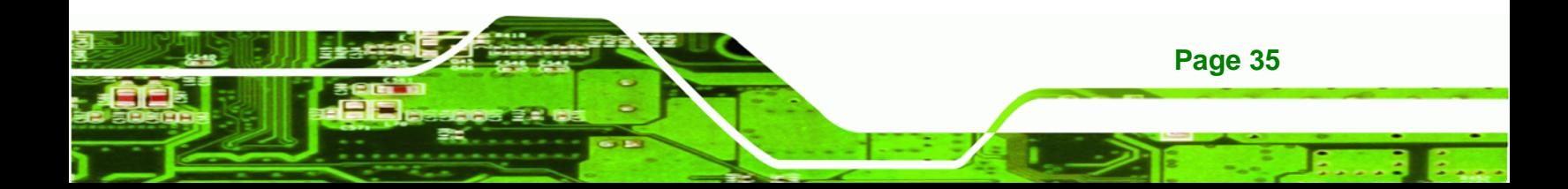

<span id="page-55-0"></span>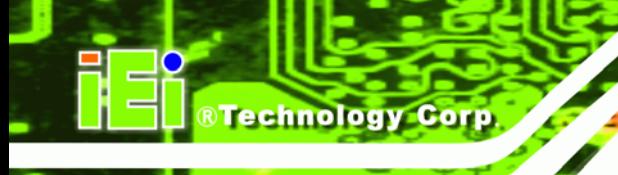

## **4.2.2 ATX Power Connector**

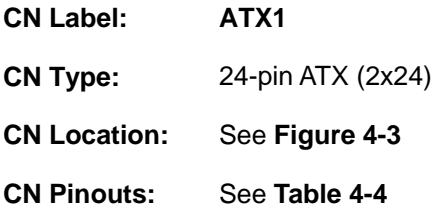

[The ATX connector is](#page-61-0) connected to an external ATX power supply. Power is provided to the system, from the power supply through this connector.

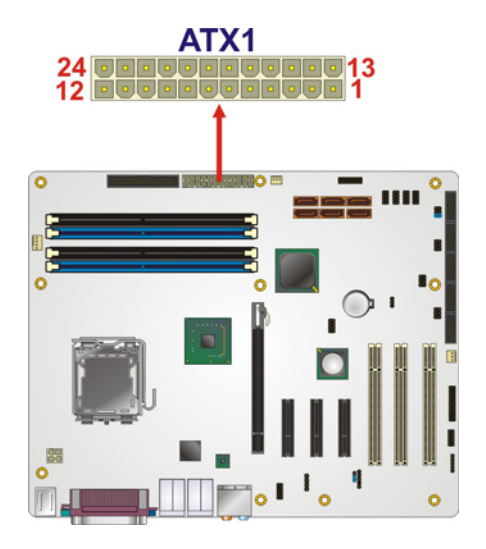

**Figure 4-3: ATX Power Connector Pinout Locations** 

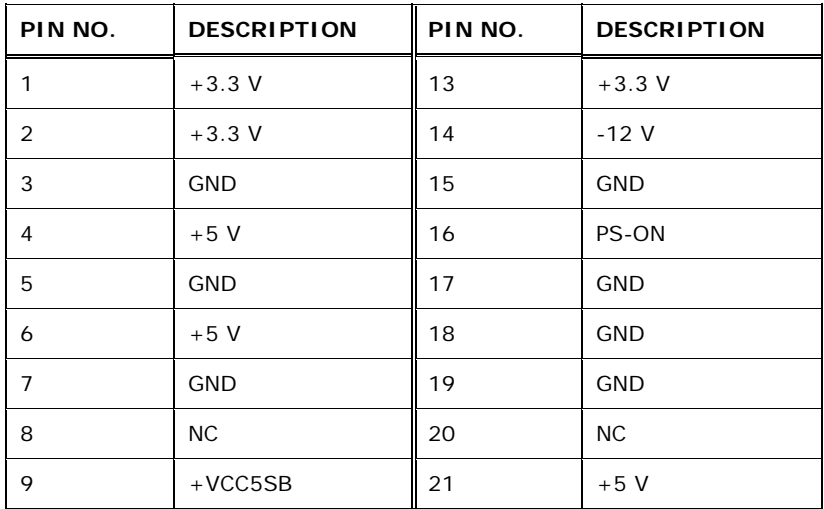

**Page 36** 

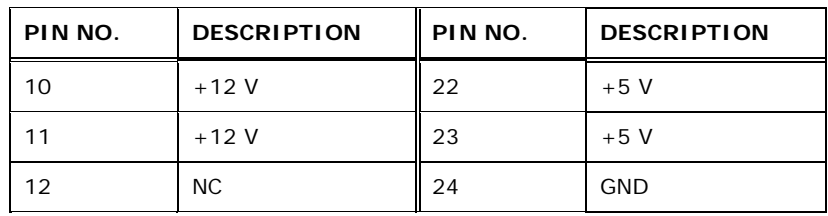

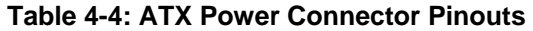

#### <span id="page-56-0"></span>**4.2.3 Audio Connector**

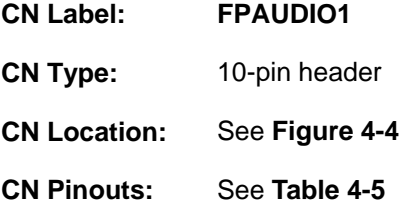

[The 10-pin audio connector is connect](#page-63-0)ed to external audio devices including speakers and microphones for the input and output of audio signals to and from the system.

®Technology Corp.

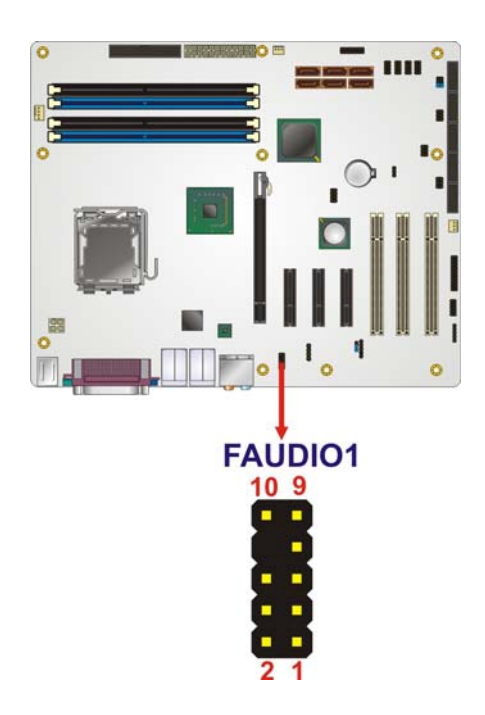

**Figure 4-4: Audio Connector Pinouts** 

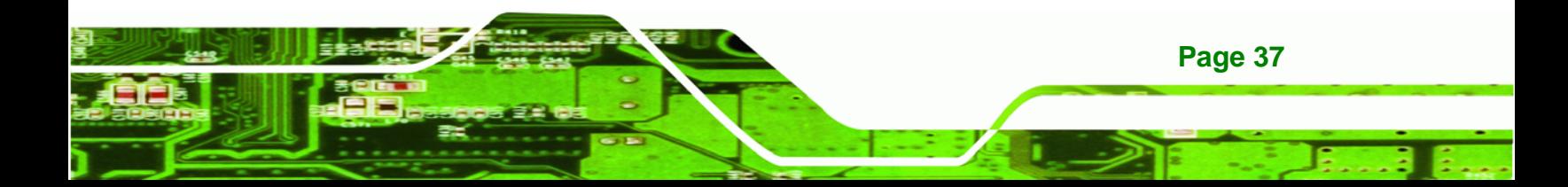

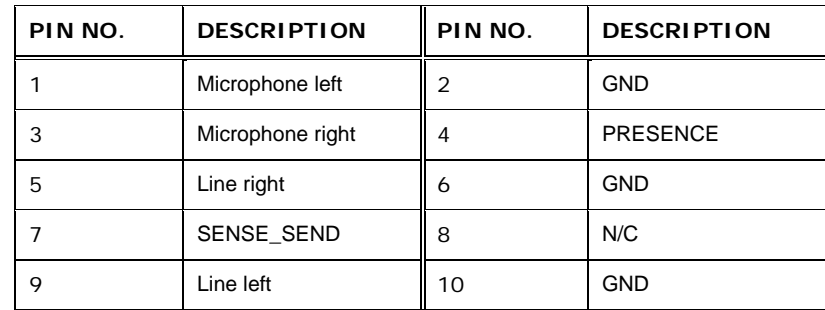

**Table 4-5: Audio Connector Pinouts** 

#### <span id="page-57-0"></span>**4.2.4 CD In Connector**

**RTechnology Corp** 

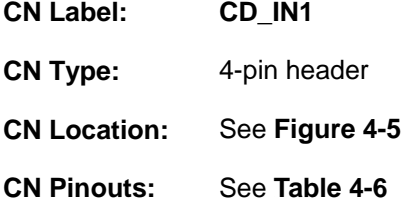

[The 4-pin audio CD i](#page-66-0)n connector is connected to an external audio CD device for the input and output of audio signals from a CD player to the system.

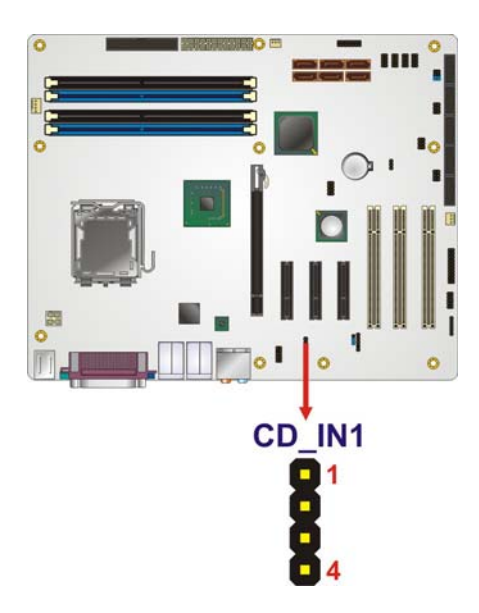

**Figure 4-5: Audio CD In Connector Location** 

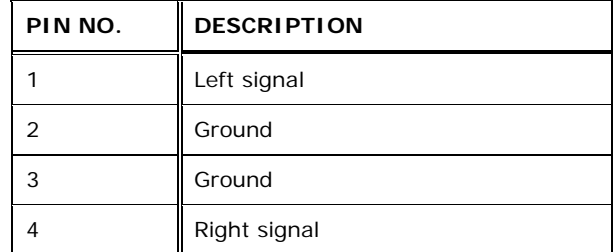

**Table 4-6: Audio CD In Connector Pinouts** 

## <span id="page-58-0"></span>**4.2.5 Digital I/O Connector**

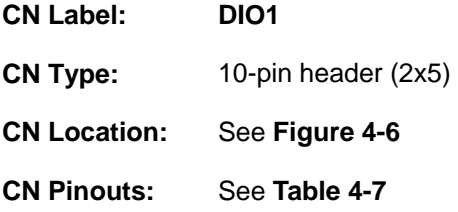

[The digital input/ou](#page-71-0)tput connector is managed through a Super I/O chip. The Digital I/O connector pins are user programmable.

**RTechnology Corp.** 

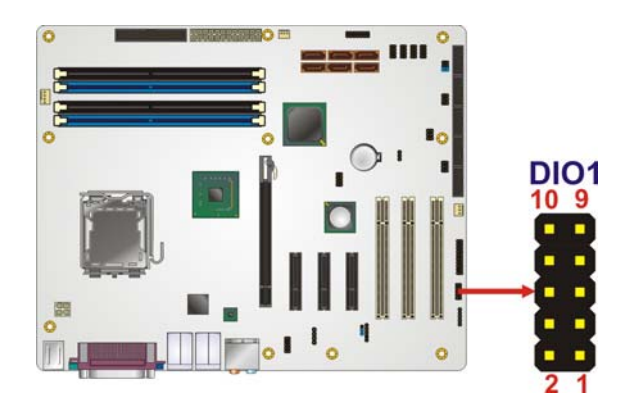

**Figure 4-6: Digital I/O Connector Locations** 

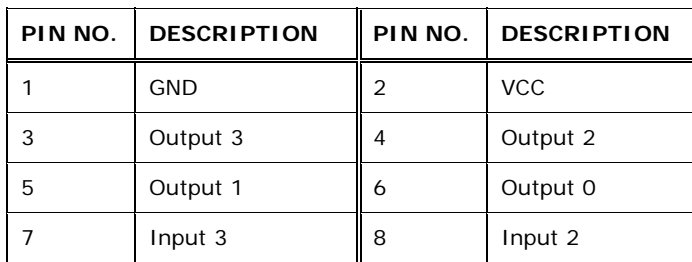

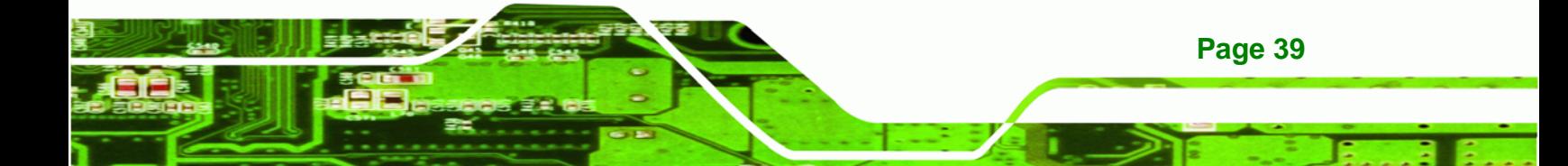

| PIN NO.   DESCRIPTION |    | <b>I</b> PIN NO. I DESCRIPTION |
|-----------------------|----|--------------------------------|
| Input 1               | 10 | Input 0                        |

**Table 4-7: Digital I/O Connector Pinouts** 

### <span id="page-59-0"></span>**4.2.6 CPU Fan Connector**

**BTechnology Corp** 

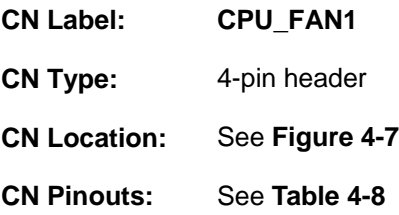

[The cooling fan connect](#page-73-0)or provides a 12 V, 500mA current to a CPU cooling fan. The connector has a "rotation" pin to get rotation signals from fans and notify the system so the system BIOS can recognize the fan speed. Please note that only specified fans can issue the rotation signals.

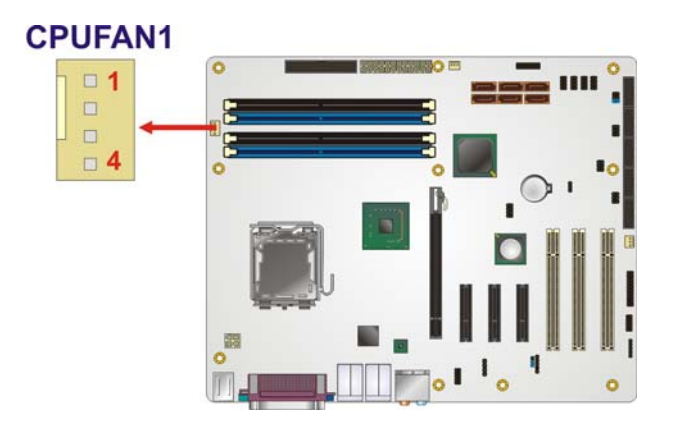

**Figure 4-7: CPU Fan Connector Location** 

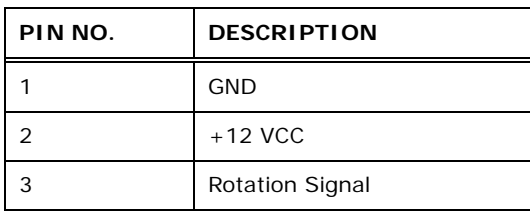

**Page 40** 

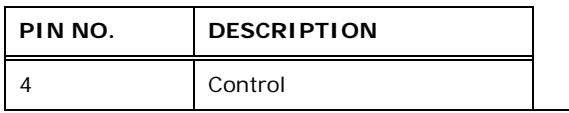

**Table 4-8: CPU Fan Connector Pinouts** 

#### <span id="page-60-0"></span>**4.2.7 System Fan Connectors**

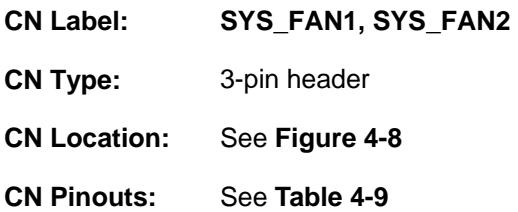

[The cooling fan connector provides a 12](#page-75-0) V, 500mA current to a system cooling fan. The connector has a "rotation" pin to get rotation signals from fans and notify the system so the system BIOS can recognize the fan speed. Please note that only specified fans can issue the rotation signals.

®Technology Corp.

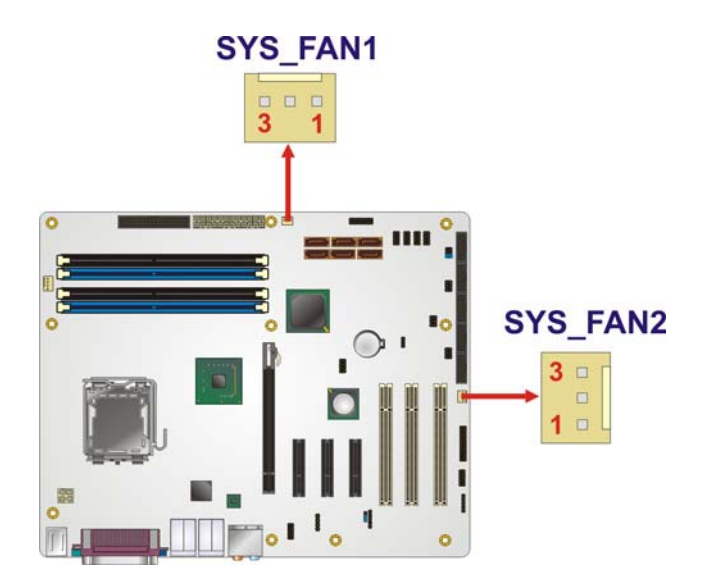

#### **Figure 4-8: System Fan Connector Location**

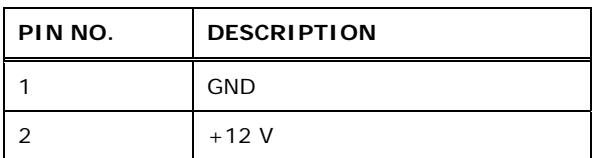

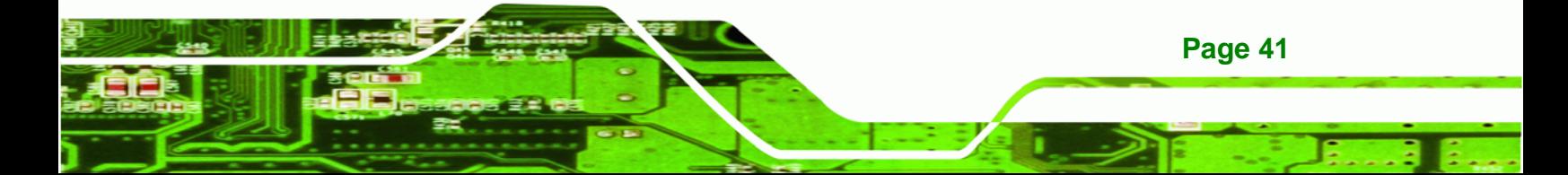

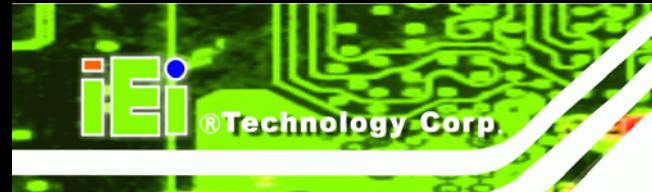

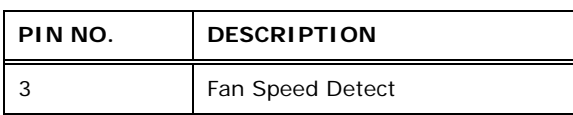

**Table 4-9: System Fan Connector Pinouts** 

## <span id="page-61-0"></span>**4.2.8 Floppy Disk Connector**

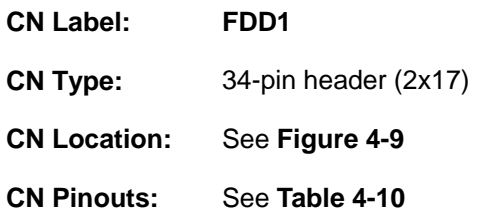

[The floppy disk connector](#page-77-0) is connected to a floppy disk drive. The IMBA-XQ354 supports the following floppy disk drives:

- 360 KB
- 720 KB
- 1.2 MB
- 1.44 MB
- 2.88 MB

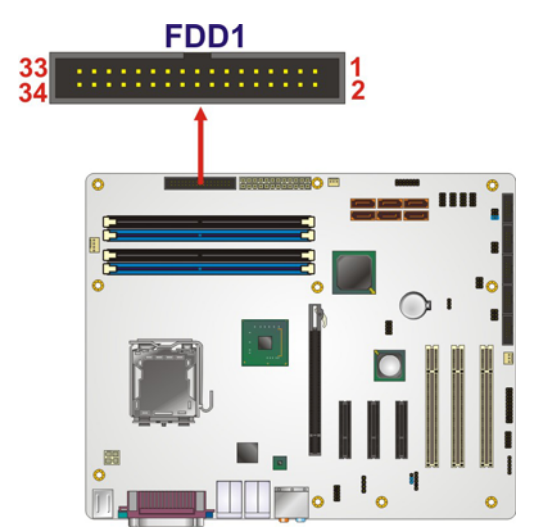

**Figure 4-9: 34-pin FDD Connector Location** 

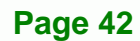

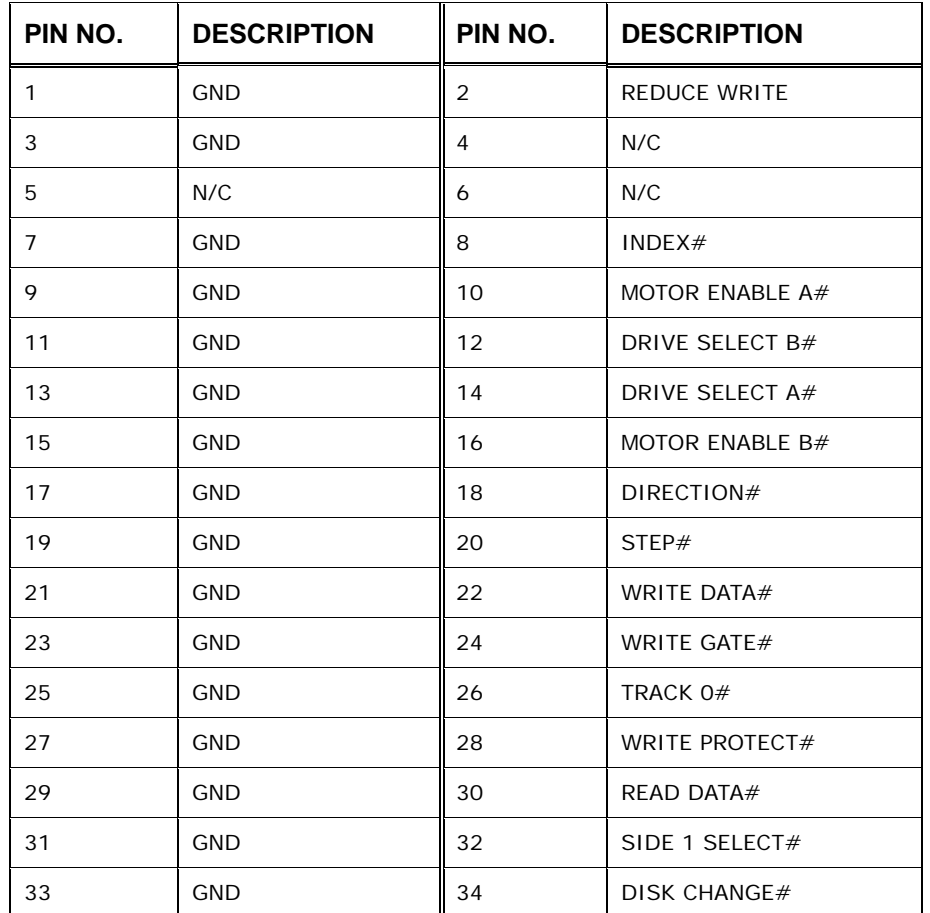

**RTechnology Corp.** 

**Table 4-10: 34-pin FDD Connector Pinouts** 

#### <span id="page-62-0"></span>**4.2.9 Front Panel Connector**

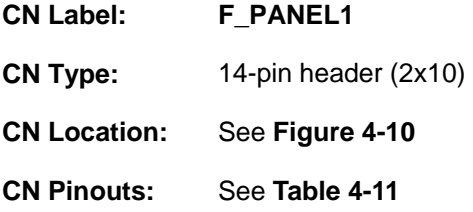

[The front panel](#page-79-0) connector connects to external switches and indicators to monitor and control the motherboard. These indicators and switches include:

- Power button
- Reset button
- Power LED

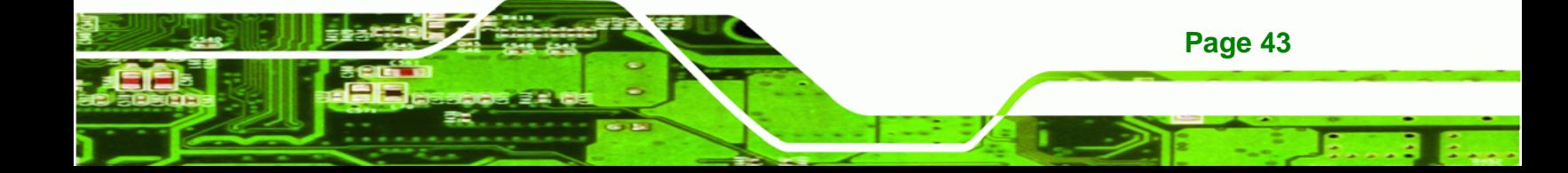

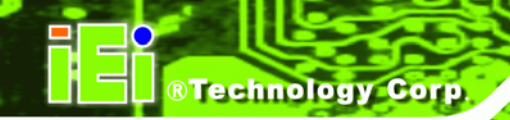

- HDD LED
- Speaker

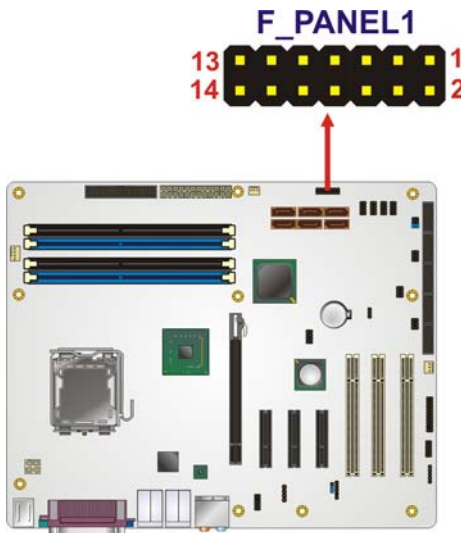

## **Figure 4-10: Front Panel Connector Pinout Locations**

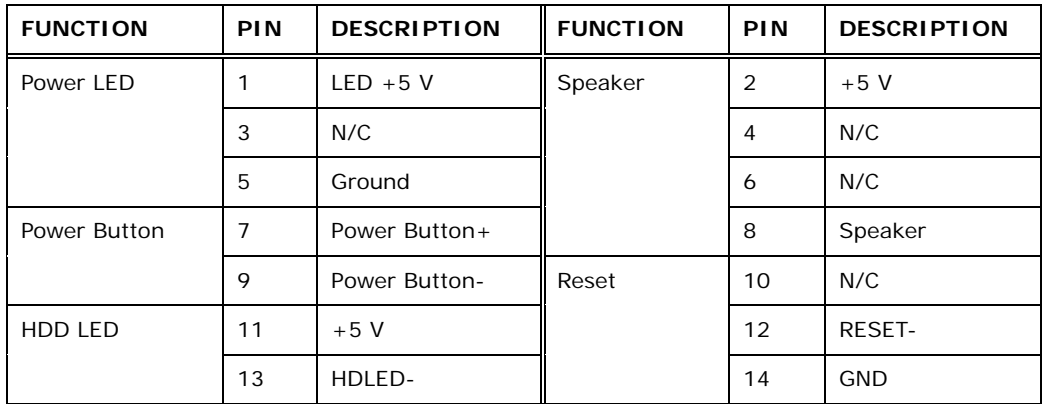

#### **Table 4-11: Front Panel Connector Pinouts**

## <span id="page-63-0"></span>**4.2.10 Infrared Interface Connector (5-pin)**

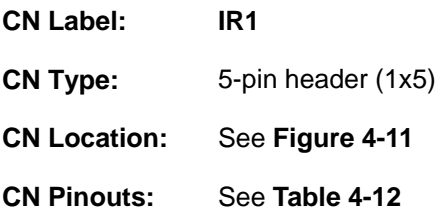

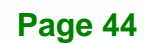

The infrared interface connector supports both Serial Infrared (SIR) and Amplitude Shift Key Infrared (ASKIR) interfaces.

Technology

Corp.

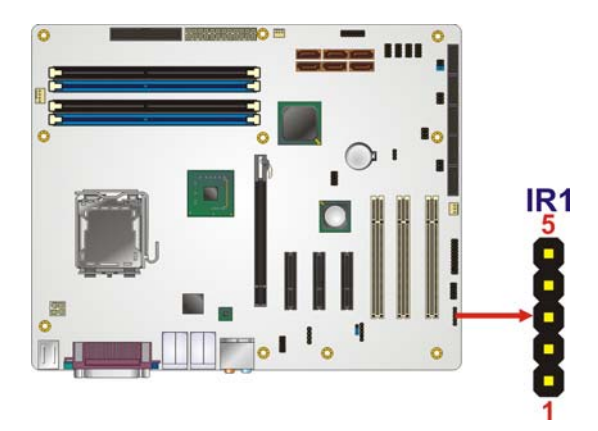

**Figure 4-11: Infrared Connector Pinout Locations** 

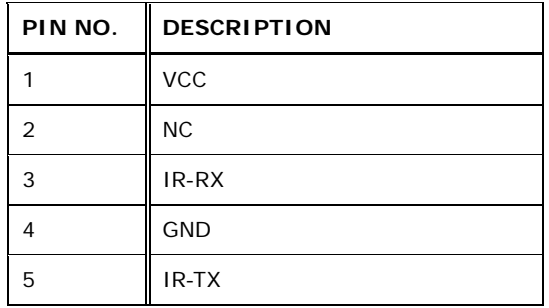

**Table 4-12: Infrared Connector Pinouts** 

## <span id="page-64-0"></span>**4.2.11 PCI Express x4 Slot**

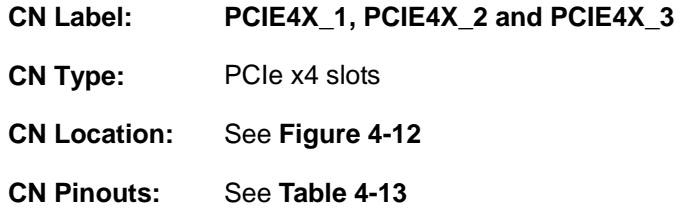

[PCIe x4](#page-83-0) expansion devices can be inserted into the PCIe x4 slots.

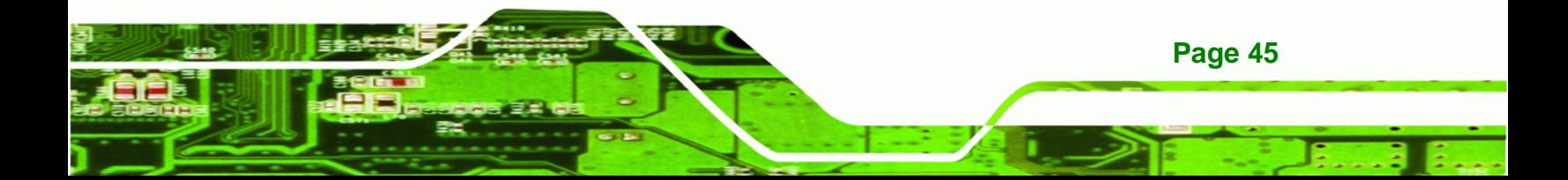

# **BTechnology Corp.**

### **IMBA-XQ354 Motherboard**

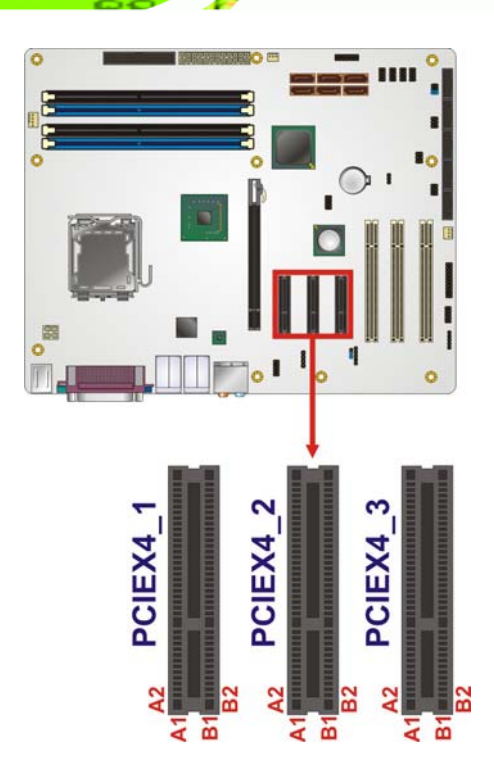

## **Figure 4-12: PCIe x4 Connector Locations**

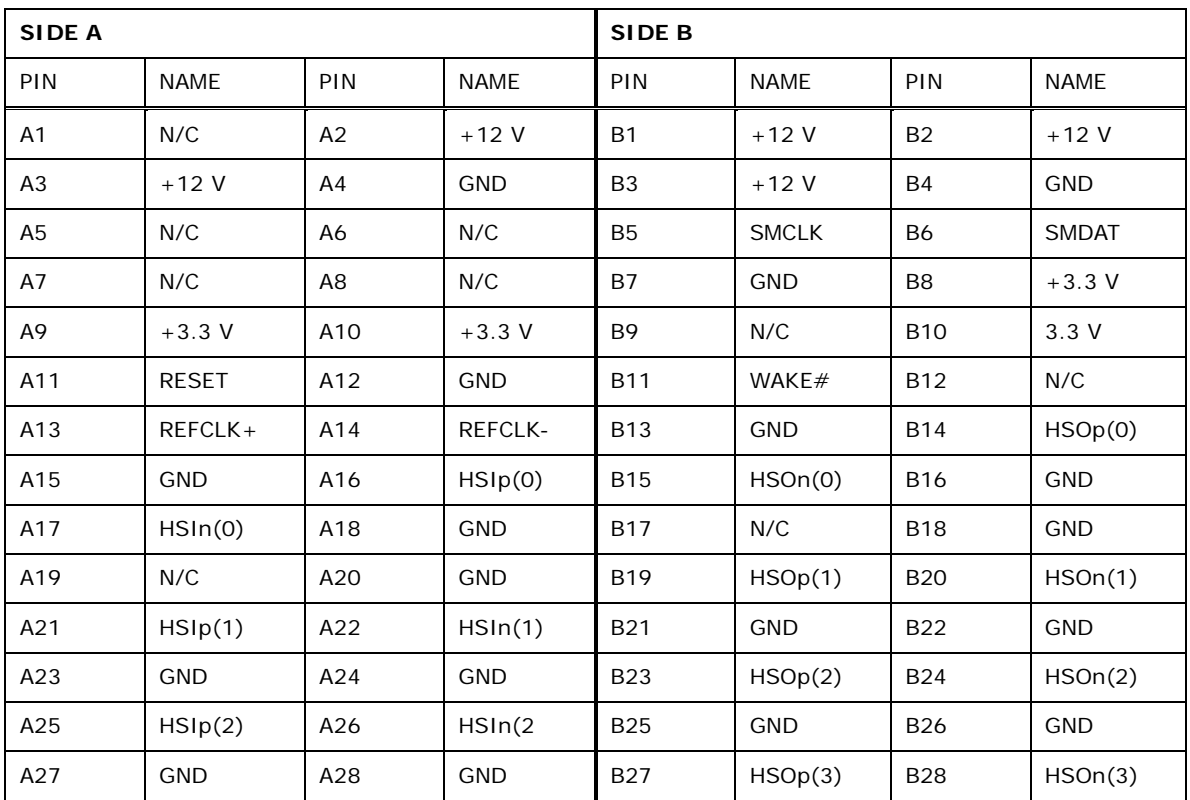

**Page 46** 

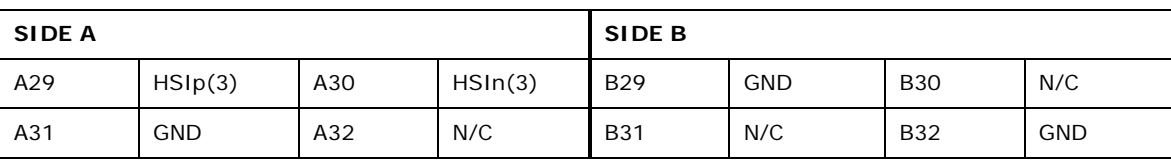

**RTechnology Corp.** 

#### <span id="page-66-0"></span>**Table 4-13: PCIe x4 Pinouts**

## **4.2.12 PCI Express x16 Slot**

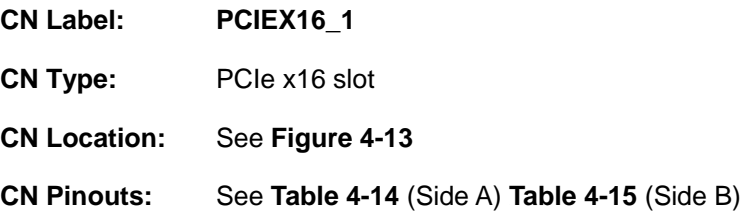

[PCIe x16 e](#page-86-0)xpansion devices can be inserted into the PCIe x16 slot.

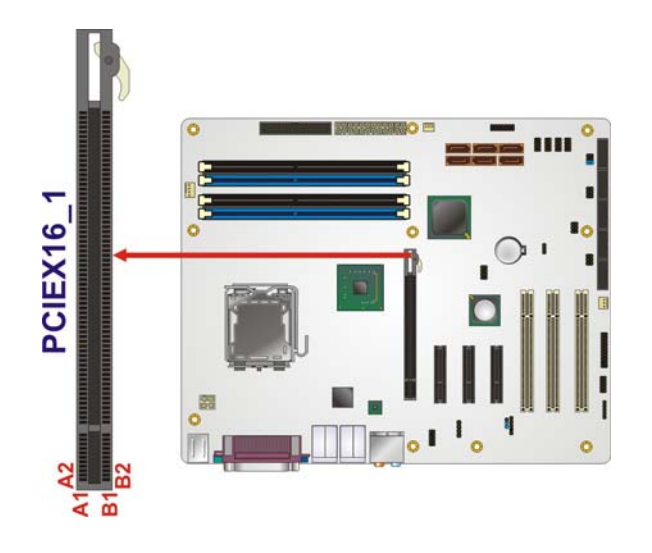

**Figure 4-13: PCIe x16 Connector Location** 

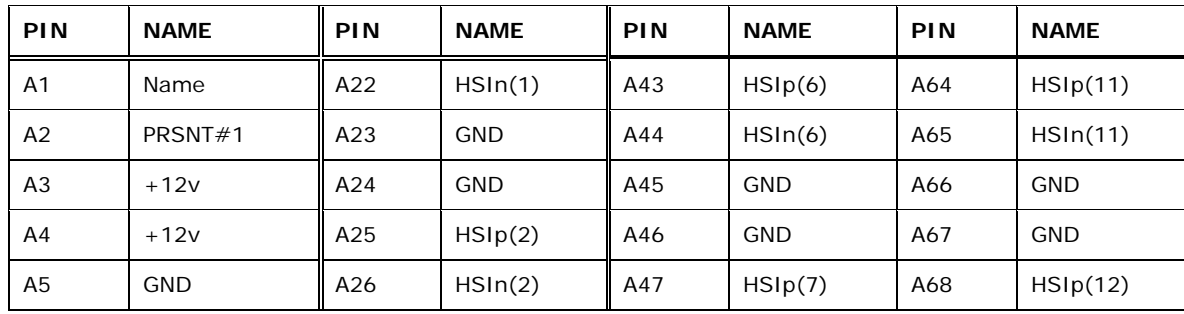

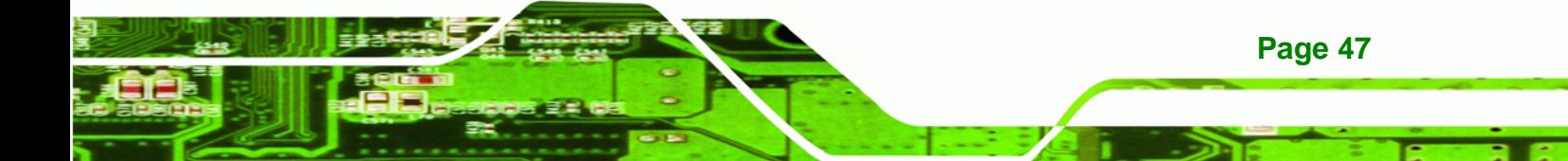

## **BTechnology Corp**

## **IMBA-XQ354 Motherboard**

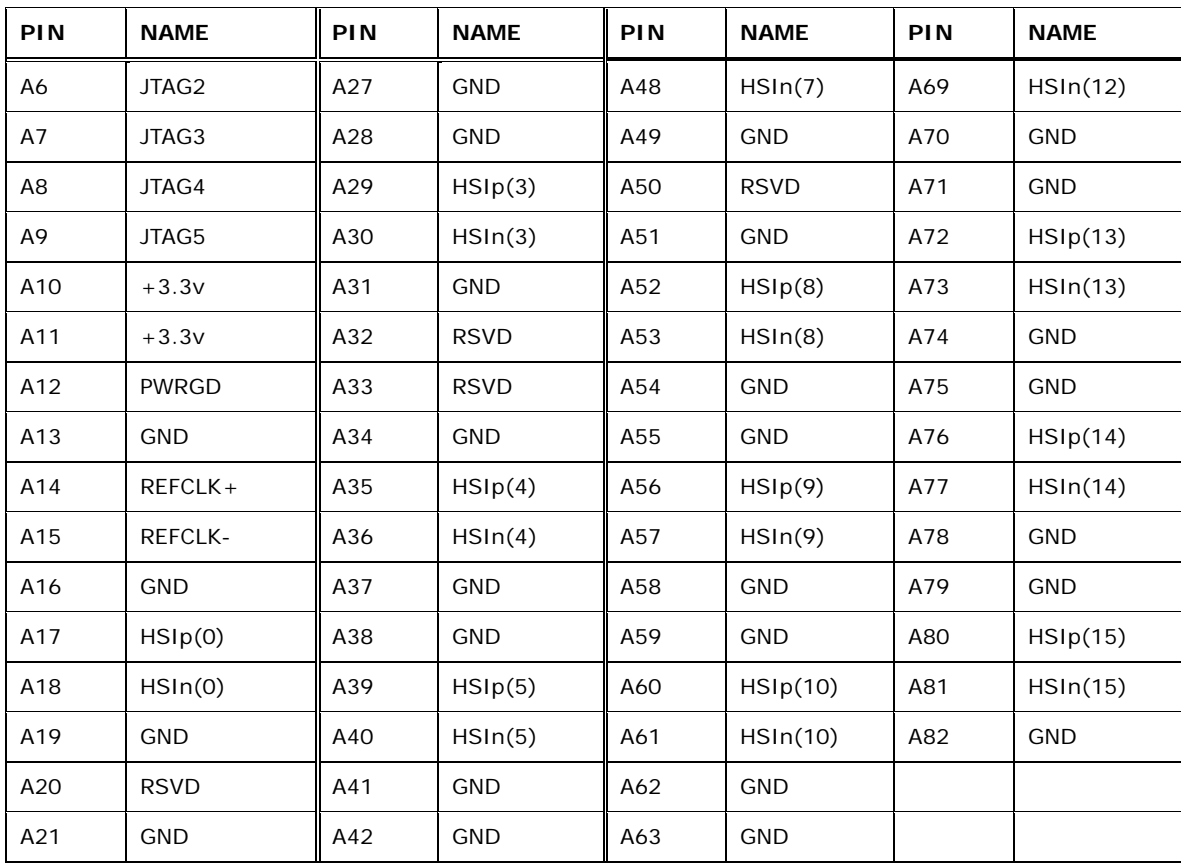

**Table 4-14: PCIe x16 Side A Pinouts** 

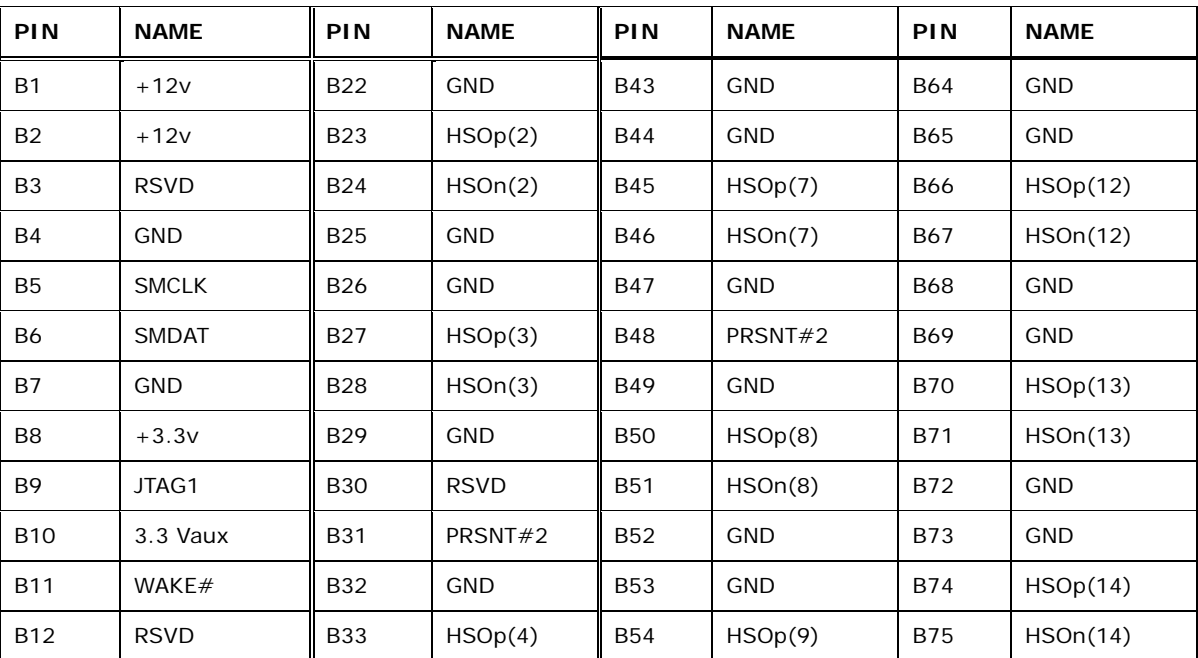

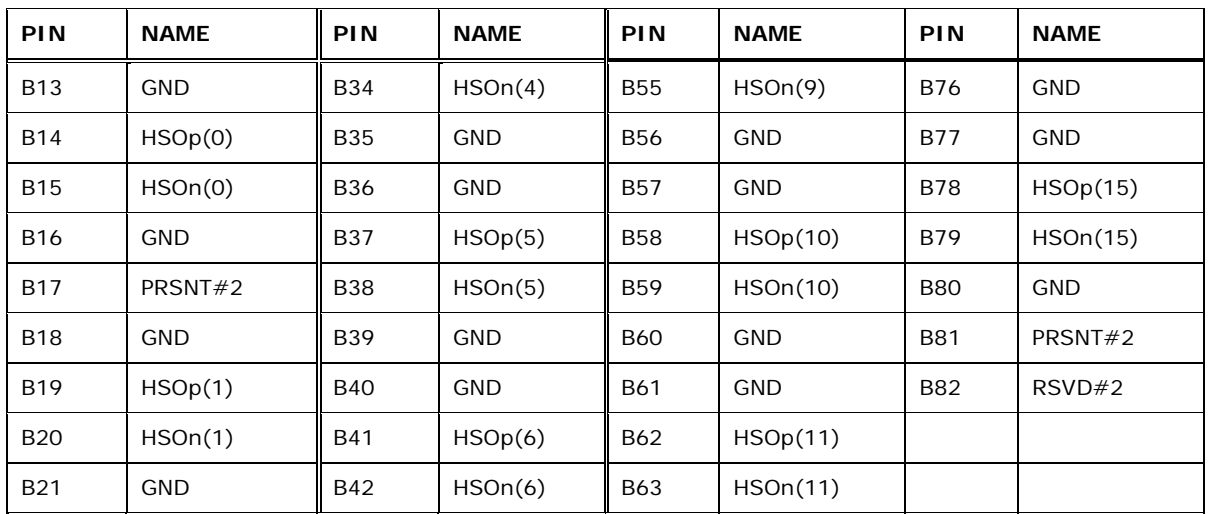

**STechnology Corp.** 

<span id="page-68-0"></span>**Table 4-15: PCIe x16 Side B Pinouts** 

## **4.2.13 PCI Slot**

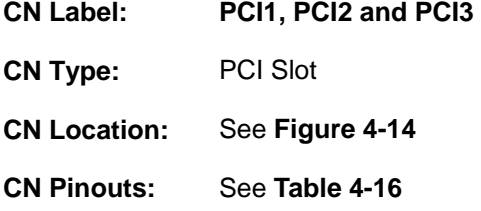

[The PCI slot enabl](#page-87-1)es a PCI expansion module to be connected to the board.

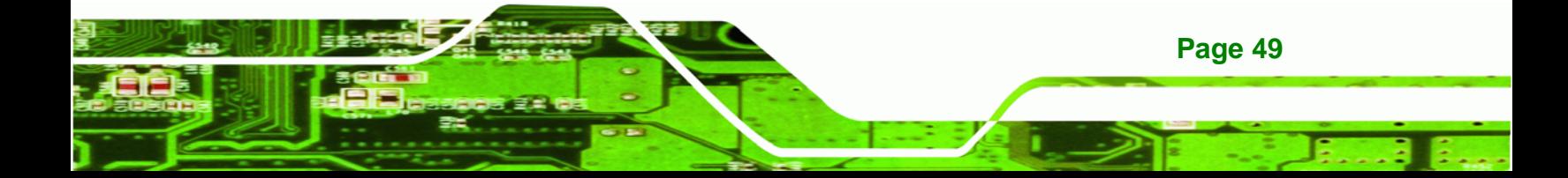

# **BTechnology Corp.**

## **IMBA-XQ354 Motherboard**

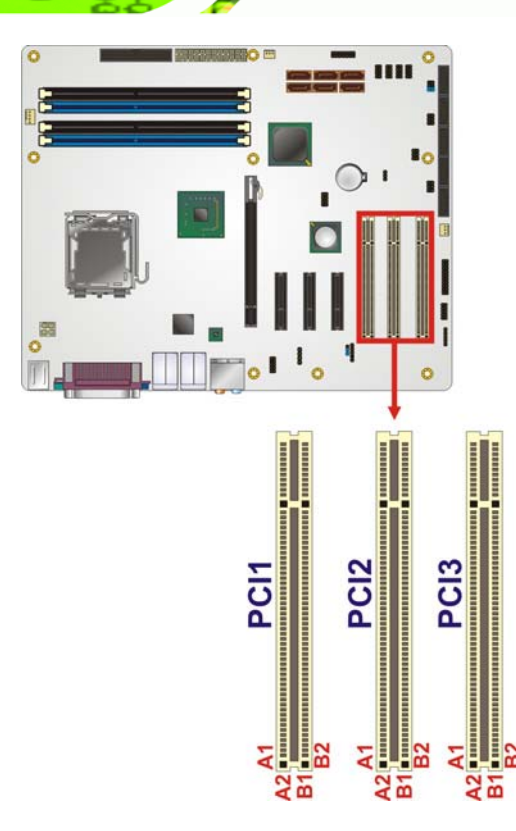

**Figure 4-14: PCI Slot Location** 

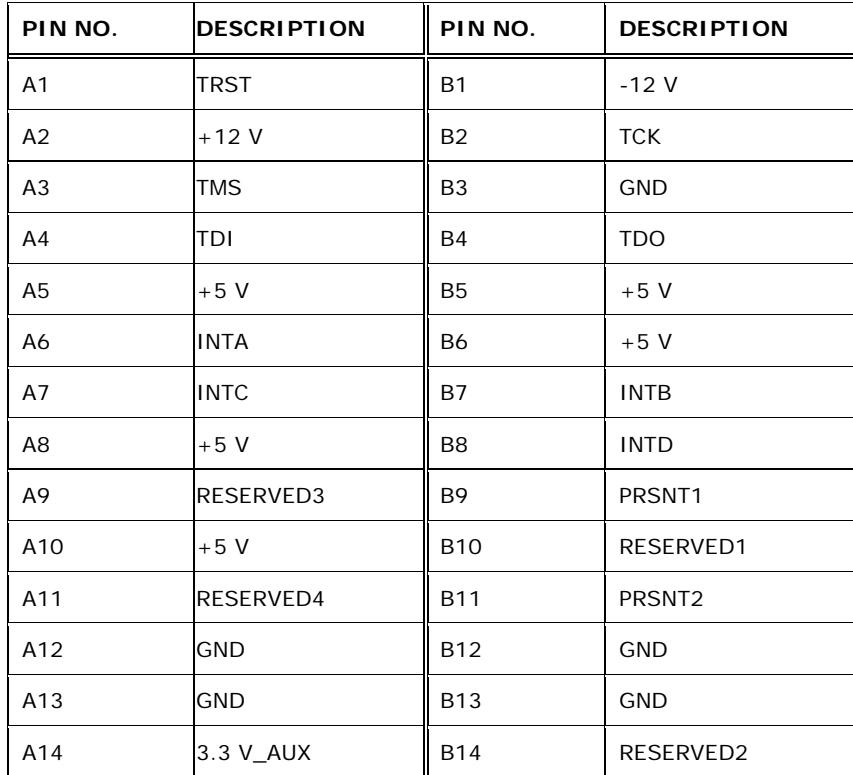

**Page 50** 

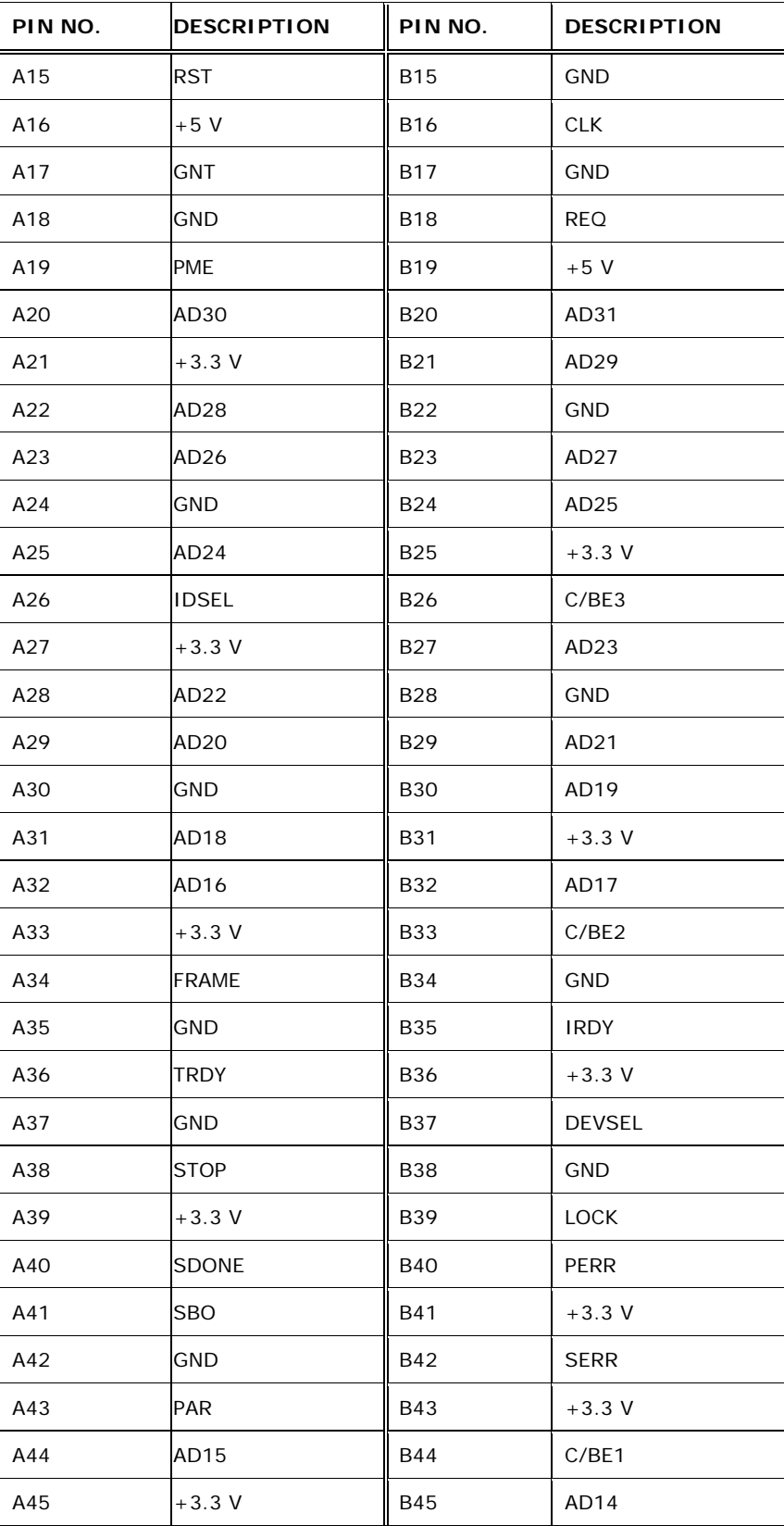

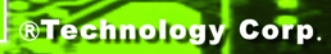

**Page 51**

Ξ ż,

## **BTechnology Corp**

### **IMBA-XQ354 Motherboard**

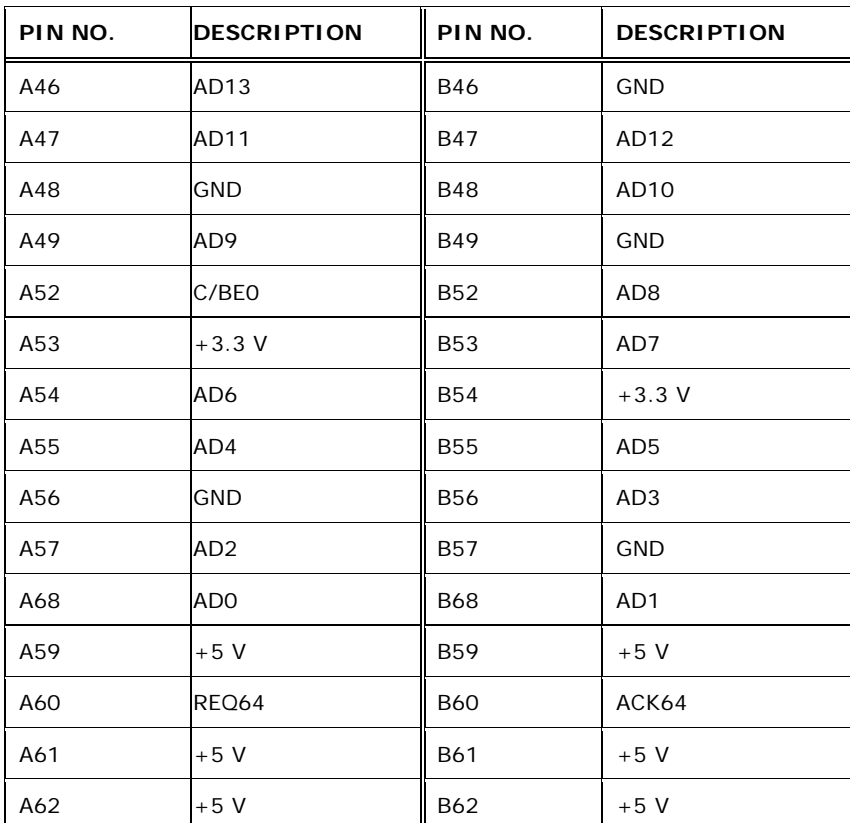

**Table 4-16: PCI Slot** 

## <span id="page-71-0"></span>**4.2.14 SATA Drive Connectors**

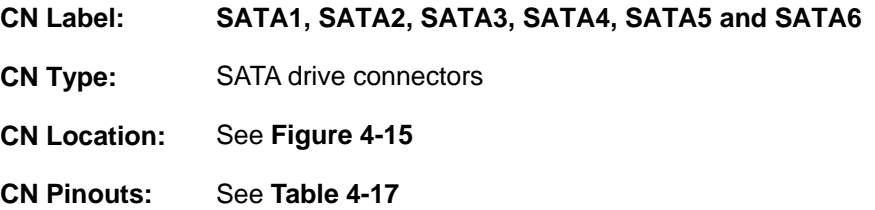

[The six SATA drive connectors are each](#page-89-0) connected to a first generation SATA drive. First generation SATA drives transfer data at speeds as high as 300 MB/s. The SATA drives can be configured in a RAID configuration.
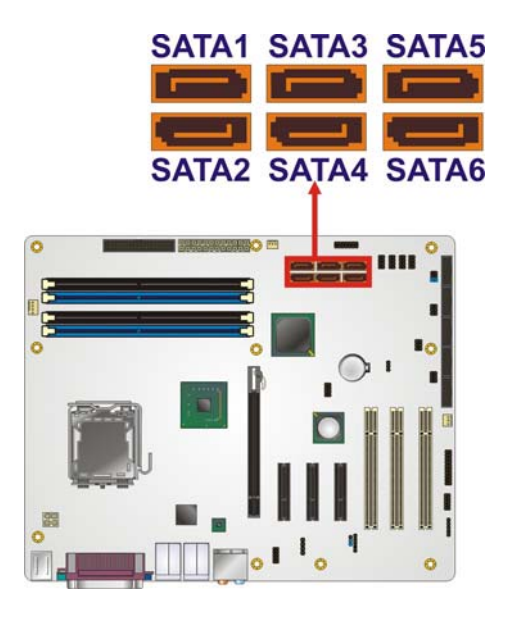

**RTechnology Corp.** 

**Figure 4-15: SATA Drive Connector Locations** 

| PIN NO. | <b>DESCRIPTION</b> |
|---------|--------------------|
|         | <b>GND</b>         |
| 2       | $TX +$             |
| 3       | TX-                |
| 4       | GND                |
| 5       | RX-                |
| 6       | $RX +$             |
|         | <b>GND</b>         |

**Table 4-17: SATA Drive Connector Pinouts**

# **4.2.15 SPDIF Connector**

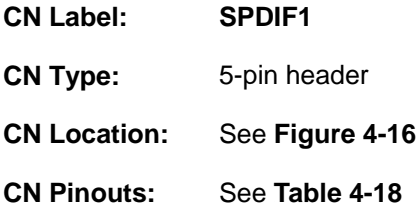

[Use the SPDIF connector to connect digital a](#page-92-0)udio devices to the system.

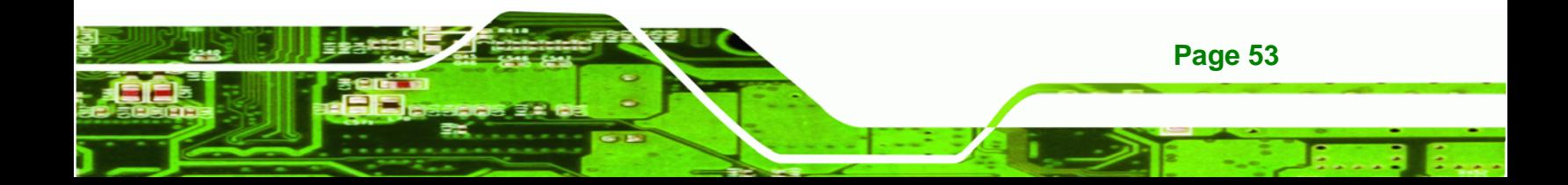

# **Technology Corp**

# **IMBA-XQ354 Motherboard**

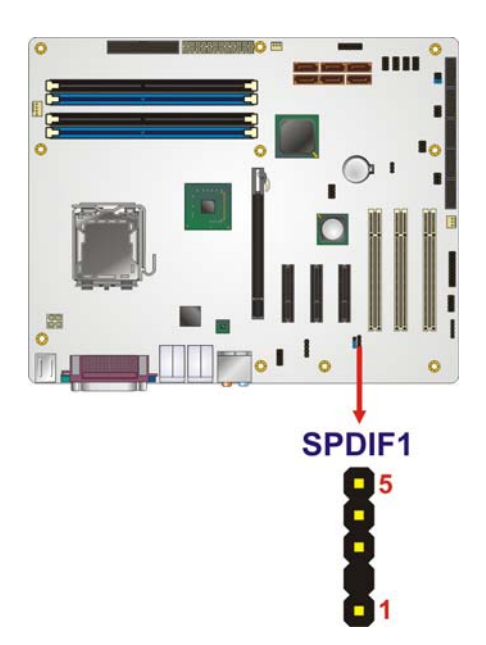

**Figure 4-16: SPDIF Connector Pinout Locations** 

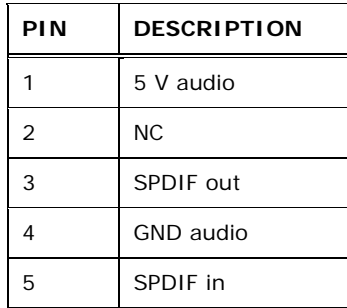

#### **Table 4-18: SPDIF Connector Pinouts**

# **4.2.16 Serial Port Connectors**

**Page 54** 

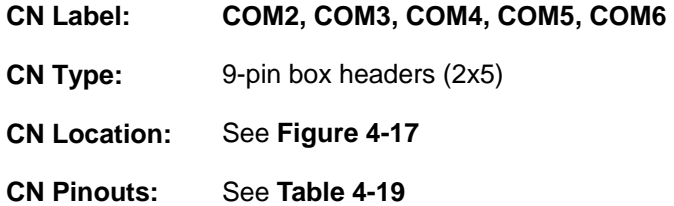

[The 10-pin s](#page-96-0)erial port connectors provide a RS-232 serial communications channels. The serial port connectors can be connected to external RS-232 serial port devices.

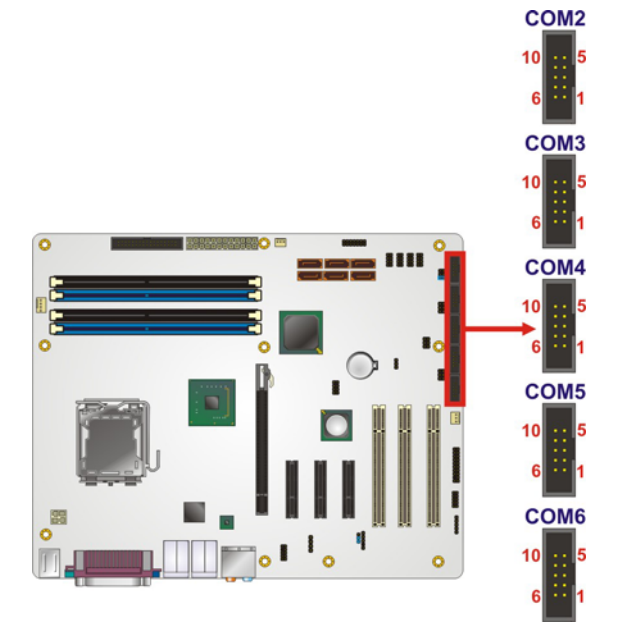

#### **Figure 4-17: Serial Port Connectors Pinout Locations**

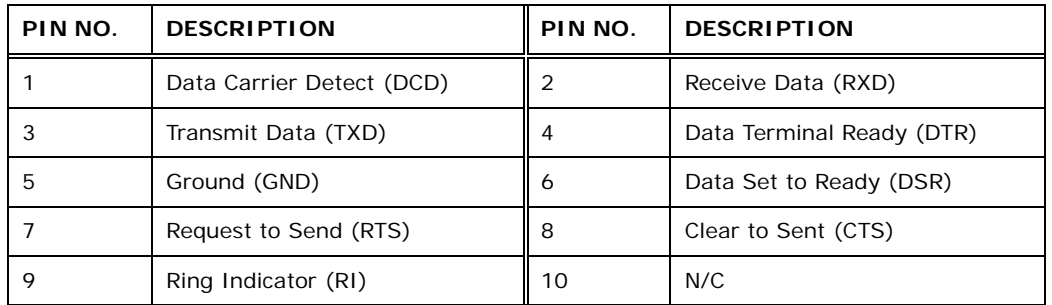

**RTechnology Corp.** 

#### **Table 4-19: Serial Port Connector Pinouts**

#### **4.2.17 SPI Flash Connector**

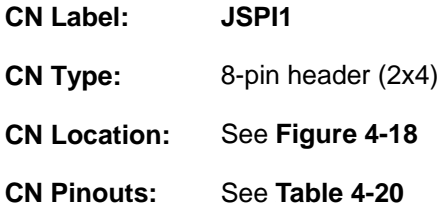

[The SPI connector is for fla](#page-98-0)shing the SPI BIOS.

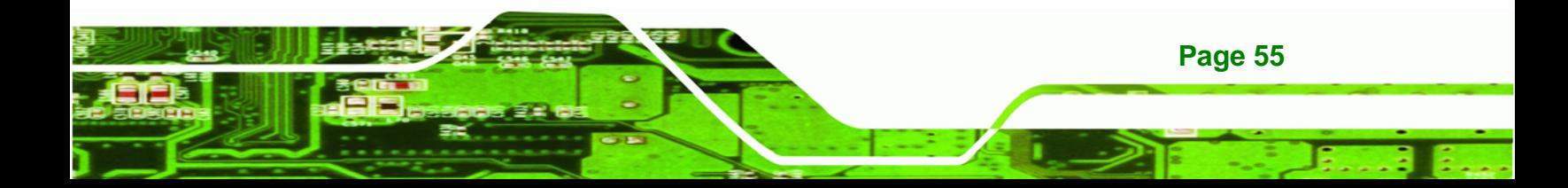

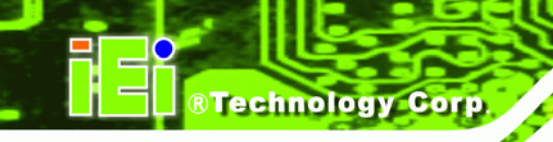

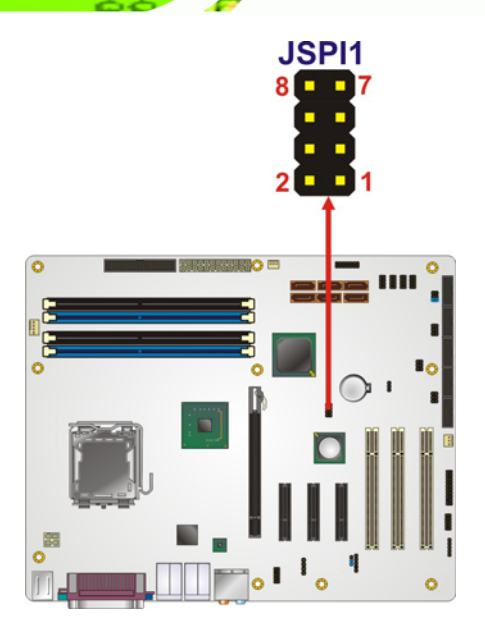

**Figure 4-18: SPI Flash Connector Pinouts** 

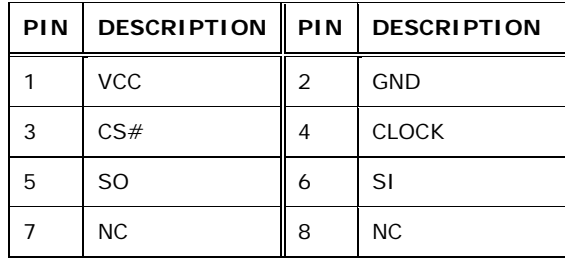

**Table 4-20: SPI Flash Connector** 

# **4.2.18 Trusted Platform Module (TPM) Connector**

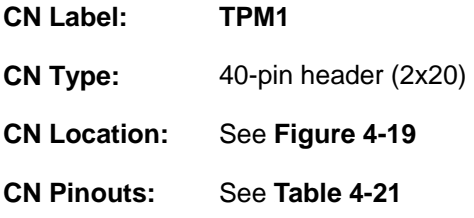

[The T](#page-20-0)rusted Platform Module (TPM) connector secures the system on boot.

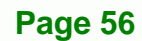

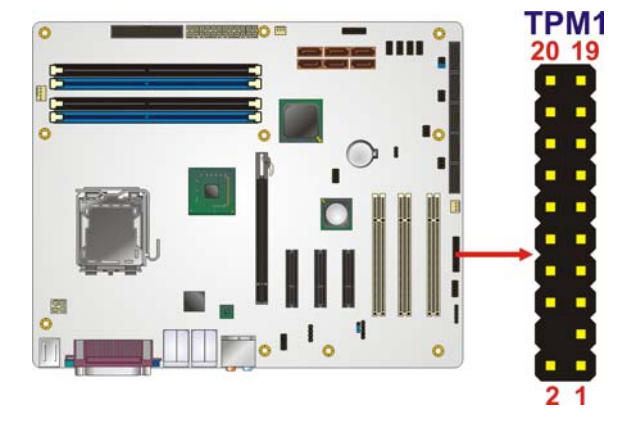

**RTechnology Corp.** 

**Figure 4-19: TPM Connector Pinout Locations** 

| PIN NO.        | <b>DESCRIPTION</b> | PIN NO. | <b>DESCRIPTION</b> |
|----------------|--------------------|---------|--------------------|
| $\mathbf{1}$   | <b>LCLK</b>        | 2       | GND <sub>2</sub>   |
| 3              | LFRAME#            | 4       | <b>KEY</b>         |
| 5              | LRESET#            | 6       | $+5V$              |
| $\overline{7}$ | LAD <sub>3</sub>   | 8       | LAD <sub>2</sub>   |
| 9              | $+3V$              | 10      | LAD <sub>1</sub>   |
| 11             | LAD <sub>0</sub>   | 12      | GND <sub>3</sub>   |
| 13             | <b>SCL</b>         | 14      | <b>SDA</b>         |
| 15             | SB <sub>3</sub> V  | 16      | <b>SERIRO</b>      |
| 17             | GND1               | 18      | GLKRUN#            |
| 19             | LPCPD#             | 20      | LDRO#              |

**Table 4-21: TPM Connector Pinouts** 

# **4.2.19 USB Connectors**

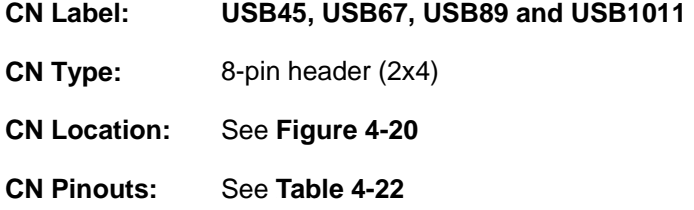

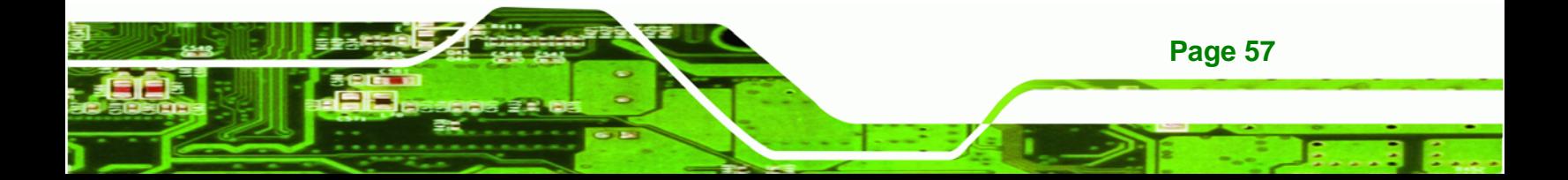

The 2x5 USB pin connectors each provide connectivity to two USB 1.1 or two USB 2.0 ports. Each USB connector can support two USB devices. Additional external USB ports are found on the rear panel. The USB ports are used for I/O bus expansion.

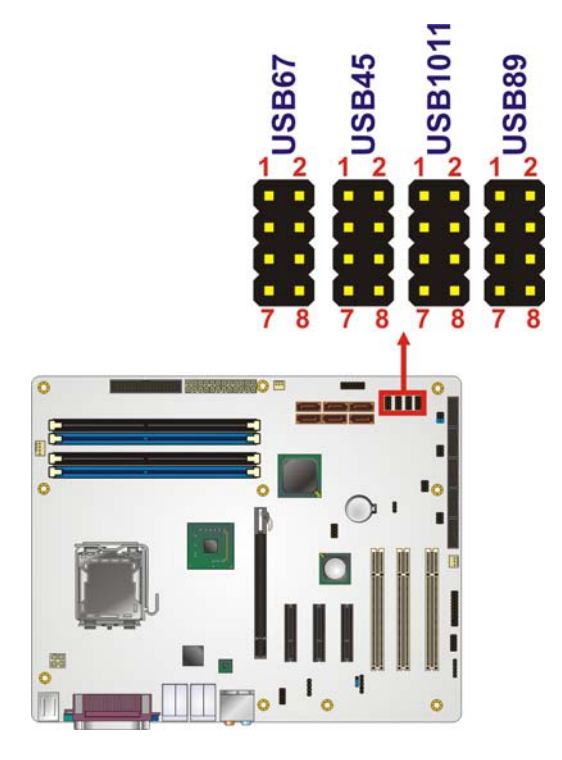

**Technology Corp** 

**Figure 4-20: USB Connector Pinout Locations** 

| PIN NO. | <b>DESCRIPTION</b> | PIN NO. | <b>DESCRIPTION</b> |
|---------|--------------------|---------|--------------------|
|         | <b>VCC</b>         | 2       | <b>GND</b>         |
| 3       | DATA-              | 4       | $DATA+$            |
| 5       | $DATA+$            | 6       | DATA-              |
|         | <b>GND</b>         | 8       | <b>VCC</b>         |

**Table 4-22: USB Port Connector Pinouts** 

# **4.3 External Interface Connectors**

[Figure 4-21](#page-22-1) shows the IMBA-XQ354 motherboard external interface connectors. The IMBA-XQ354 on-board external interface connectors are shown in [Figure 4-21](#page-23-0):

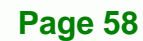

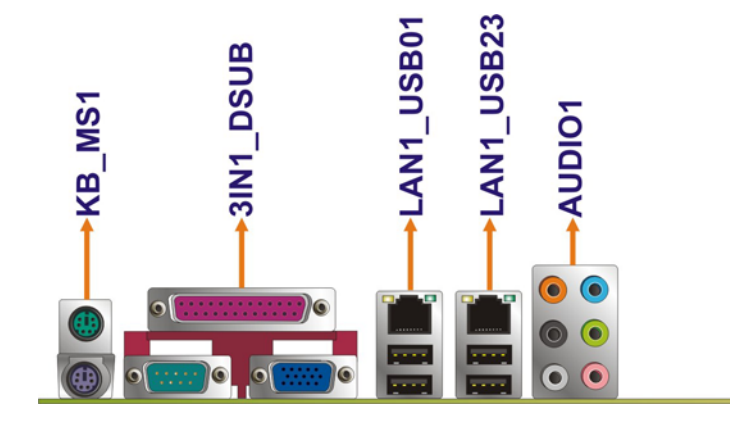

**Figure 4-21: IMBA-XQ354 External Interface Connectors**

#### **4.3.1 Audio Connector**

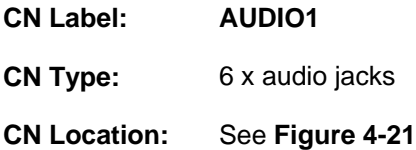

[The six](#page-23-1) audio jacks on the external audio connector enable the IMBA-XQ354 to be connected to external audio devices as specified below.

- **CEN/LFE Out (Orange)**: Connects to the center speaker and sub-woofer.
- **Surround Out (Black)**: Connects to a speaker on the left and right.
- **Side Out (Gray): Connects to side speakers.**
- **Line In port (Light Blue):** Connects a CD-ROM, DVD player, or other audio devices.

**Page 59**

**RTechnology Corp.** 

- **Line Out port (Lime):** Connects to a headphone or a speaker. With multi-channel configurations, this port connect to front speakers.
- **Microphone (Pink):** Connects a microphone.

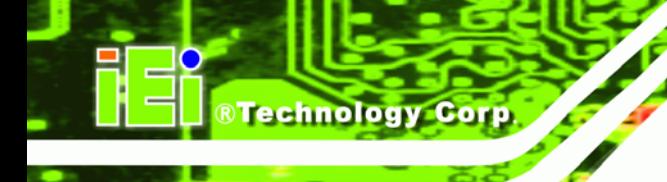

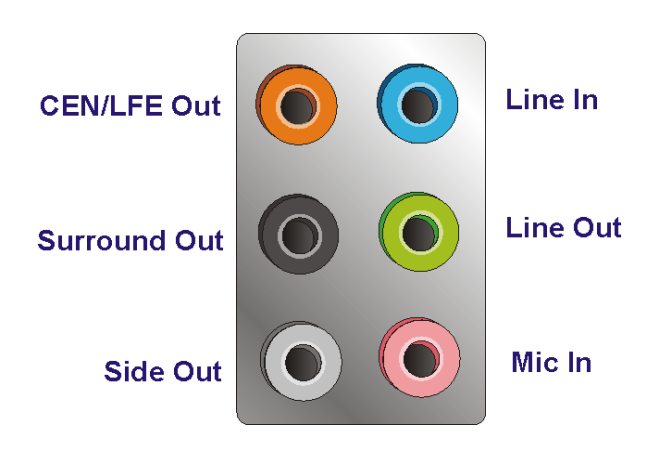

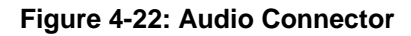

### **4.3.2 Ethernet Connector**

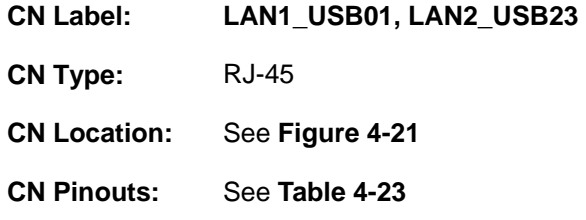

[A 10/100/1000 Mb/](#page-27-0)s connection can be made to a Local Area Network.

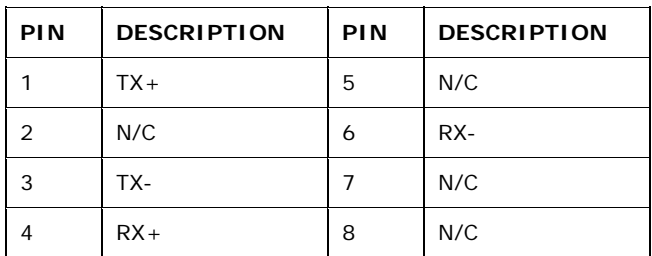

#### **Table 4-23: Ethernet Connector Pinouts**

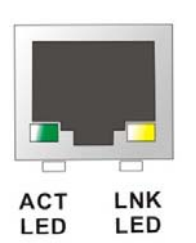

**Figure 4-23: Ethernet Connector** 

**Page 60** 

The RJ-45 Ethernet connector has two status LEDs, one green and one yellow. The green LED indicates activity on the port and the yellow LED indicates the port is linked.

**RTechnology Corp.** 

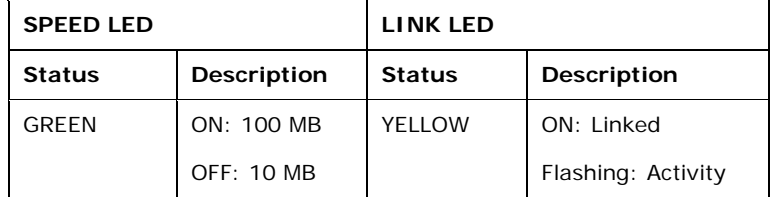

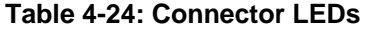

# **4.3.3 Keyboard and Mouse Connector**

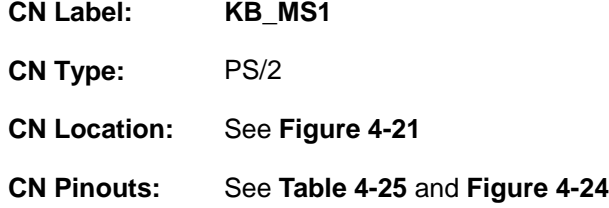

[The IMBA-XQ3](#page-28-2)54 has two PS/2 connectors on the mounting bracket for easy connection to a PS/2 keyboard and PS/2 mouse.

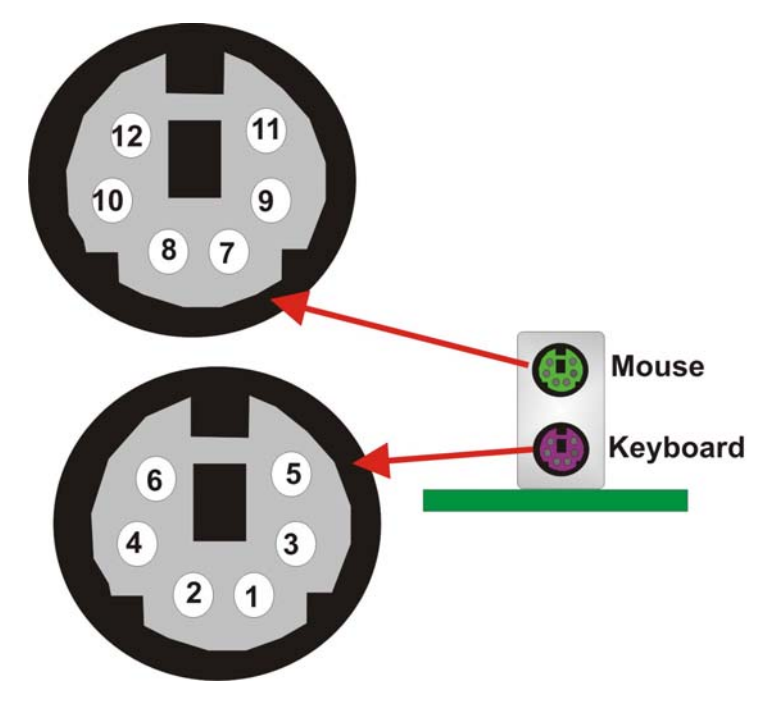

**Figure 4-24: PS/2 Connector** 

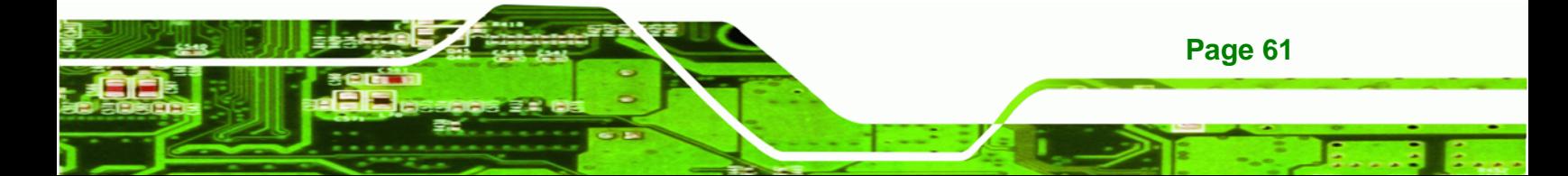

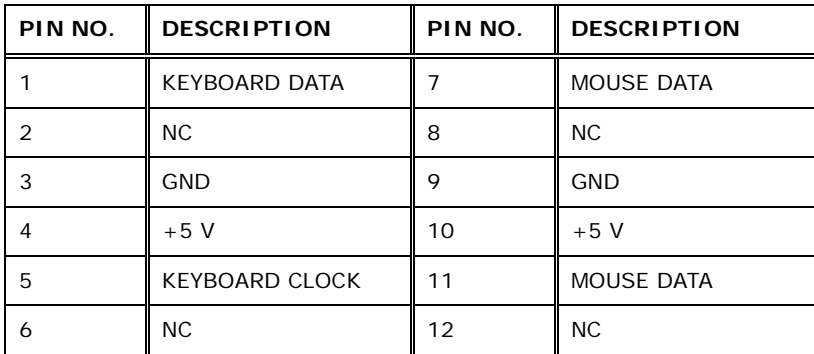

**Table 4-25: PS/2 Connectors** 

# **4.3.4 Parallel Port Connector**

Technology Corp

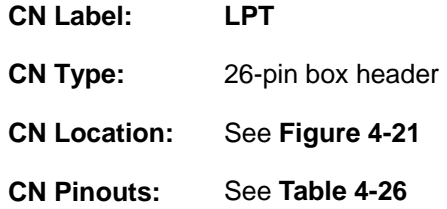

[The 26](#page-30-0)-pin parallel port connector connects to a parallel port connector interface or some other parallel port device such as a printer.

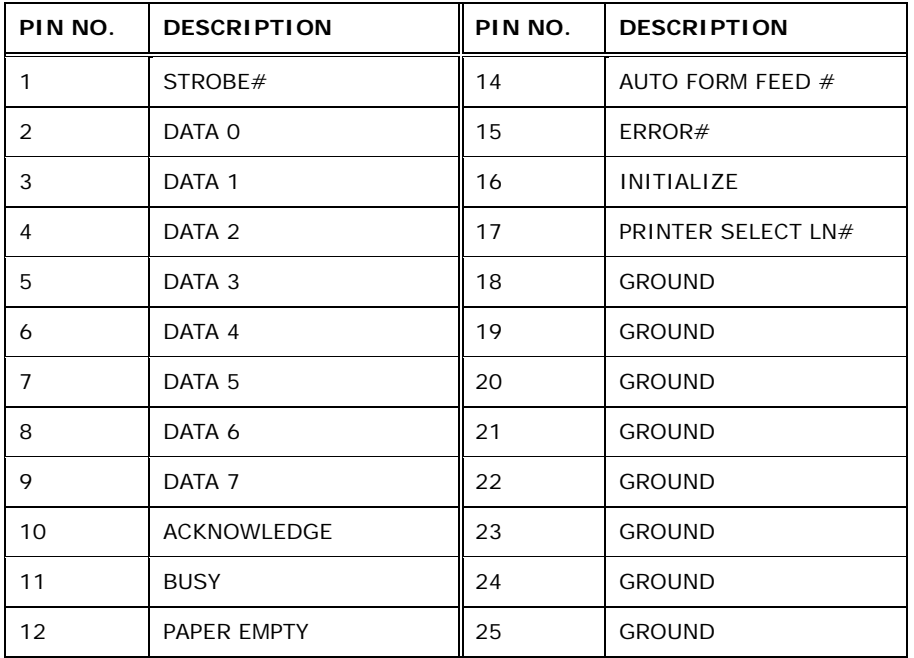

**Page 62** 

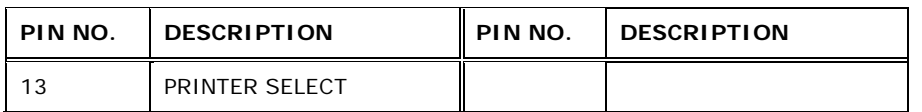

**RTechnology Corp.** 

#### **Table 4-26: Parallel Port Connector Pinouts**

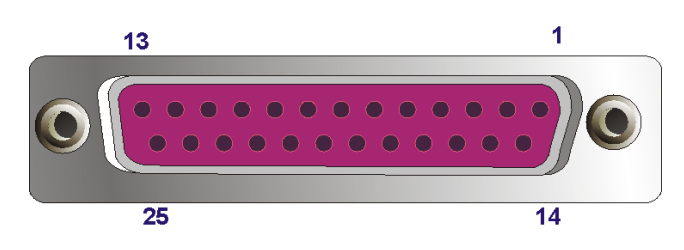

**Figure 4-25: Parallel Port Connector Location** 

#### **4.3.5 Serial Port Connector**

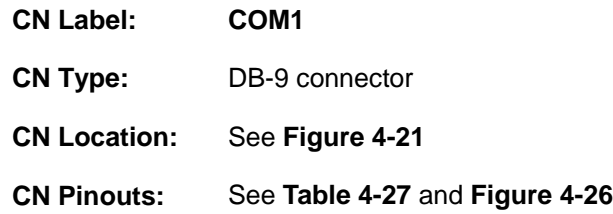

[The RS-232 s](#page-32-0)erial connector provides serial connection in the RS-232 mode.

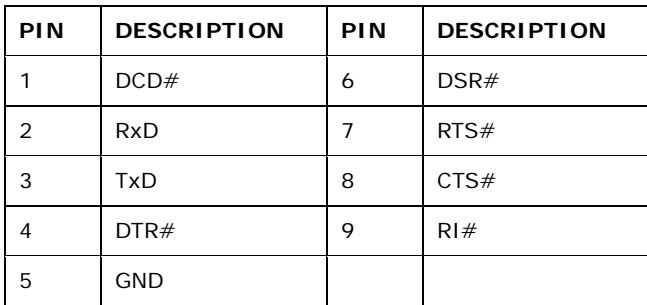

**Table 4-27: Serial Port Pinouts** 

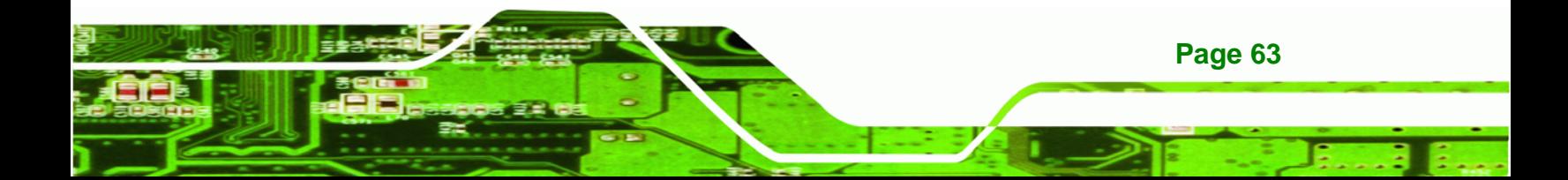

**Technology Corp** 

#### **IMBA-XQ354 Motherboard**

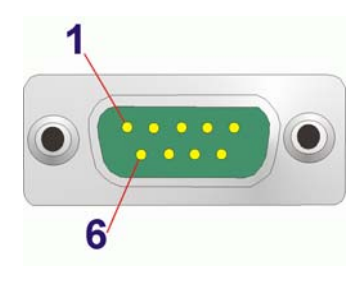

**Figure 4-26: Serial Port Pinout Locations** 

# **4.3.6 USB Ports**

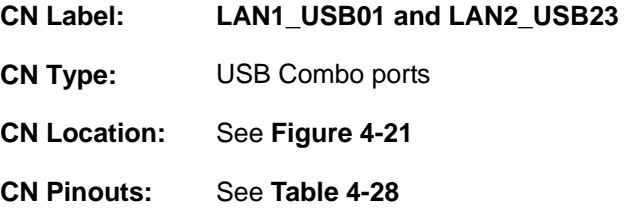

[The USB combo por](#page-33-1)t and LAN/USB combo port provides connectivity to five additional USB devices. USB devices connect directly to the USB connectors on the rear panel.

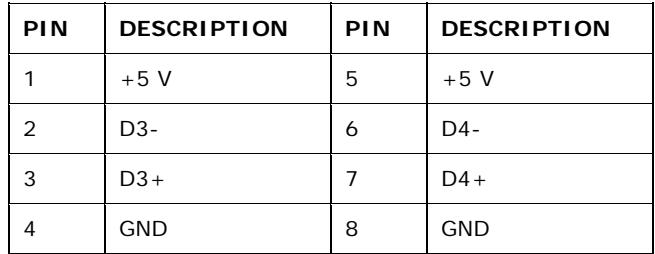

**Table 4-28: USB Connector Pinouts** 

# **4.3.7 VGA Connector**

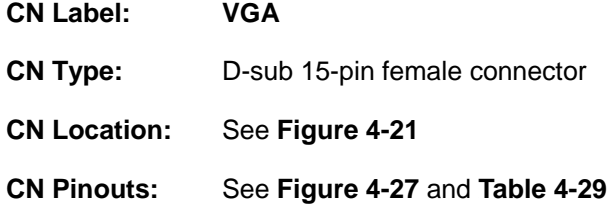

[The standard 15-pin female](#page-34-1) VGA connector connects to a CRT or LCD monitor.

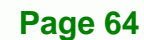

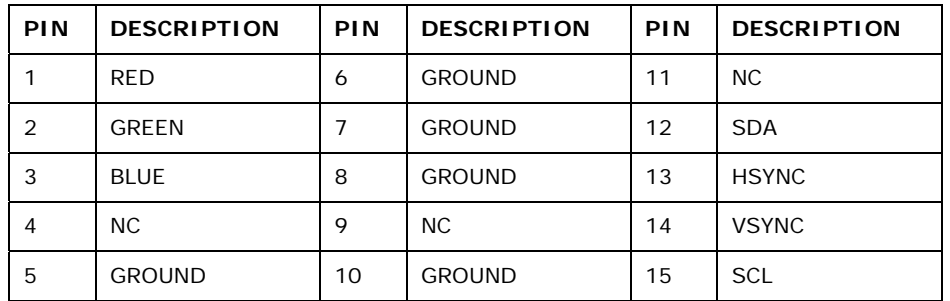

®Technology Corp.

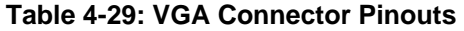

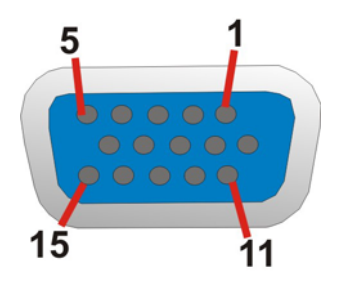

**Figure 4-27: VGA Connector** 

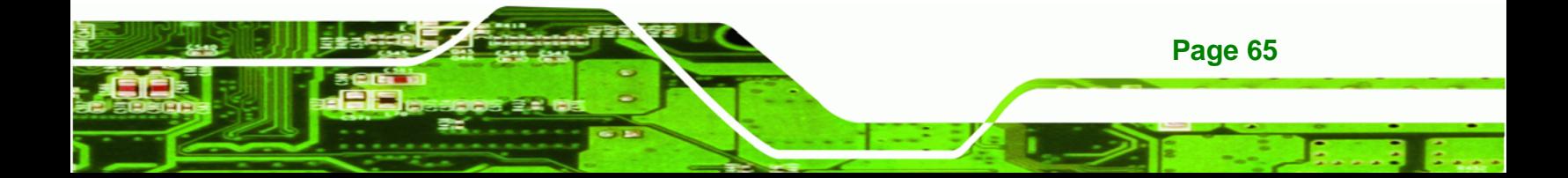

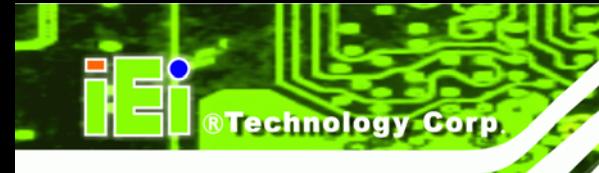

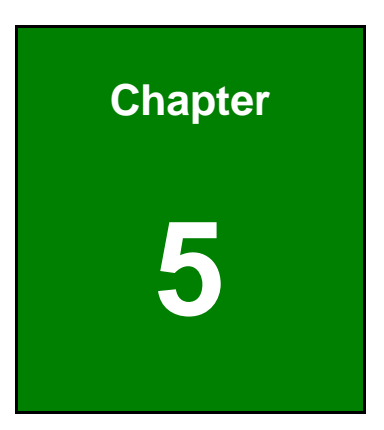

# **5 Installation**

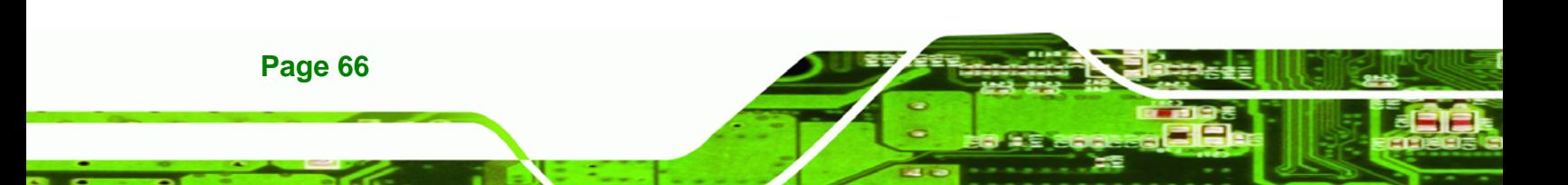

# **5.1 Anti-static Precautions**

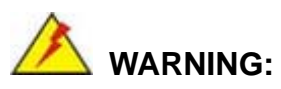

Failure to take ESD precautions during the installation of the IMBA-XQ354 may result in permanent damage to IMBA-XQ354 and severe injury to the user.

*<u><b>RTechnology Corp.</u>* 

Electrostatic discharge (ESD) can cause serious damage to electronic components, including the IMBA-XQ354. Dry climates are especially susceptible to ESD. It is therefore critical that whenever the IMBA-XQ354, or any other electrical component is handled, the following anti-static precautions are strictly adhered to.

- *Wear an anti-static wristband*: Wearing a simple anti-static wristband can help to prevent ESD from damaging the board.
- *Self-grounding*:- Before handling the board touch any grounded conducting material. During the time the board is handled, frequently touch any conducting materials that are connected to the ground.
- *Use an anti-static pad*: When configuring the IMBA-XQ354, place it on an antic-static pad. This reduces the possibility of ESD damaging the IMBA-XQ354.
- **Only handle the edges of the PCB:**-: When handling the PCB, hold the PCB by the edges.

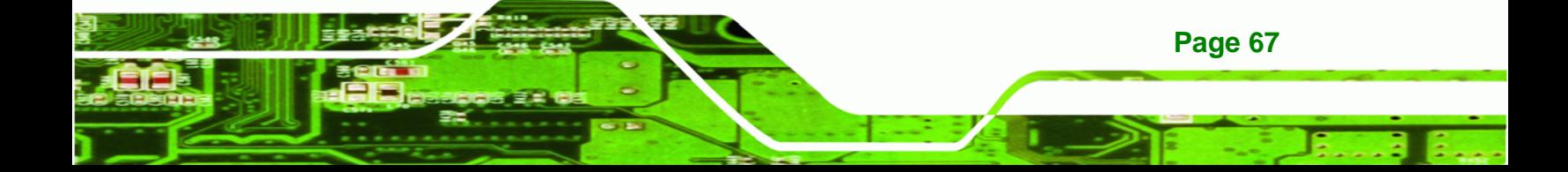

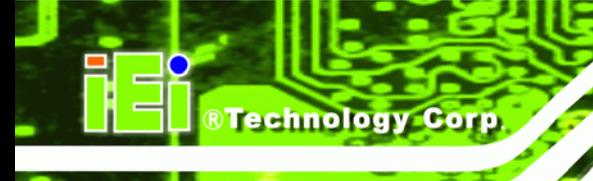

# **5.2 Installation Considerations**

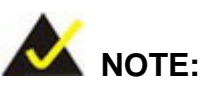

The following installation notices and installation considerations should be read and understood before the IMBA-XQ354 is installed. All installation notices pertaining to the installation of IMBA-XQ354 should be strictly adhered to. Failing to adhere to these precautions may lead to severe damage of the IMBA-XQ354 and injury to the person installing the motherboard.

#### **5.2.1 Installation Notices**

**Page 68** 

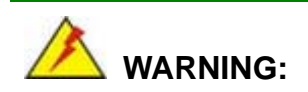

The installation instructions described in this manual should be carefully followed in order to prevent damage to the IMBA-XQ354, IMBA-XQ354 components and injury to the user.

Before and during the installation please **DO** the following:

- **Read the user manual**:
	- o The user manual provides a complete description of the IMBA-XQ354 installation instructions and configuration options.
- **Wear an electrostatic discharge cuff (ESD)**:
	- o Electronic components are easily damaged by ESD. Wearing an ESD cuff removes ESD from the body and helps prevent ESD damage.
- **Place the IMBA-XQ354 on an antistatic pad**:
	- o When installing or configuring the motherboard, place it on an antistatic pad. This helps to prevent potential ESD damage.
- **Turn all power to the IMBA-XQ354 off**:
	- o When working with the IMBA-XQ354, make sure that it is disconnected from all power supplies and that no electricity is being fed into the system.

Before and during the installation of the IMBA-XQ354 **DO NOT:** 

- Remove any of the stickers on the PCB board. These stickers are required for warranty validation.
- Use the product before verifying all the cables and power connectors are properly connected.
- Allow screws to come in contact with the PCB circuit, connector pins, or its components.

#### **5.2.2 Installation Checklist**

The following checklist is provided to ensure the IMBA-XQ354 is properly installed.

- All the items in the packing list are present
- A compatible memory module is properly inserted into the slot
- The jumpers have been properly configured
- The IMBA-XQ354 is inserted into a chassis with adequate ventilation
- The correct power supply is being used
- The following devices are properly connected
	- o RS-232 cables
	- o USB cables
	- o FDD cables
	- o Power cables
- The following external peripheral devices are properly connected to the chassis:

**Page 69**

Technology Corp.

- o VGA screen
- o Keyboard
- o Mouse
- o RS-232 serial communications device

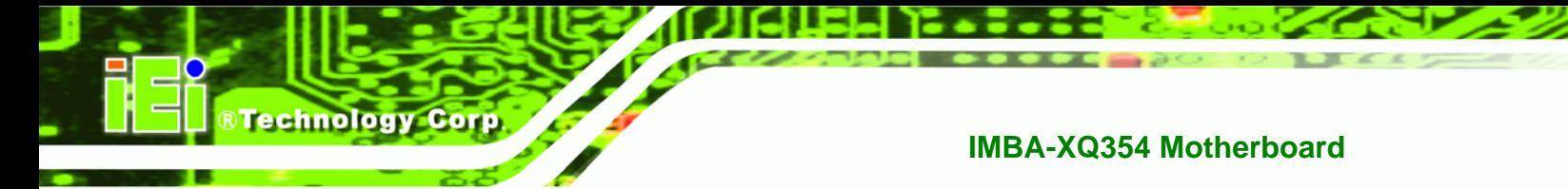

# **5.3 CPU, CPU Cooling Kit and DIMM Installation**

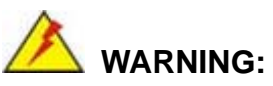

A CPU should never be turned on without the specified cooling kit being installed. If the cooling kit (heat sink and fan) is not properly installed and the system turned on, permanent damage to the CPU, IMBA-XQ354 and other electronic components attached to the system may be incurred. Running a CPU without a cooling kit may also result in injury to the user.

The CPU, CPU cooling kit and DIMM are the most critical components of the IMBA-XQ354. If one of these component is not installed the IMBA-XQ354 cannot run.

#### <span id="page-89-0"></span>**5.3.1 Socket LGA775 CPU Installation**

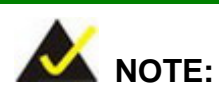

To enable Hyper-Threading Technology, the CPU, chipset and operating system must all support Hyper-Threading Technology.

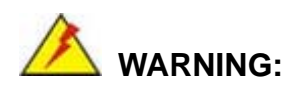

CPUs are expensive and sensitive components. When installing the CPU please be careful not to damage it in anyway. Make sure the CPU is installed properly and ensure the correct cooling kit is properly installed.

The LGA775 socket is shown in [Figure 5-1](#page-34-2).

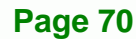

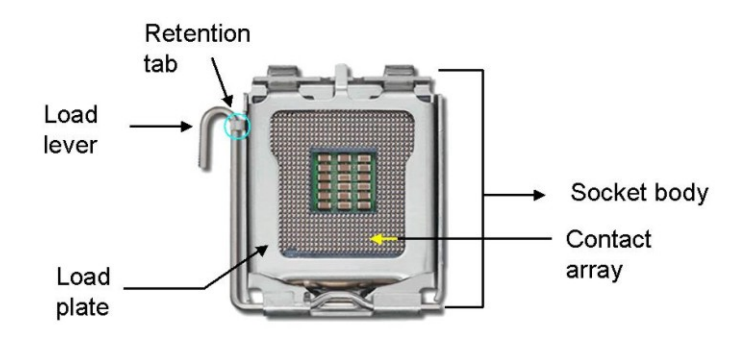

**Figure 5-1: Intel LGA775 Socket** 

To install a socket LGA775 CPU onto the IMBA-XQ354, follow the steps below:

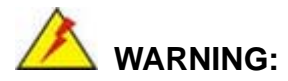

When handling the CPU, only hold it on the sides. DO NOT touch the pins at the bottom of the CPU.

**RTechnology Corp.** 

**Step 1:** Remove the protective cover. Remove the black protective cover by prying it off the load plate. To remove the protective cover, locate the "**REMOVE**" sign and use your fingernail to pry the protective cover off. See [Figure 5-2](#page-36-0).

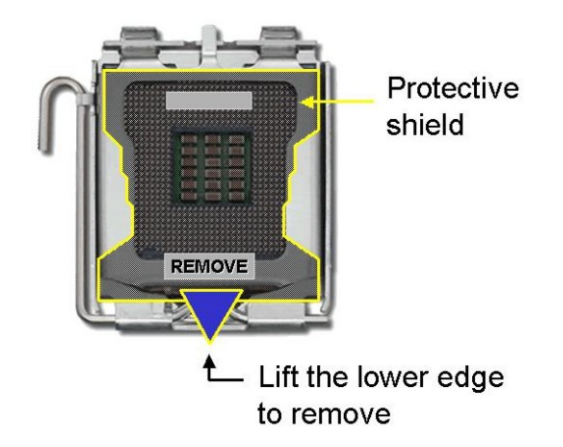

**[Figure 5-2: Remove the CPU Socket](#page-36-0) Protective Shield** 

**Step 2: Open the socket**. Disengage the load lever by pressing the lever down and slightly outward to clear the retention tab. Rotate the load lever to a fully open

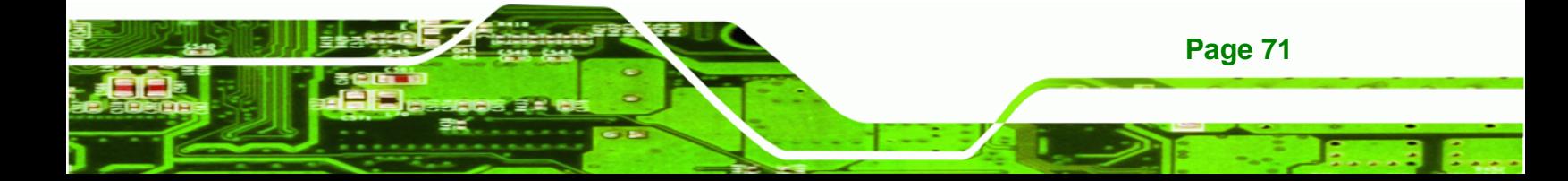

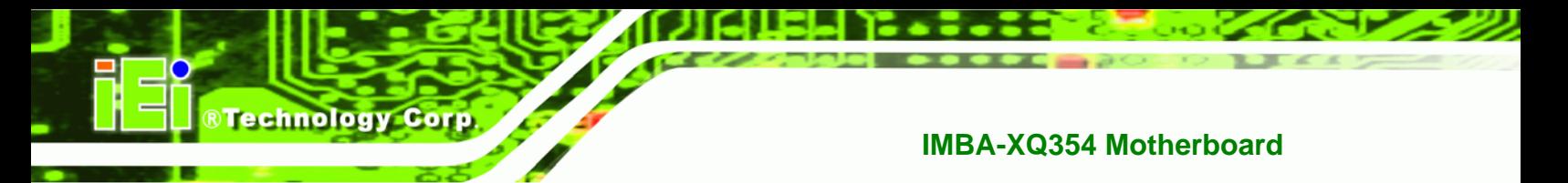

position. Then rotate the load plate towards the opposite direction.

See [Figure 5-3](#page-36-1).

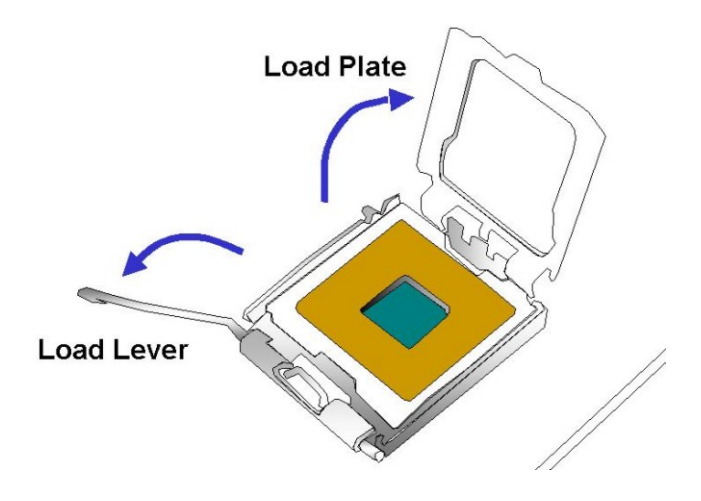

#### **[Figure 5-3: Open the CPU](#page-36-1) Socket Load Plate**

- **Step 3: Inspect the CPU socket** Make sure there are no bent pins and make sure the socket contacts are free of foreign material. If any debris is found, remove it with compressed air.
- **Step 4: Orientate the CPU properly**. Make sure the IHS (Integrated Heat Sink) side is facing upward.
- **Step 5: Correctly position the CPU.** Match the Pin 1 mark with the cut edge on the CPU socket.
- **Step 6: Align the CPU pins.** Locate pin 1 and the two orientation notches on the CPU. Carefully match the two orientation notches on the CPU with the socket alignment keys.
- **Step 7:** Insert the CPU. Gently insert the CPU into the socket. If the CPU pins are properly aligned, the CPU should slide into the CPU socket smoothly. See [Figure 5-4](#page-37-0).

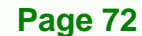

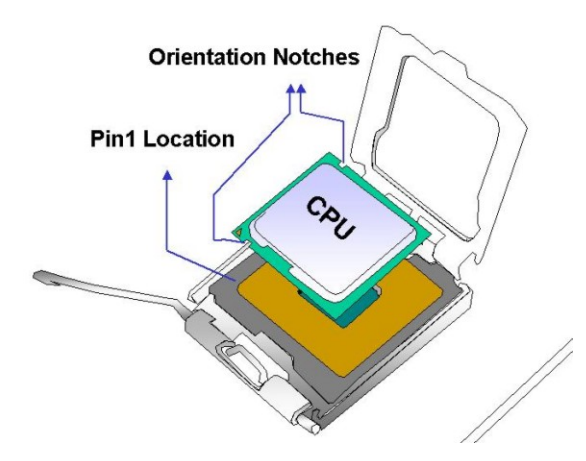

**[Figu](#page-37-0)re 5-4: Insert the Socket LGA775 CPU** 

**Step 8: Close the CPU socket.** Close the load plate and engage the load lever by pushing it back to its original position. Secure the load lever under the retention tab on the side of CPU socket.

**Technology Corp.** 

**Step 9: Connect the CPU 12 V cable to the 12** After the cooling kit is installed connect the CPU cable to the CPU 12 V power connector.

#### <span id="page-92-0"></span>**5.3.2 Socket LGA775 CF-520 Cooling Kit Installation**

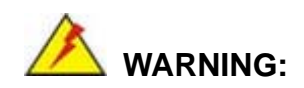

**It is strongly recommended that you DO NOT use the original heat sink and cooler provided by Intel on the IMBA-XQ354.** 

The cooling kit includes a support bracket that is combined with the heat sink mounted on the CPU to counterweigh and balance the load on both sides of the PCB.

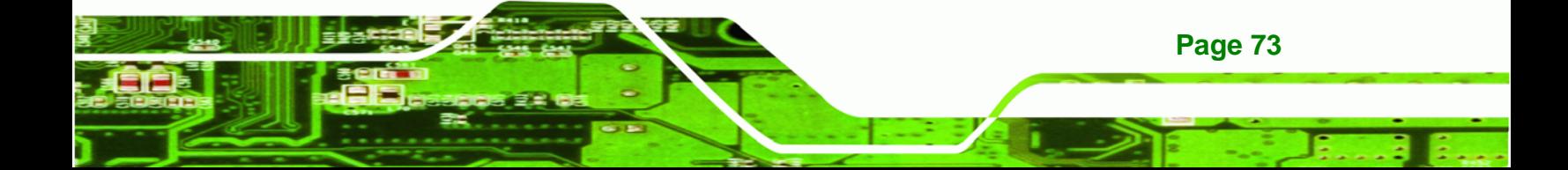

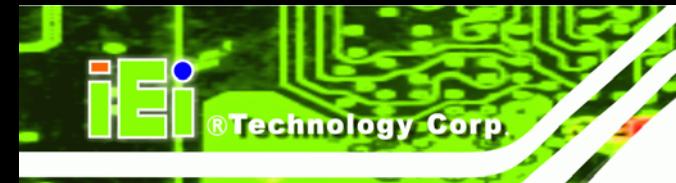

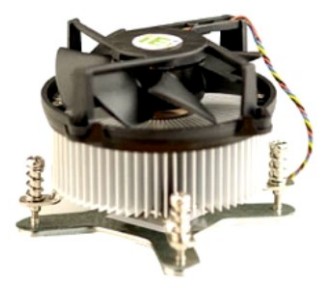

**Figure 5-5: Cooling Kit** 

A Socket LGA775 CPU cooling kit shown in **Figure 5-5** can be purchased separately. The [cooling](#page-37-1) kit comprises a CPU heat sink and a cooling fan.

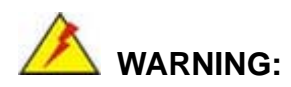

Do not wipe off (accidentally or otherwise) the pre-sprayed layer of thermal paste on the bottom of the heat sink. The thermal paste between the CPU and the heat sink is important for optimum heat dissipation.

To install the cooling kit follow the instructions below.

- **Step 1: Place the cooling kit onto the socket LGA775 CPU**. Make sure the CPU cable can be properly routed when the cooling kit is installed.
- **Step 2: Properly align the cooling kit**. Make sure the four spring screw fasteners can pass through the pre-drilled holes on the PCB.
- **Step 3: Mount the cooling kit**. Gently place the cooling kit on top of the CPU. Make sure the four threaded screws on the corners of the cooling kit properly pass through the predrilled holes on the bottom of the PCB.
- **Step 4: Secure the cooling kit**. From the solder side of the PCB, align the support bracket to the screw threads on heat sink that were inserted through the PCB holes. (See [Figure 5-6](#page-38-0))

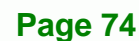

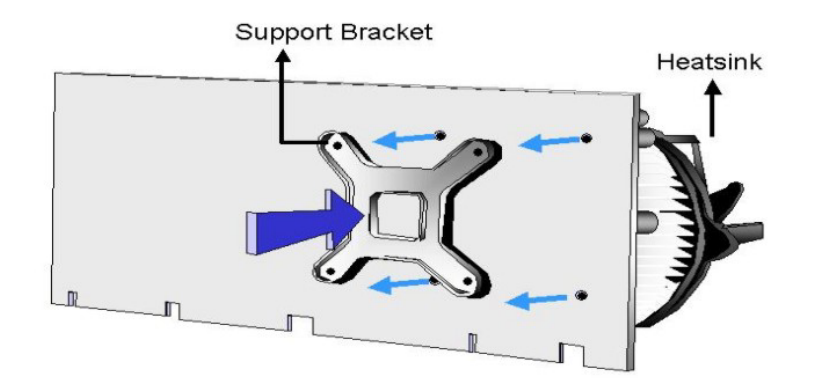

**Technology Corp.** 

#### **Figure 5-6: Securing the Heat sink to the PCB Board**

- **Step 5: Tighten the screws**. Use a screwdriver to tighten the four screws. Tighten each nut a few turns at a time and do not over-tighten the screws.
- **Step 6: Connect the fan cable**. Connect the cooling kit fan cable to the fan connector on the IMBA-XQ354. Carefully route the cable and avoid heat generating chips and fan blades.

#### <span id="page-94-0"></span>**5.3.3 DIMM Installation**

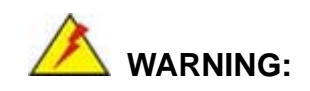

Using incorrectly specified memory modules may cause permanent damage the IMBA-XQ354. Please make sure the memory modules comply with the recommended memory specifications.

To install a DIMM, please follow the steps below and refer to [Figure 5-7](#page-38-1).

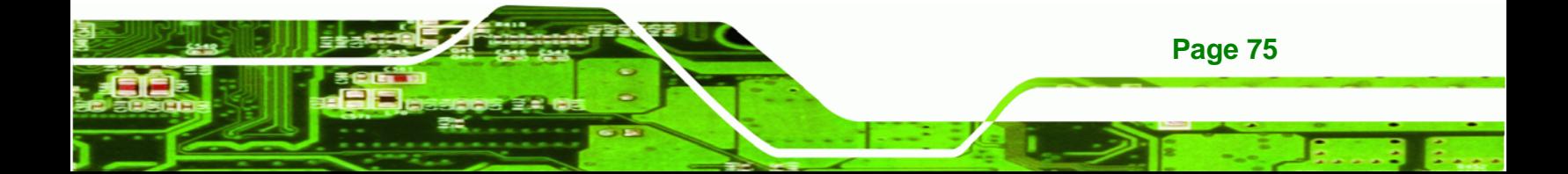

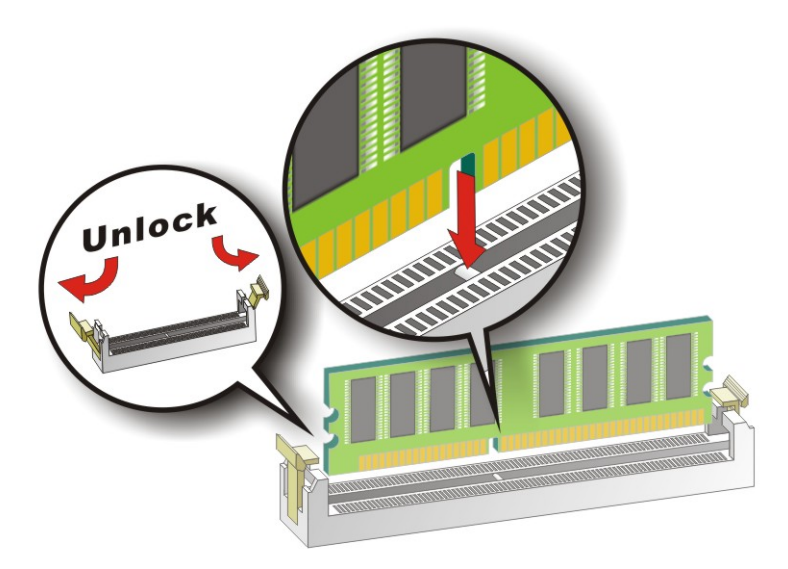

#### **Figure 5-7: Installing a DIMM**

**Technology Corp** 

- **Step 1: Open the DIMM socket handles**. The DIMM socket has two handles that secure the DIMM into the socket. Before the DIMM can be inserted into the socket, the handles must be opened. See [Figure 5-7](#page-38-2).
- **[Step](#page-38-2) 2: Align the DIMM with the socket**. The DIMM must be oriented in such a way that the notch in the middle of the DIMM must be aligned with the plastic bridge in the socket. See [Figure 5-7](#page-39-0).
- **[Step 3: Inse](#page-39-0)rt the DIMM**. Once properly aligned, the DIMM can be inserted into the socket. As the DIMM is inserted, the white handles on the side of the socket will close automatically and secure the DIMM to the socket. See [Figure 5-7](#page-39-1).
- **[Step 4: Remov](#page-39-1)ing a DIMM**. To remove a DIMM, push both handles outward. The memory module is ejected by a mechanism in the socket.

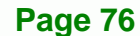

# <span id="page-96-0"></span>**5.4 Jumper Settings**

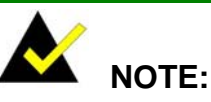

A jumper is a metal bridge that is used to close an electrical circuit. It consists of two metal pins and a small metal clip (often protected by a plastic cover) that slides over the pins to connect them. To CLOSE/SHORT a jumper means connecting the pins of the jumper with the plastic clip and to

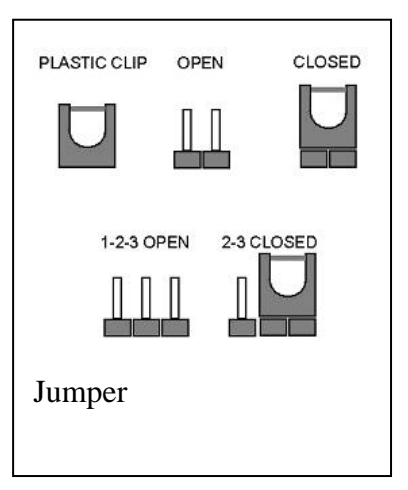

**RTechnology Corp.** 

OPEN a jumper means removing the plastic clip from a jumper.

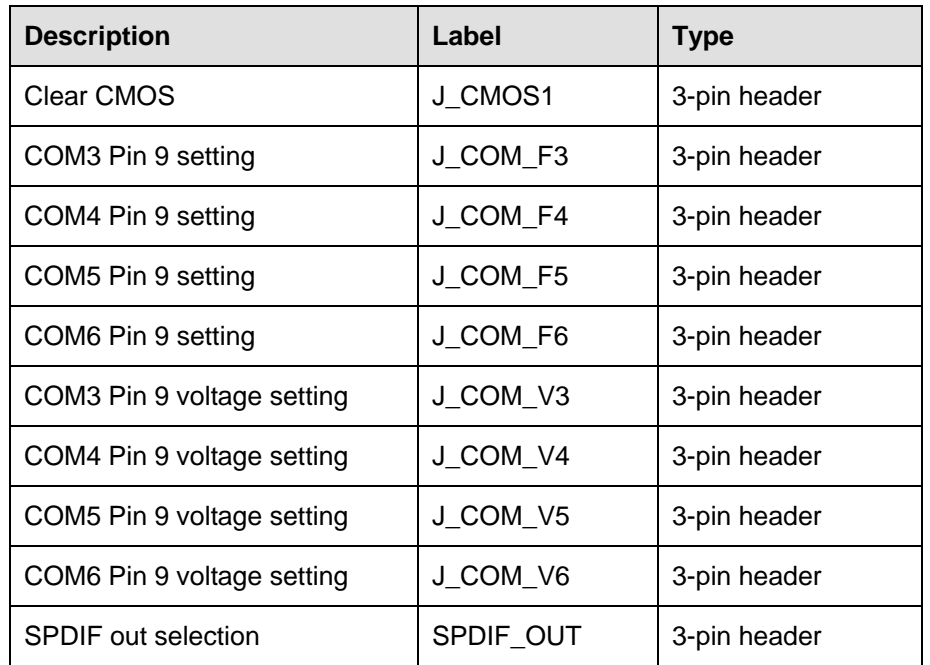

Before the IMBA-XQ354 is installed in the system, the jumpers must be set in accordance with the desired configuration. The jumpers on the IMBA-XQ354 are listed in [Table 5-1](#page-39-2).

#### **Table 5-1: Jumpers**

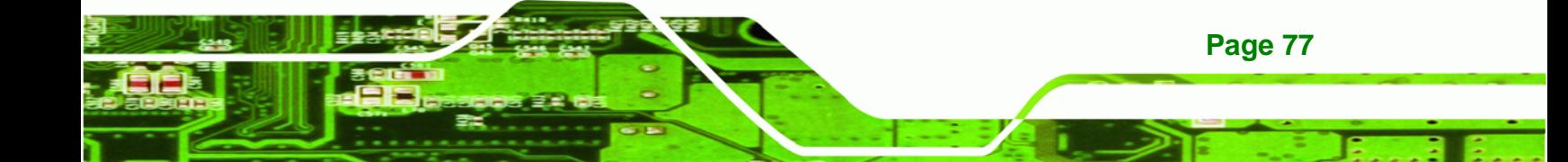

# **5.4.1 Clear CMOS Jumper**

<span id="page-97-0"></span>**Technology Cor** 

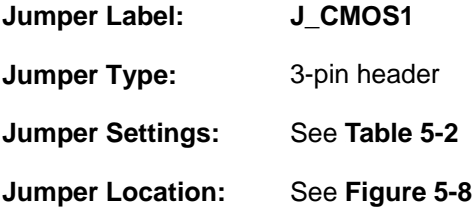

[If the IMBA-XQ3](#page-39-4)54 fails to boot due to improper BIOS settings, the clear CMOS jumper clears the CMOS data and resets the system BIOS information. To do this, use the jumper cap to close pins 2 and 3 for a few seconds then reinstall the jumper clip back to pins 1 and 2.

If the "CMOS Settings Wrong" message is displayed during the boot up process, the fault may be corrected by pressing the F1 to enter the CMOS Setup menu. Do one of the following:

- Enter the correct CMOS setting
- Load Optimal Defaults
- Load Failsafe Defaults.

After having done one of the above, save the changes and exit the CMOS Setup menu.

The clear CMOS jumper settings are shown in [Table 5-2](#page-40-0).

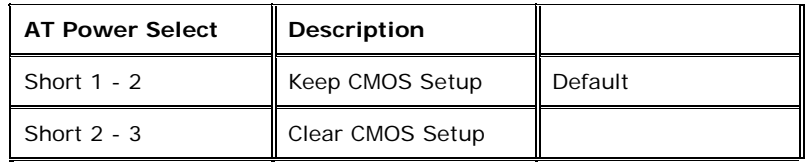

#### **Table 5-2: Clear CMOS Jumper Settings**

The location of the clear CMOS jumper is shown in [Figure 5-8](#page-41-0) below.

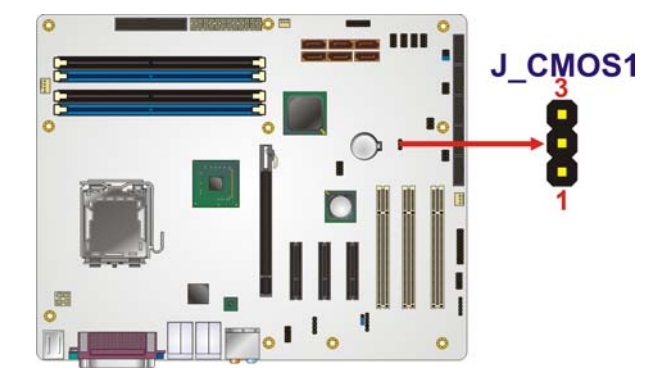

**Figure 5-8: Clear CMOS Jumper** 

#### <span id="page-98-0"></span>**5.4.2 COM Port Pin 9 Function Select**

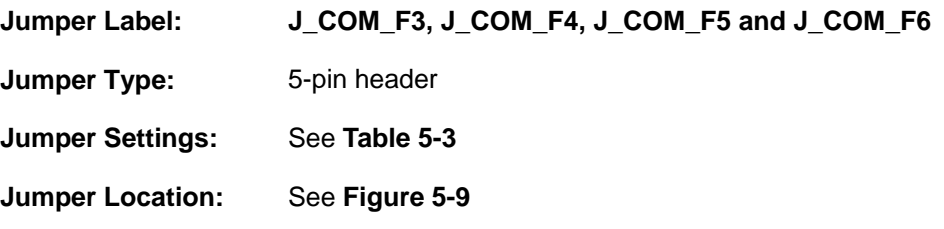

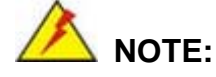

[If the Pin 9](#page-41-2) function is selected as voltage output, the voltage must be specified as either +5 V or as +12 V. To do this please refer to the following section.

The COM Port Pin 9 Function Select jumpers configure pin 9 on the COM3, COM4, COM5 and COM6 connectors. Pin 9 on COM3, COM4, COM5 and COM6 can be set as either a ring (RI) signal or as a power source. The COM Port Pin 9 Function Select jumper selections options are shown in [Table 5-3](#page-42-0).

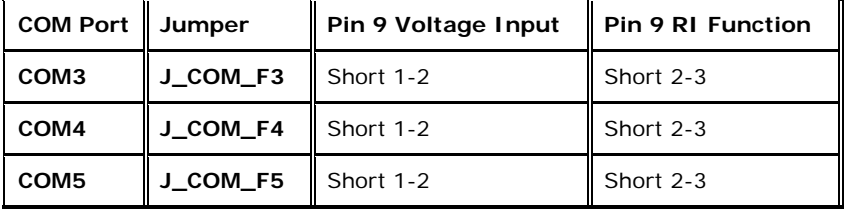

**Page 79**

**RTechnology Corp.** 

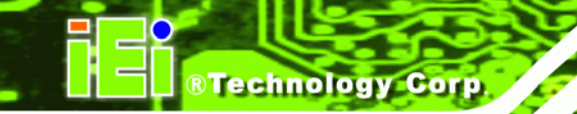

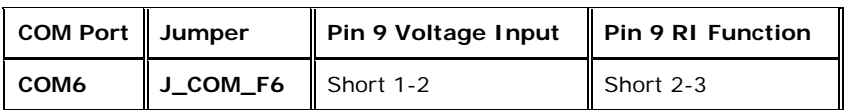

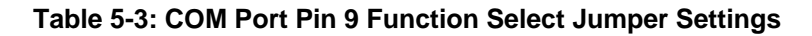

The COM Port Pin 9 Function Select jumper location is shown in [Figure 5-9](#page-42-1) below.

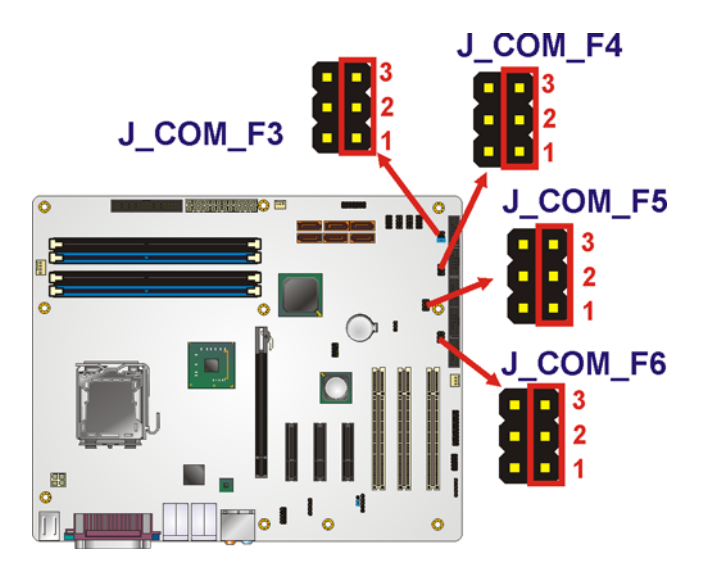

**[Figure 5-9: C](#page-42-1)OM Port Pin 9 Function Select Jumper Location** 

#### **5.4.3 COM Port Pin 9 Voltage Setting Select**

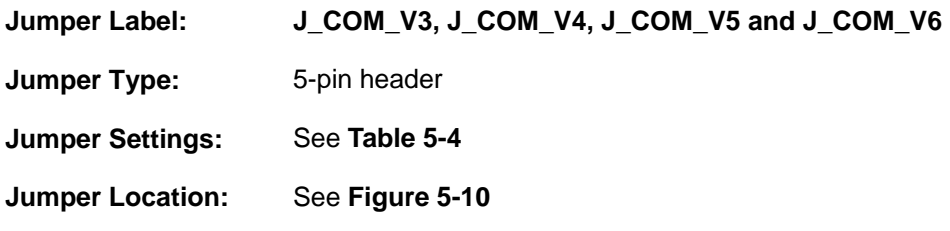

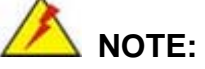

[To specify pin 9](#page-42-3) on the COM ports as either 5 V or 12 V output, pin 9 on the respective jumper must be set to the voltage function and not the RI function. Please see the previous section.

**Page 80** 

The COM Port Pin 9 Voltage Setting Select jumpers configure the voltage output provided by pin 9 on the COM3, COM4, COM5 and COM6 connectors. Pin 9 on COM3, COM4, COM5 and COM6 can provide 5 V or 12 V of power to an external device. The COM Port Pin 9 Voltage Setting Select jumper selections options are shown in [Table 5-4](#page-43-0).

Technology Corp.

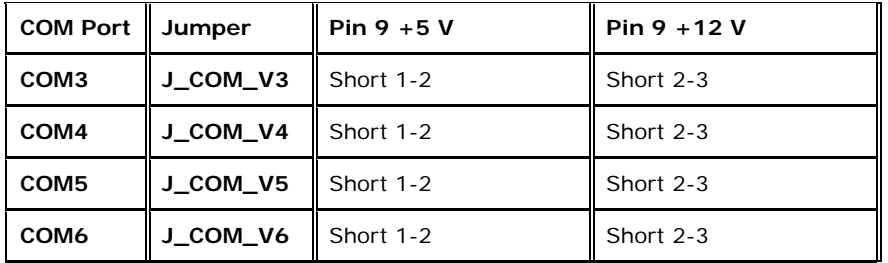

#### **Table 5-4: COM Port Pin 9 Voltage Setting Select Jumper Settings**

The COM Port Pin 9 Voltage Setting Select jumper location is shown in [Figure 5-10](#page-43-1) [below.](#page-43-1) 

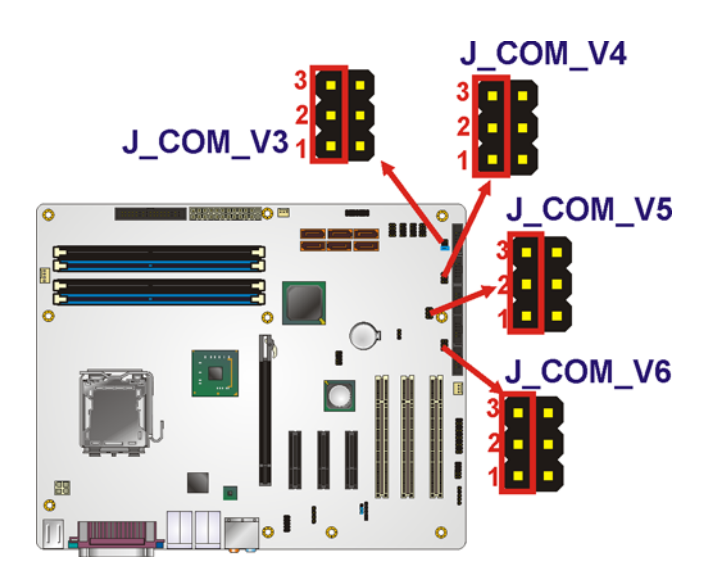

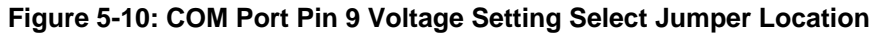

#### **5.4.4 SPDIF Out Selection**

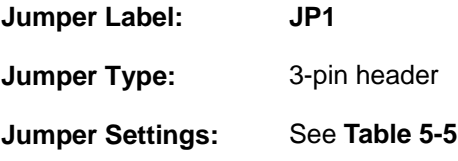

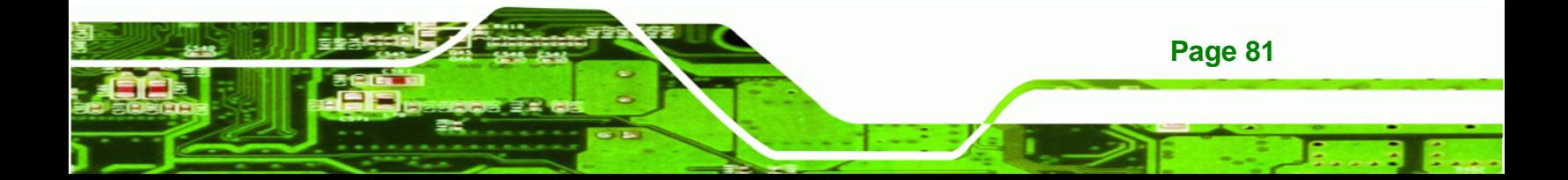

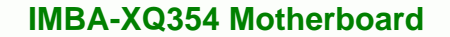

#### **[Jump](#page-43-2)er Location:** See [Figure 5-11](#page-43-3)

**RTechnology Corp** 

[The SPDIF Out S](#page-43-3)election jumper specifies the type of connection made to the SPDIF connector. The SPDIF1 port can provide digital audio to external speakers or compressed AC3 data to an external Dolby Digital Decoder via a coaxial cable. The SPDIF Out Selection jumper specifies the connection type. Jumper settings are shown in Table 5-5 [and the jumper lo](#page-44-0)cation is shown in [Figure 5-11](#page-45-0).

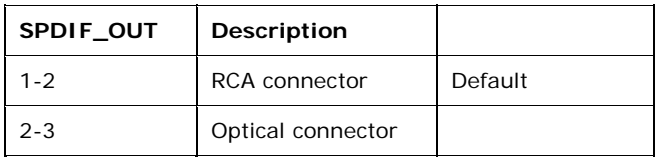

**Table 5-5: SPDIF Out Selection Jumper Settings** 

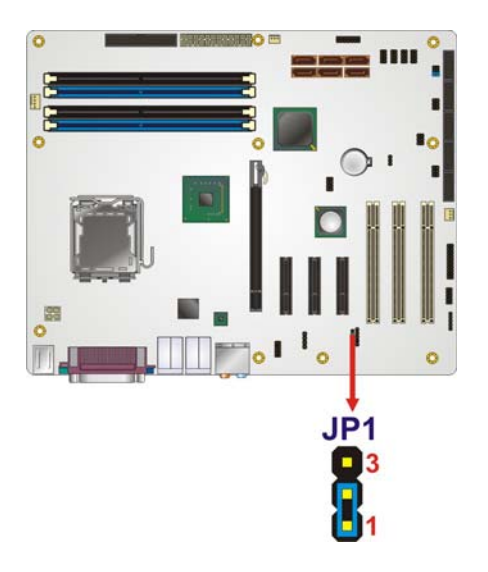

**Figure 5-11: SPDIF Out Selection Jumper Pinout Location** 

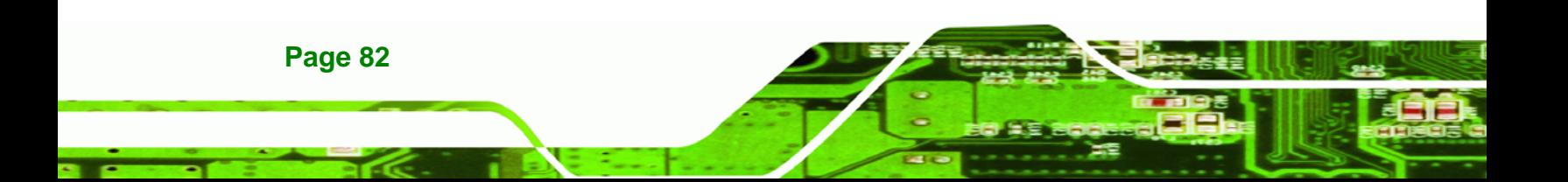

# **5.5 Chassis Installation**

#### **5.5.1 Airflow**

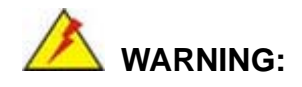

Airflow is critical to the cooling of the CPU and other onboard components. The chassis in which the IMBA-XQ354 must have air vents to allow cool air to move into the system and hot air to move out.

**&Technology Corp.** 

The IMBA-XQ354 must be installed in a chassis with ventilation holes on the sides allowing airflow to travel through the heat sink surface. In a system with an individual power supply unit, the cooling fan of a power supply can also help generate airflow through the board surface.

#### **5.5.2 IMBA-XQ354 Installation**

To install the IMBA-XQ354 motherboard into the chassis please refer to the reference material that came with the chassis.

#### **5.5.3 Dual RS-232 Cable with Slot Bracket**

The dual RS-232 cable slot connector consists of two connectors attached to two independent cables. Each cable is then attached to a D-sub 9 male connector that is mounted onto a slot. To install the dual RS-232 cable, please follow the steps below.

- **Step 1: Locate the connectors**. The locations of the RS-232 connectors are shown in **Chapter 3**.
- **Step 2: Insert the cable connectors**. Insert one connector into each serial port box headers. See Figure 5-12[. A key on the front](#page-46-0) of the cable connectors ensures the connector can only be installed in one direction.

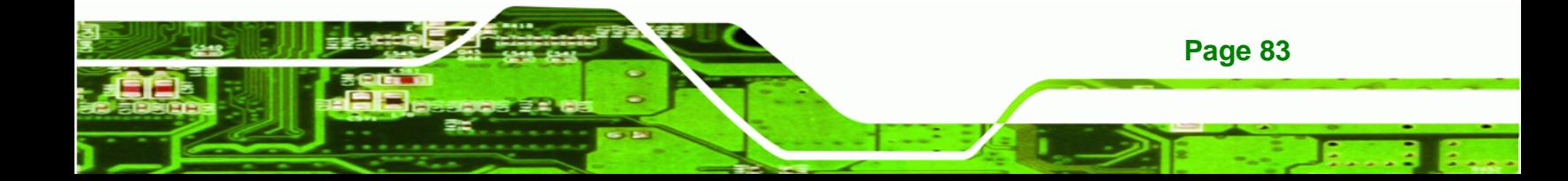

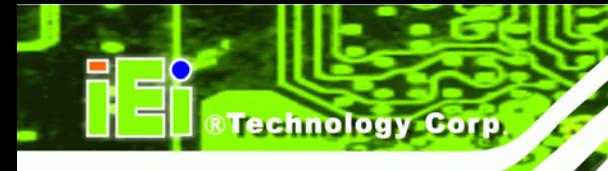

**Page 84** 

#### **IMBA-XQ354 Motherboard**

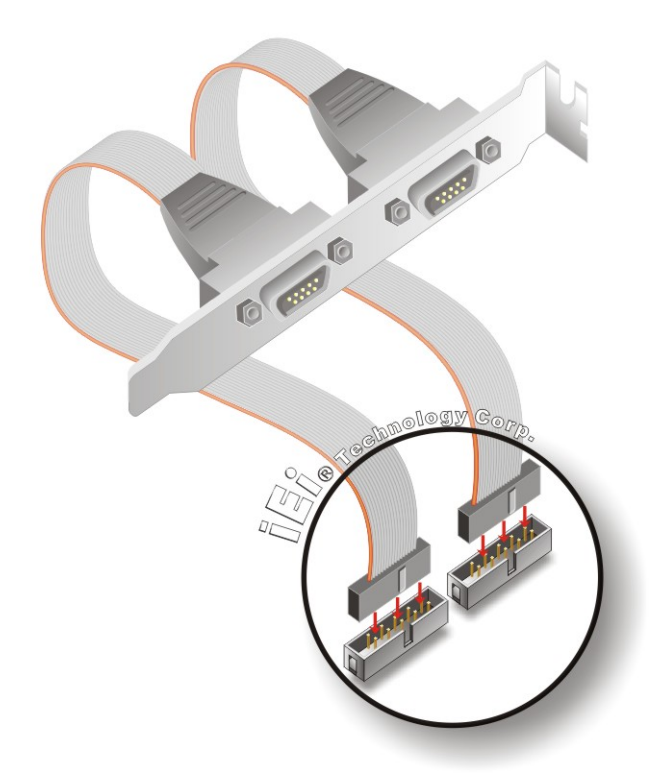

#### **Figure 5-12: Dual RS-232 Cable Installation**

**Step 3: Secure the bracket**. The dual RS-232 connector has two D-sub 9 male connectors secured on a bracket. To secure the bracket to the chassis please refer to the reference material that came with the chassis

#### **5.5.4 Single RS-232 Cable with Slot Bracket**

The single RS-232 cable consists of one serial port connectors attached to a serial communications cable that is then attached to a D-sub 9 male connector that is mounted onto a bracket. To install the single RS-232 cable, please follow the steps below.

- **Step 1:** Locate the connector. The location of the RS-232 connector is shown in **Chapter 3**.
- **Step 2: Insert the cable connector**. Insert the connector into the serial port box header. See [Figure 5-13](#page-46-1). A key on the front of the cable connectors ensures the connector can only be installed in one direction.

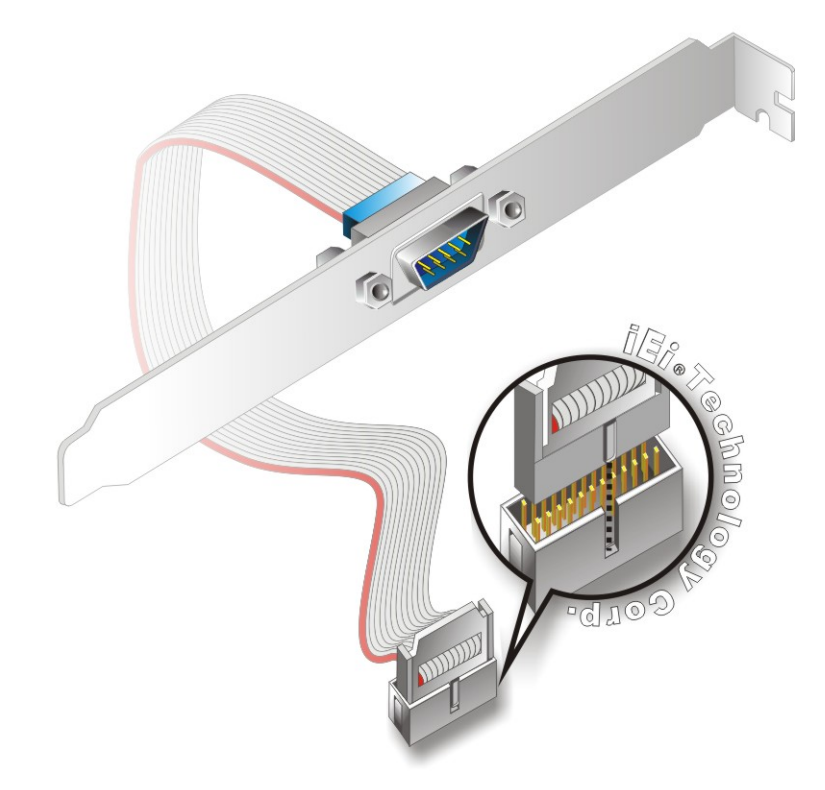

#### **Figure 5-13: Single RS-232 Cable Installation**

**Step 3: Secure the bracket**. The single RS-232 connector has one D-sub 9 male connector secured to a bracket. To secure the bracket to the chassis please refer to the reference material that came with the chassis

**NTechnology Corp.** 

#### **5.5.5 SATA Drive Connection**

The IMBA-XQ354 is shipped with two SATA drive cables and one SATA drive power cable. To connect the SATA drives to the connectors, please follow the steps below.

- **Step 1: Locate the connectors**. The locations of the SATA drive connectors are shown in **Chapter 3**.
- **Step 2: Insert the cable connector**. Press the clip on the connector at the end of the SATA cable and insert the cable connector into the on-board SATA drive connector. See [Figure 5-14](#page-46-2).

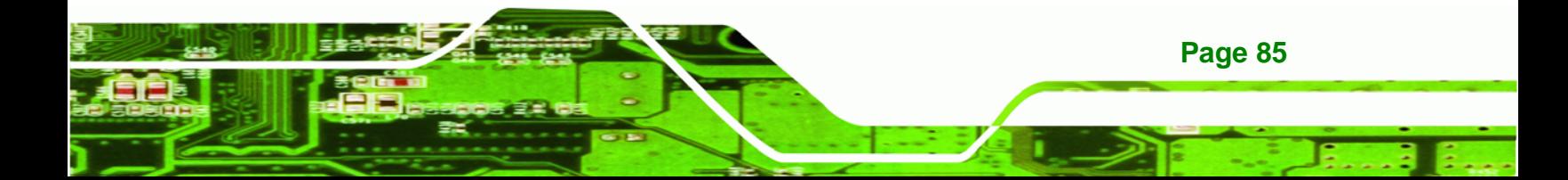

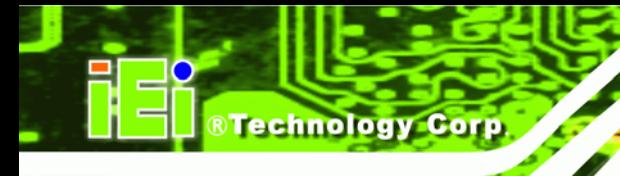

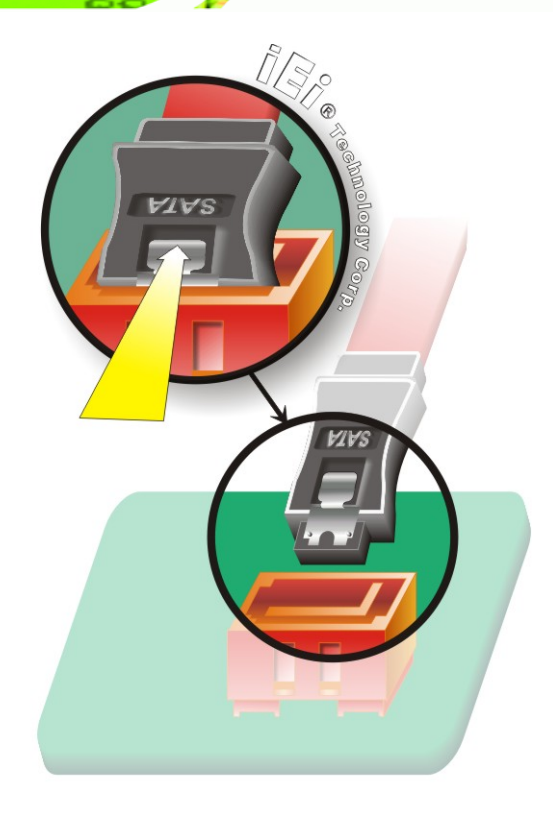

**Figure 5-14: SATA Drive Cable Connection** 

**Step 3: Connect the cable to the SATA disk.** Connect the connector on the other end of the cable to the connector at the back of the SATA drive. See [Figure 5-15](#page-47-0).

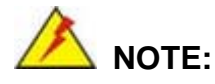

[The S](#page-47-0)ATA power cable is an optional item that must be purchased separately

**Step 4: Connect the SATA power cable**. Connect the SATA power connector to the back of the SATA drive. See [Figure 5-15](#page-47-1).

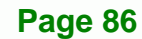

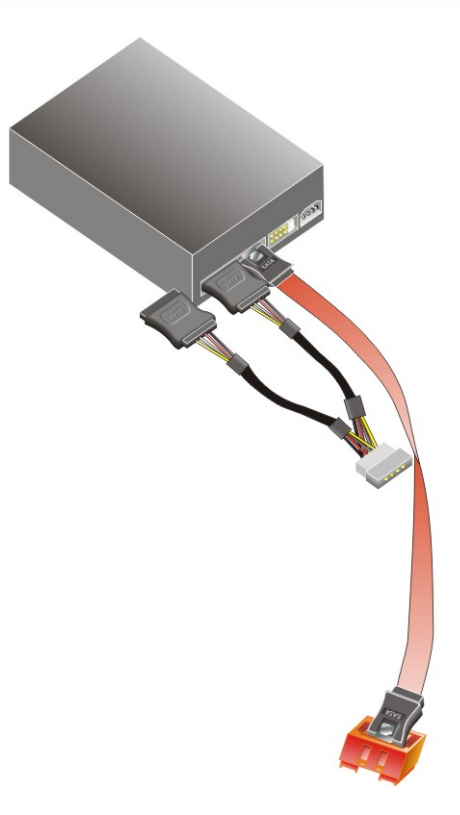

**Figure 5-15: SATA Power Drive Connection** 

#### **5.5.6 USB Cable (Dual Port) with Slot Bracket**

The IMBA-XQ354 is shipped with a dual port USB 2.0 cable. To connect the USB cable connector, please follow the steps below.

**RTechnology Corp.** 

**Step 1: Locate the connectors**. The locations of the USB connectors are shown in **Chapter 3**.

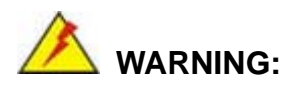

If the USB pins are not properly aligned, the USB device can burn out.

**Step 2: Align the connectors**. The cable has two connectors. Correctly align pin 1on each cable connector with pin 1 on the IMBA-XQ354 USB connector.

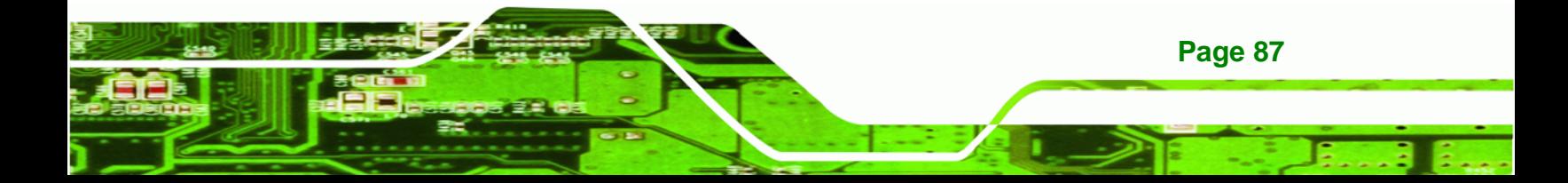

**Step 3: Insert the cable connectors** Once the cable connectors are properly aligned with the USB connectors on the IMBA-XQ354, connect the cable connectors to the on-board connectors. See [Figure 5-16](#page-48-0).

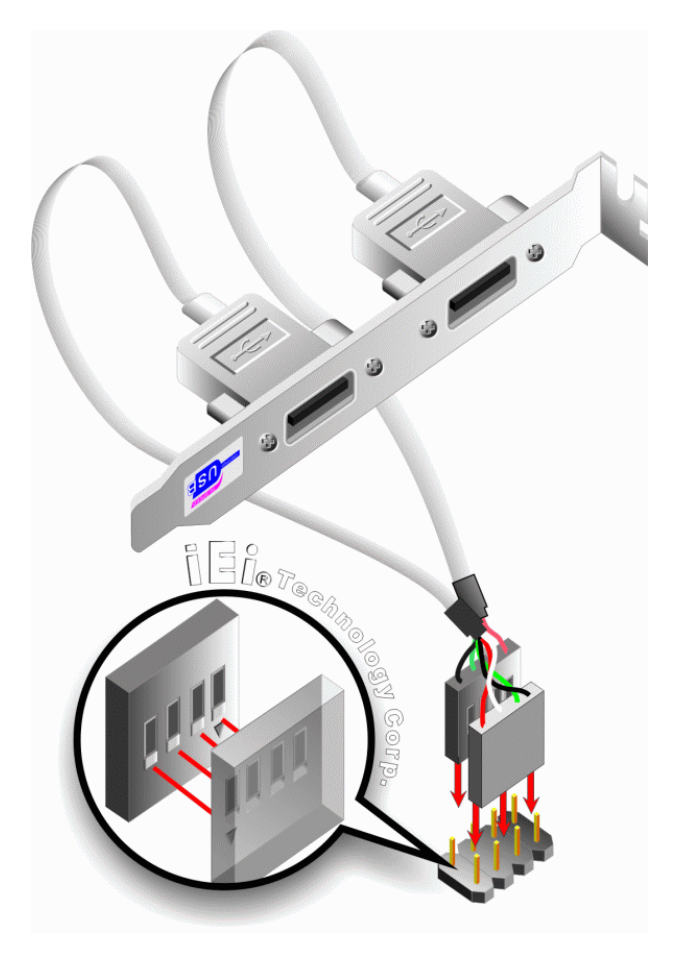

**[Figure 5-](#page-48-0)16: Dual USB Cable Connection** 

**Step 4: Attach the bracket to the chassis**. The USB 2.0 connectors are attached to a bracket. To secure the bracket to the chassis please refer to the installation instructions that came with the chassis.

#### **5.5.7 USB Cable (Four Port)**

**Page 88** 

Technology Corp

Four port USB 2.0 cables can be separately purchased from IEI. To install a four port USB cable onto the IMBA-XQ354, please follow the steps below.
**Step 1: Locate the connectors**. The locations of the USB connectors are shown in **Chapter 4**.

**Technology** 

Corp.

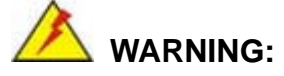

If the USB pins are not properly aligned, the USB device can burn out.

- **Step 2: Align the connectors**. Each cable has two connectors. Correctly align pin 1on each cable connector with pin 1 on the IMBA-XQ354 USB connectors.
- **Step 3: Insert the cable connectors**. Once the cable connectors are properly aligned with the USB connectors on the IMBA-XQ354, connect the cable connectors to the on-board connectors. See [Figure 5-16](#page-50-0).

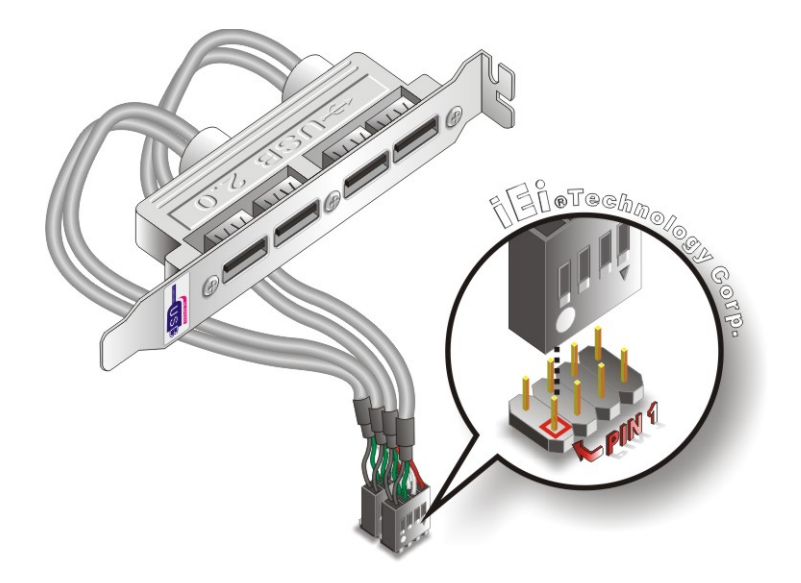

**[Figure 5-](#page-50-0)17: Four Port USB Cable Connection** 

**Step 4: Attach the bracket to the chassis**. The USB 2.0 connectors are attached to a bracket. To secure the bracket to the chassis please refer to the installation instructions that came with the chassis.

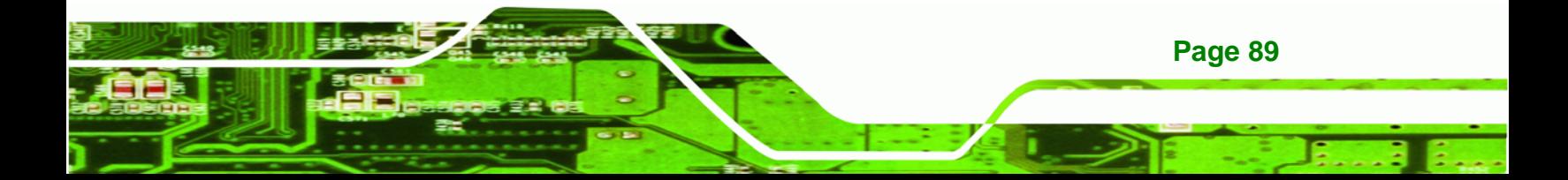

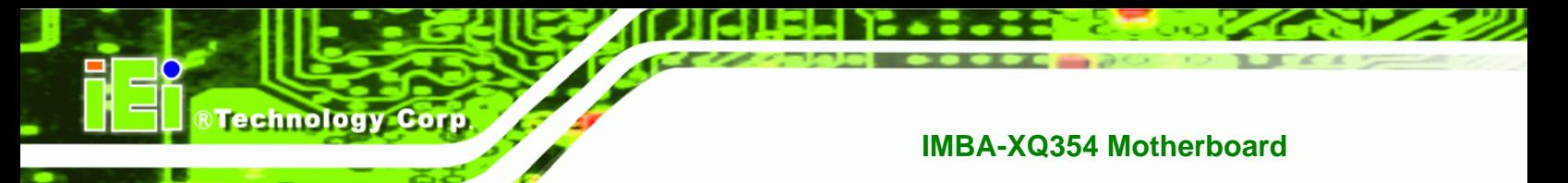

## **5.6 External Peripheral Interface Connection**

The following external peripheral devices can be connected to the external peripheral interface connectors.

- Keyboard and mouse connectors
- Serial port devices
- VGA screens
- Parallel port devices
- **Ethernet connection**
- USB devices
- Audio jacks

To install these devices, connect the corresponding cable connector from the actual device to the corresponding IMBA-XQ354 external peripheral interface connector making sure the pins are properly aligned.

#### **5.6.1 Keyboard and Mouse**

The IMBA-XQ354 has a dual PS/2 connector on the external peripheral interface panel. The dual PS/2 connector is used to connect to a keyboard and mouse to the system. Follow the steps below to connect a keyboard and mouse to the IMBA-XQ354.

- **Step 1:** Locate the dual PS/2 connector. The location of the dual PS/2 connector is shown in **Chapter 3**.
- **Step 2:** Insert the keyboard/mouse connector. Insert a PS/2 keyboard or mouse connector into the appropriate PS/2 connector on the external peripheral interface connector. See [Figure 5-18](#page-51-0).

**Page 90** 

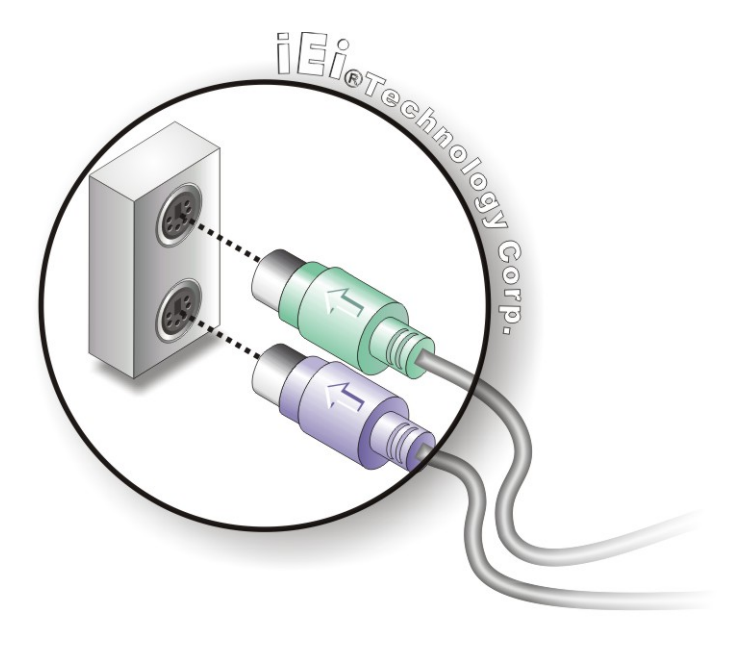

#### **Figure 5-18: PS/2 Keyboard/Mouse Connector**

#### **5.6.2 LAN**

There are two external RJ-45 LAN connectors. The RJ-45 connectors enable connection to an external network. To connect a LAN cable with an RJ-45 connector, please follow the instructions below.

**RTechnology Corp.** 

- **Step 1:** Locate the RJ-45 connectors. The locations of the USB connectors are shown in **Chapter 4**.
- **Step 2: Align the connectors.** Align the RJ-45 connector on the LAN cable with one of the RJ-45 connectors on the IMBA-XQ354. See [Figure 5-19](#page-51-1).

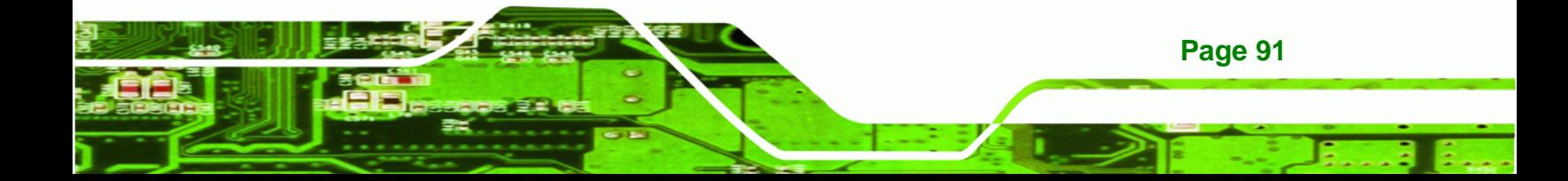

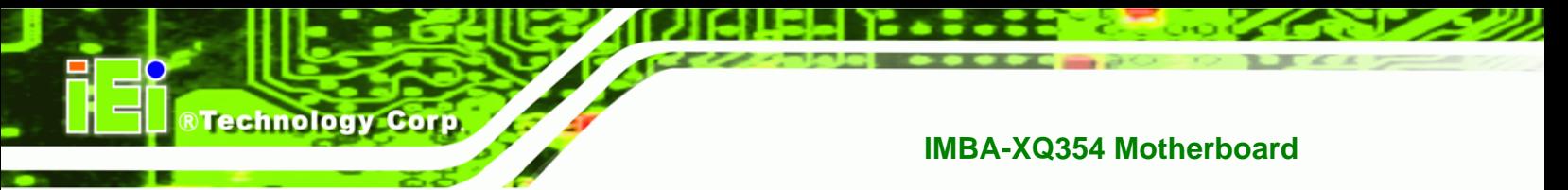

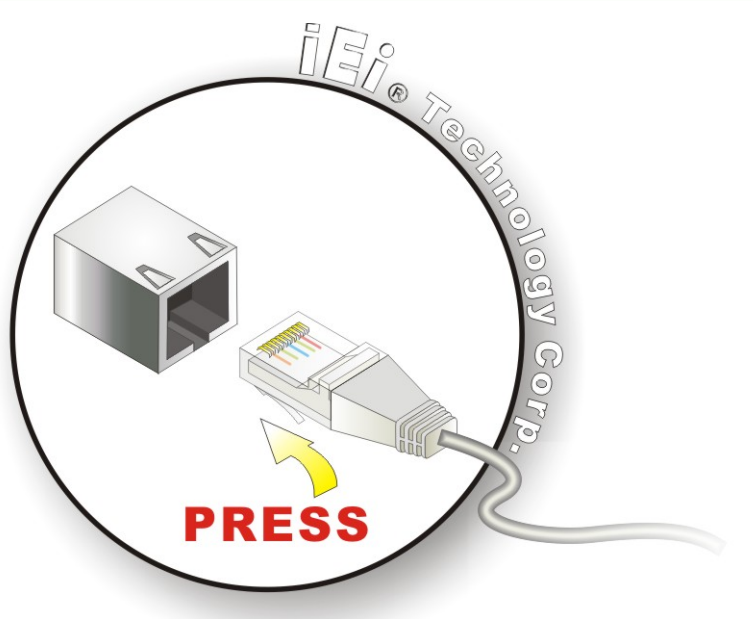

#### **Figure 5-19: LAN Connection**

**Step 3: Insert the LAN cable RJ-45 connector.** Once aligned, gently insert the LAN cable RJ-45 connector into the on-board RJ-45 connector.

### **5.6.3 Parallel Device Connection**

The IMBA-XQ354 has a single female DB-25 connector on the external peripheral interface panel for parallel devices. Follow the steps below to connect a parallel device to the IMBA-XQ354.

- **Step 1: Locate the DB-25 connector**. The location of the DB-25 connector is shown in **Chapter 3**.
- **Step 2: Insert the DB-25 connector**. Insert the DB-25 connector of a parallel device into the DB-25 connector on the external peripheral interface. See [Figure 5-20](#page-52-0).

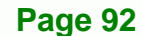

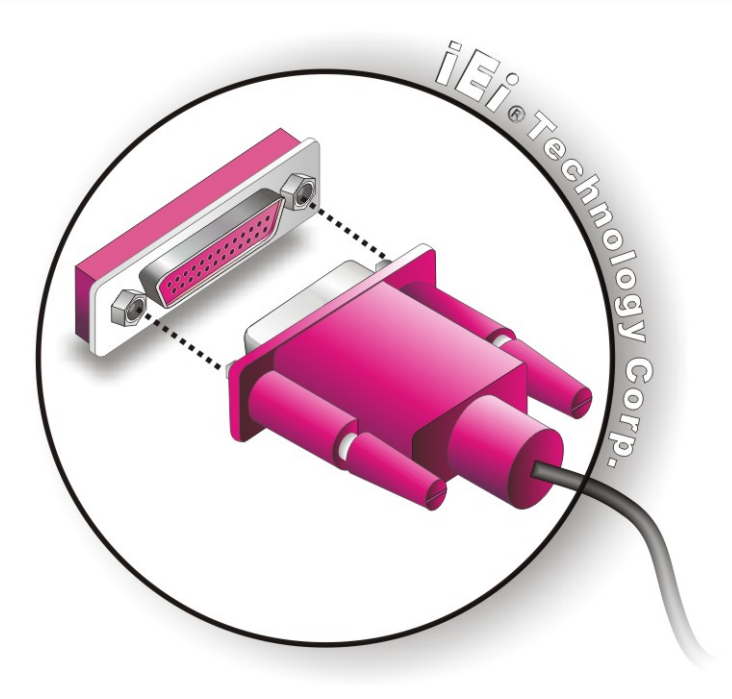

**Figure 5-20: Parallel Device Connector** 

**Step 3: Secure the connector**. Secure the DB-25 connector to the external interface by tightening the two retention screws on either side of the connector.

**RTechnology Corp.** 

#### **5.6.4 Serial Device**

The IMBA-XQ354 has a single female DB-9 connector on the external peripheral interface panel for a serial device. Follow the steps below to connect a serial device to the IMBA-XQ354.

- **Step 1: Locate the DB-9 connector**. The location of the DB-9 connector is shown in **Chapter 3**.
- **Step 2: Insert the serial connector**. Insert the DB-9 connector of a serial device into the DB-9 connector on the external peripheral interface. See [Figure 5-21](#page-53-0).

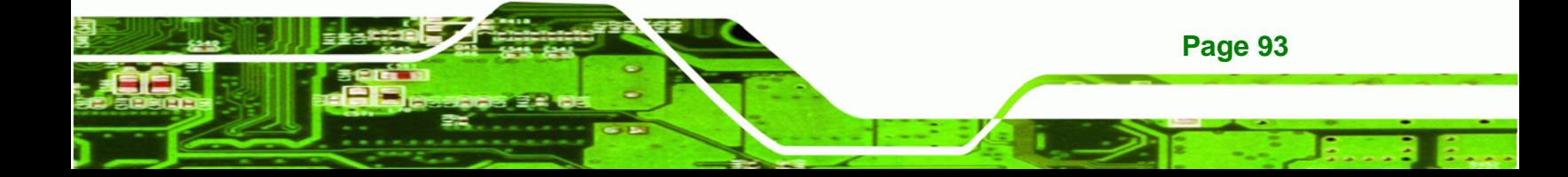

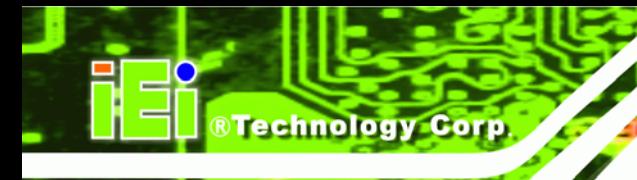

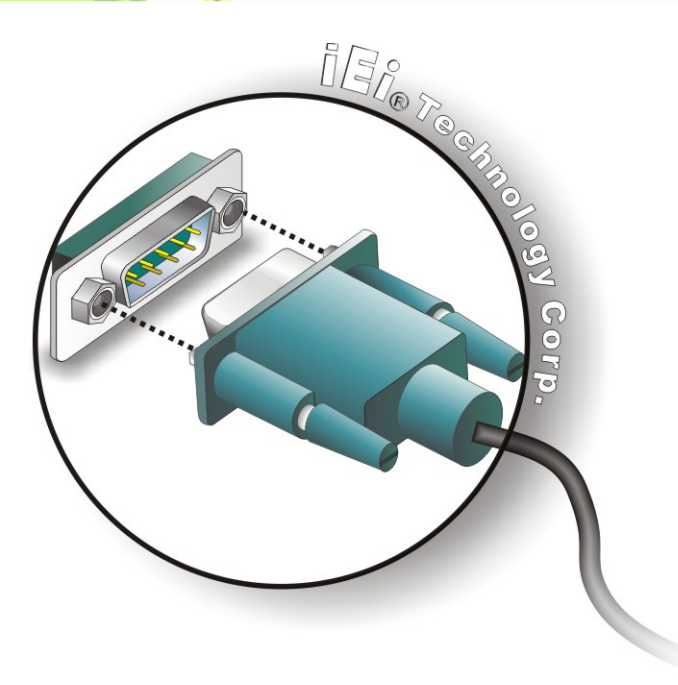

**Figure 5-21: Serial Device Connector** 

**Step 3: Secure the connector**. Secure the serial device connector to the external interface by tightening the two retention screws on either side of the connector.

#### **5.6.5 USB**

The external USB Series "A" receptacle connectors provide easier and quicker access to external USB devices. Follow the steps below to connect USB devices to the IMBA-XQ354.

- **Step 1: Locate the USB Series "A" receptacle connectors**. The location of the USB Series "A" receptacle connectors are shown in **Chapter 3**.
- **Step 2: Insert a USB Series "A" plug**. Insert the USB Series "A" plug of a device into the USB Series "A" receptacle on the external peripheral interface. See **[Figure 5-22](#page-54-0).**

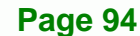

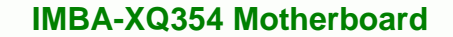

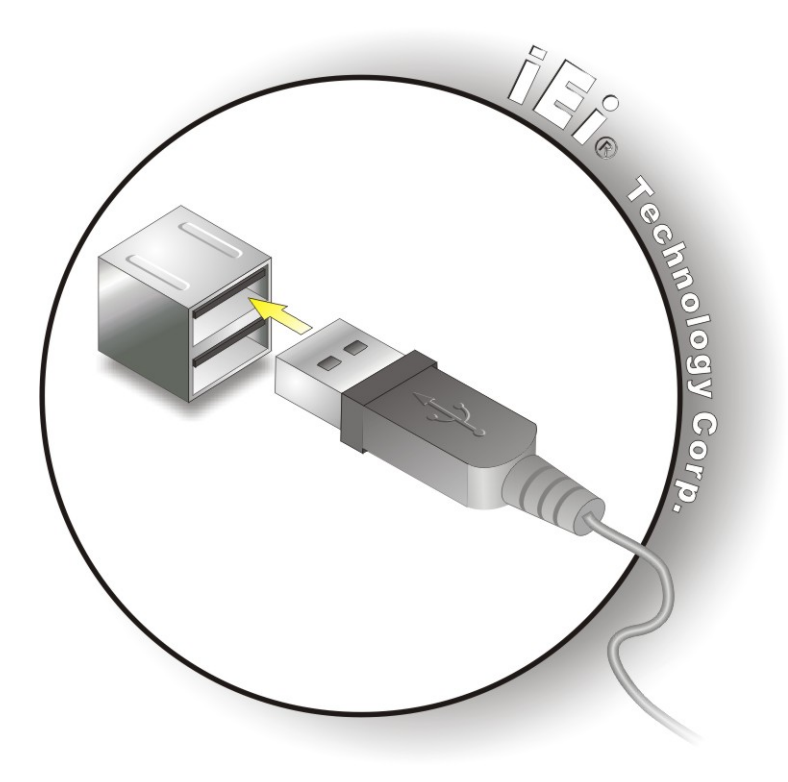

**Figure 5-22: USB Connector** 

#### **5.6.6 VGA Monitor**

The IMBA-XQ354 has a single female DB-15 connector on the external peripheral interface panel. The DB-15 connector is connected to a CRT or VGA monitor. To connect a monitor to the IMBA-XQ354, please follow the instructions below.

**RTechnology Corp.** 

- **Step 1: Locate the female DB-15 connector**. The location of the female DB-15 connector is shown in **Chapter 3**.
- **Step 2: Align the VGA connector**. Align the male DB-15 connector on the VGA screen cable with the female DB-15 connector on the external peripheral interface.
- **Step 3: Insert the VGA connector**. Once the connectors are properly aligned with the insert the male connector from the VGA screen into the female connector on the **IMBA-XQ354. See [Figure 5-23](#page-54-1).**

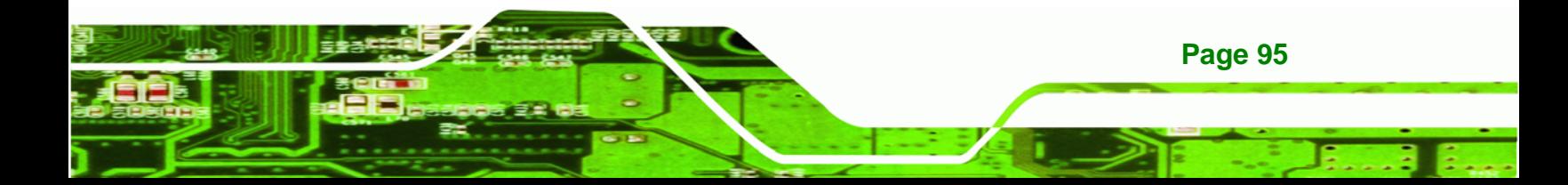

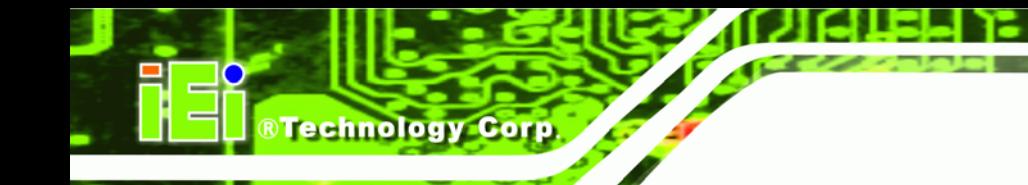

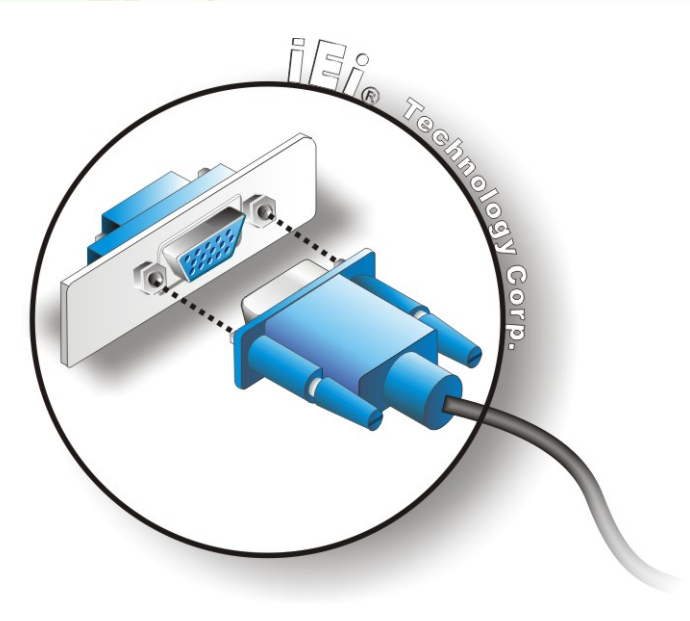

#### **Figure 5-23: VGA Connector**

**Step 4: Secure the connector**. Secure the DB-15 VGA connector from the VGA monitor to the external interface by tightening the two retention screws on either side of the connector.

## **5.6.7 Audio Connector**

**Page 96** 

The six audio jacks on the external audio connector enable the IMBA-XQ354 to be connected to a 7.1 channel surround sound setup. To install the audio devices, follow the steps below.

- **Step 1: Identify the audio plugs**. The plugs on your home theater system or speakers may not match the colors on the rear panel. If audio plugs are plugged into the wrong jacks, sound quality will be very bad.
- **Step 2: Plug the audio plugs into the audio jacks**. Plug the audio plugs into the audio jacks. If the plugs on your speakers are different, an adapter will need to be used to plug them into the audio jacks.
	- **CEN/LFE Out (Orange)**: Connects to the center speaker and sub-woofer.
	- **Surround Out (Black)**: Connects to a speaker on the left and right.

- **Side Out (Gray)**: Connects to side speakers.
- **Line In port (Light Blue):** Connects a CD-ROM, DVD player, or other audio devices.

**RTechnology Corp.** 

- **Line Out port (Lime):** Connects to a headphone or a speaker. With multi-channel configurations, this port connect to front speakers.
- **Microphone (Pink):** Connects a microphone.

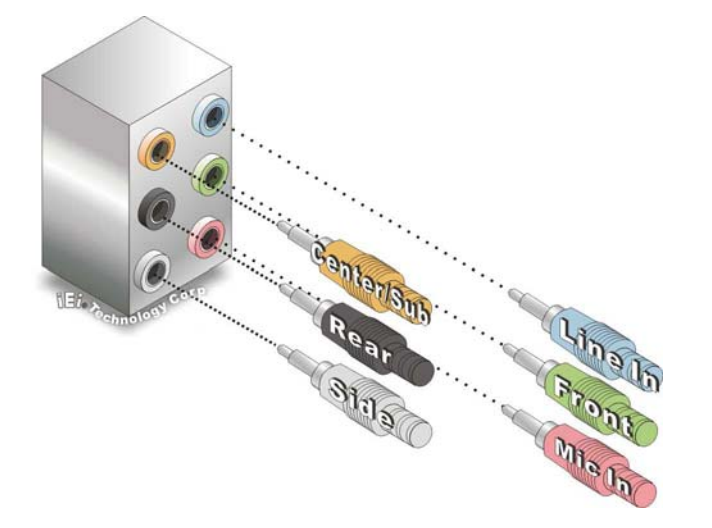

**Figure 5-24: Audio Connector** 

**Step 3: Check audio clarity**. Check that the sound is coming through the right speakers

by adjusting the balance front to rear and left to right.

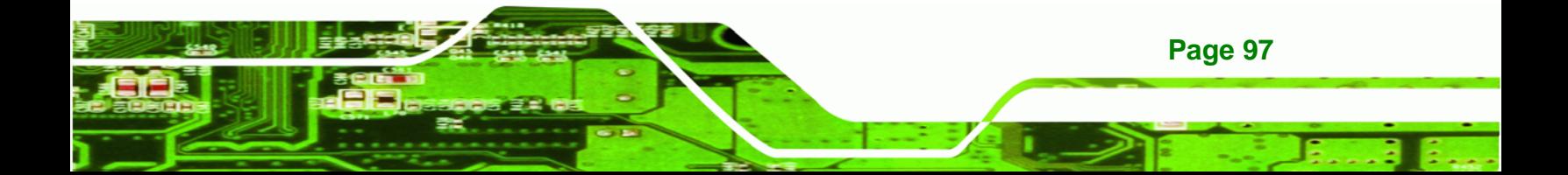

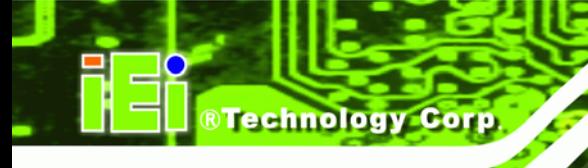

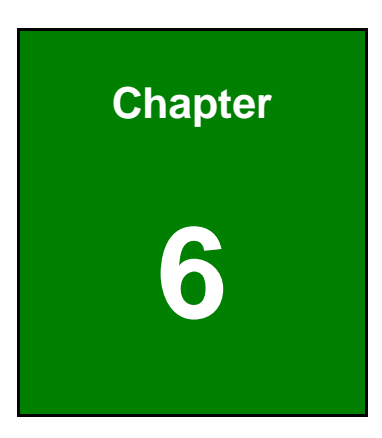

# **6 BIOS Setup**

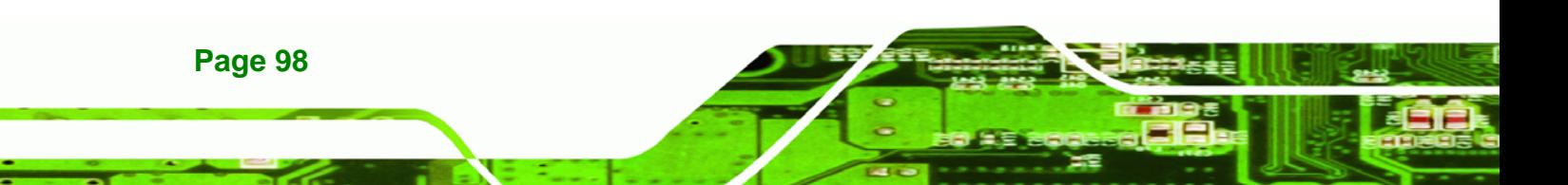

## **6.1 Introduction**

A licensed copy of AMI BIOS is preprogrammed into the ROM BIOS. The BIOS setup program allows users to modify the basic system configuration. This chapter describes how to access the BIOS setup program and the configuration options that may be changed.

**RTechnology Corp.** 

#### **6.1.1 Starting Setup**

The AMI BIOS is activated when the computer is turned on. The setup program can be activated in one of two ways.

- 1. Press the **DELETE** key as soon as the system is turned on or
- 2. Press the **DELETE** key when the "**Press Del to enter SETUP**" message appears on the screen. 0.

If the message disappears before the **DELETE** key is pressed, restart the computer and try again.

#### **6.1.2 Using Setup**

Use the arrow keys to highlight items, press **ENTER** to select, use the PageUp and PageDown keys to change entries, press **F1** for help and press **ESC** to quit. Navigation keys are shown in.

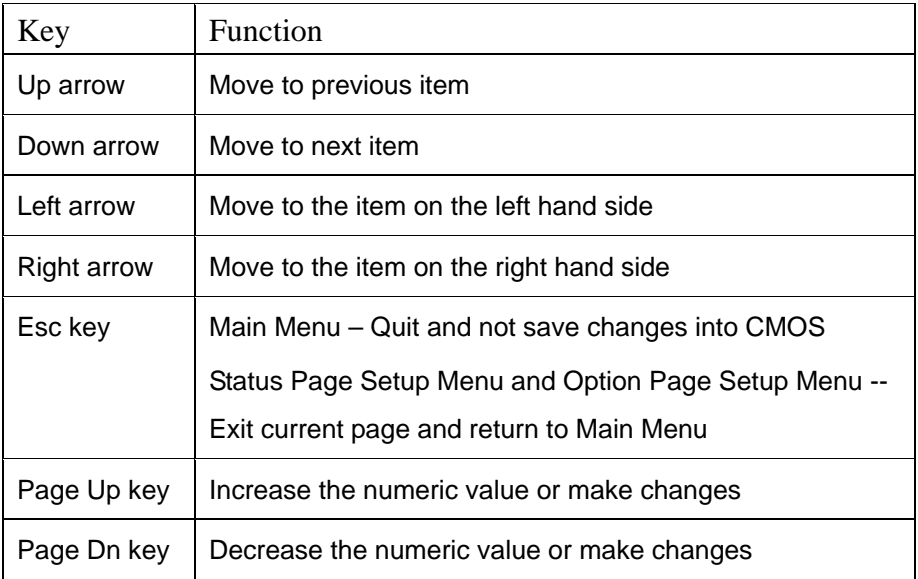

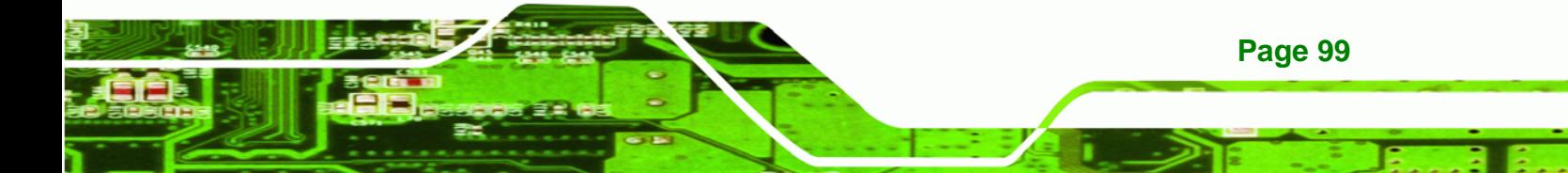

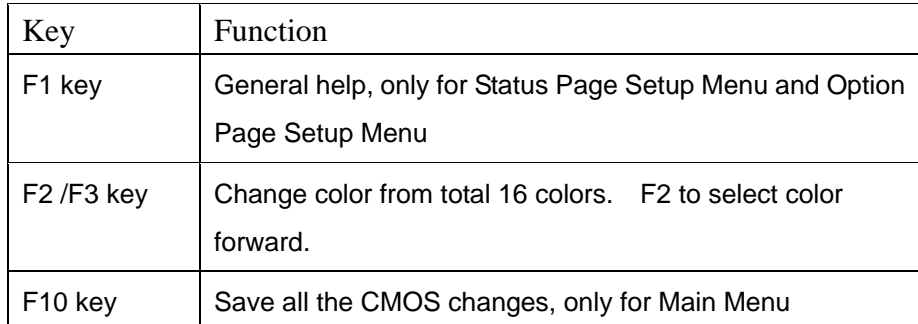

#### **Table 6-1: BIOS Navigation Keys**

#### **6.1.3 Getting Help**

**Technology C** 

When **F1** is pressed a small help window describing the appropriate keys to use and the possible selections for the highlighted item appears. To exit the Help Window press **ESC** or the **F1** key again.

#### **6.1.4 Unable to Reboot After Configuration Changes**

If the computer cannot boot after changes to the system configuration is made, CMOS defaults. Use the jumper described in **Chapter 5**.

#### **6.1.5 BIOS Menu Bar**

**Page 100** 

The **menu bar** on top of the BIOS screen has the following main items:

- **Main** Changes the basic system configuration.
- **Advanced** Changes the advanced system settings.
- **PCIPnP** Changes the advanced PCI/PnP Settings
- **Boot** Changes the system boot configuration.
- **Security** Sets User and Supervisor Passwords.
- **Chipset** Changes the chipset settings.
- **Power** Changes power management settings.
- **Exit** Selects exit options and loads default settings

The following sections completely describe the configuration options found in the menu items at the top of the BIOS screen and listed above.

## **6.2 Main**

The Main BIOS menu (BIOS Menu 1[\) appears when the](#page-55-0) BIOS Setup program is entered. The Main menu gives an overview of the basic system information.

Technology Corp.

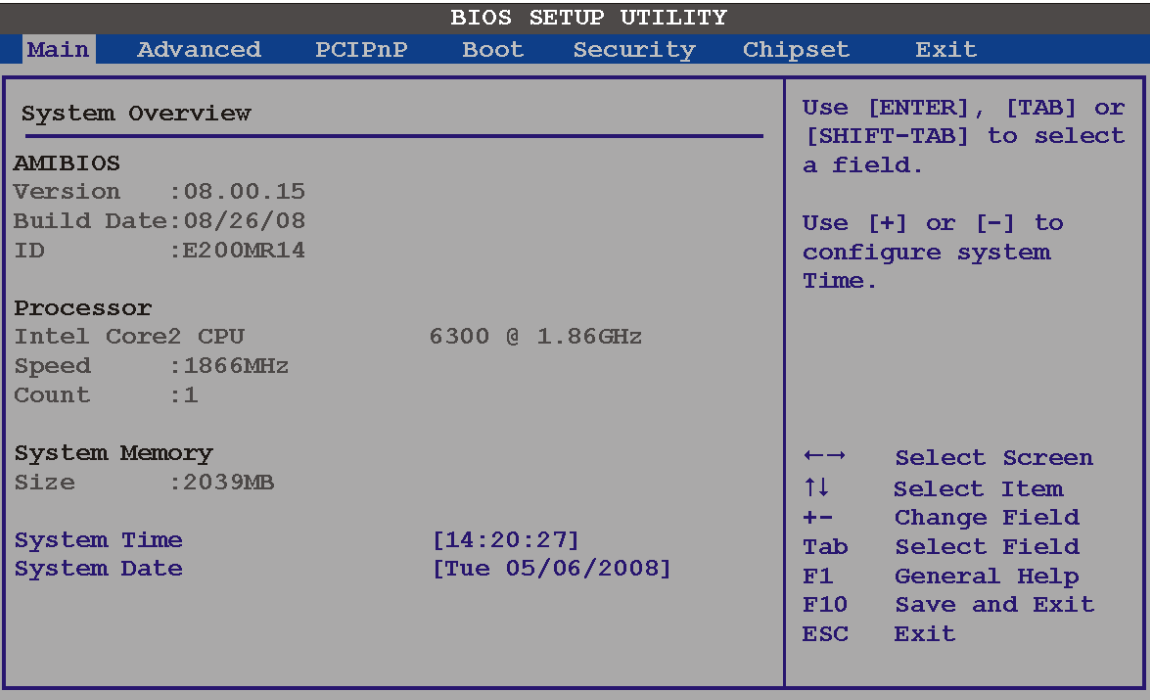

v02.61 (C)Copyright 1985-2006, American Megatrends, Inc.

#### **BIOS Menu 1: Main**

#### **System Overview**

The **System Overview** lists a brief summary of different system components. The fields in **System Overview** cannot be changed. The items shown in the system overview include:

- **AMI BIOS**: Displays auto-detected BIOS information
	- o **Version**: Current BIOS version
	- o **Build Date**: Date the current BIOS version was made
	- o **ID**: Installed BIOS ID
- **Processor**: Displays auto-detected CPU specifications
	- o **Type**: Names the currently installed processor
	- o **Speed**: Lists the processor speed
	- o **Count**: The number of CPUs on the motherboard

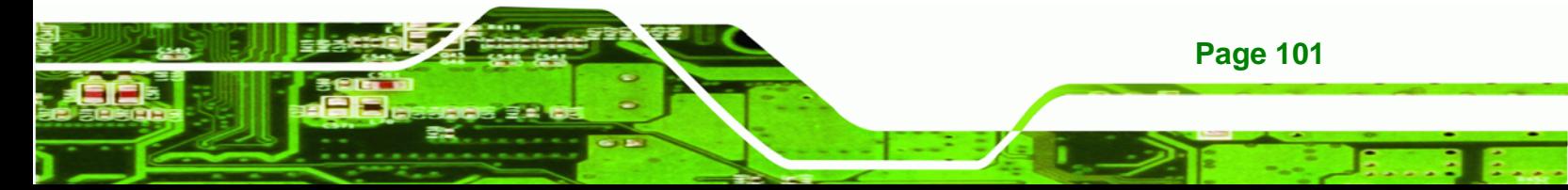

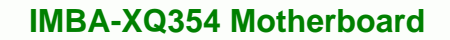

- **System Memory**: Displays the auto-detected system memory.
	- o **Size**: Lists memory size

#### **The System Overview field also has two user configurable fields:**

#### **System Time [hh:mm:ss]**

Use the **System Time** option to set the system time. Manually enter the hours, minutes and seconds.

#### **System Date [DAY dd/mm/yyyy]**

Use the **System Date** option to set the system date. Manually enter the day, month and year.

## **6.3 Advanced**

**Technology Corp** 

Use the **Advanced** menu to configure the CPU and peripheral devices through the following sub-menus:

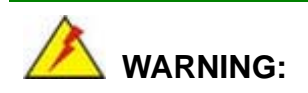

Setting the wrong values in the sections below may cause the system to malfunction. Make sure that the settings made are compatible with the hardware.

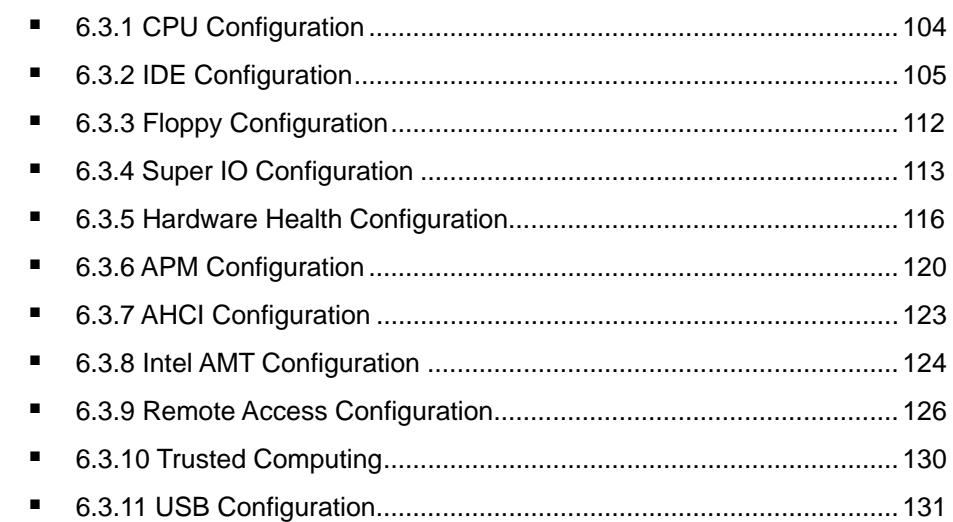

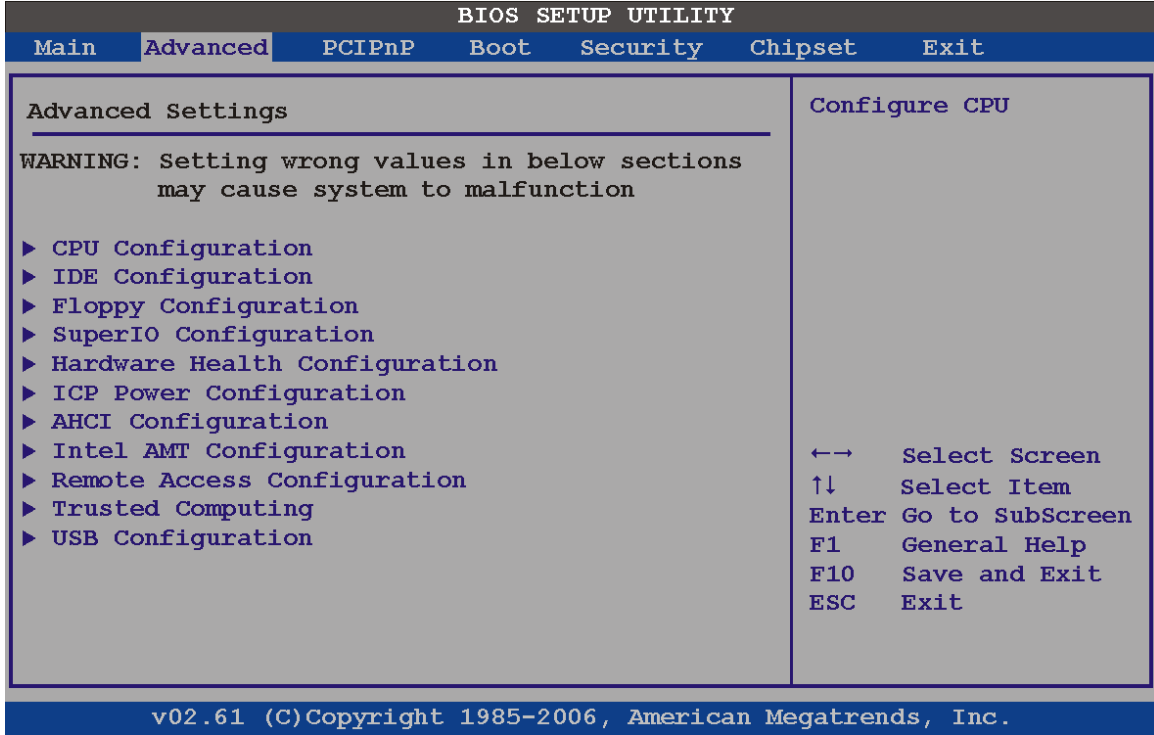

®Technology Corp.

**BIOS Menu 2: Advanced** 

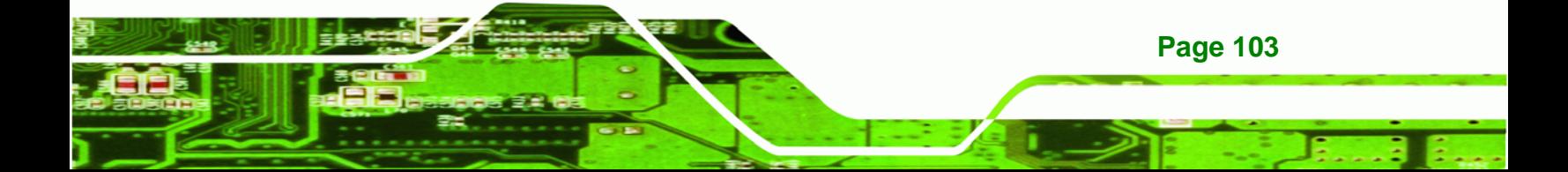

<span id="page-123-0"></span>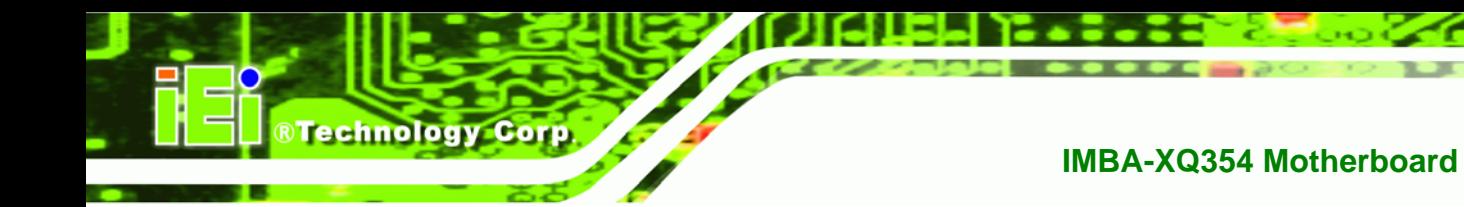

## **6.3.1 CPU Configuration**

Use the CPU Configuration menu (BIOS Menu 3[\) to view detailed C](#page-71-0)PU specifications and configure the CPU.

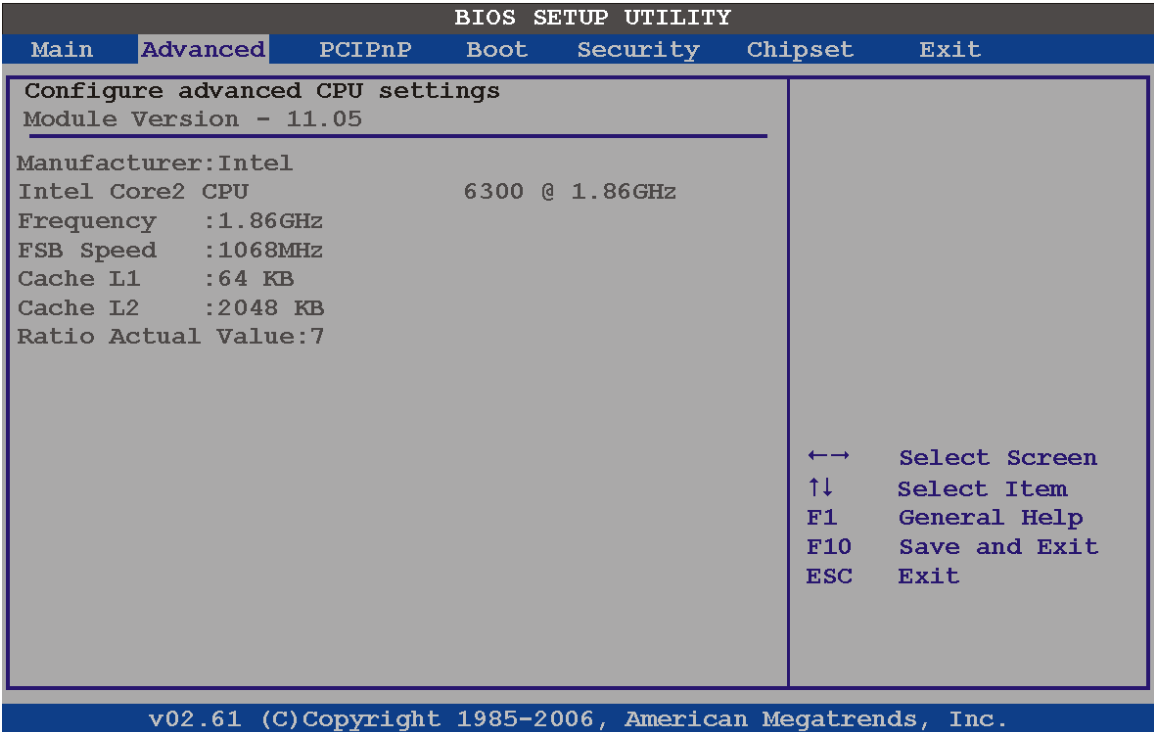

#### **BIOS Menu 3: CPU Configuration**

The CPU Configuration menu ([BIOS Menu 3](#page-72-0)) lists the following CPU details:

- **Manufacturer**: Lists the name of the CPU manufacturer
- **Frequency:** Lists the CPU processing speed
- **FSB Speed:** Lists the FSB speed
- **Cache L1**: Lists the CPU L1 cache size
- **Cache L2**: Lists the CPU L2 cache size
- **Ratio Actual**: Clock speed ratio

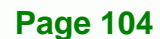

## <span id="page-124-0"></span>**6.3.2 IDE Configuration**

Use the **IDE Configuration** menu (BIOS Menu 4[\) to change and/or set](#page-73-0) the configuration of the IDE devices installed in the system.

Technology Corp.

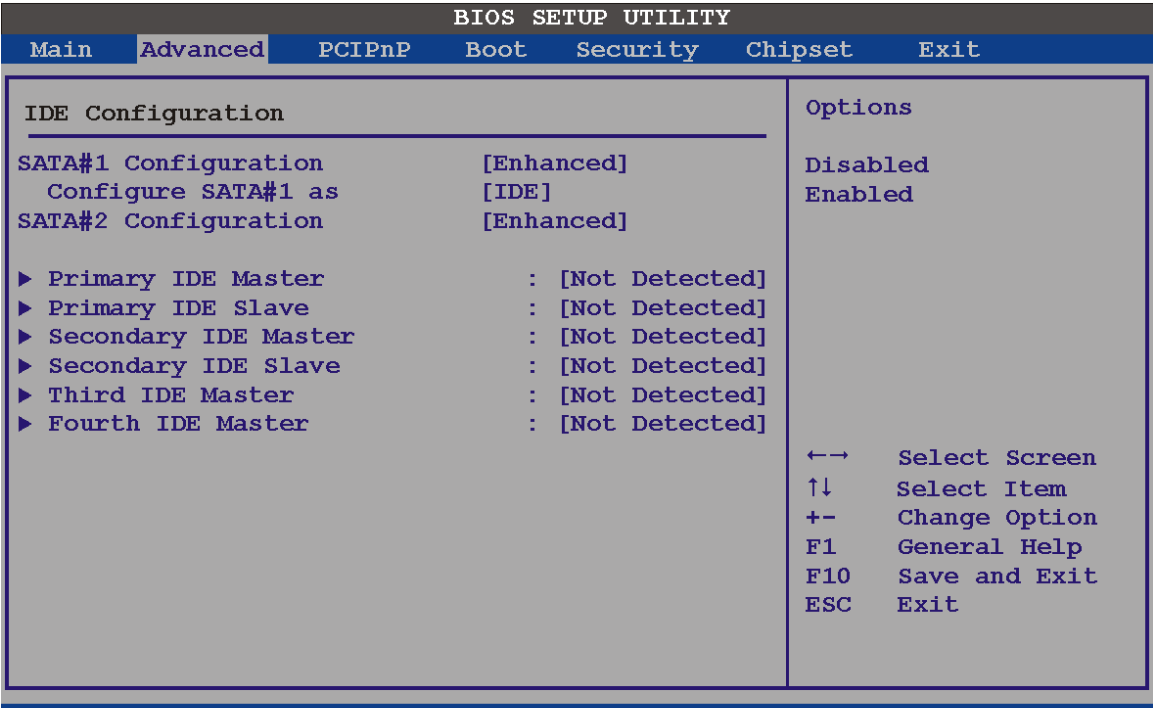

v02.61 (C)Copyright 1985-2006, American Megatrends, Inc

**BIOS Menu 4: IDE Configuration** 

#### **SATA#n Configuration [Enhanced]**

Use the **SATA#n** BIOS option to enable the nth SATA drive port.

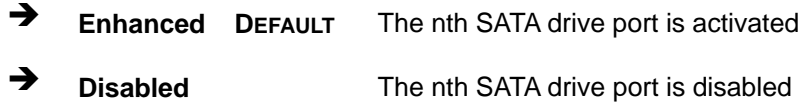

#### **Configure SATA#n as [IDE]**

Use the **Configure SATA#n as** BIOS option to configure the nth SATA port as an IDE drive, a SATA drive (AHCI mode) or a SATA drive in a RAID configuration.

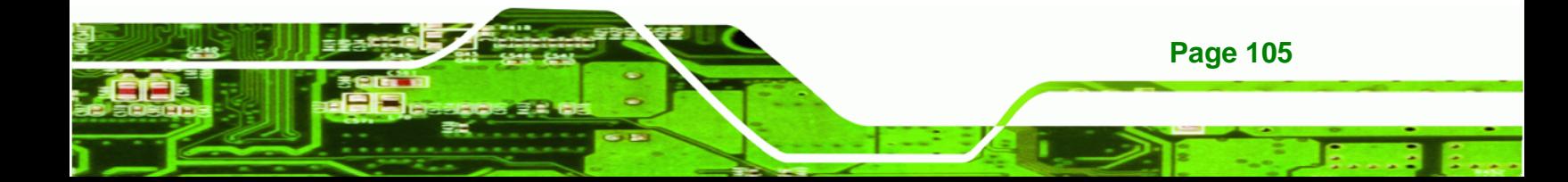

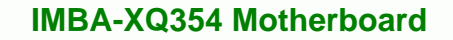

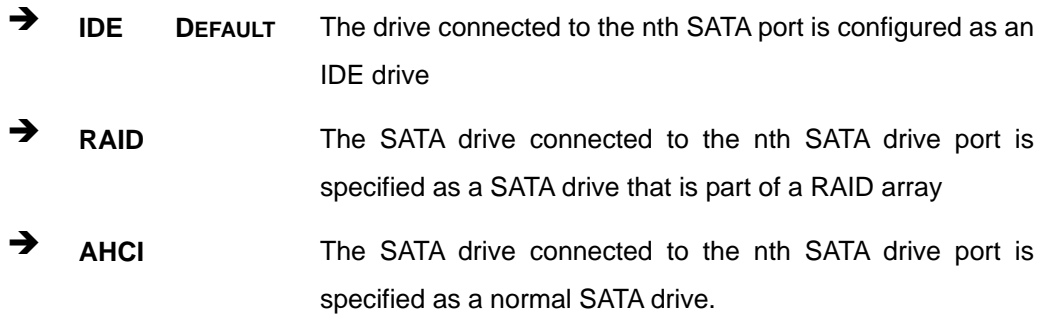

#### **IDE Master and IDE Slave**

**RTechnology Corp** 

When entering setup, BIOS auto detects the presence of IDE devices. BIOS displays the status of the auto detected IDE devices. The following IDE devices are detected and are shown in the **IDE Configuration** menu:

- Primary IDE Master
- Primary IDE Slave
- **Secondary IDE Master**
- **Secondary IDE Slave**
- **Third IDE Master**
- Fourth IDE Master

The **IDE Configuration** menu (BIOS Menu 4[\) allows changes to](#page-74-0) the configurations for the IDE devices installed in the system. If an IDE device is detected, and one of the above listed four BIOS configuration options are selected, the IDE configuration options shown in **Section 97**9**6.3.2.1** [appear.](#page-75-0) 

#### **6.3.2.1 IDE Master, IDE Slave**

Use the **IDE Master** and **IDE Slave** configuration menu to view both primary and secondary IDE device details and configure the IDE devices connected to the system.

Technology Corp.

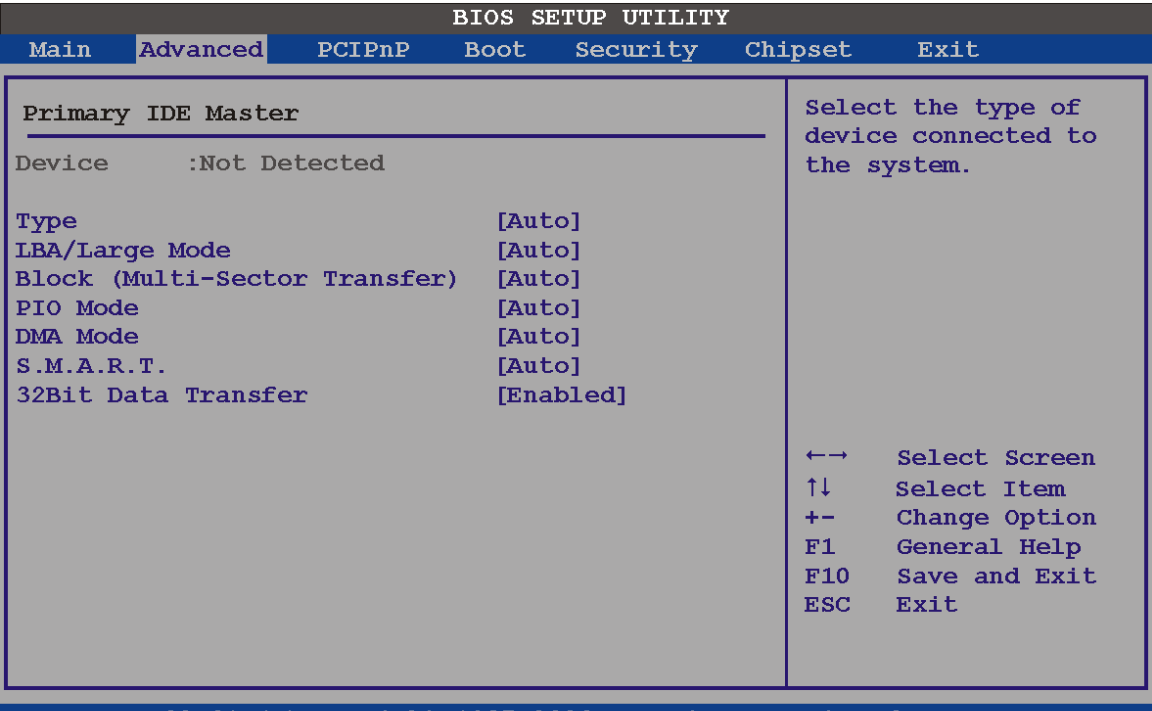

(C)Copyright 1985-2006, American Megatrends, v02.61 Inc

#### **BIOS Menu 5: IDE Master and IDE Slave Configuration**

#### **Auto-Detected Drive Parameters**

The "grayed-out" items in the left frame are IDE disk drive parameters automatically detected from the firmware of the selected IDE disk drive. The drive parameters are listed as follows:

- **Device**: Lists the device type (e.g. hard disk, CD-ROM etc.)
- **Type:** Indicates the type of devices a user can manually select
- **Vendor:** Lists the device manufacturer
- **Size**: List the storage capacity of the device.
- **LBA Mode**: Indicates whether the LBA (Logical Block Addressing) is a method of addressing data on a disk drive is supported or not.

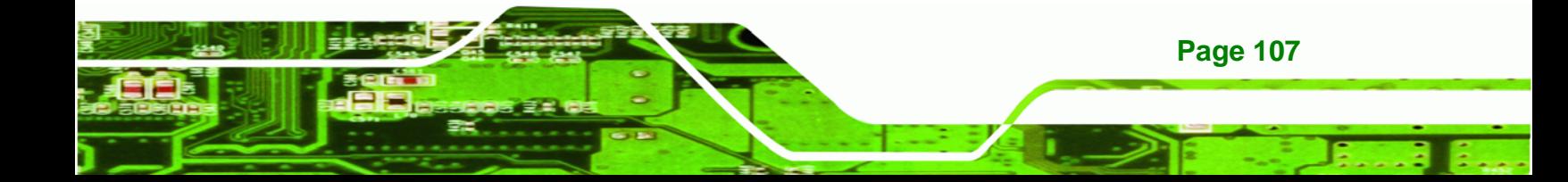

- **Block Mode**: Block mode boosts IDE drive performance by increasing the amount of data transferred. Only 512 bytes of data can be transferred per interrupt if block mode is not used. Block mode allows transfers of up to 64 KB per interrupt.
- **PIO Mode**: Indicates the PIO mode of the installed device.
- **Async DMA**: Indicates the highest Asynchronous DMA Mode that is supported.
- **Ultra DMA**: Indicates the highest Synchronous DMA Mode that is supported.
- **S.M.A.R.T.:** Indicates whether or not the Self-Monitoring Analysis and Reporting Technology protocol is supported.
- **32Bit Data Transfer**: Enables 32-bit data transfer.

#### **Type [Auto]**

**Technology Corp** 

Use the **Type** BIOS option select the type of device the AMIBIOS attempts to boot from after the Power-On Self-Test (POST) is complete.

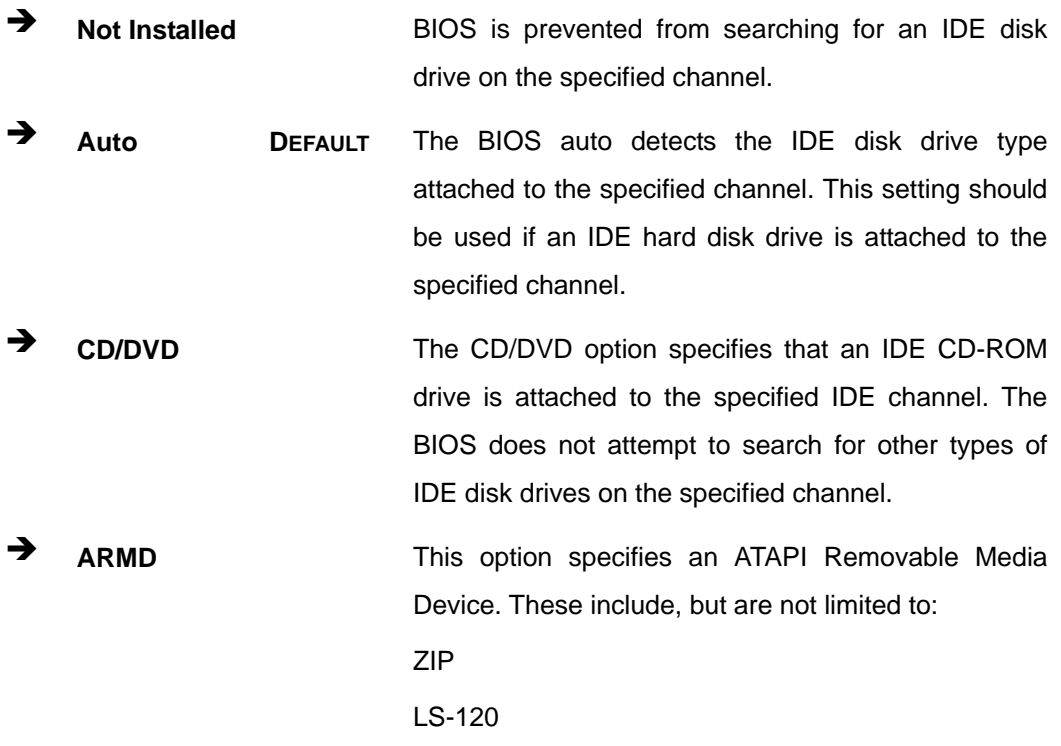

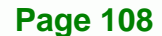

#### **LBA/Large Mode [Auto]**

Use the **LBA/Large Mode** option to disable or enable BIOS to auto detects LBA (Logical Block Addressing). LBA is a method of addressing data on a disk drive. In LBA mode, the maximum drive capacity is 137 GB.

**RTechnology Corp.** 

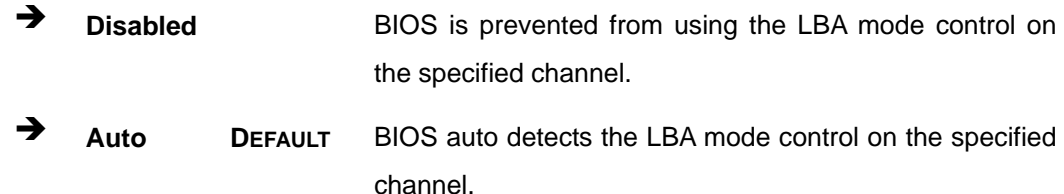

#### **Block (Multi Sector Transfer) [Auto]**

Use the **Block (Multi Sector Transfer)** to disable or enable BIOS to auto detect if the device supports multi-sector transfers.

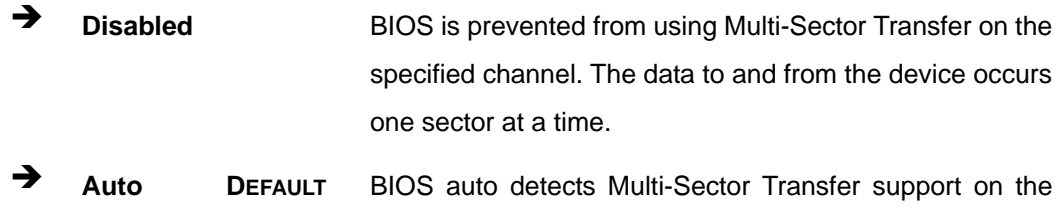

drive on the specified channel. If supported the data transfer to and from the device occurs multiple sectors at a time.

#### **PIO Mode [Auto]**

Use the **PIO Mode** option to select the IDE PIO (Programmable I/O) mode program timing cycles between the IDE drive and the programmable IDE controller. As the PIO mode increases, the cycle time decreases.

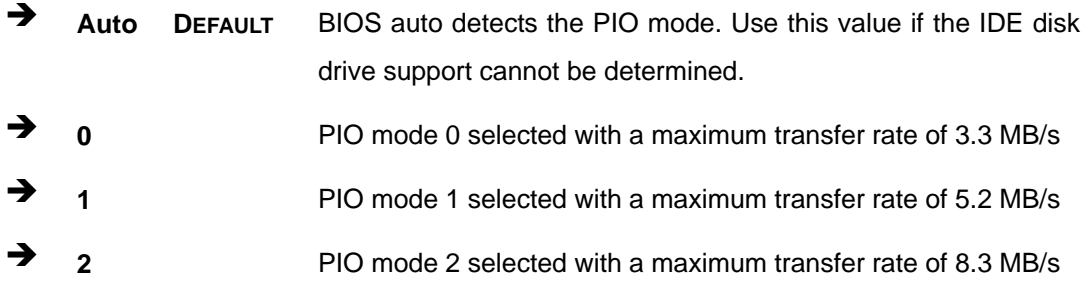

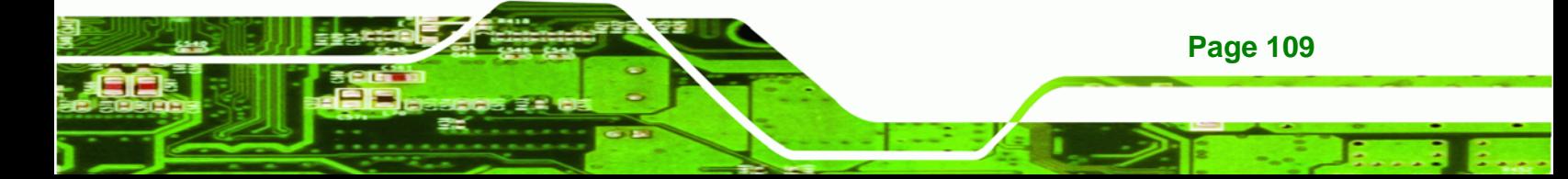

**3 PIO** mode 3 selected with a maximum transfer rate of 11.1 MB/s **4** PIO mode 4 selected with a maximum transfer rate of 16.6 MB/s (This setting generally works with all hard disk drives manufactured after 1999. For other disk drives, such as IDE CD-ROM drives, check the specifications of the drive.)

#### **→** DMA Mode [Auto]

**Technology Corp** 

Use the **DMA Mode** BIOS selection to adjust the DMA mode options.

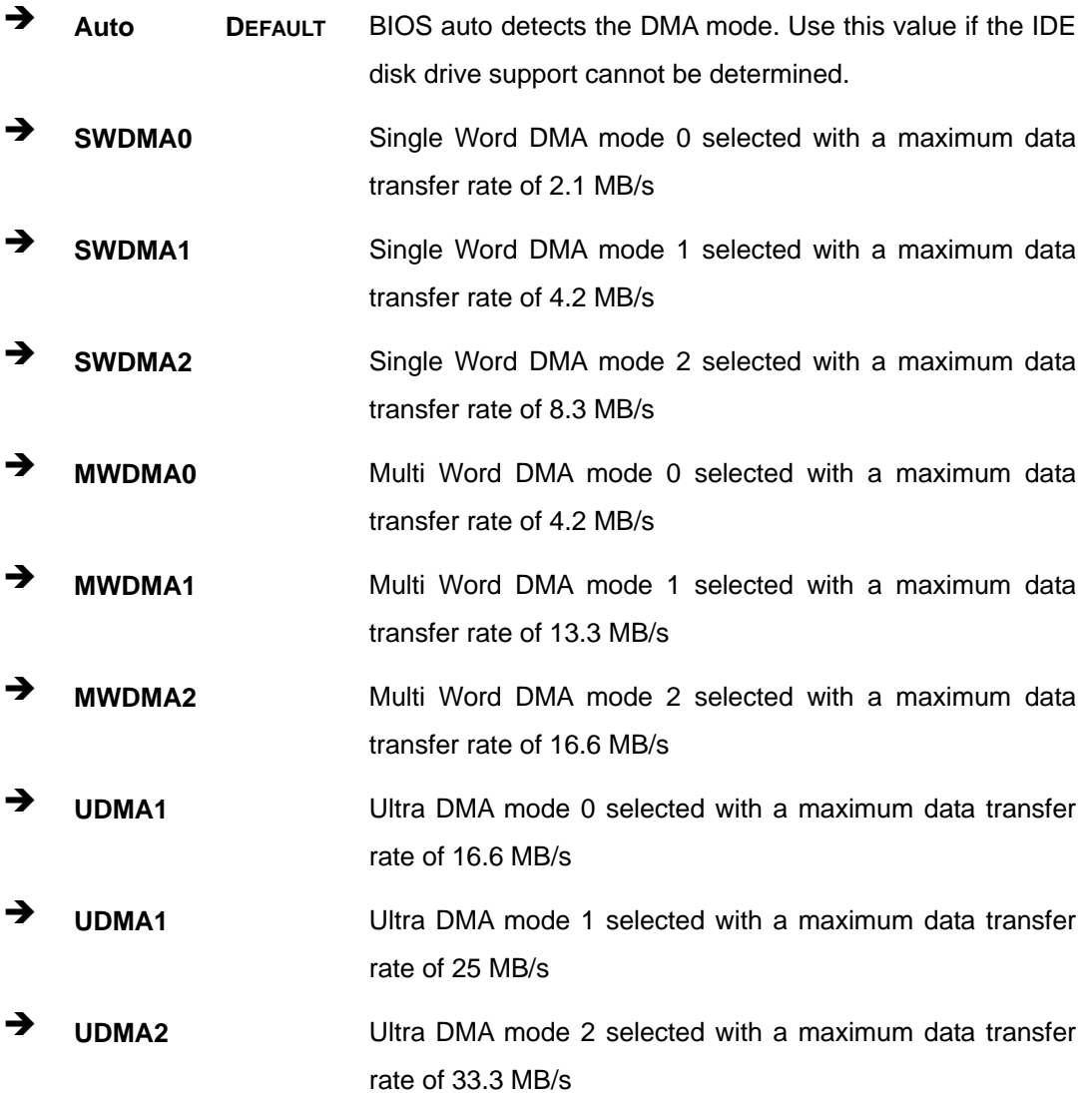

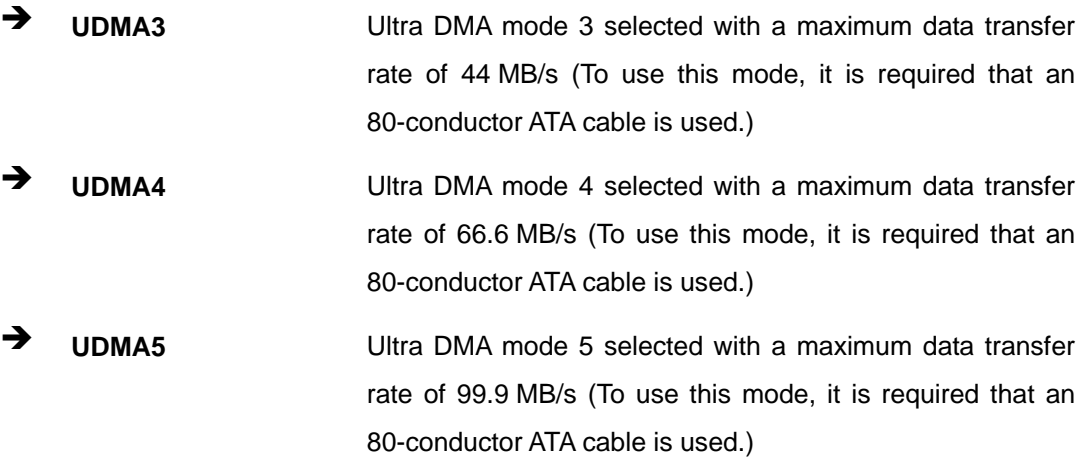

**RTechnology Corp.** 

#### **S.M.A.R.T [Auto]**

Use the **S.M.A.R.T** option to auto-detect, disable or enable Self-Monitoring Analysis and Reporting Technology (SMART) on the drive on the specified channel. **S.M.A.R.T** predicts impending drive failures. The **S.M.A.R.T** BIOS option enables or disables this function.

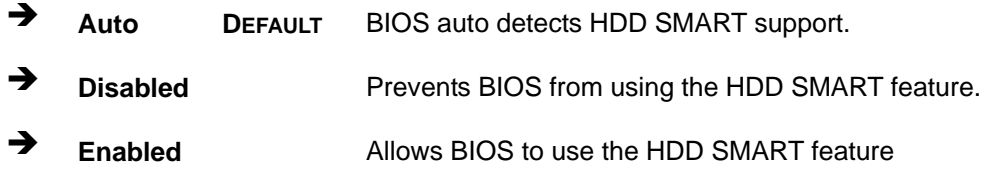

#### **32Bit Data Transfer [Enabled]**

Use the **32Bit Data Transfer** BIOS option to enables or disable 32-bit data transfers.

- **Disabled** Prevents the BIOS from using 32-bit data transfers.
- **Enabled DEFAULT** Allows BIOS to use 32-bit data transfers on supported hard disk drives.

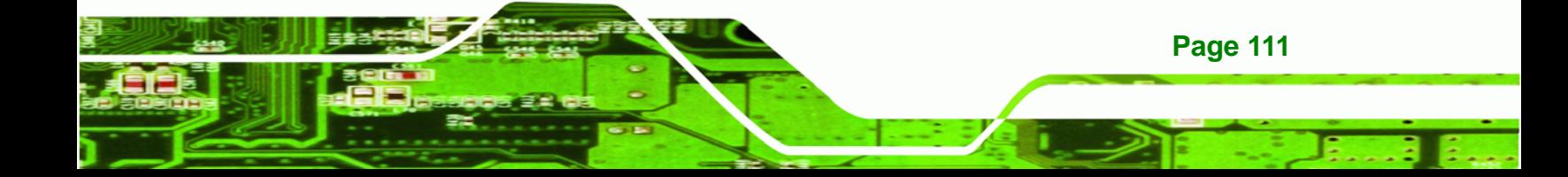

<span id="page-131-0"></span>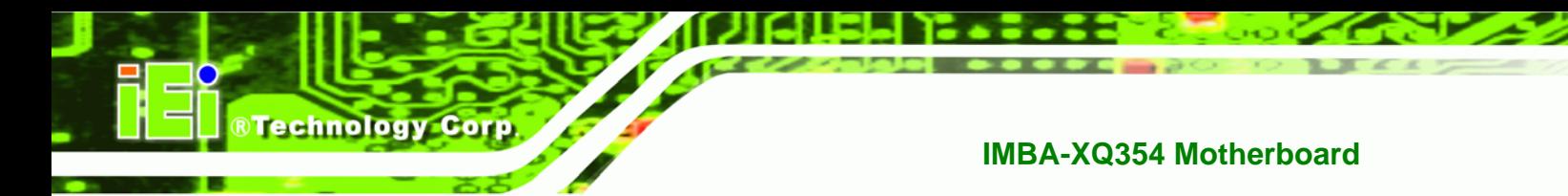

## **6.3.3 Floppy Configuration**

Use the **Floppy Configuration menu** to configure the floppy disk drive connected to the system.

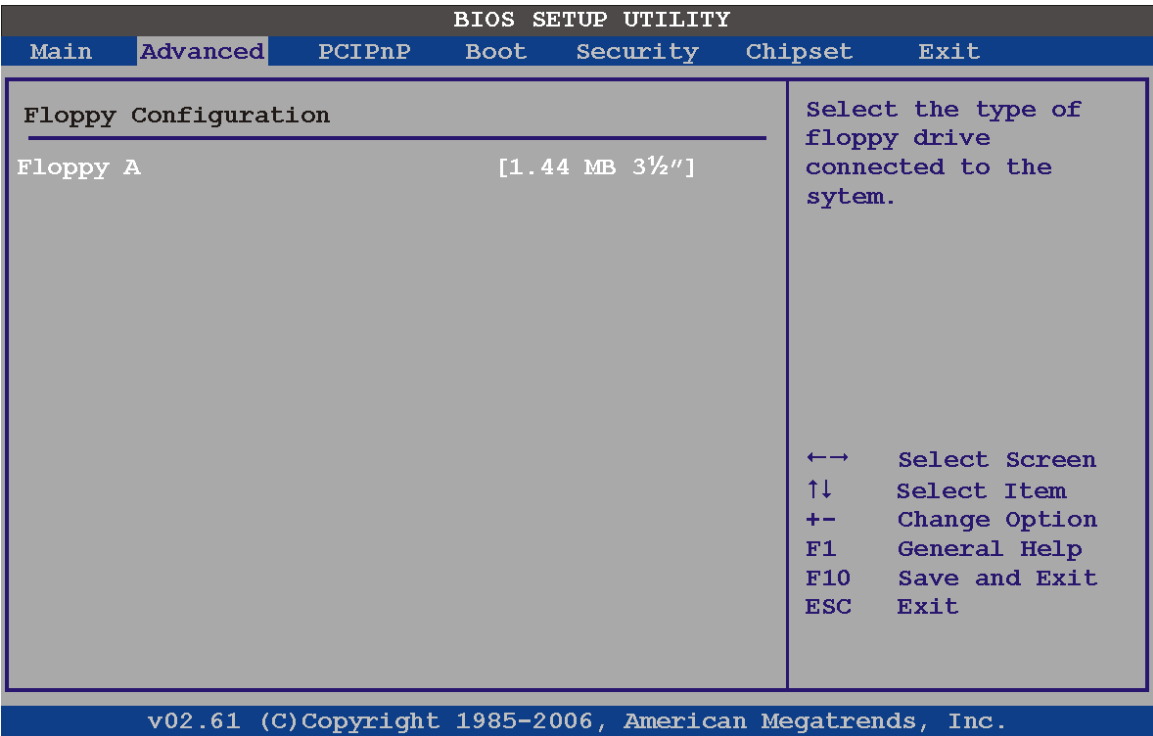

#### **BIOS Menu 6: IDE Master and IDE Slave Configuration**

#### **Floppy A**

Use the **Floppy A/B** option to configure the floppy disk drive. Options are listed below:

- Disabled
- 360 KB 51/4"
- $-1.2$  MB 51/4"
- 720 KB 31/2"
- 1.44 MB 31/2'
- 2.88 MB 31/2"

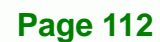

## <span id="page-132-0"></span>**6.3.4 Super IO Configuration**

Use the **Super IO Configuration** menu (9**BIOS Menu 7**[\) to set or c](#page-76-0)hange the configurations for the FDD controllers, parallel ports and serial ports.

**Technology Corp.** 

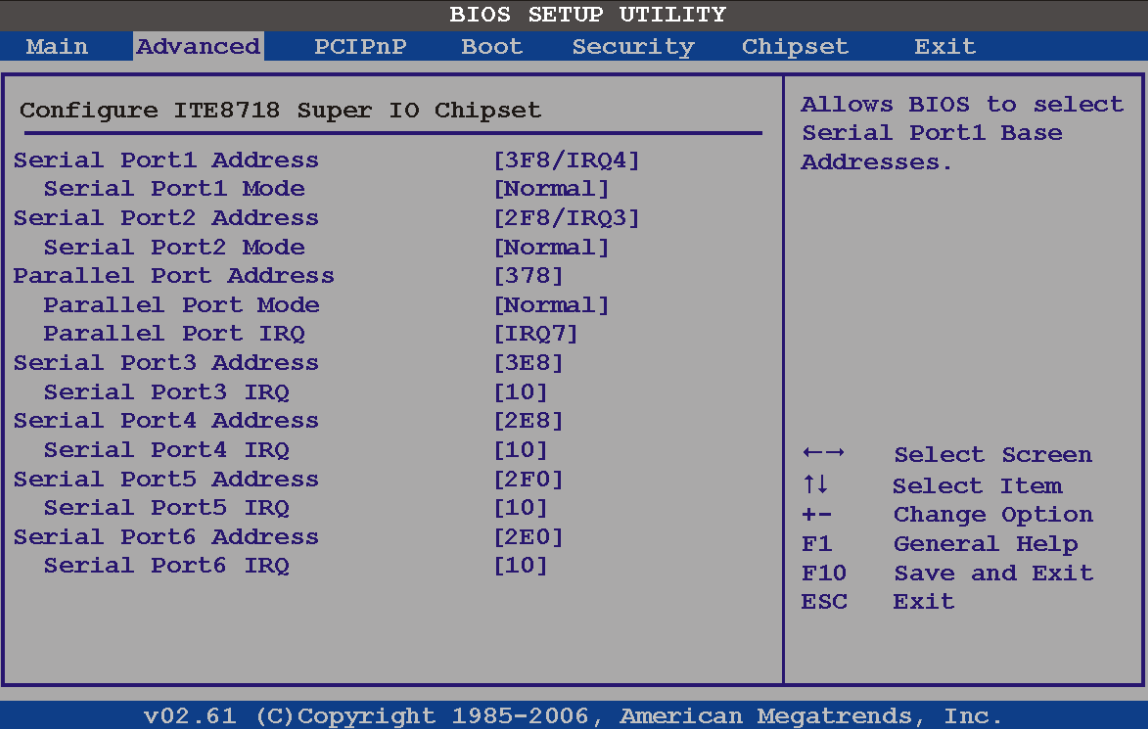

#### **BIOS Menu 7: Super IO Configuration**

#### **Serial Port1 Address [3F8/IRQ4]**

Use the **Serial Port1 Address** option to select the Serial Port 1 base address.

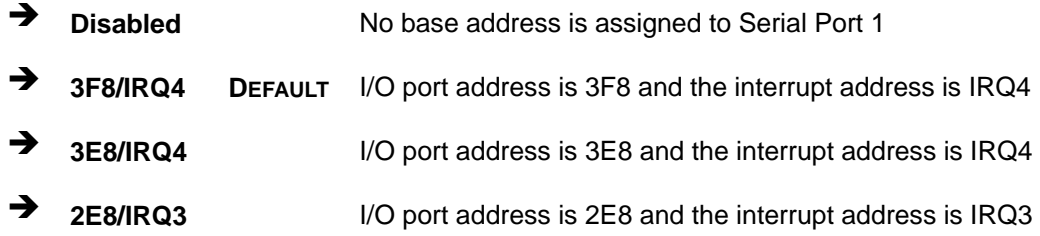

#### **Serial Port1 Mode [Normal]**

Use the **Serial Port1 Mode** option to select the Serial Port1 operational mode.

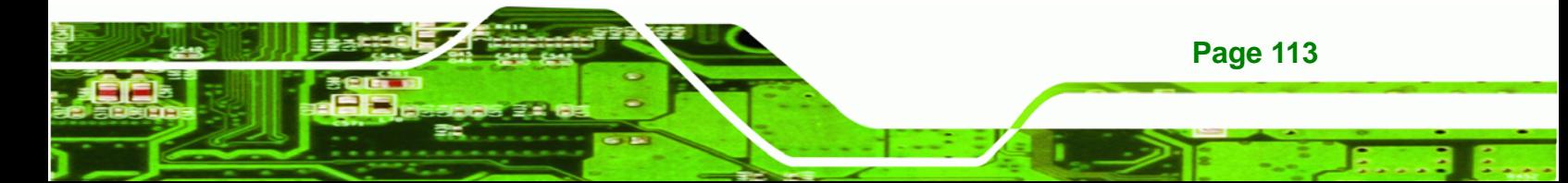

- **Normal DEFAULT** Serial Port 1 mode is normal **IrDA Serial Port 1 mode is IrDA** 
	- **ASK IR** Serial Port 1 mode is ASK IR

#### **Serial Port2 Address [2F8/IRQ3]**

echnology Corp

Use the **Serial Port2 Address** option to select the Serial Port 2 base address.

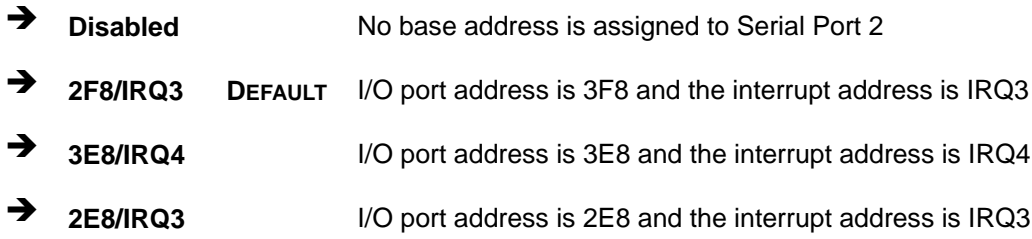

#### **Serial Port2 Mode [Normal]**

Use the **Serial Port2 Mode** option to select the Serial Port2 operational mode.

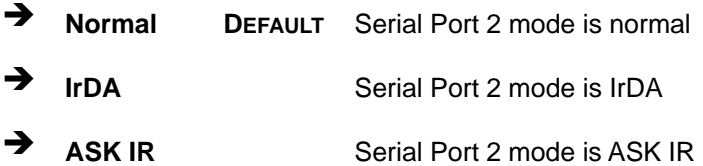

#### **Parallel Address [378]**

The **Parallel Port Address** BIOS option assigns the I/O port address of the parallel port. The following address options are available:

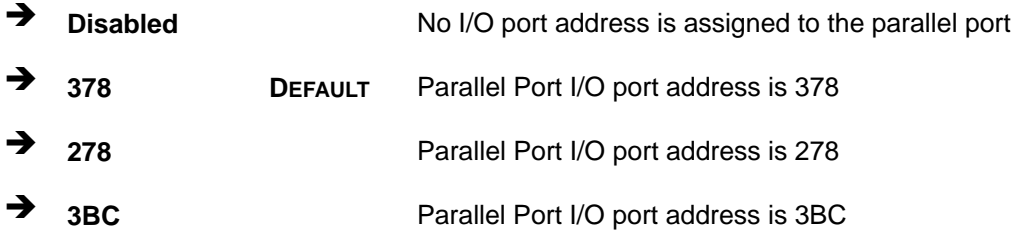

#### **Parallel Port Mode [Normal]**

The Parallel Port Mode selection selects the mode the parallel port operates in.

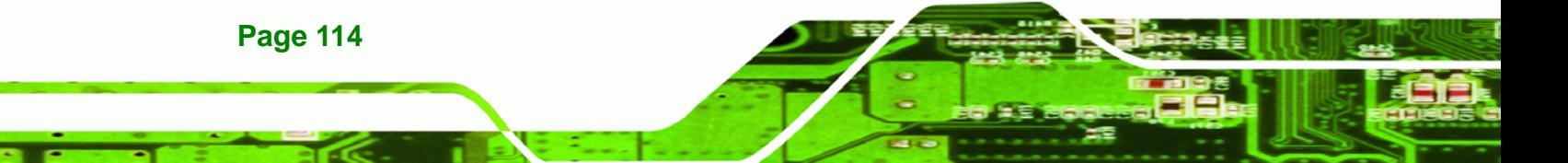

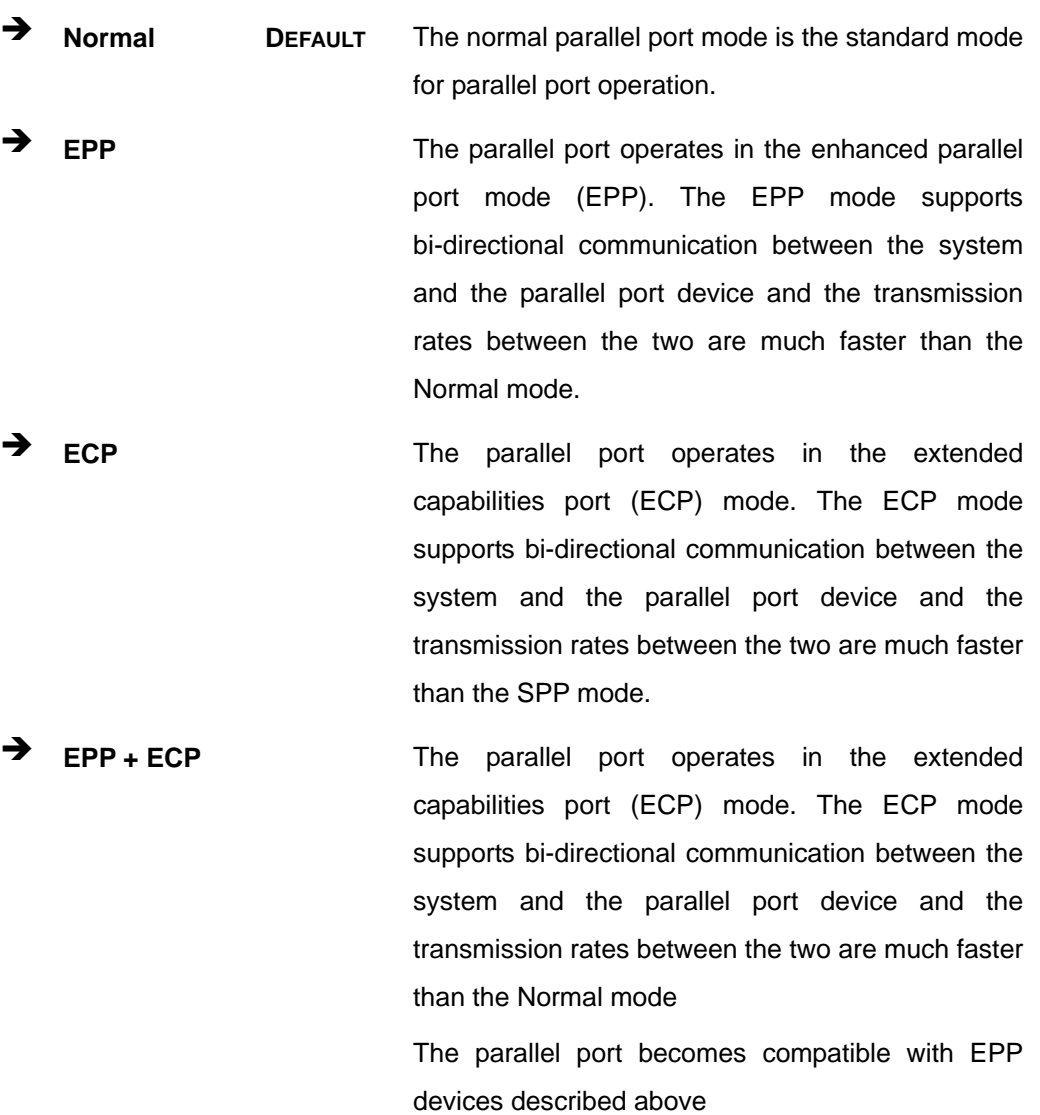

RTechnology Corp.

#### **Parallel Port IRQ [IRQ7]**

The **Parallel Port Address** BIOS option assigns the parallel port interrupt address. The following address options are available.

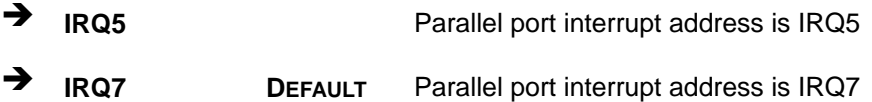

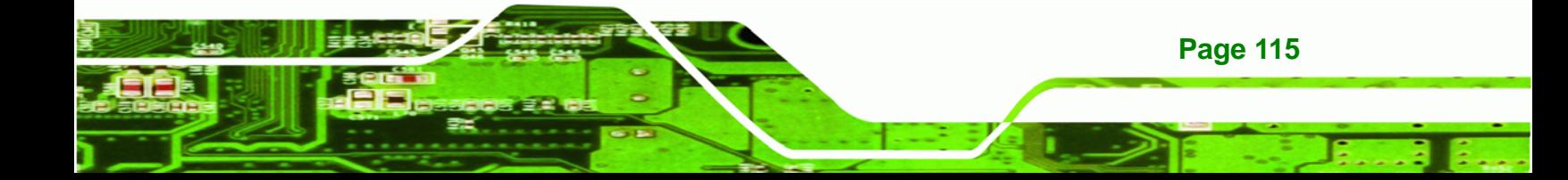

<span id="page-135-0"></span>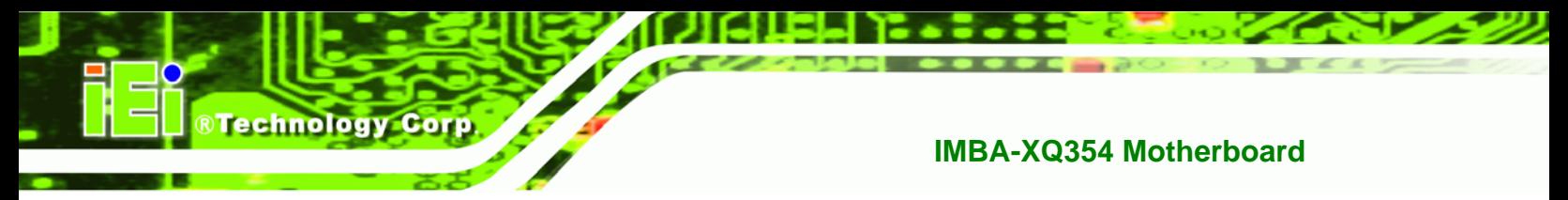

## **6.3.5 Hardware Health Configuration**

The Hardware Health Configuration menu ([BIOS Menu 8](#page-77-0) and [BIOS Menu 9](#page-78-0)) shows the [o](#page-78-0)perating temperature, fan speeds and system voltages.

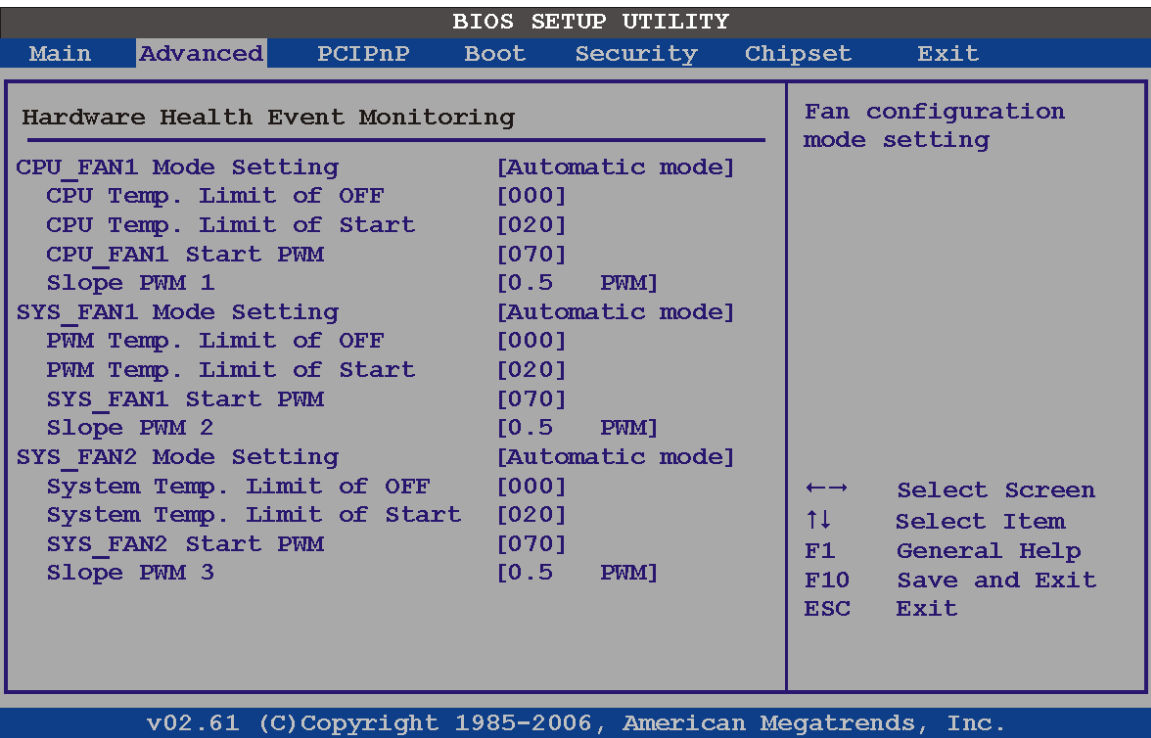

#### **BIOS Menu 8: Hardware Health Configuration**

#### **FAN Mode Setting [Full On Mode]**

Use the **FAN Mode Setting** option to configure the fan mode options for the following fans:

- CPU fan
- System fan 1
- System fan 2

The fan mode setting options are listed below.

**Full On Mode DEFAULT** Fan is on all the time

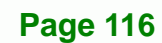

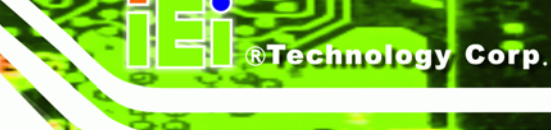

 **Automatic mode** Fan is off when the temperature is low enough. Parameters must be set by the user.

When the **FAN Mode Setting** option is in the **Automatic Mode**, the following parameters can be set.

- CPU Temp. Limit of OFF
- CPU Temp. Limit of Start
- CPU Fan Start PWM
- Slope PWM 1

#### **CPU Temp. Limit of OFF [000]**

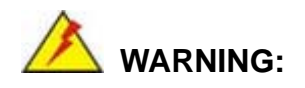

Setting this value too high may cause the fan to stop when the CPU is at a high temperature and therefore cause the system to be damaged.

The **CPU Temp. Limit of OFF** option can only be set if the **CPU FAN Mode Setting** option is set to **Automatic Mode**. Use the **CPU Temp. Limit of OFF** option to select the CPU temperature at which the cooling fan should automatically turn off. To select a value, select the **CPU Temp. Limit of OFF** option and enter a decimal number between 000 and 127. The temperature range is specified below.

- Minimum Value: 0°C
- Maximum Value: 127°C

#### **CPU Temp. Limit of Start [020]**

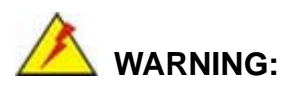

Setting this value too high may cause the fan to start only when the CPU is at a high temperature and therefore cause the system to be damaged.

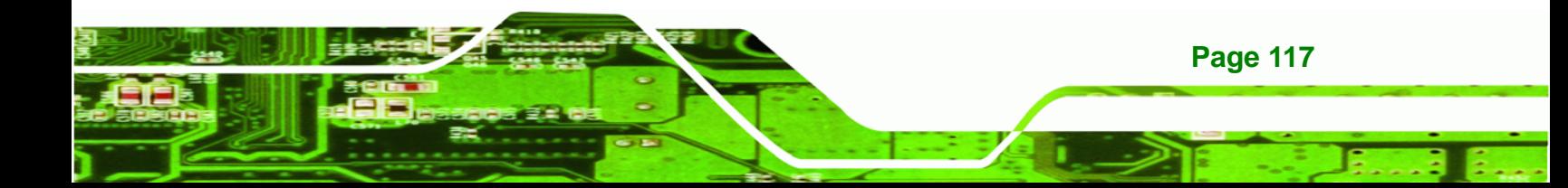

The **CPU Temp. Limit of Start** option can only be set if the **CPU FAN Mode Setting** option is set to **Automatic Mode**. Use the **CPU Temp. Limit of Start** option to select the CPU temperature at which the cooling fan should automatically turn on. When the fan starts, it rotates using the starting pulse width modulation (PWM) specified in the **Fan 3 Start PWM** option below. To select a value, select the **CPU Temp. Limit of Start** option and enter a decimal number between 000 and 127. The temperature range is specified below.

- Minimum Value: 0°C
- Maximum Value: 127°C
- **CPU Fan Start PWM [070]**

**RTechnology Corp** 

The **Fan 3 Start PWM** option can only be set if the **CPU FAN Mode Setting** option is set to **Automatic Mode**. Use the **Fan 3 Start PWM** option to select the PWM mode the fan starts to rotate with after the temperature specified in the **Temperature 3 Limit of Start** is exceeded. The Super I/O chipset supports 128 PWM modes. To select a value, select the **Fan 3 Start PWM** option and enter a decimal number between 000 and 127. The temperature range is specified below.

- PWM Minimum Mode: 0
- PWM Maximum Mode: 127

#### **Slope PWM 1 [1 PWM]**

The **Slope PWM 1** option can only be set if the **CPU FAN Mode Setting** option is set to **Automatic Mode**. Use the **Slope PWM 1** option to select the linear rate at which the PWM mode increases with respect to an increase in temperature. A list of available options is shown below:

- 0 PWM
- 1 PWM
- 2 PWM
- 4 PWM
- 8 PWM
- 16 PWM
- 32 PWM

**Page 118** 

#### 64 PWM

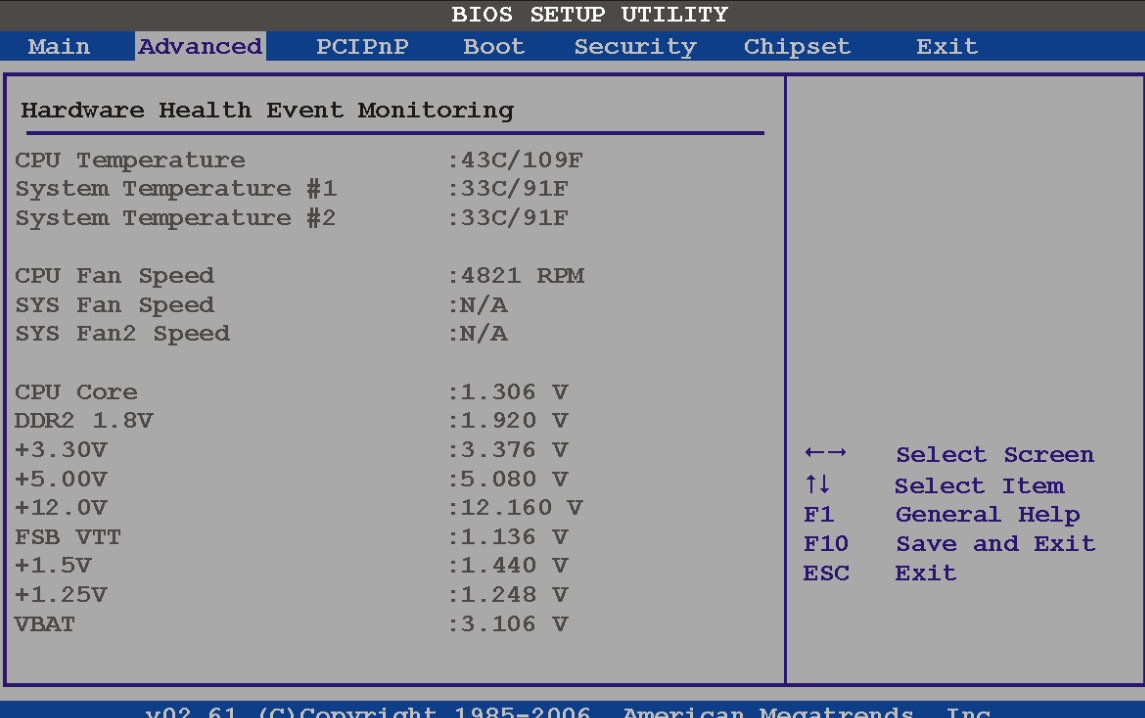

®Technology Corp.

#### **BIOS Menu 9: Hardware Health Configuration 2**

The following system parameters and values are shown. The system parameters that are monitored are:

- **System Temperatures**: The following system temperatures are monitored
	- o CPU Temperature
	- o System Temperature 1
	- o System Temperature 2
- **Fan Speeds**: The CPU cooling fan speed is monitored.
	- o CPU fan speed
	- o System fan 1 speed
	- o System fan 2 speed
- **Voltages**: The following system voltages are monitored
	- o CPU Core
	- o DDR2 +1.8 V
	- o +3.30 V
	- o +5.00 V

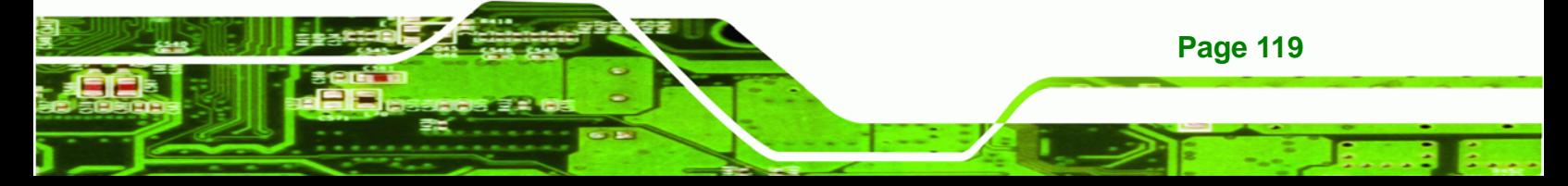

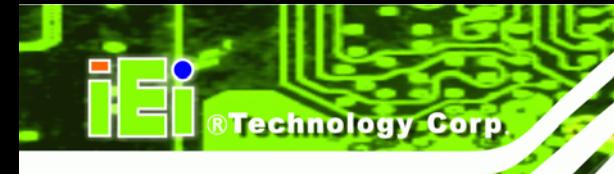

- o +12.0 V
- o FSB VTT
- o +1.5 V
- $O + 1.25 V$
- o VBAT

### <span id="page-139-0"></span>**6.3.6 APM Configuration**

Use the APM Configuration menu ([BIOS Menu 10](#page-79-0)) to configure the drive connected to SATA connector n.

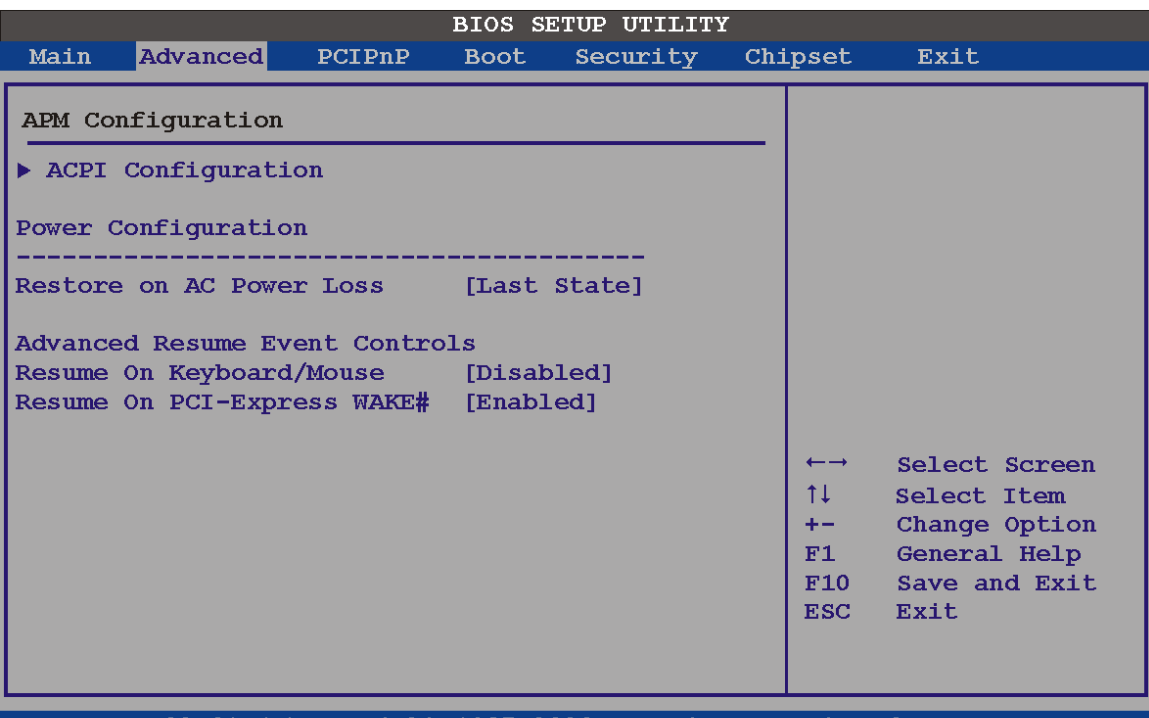

v02.61 (C)Copyright 1985-2006, American Megatrends, Inc

**BIOS Menu 10: AHCI Port n Configuration Menu** 

#### **Restore on AC Power Loss [Last State]**

Use the **Restore on AC Power Loss** BIOS option to specify what state the system returns to if there is a sudden loss of power to the system.

**Page 120** 

**Power Off** The system remains turned off

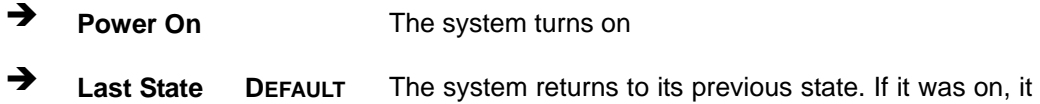

turns itself on. If it was off, it remains off.

**RTechnology Corp.** 

#### **Resume on Keyboard/Mouse [Disabled]**

Use the **Resume on Keyboard/Mouse** BIOS option to enable activity on either the keyboard or mouse to rouse the system from a suspend or standby state. That is, the system is roused when the mouse is moved or a button on the keyboard is pressed.

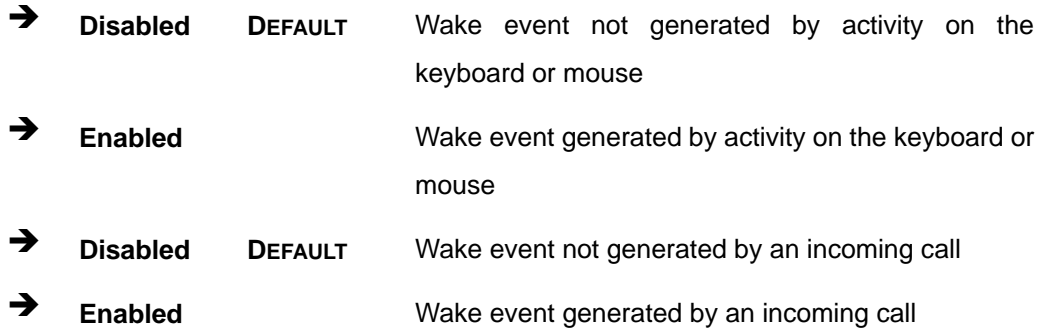

#### **Resume on PCI-Express WAKE# [Enabled]**

Use the **Resume PCI-Express WAKE#** BIOS option to enable activity on the PCI-Express WAKE# signal to rouse the system from a suspend or standby state.

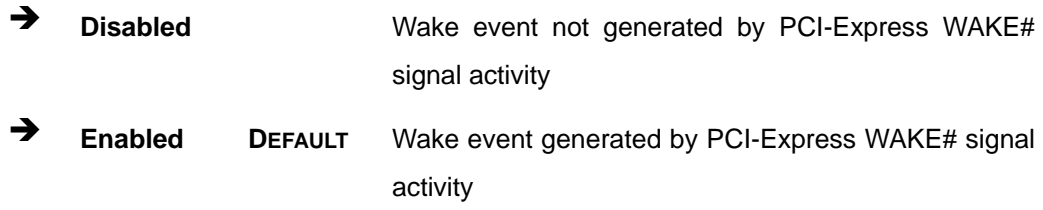

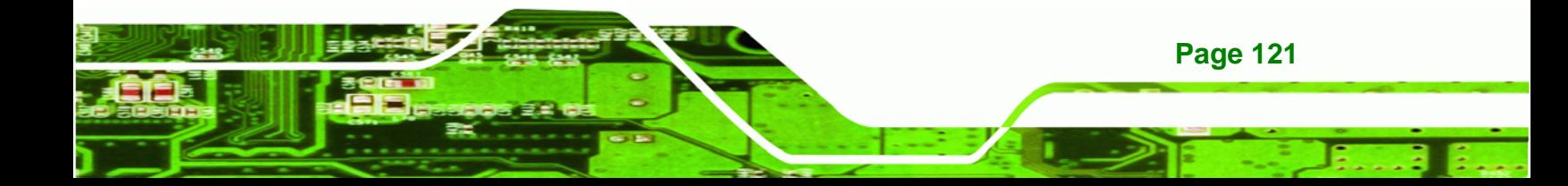

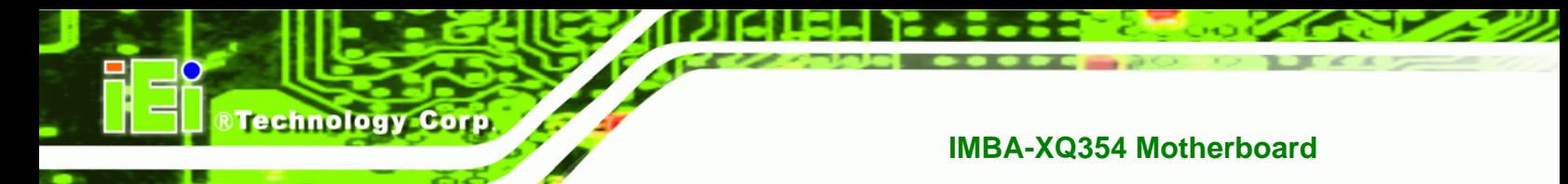

## **6.3.6.1 ACPI Configuration**

Use the **ACPI Configuration** menu (9**BIOS Menu 11**[\) to select the ACPI stat](#page-80-0)e when the system is suspended.

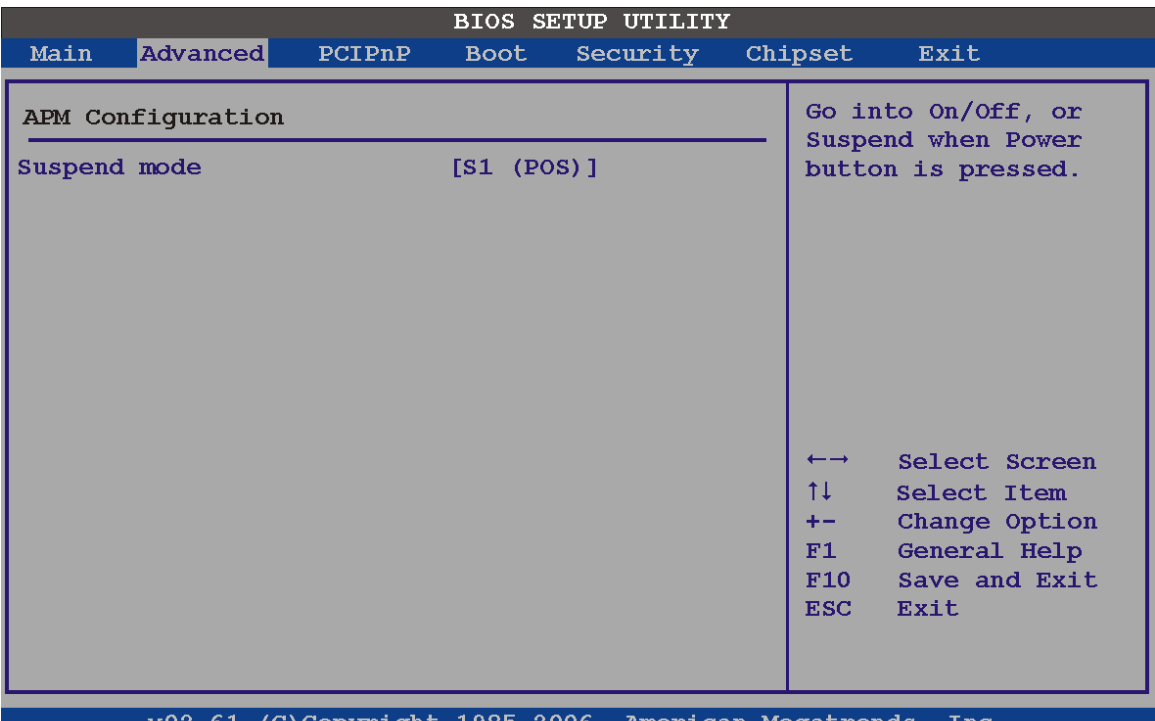

#### **BIOS Menu 11: Advanced ACPI Configuration**

#### **→** Suspend Mode [S1(POS)]

Use the **Suspend Mode** option to specify the sleep state the system enters when it is not being used.

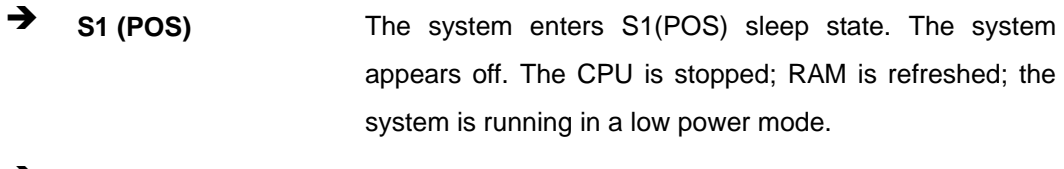

**S3 (STR) DEFAULT** The system enters S3(STR) sleep state.

## <span id="page-142-0"></span>**6.3.7 AHCI Configuration**

Use the **AHCI Configuration** Settings menu (9**BIOS Menu 12**[\) to report on the](#page-81-0)  [a](#page-81-0)uto-detection of devices connected to the onboard SATA drive connectors.

**STechnology Corp.** 

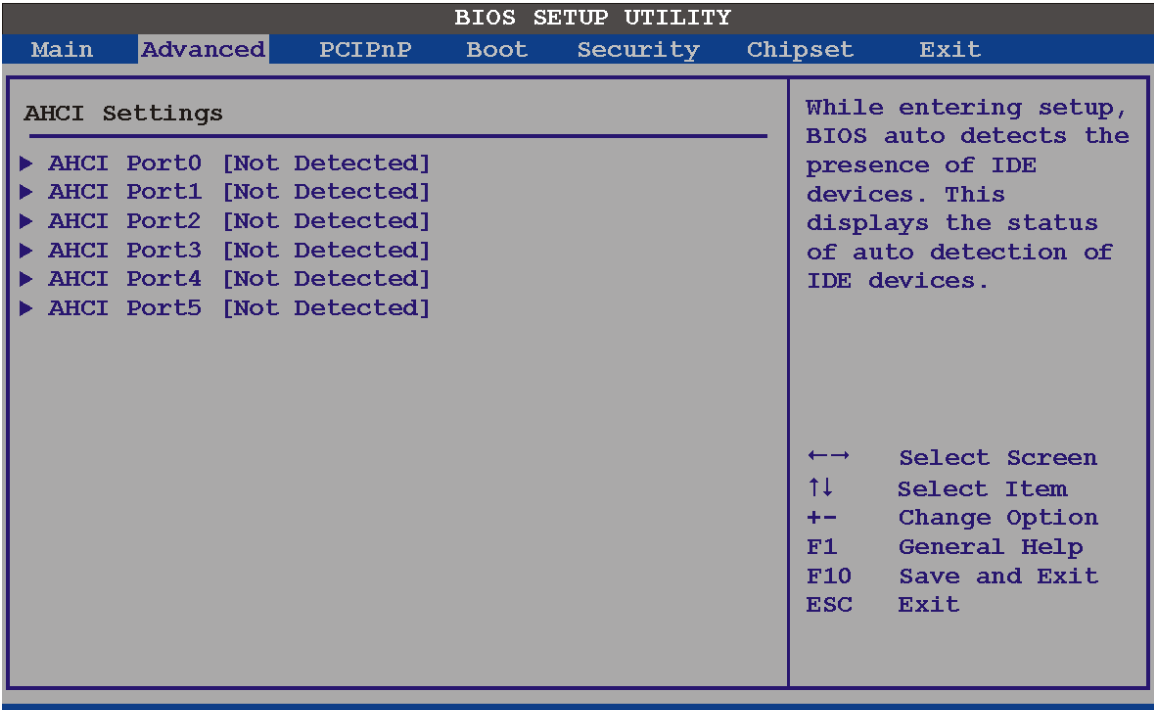

v02.61 (C)Copyright 1985-2006, American Megatrends, Inc.

#### **BIOS Menu 12: AHCI Configuration**

#### **AHCI Port n [Not Detected]**

Use the **AHCI Port n** BIOS option to check what AHCI (Advanced Host Controller Interface) devices are detected to a specified SATA drive connector. If a device is detected, selecting the BIOS option, e.g. "**AHCI Port 3**" opens a new window.

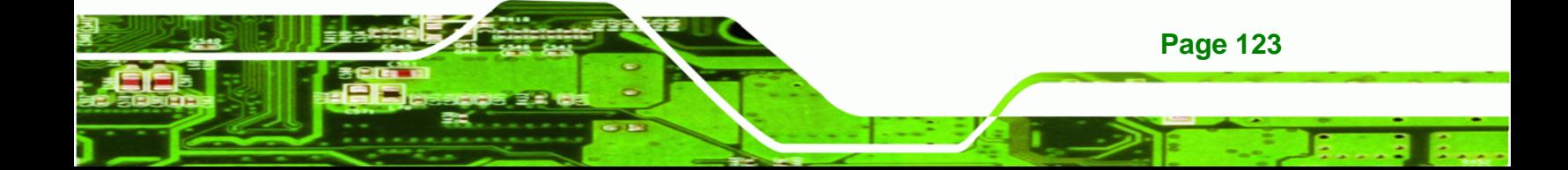

<span id="page-143-0"></span>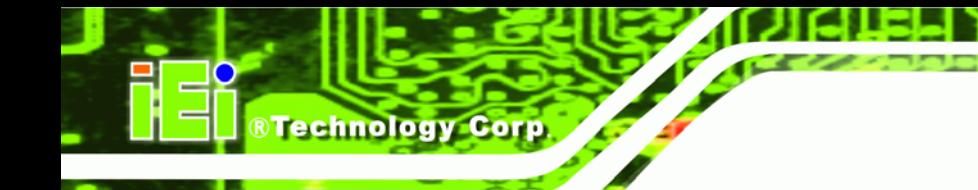

## **6.3.8 Intel AMT Configuration**

Use the Intel AMT menu (BIOS Menu 13[\) to enable the sys](#page-82-0)tem to be managed through the Intel® Active Management Technology (AMT) interface. The interface is implemented through LAN1.

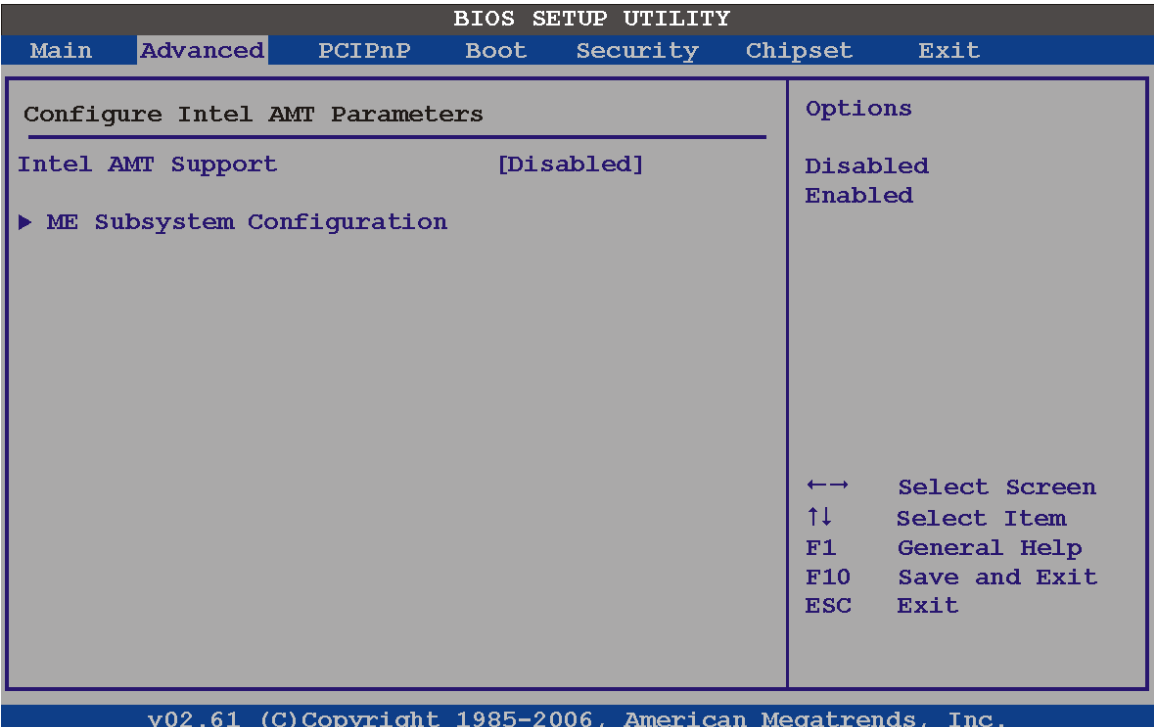

**BIOS Menu 13: Intel AMT Configuration** 

#### **Intel AMT Support (Disabled)**

Use the **Intel AMT Support** option to enable or disable Intel AMT on the system.

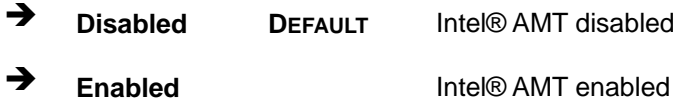

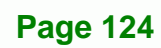
## **6.3.8.1 ME Subsystem Configuration**

Use the ME Subsystem Configuration menu (9**[BIOS Menu 15](#page-83-0)**) to configure the Intel® Management Engine (ME) configuration options.

Technology Corp.

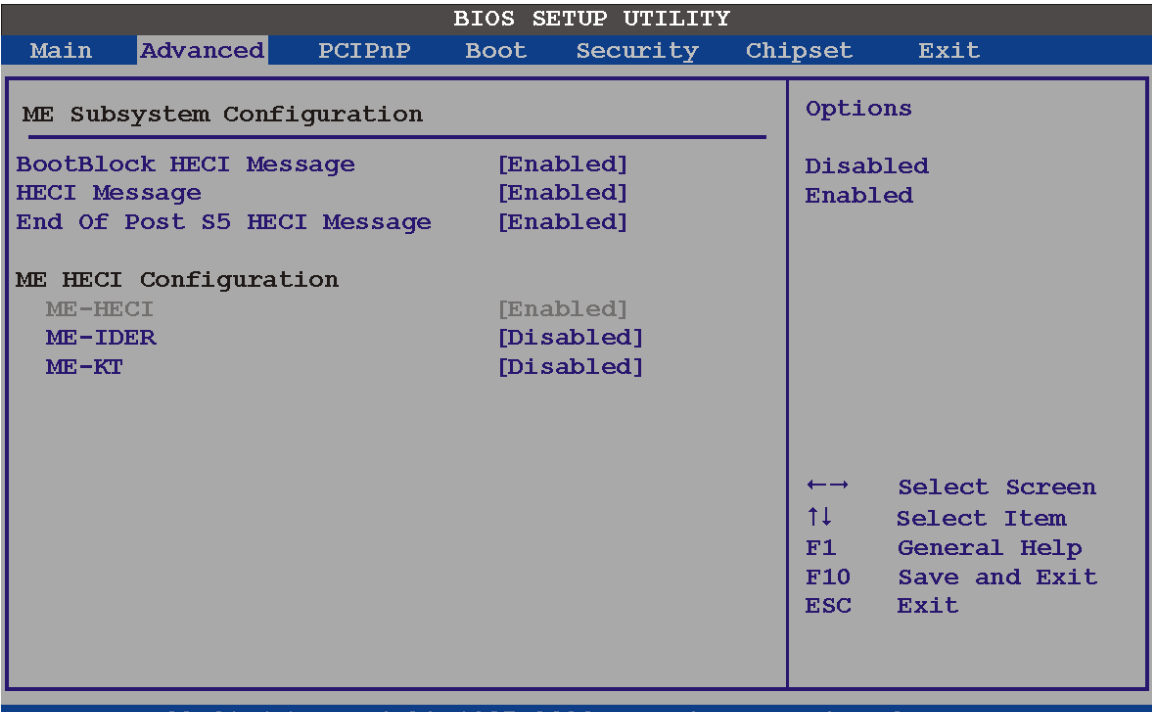

v02.61 (C)Copyright 1985-2006, American Megatrends, Inc

**BIOS Menu 14: ME Subsystem Configuration** 

#### **BootBlock HECI Message [Enabled]**

Use the **BootBlock HECI Message** option to enable or disable boot disk sector that contains the Intel® AMT Host-Embedded Controller Interface (HECI) message.

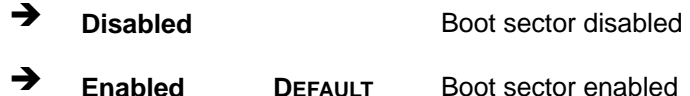

#### **HECI Message [Enabled]**

Use the **HECI Message** option to enable or disable the Intel® AMT Host-Embedded Controller Interface (HECI) message.

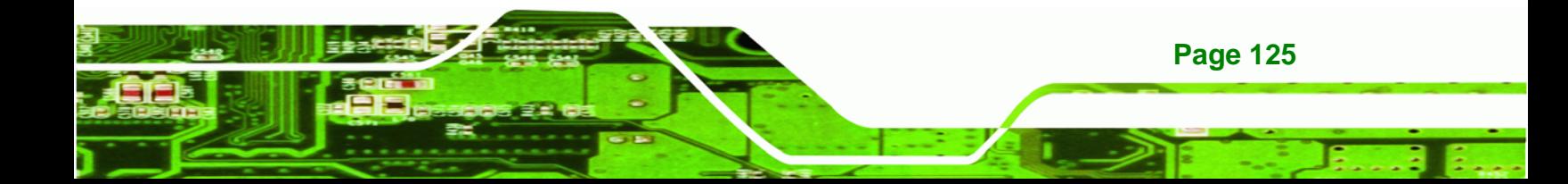

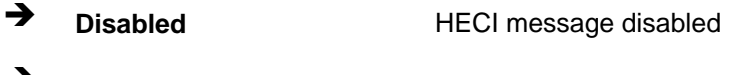

## **Enabled DEFAULT** HECI message enabled

## **End of Post S5 HECI Message [Enabled]**

Use the **End of Post S5 HECI Message** option to enable or disable the Intel® AMT the HECI message to wake the system in an S5 sleep state.

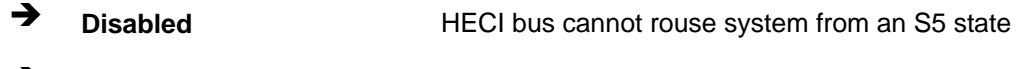

**Enabled DEFAULT** HECI bus can rouse system from an S5 state

#### **ME-HECI [Enabled]**

**RTechnology Corp** 

This option is not user configurable.

#### **ME-IDER [Enabled]**

Use the **ME-IDER** option to enable or disable the IDE-Redirection (IDER) protocol. This allows redirection of CD, floppy and DVD drives through the management engine.

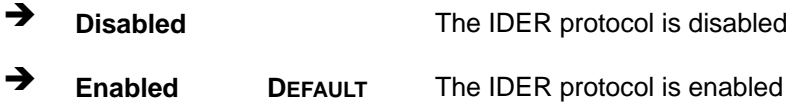

#### **ME-KT [Enabled]**

Use the **ME-KT** option to enable or disable the Serial Over LAN (SOL) protocol to enable the Intel® AMT enabled to redirect the keyboard/text through the management engine.

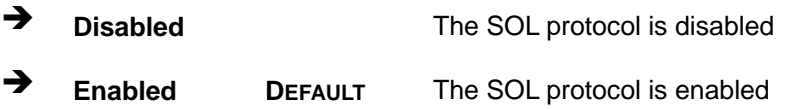

## **6.3.9 Remote Access Configuration**

Use the **Remote Access Configuration** menu ([BIOS Menu 15](#page-83-1)) to configure remote access parameters. The **Remote Access Configuration** is an AMIBIOS feature and

allows a remote host running a terminal program to display and configure the BIOS settings.

**Technology Corp.** 

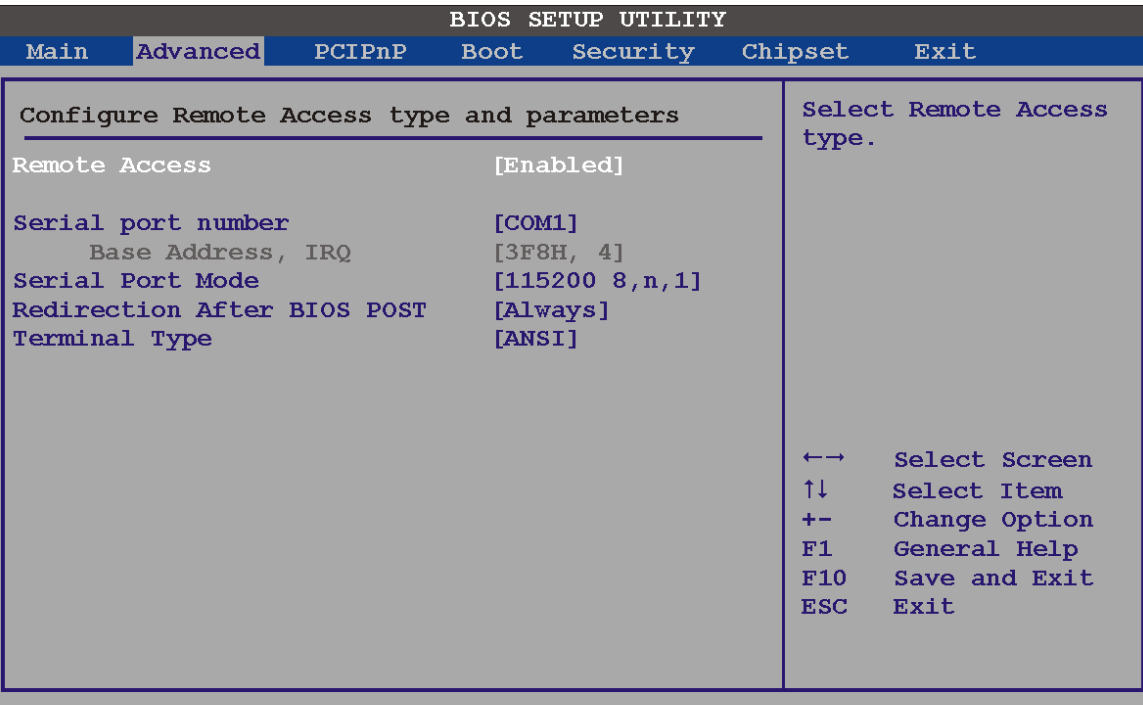

v02.61 (C)Copyright 1985-2006, American Megatrends, Inc.

**BIOS Menu 15: Remote Access Configuration [Advanced]** 

#### **Remote Access [Disabled]**

Use the **Remote Access** option to enable or disable access to the remote functionalities of the system.

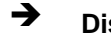

**Disabled DEFAULT** Remote access is disabled.

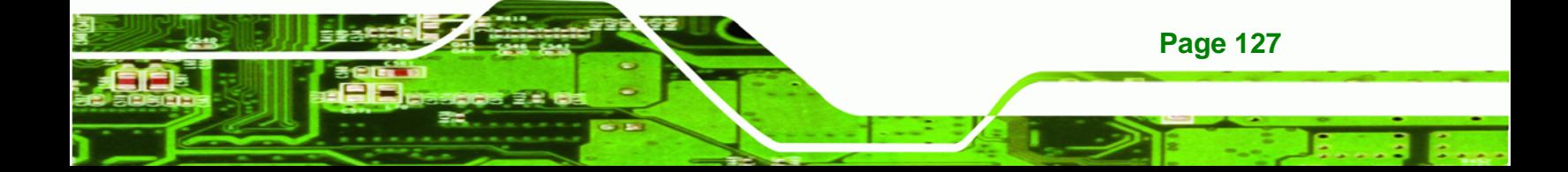

**Technology Corp** 

**→** Enabled **Remote access configuration options shown below** appear:

- -- Serial Port Number
- -- Serial Port Mode
- -- Flow Control
- -- Redirection after BIOS POST
- -- Terminal Type
- -- VT-UTF8 Combo Key Support
- -- Sredir Memory Display Delay

These configuration options are discussed below.

#### **→** Serial Port Number [COM1]

Use the **Serial Port Number** option to select the serial port used for remote access.

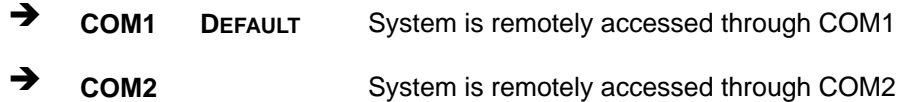

**NOTE**: Make sure the selected COM port is enabled through the Super I/O configuration menu.

#### **Base Address, IRQ [3F8h,4]**

The **Base Address, IRQ** option cannot be configured and only shows the interrupt address of the serial port listed above.

#### **Serial Port Mode [115200 8,n,1]**

Use the **Serial Port Mode** option to select baud rate through which the console redirection is made. The following configuration options are available

- 115200 8,n,1 **DEFAULT**
- 57600 8,n,1
- 38400 8,n,1
- 19200 8,n,1
- 09600 8,n,1

**Page 128** 

## **Redirection After BIOS POST [Always]**

Use the **Redirection After BIOS POST** option to specify when console redirection should occur.

**STechnology Corp.** 

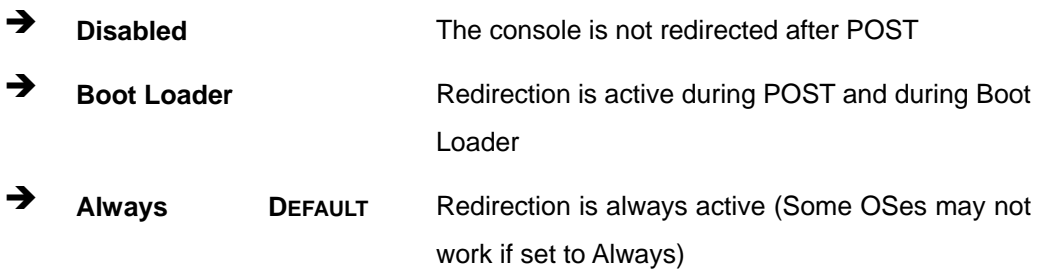

## **Terminal Type [ANSI]**

Use the **Terminal Type** BIOS option to specify the remote terminal type.

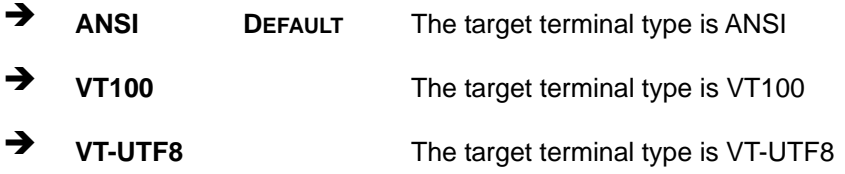

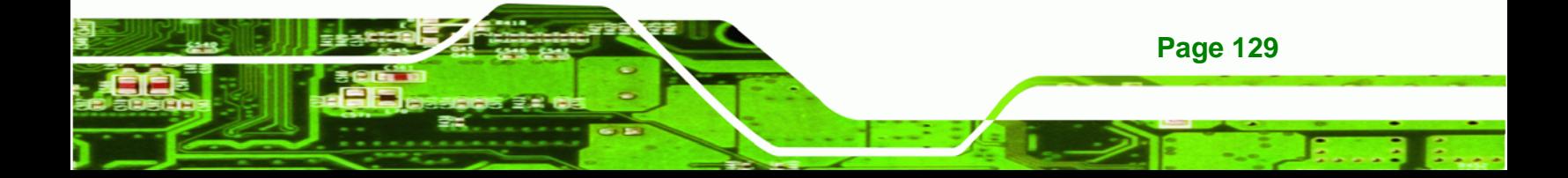

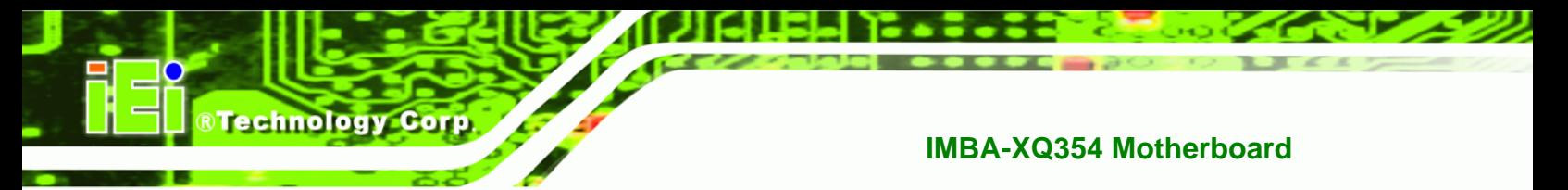

## **6.3.10 Trusted Computing**

Use the Trusted Computing menu ([BIOS Menu 16](#page-85-0)) to configure settings related to the Trusted Computing Group (TCG) Trusted Platform Module (TPM).

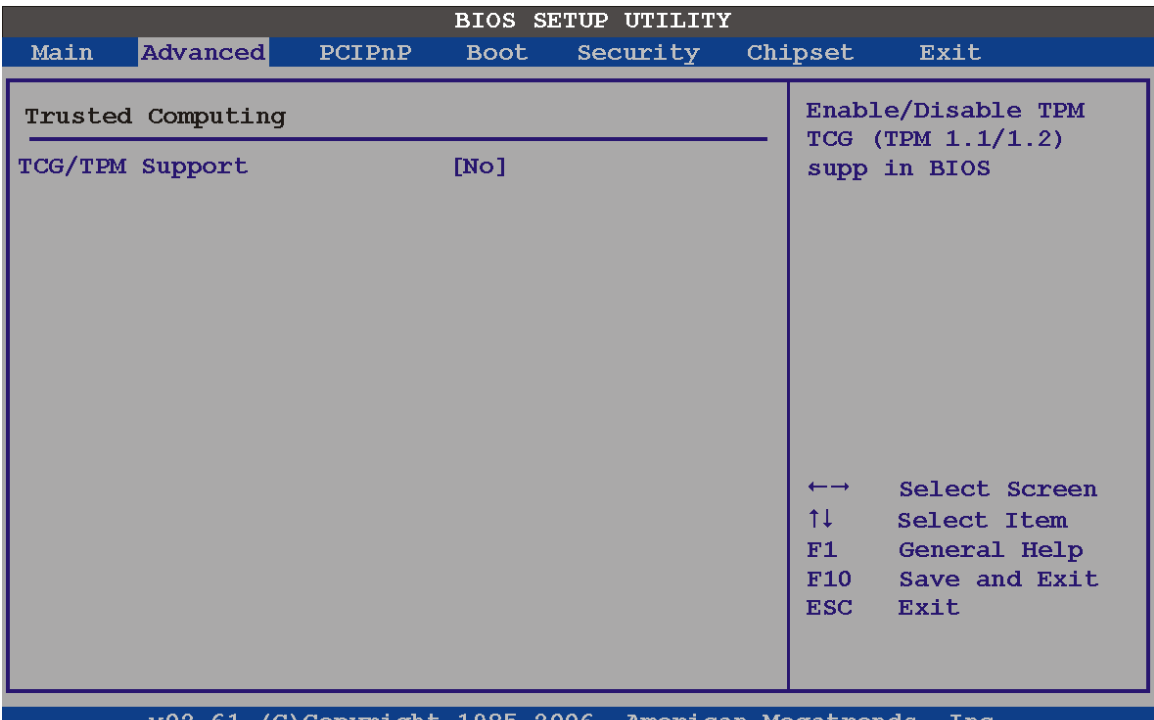

#### **BIOS Menu 16: Trusted Computing**

## **TCG/TPM Support [No]**

Use the **TCG/TPM Support** option to configure support for the TPM.

- **No** DEFAULT TPM support is disabled.
- **P** Yes TPM support is enabled.

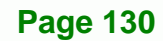

# **6.3.11 USB Configuration**

Use the USB Configuration menu (BIOS Menu 17[\) to read USB confi](#page-86-0)guration information and configure the USB settings.

*<u><b>RTechnology Corp.</u>* 

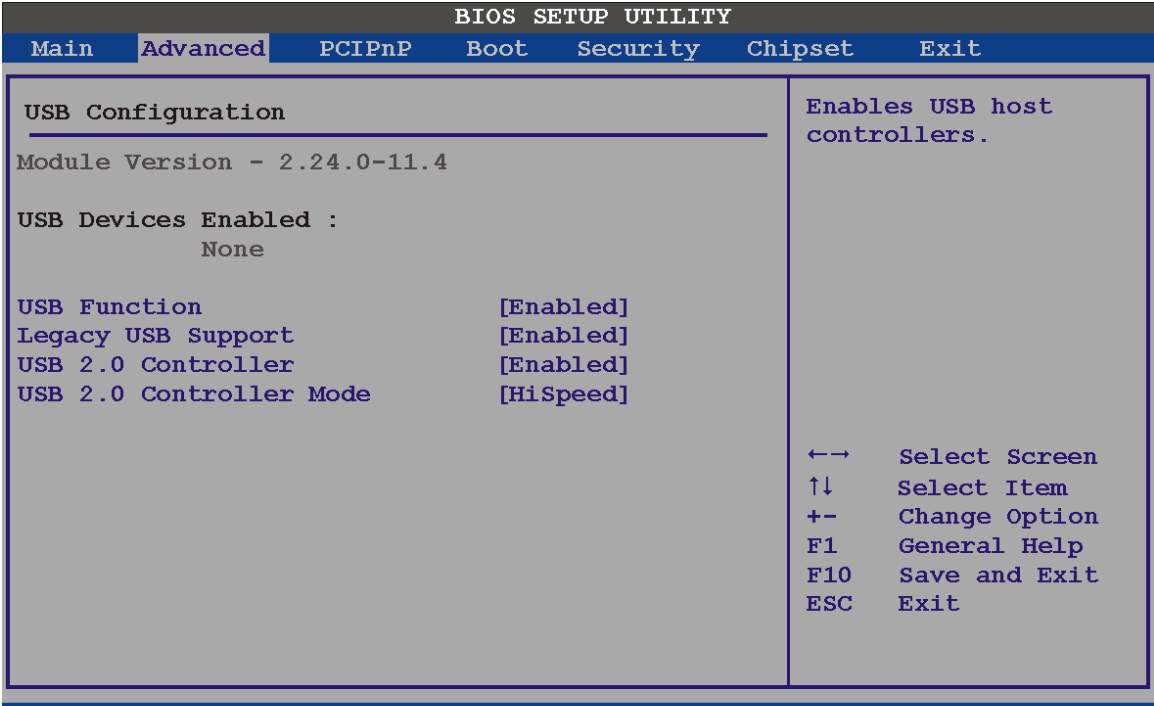

v02.61 (C)Copyright 1985-2006, American Megatrends, Inc.

#### **BIOS Menu 17: USB Configuration**

## **USB Functions [Enabled]**

Use the **USB Function** BIOS option to enable or disable USB function support.

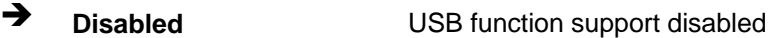

**Enabled DEFAULT** USB function support enabled

#### **Legacy USB Support [Enabled]**

Use the **Legacy USB Support** BIOS option to enable USB mouse and USB keyboard support.

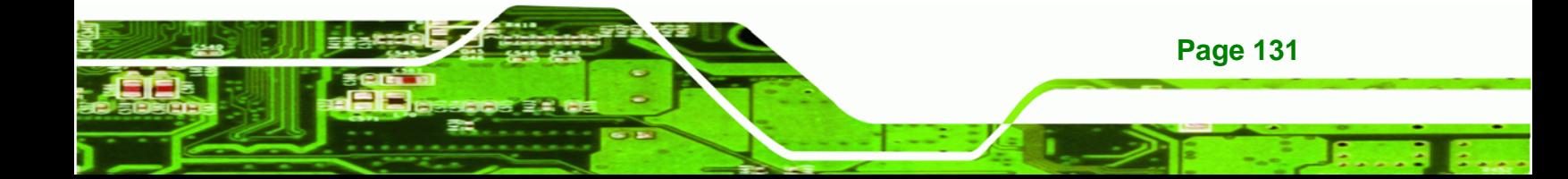

Normally if this option is not enabled, any attached USB mouse or USB keyboard does not become available until a USB compatible operating system is fully booted with all USB drivers loaded. When this option is enabled, any attached USB mouse or USB keyboard can control the system even when there is no USB driver loaded onto the system.

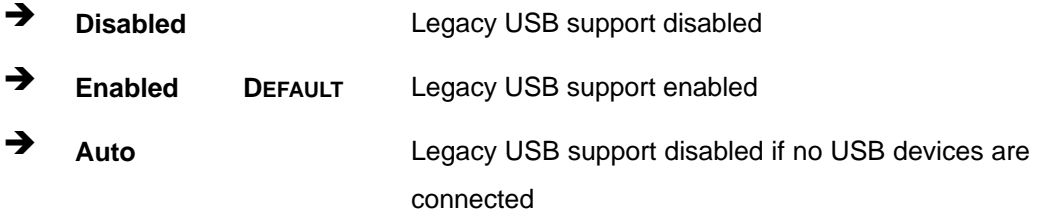

#### **USB 2.0 Controller [Enabled]**

Use the **USB 2.0 Controller** BIOS option to enable or disable the USB 2.0 controller

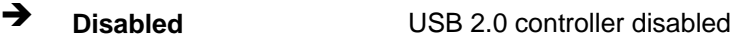

**Enabled DEFAULT** USB 2.0 controller enabled

#### **USB2.0 Controller Mode [HiSpeed]**

Use the **USB2.0 Controller Mode** option to set the speed of the USB2.0 controller.

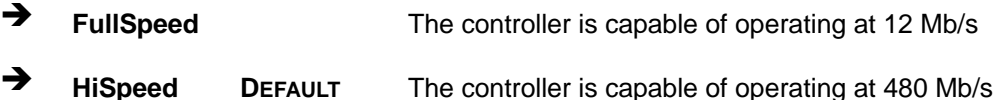

## **6.4 PCI/PnP**

**Technology Corp** 

Use the PCI/PnP menu (BIOS Menu 18[\) to configure advance](#page-87-0)d PCI and PnP settings.

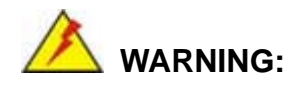

Setting wrong values for the BIOS selections in the PCIPnP BIOS menu may cause the system to malfunction.

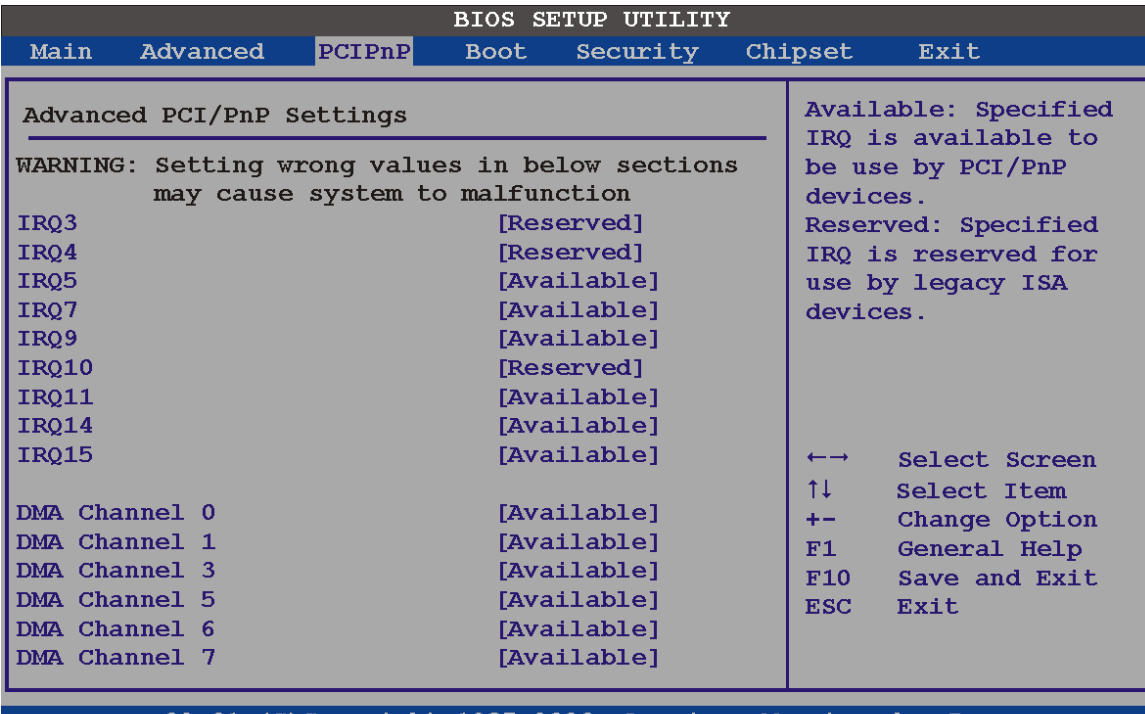

**RTechnology Corp.** 

v02.61 (C)Copyright 1985-2006, American Megatrends,  $\mathbf{Inc}$ 

## **BIOS Menu 18: PCI/PnP Configuration**

## **IRQ# [Available]**

Use the **IRQ#** address to specify what IRQs can be assigned to a particular peripheral device.

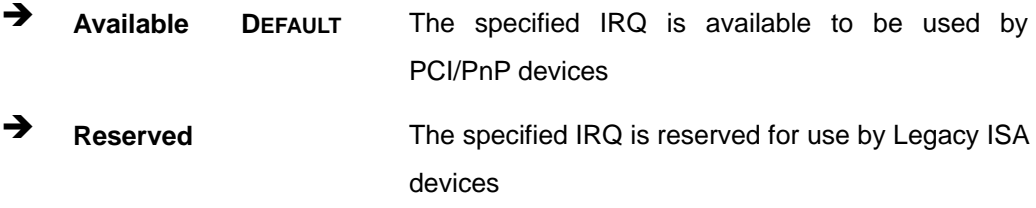

Available IRQ addresses are:

- $\blacksquare$  IRQ3
- $I\blacksquare$ IRQ4
- IRQ5
- IRQ7
- IRQ9

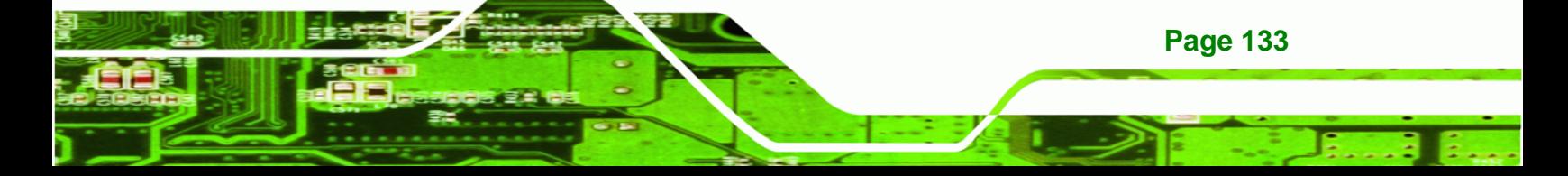

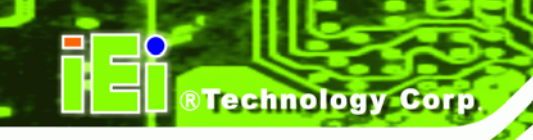

- IRQ10
- IRQ 11
- IRQ 14
- IRQ 15

## **DMA Channel# [Available]**

Use the **DMA Channel#** option to assign a specific DMA channel to a particular PCI/PnP device.

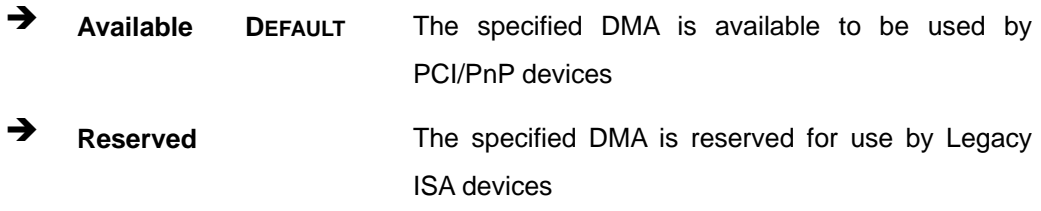

Available DMA Channels are:

- **DM Channel 0**
- **DM Channel 1**
- **DM Channel 3**
- **DM Channel 5**
- DM Channel 6
- DM Channel 7

#### **Reserved Memory Size [Disabled]**

Use the **Reserved Memory Size** BIOS option to specify the amount of memory that should be reserved for legacy ISA devices.

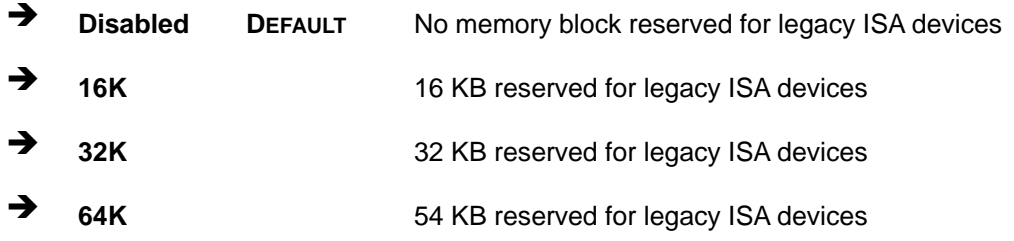

# **6.5 Boot**

Use the Boot menu (BIOS Menu 19[\) to configure sys](#page-87-1)tem boot options.

**NTechnology Corp.** 

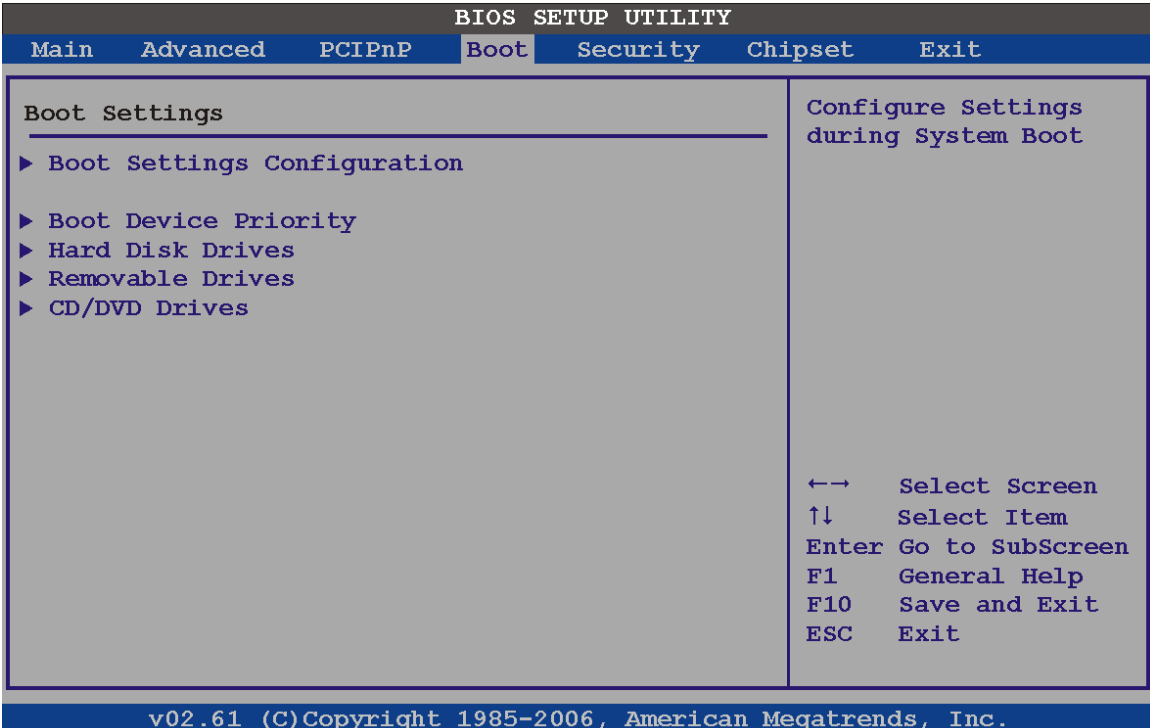

**BIOS Menu 19: Boot** 

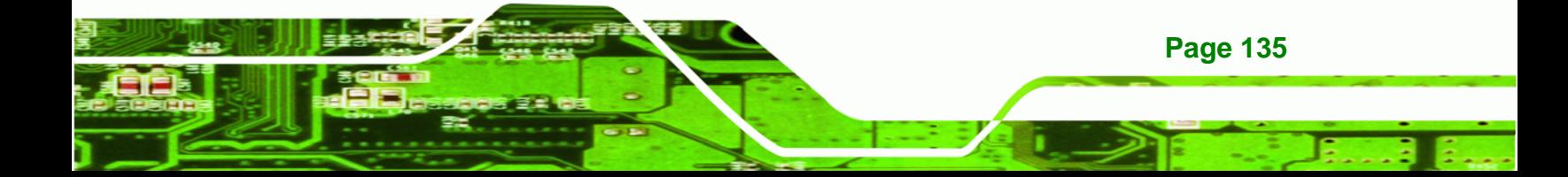

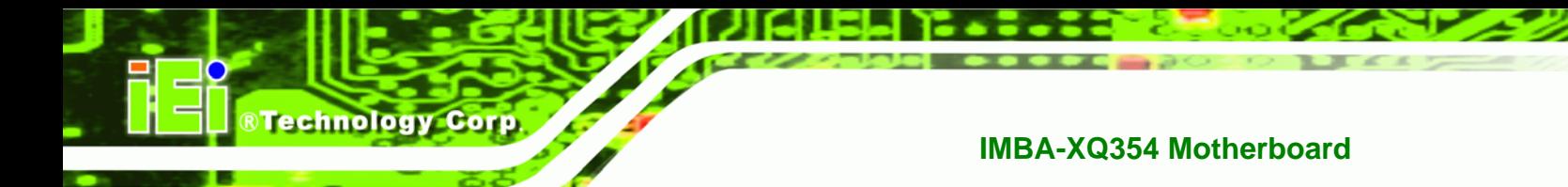

## **6.5.1 Boot Settings Configuration**

Use the Boot Settings Configuration menu (9**BIOS Menu 19**[\) to configure adva](#page-88-0)nced system boot options.

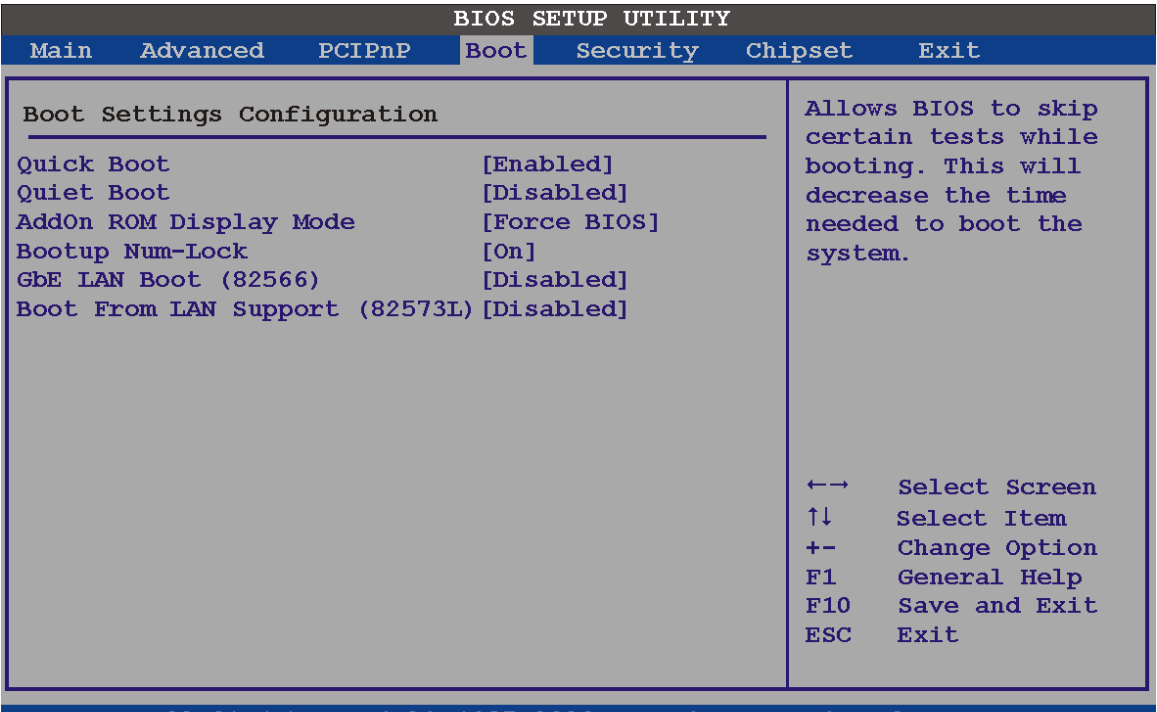

v02.61 (C)Copyright 1985-2006, American Megatrends, Inc

#### **BIOS Menu 20: Boot Settings Configuration**

## **Quick Boot [Enabled]**

Use the **Quick Boot** BIOS option to make the computer speed up the boot process.

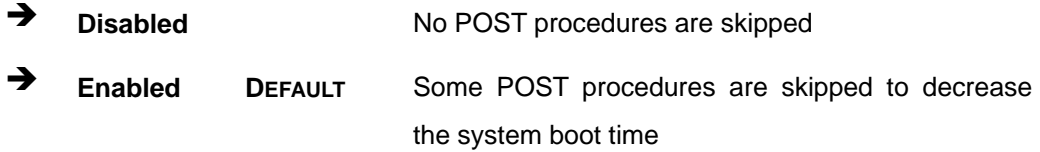

## **Quiet Boot [Disabled]**

Use the **Quiet Boot** BIOS option to select the screen display when the system boots.

**Disabled DEFAULT** Normal POST messages displayed

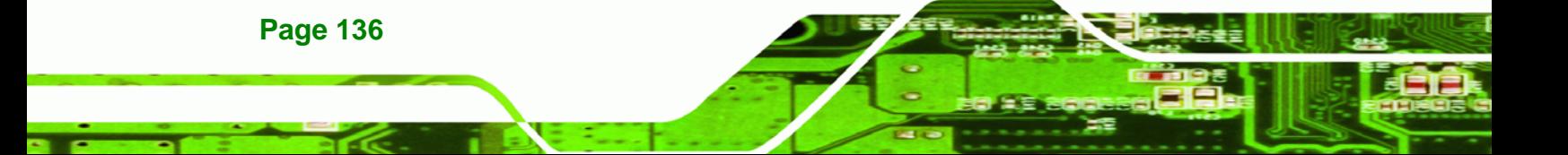

**Enabled** OEM Logo displayed instead of POST messages

**Technology Corp.** 

#### **AddOn ROM Display Mode [Force BIOS]**

The **AddOn ROM Display Mode** option allows add-on ROM (read-only memory) messages to be displayed.

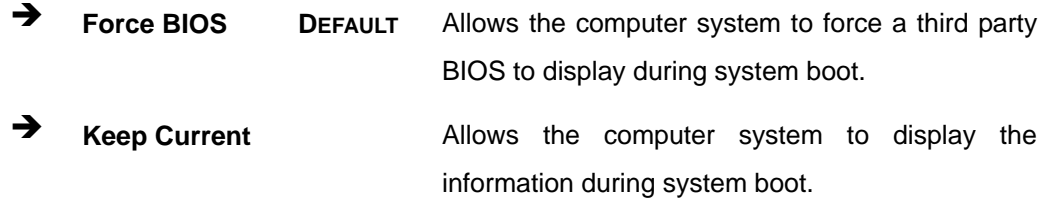

#### **Bootup Num-Lock [Off]**

The **Bootup Num-Lock** BIOS option allows the Number Lock setting to be modified during boot up.

- **Off DEFAULT** Does not enable the keyboard Number Lock automatically. To use the 10-keys on the keyboard, press the Number Lock key located on the upper left-hand corner of the 10-key pad. The Number Lock LED on the keyboard lights up when the Number Lock is engaged.
- **On** Allows the Number Lock on the keyboard to be enabled automatically when the computer system boots up. This allows the immediate use of the 10-key numeric keypad located on the right side of the keyboard. To confirm this, the Number Lock LED light on the keyboard is lit.

#### **GbE LAN Boot (82566) [Disabled]**

The **GbE LAN Boot** option enables remote boot of the system through LAN1. This LAN port also supports remote management using Intel® AMT.

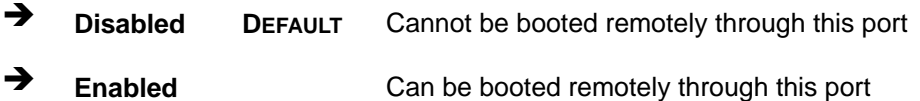

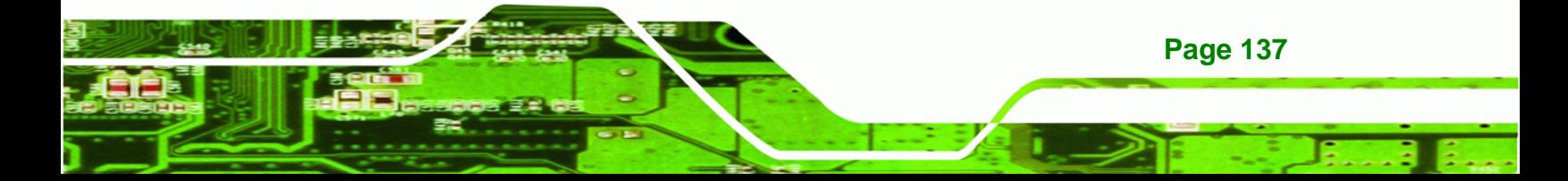

## **→** Boot From LAN Support (82573L) [Disabled]

The **BOOT From LAN Support** allows the system to be booted remotely over a network through LAN2.

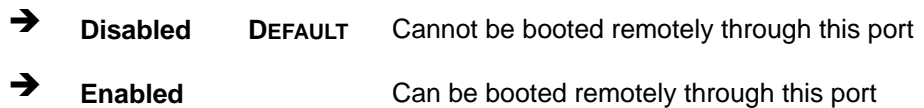

## **6.5.2 Boot Device Priority**

**Technology Corp** 

Use the **Boot Device Priority** menu (BIOS Menu 21) to specify the boot sequence from [th](#page-89-0)e available devices. The following options are available:

- 1<sup>st</sup> Boot Device
- 2<sup>nd</sup> Boot Device
- 3<sup>rd</sup> Boot Device

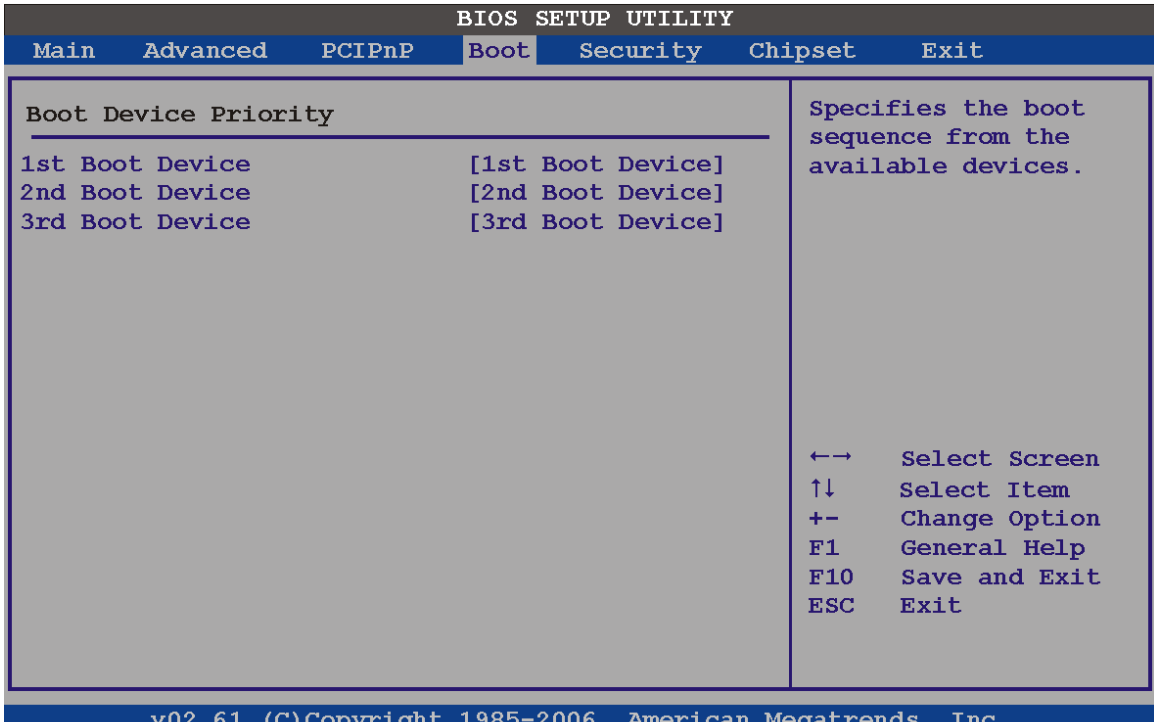

**BIOS Menu 21: Boot Device Priority Settings** 

## **6.5.3 Hard Disk Drives**

Use the **Hard Disk Drives** menu to specify the boot sequence of the available HDDs. When the menu is opened, the HDDs connected to the system are listed as shown below:

**RTechnology Corp.** 

- **1st Drive**
- 2nd Drive
- **3rd Drive**

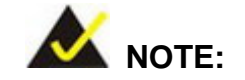

Only installed drives are shown in the list.

| <b>BIOS SETUP UTILITY</b>           |          |        |             |                                                            |  |                                                                      |                                                                                                    |  |  |  |
|-------------------------------------|----------|--------|-------------|------------------------------------------------------------|--|----------------------------------------------------------------------|----------------------------------------------------------------------------------------------------|--|--|--|
| Main                                | Advanced | PCIPnP | <b>Boot</b> | Security                                                   |  | Chipset                                                              | Exit                                                                                                    |  |  |  |
| Hard Disk Drives                    |          |        |             |                                                            |  |                                                                      | Specifies the boot<br>sequence from the                                                                             |  |  |  |
| 1st Drive<br>2nd Drive<br>3rd Drive |          |        |             | [Hard Drive 1]<br>[Hard Drive 2]<br>[Hard Drive 3]         |  | $\leftarrow$ $\rightarrow$<br>1ŧ<br>$+ -$<br>F1<br>F10<br>$\bf{RSC}$ | available devices.<br>Select Screen<br>Select Item<br>Change Option<br>General Help<br>Save and Exit<br><b>Exit</b> |  |  |  |
|                                     |          |        |             | $v02.61$ (C)Copyright 1985-2006. American Megatrends. Inc. |  |                                                                      |                                                                                                    |  |  |  |

**BIOS Menu 22: Hard Disk Drives** 

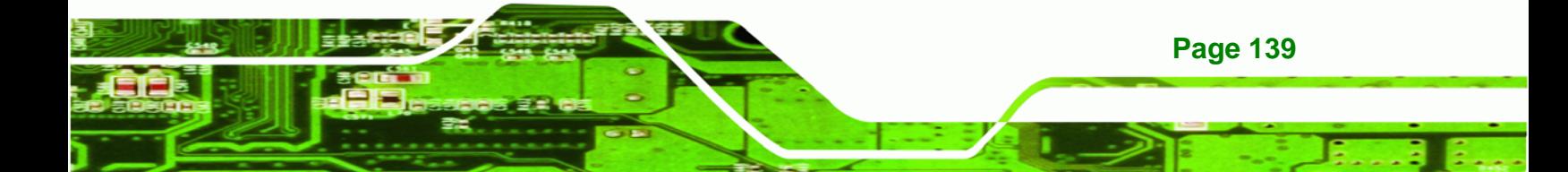

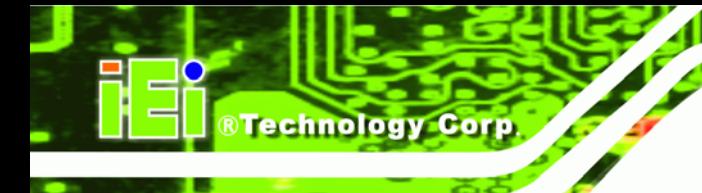

## **6.5.4 CD/DVD Drives**

Use the **CD/DVD Drives** menu to specify the boot sequence of the available CD/DVD drives. When the menu is opened, the CD drives and DVD drives connected to the system are listed as shown below:

- 1st Drive
- 2nd Drive
- 3rd Drive

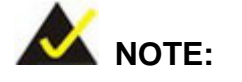

Only installed CD and DVD drives are shown in the list

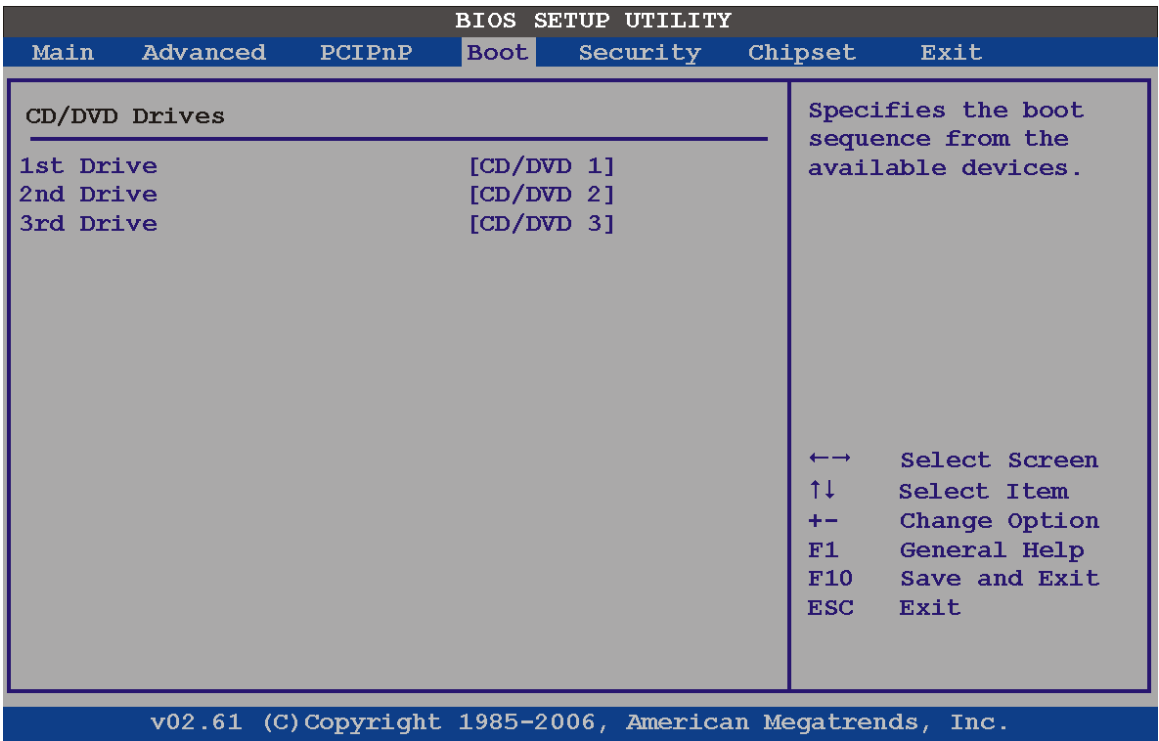

**BIOS Menu 23: CD/DVD Drives** 

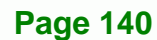

## **6.5.5 Removable Drives**

Use the **Removable Drives** menu (9**BIOS Menu 24**[\) to specify the boot sequen](#page-89-1)ce of the available FDDs. When the menu is opened, the FDDs connected to the system are listed as shown below:

**RTechnology Corp.** 

- 1st Drive
- 2nd Drive

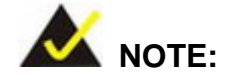

Only installed removable drives are shown in the list. This menu does not show if there are no removable drives.

| <b>BIOS SETUP UTILITY</b>           |          |        |      |                                                                   |  |                                                                          |                                                                                                    |  |  |  |
|-------------------------------------|----------|--------|------|-------------------------------------------------------------------|--|--------------------------------------------------------------------------|----------------------------------------------------------------------------------------------------|--|--|--|
| Main                                | Advanced | PCIPnP | Boot | Security                                                          |  | Chipset                                                                  | Exit                                                                                                    |  |  |  |
| Removable Drives                    |          |        |      |                                                                   |  |                                                                          | Specifies the boot<br>sequence from the                                                                      |  |  |  |
| 1st Drive<br>2nd Drive<br>3rd Drive |          |        |      | [Removable Drive 1]<br>[Removable Drive 2]<br>[Removable Drive 3] |  | $\leftarrow$ $\rightarrow$<br>$11 -$<br>$+--$<br>F1<br>F10<br><b>ESC</b> | available devices.<br>Select Screen<br>Select Item<br>Change Option<br>General Help<br>Save and Exit<br>Exit |  |  |  |
|                                     |          |        |      | v02.61 (C)Copyright 1985-2006, American Megatrends, Inc.          |  |                                                                          |                                                                                                    |  |  |  |

**BIOS Menu 24: Removable Drives** 

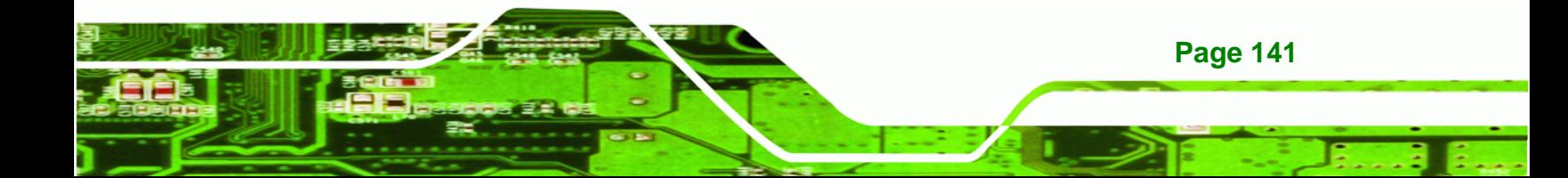

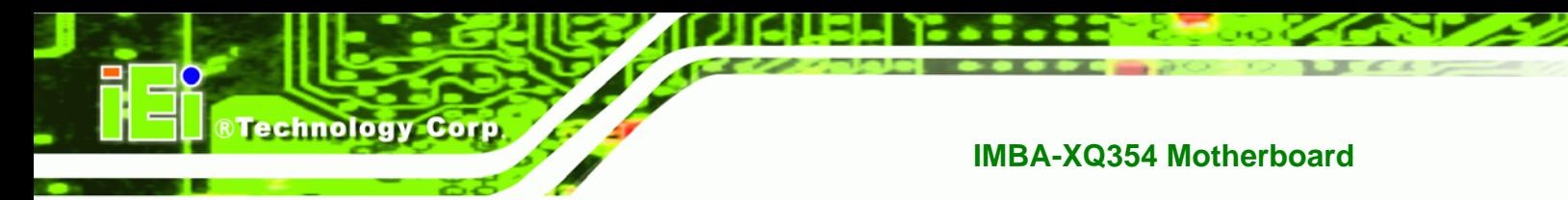

# **6.6 Security**

Use the Security menu (BIOS Menu 25) to set system and user passwords.

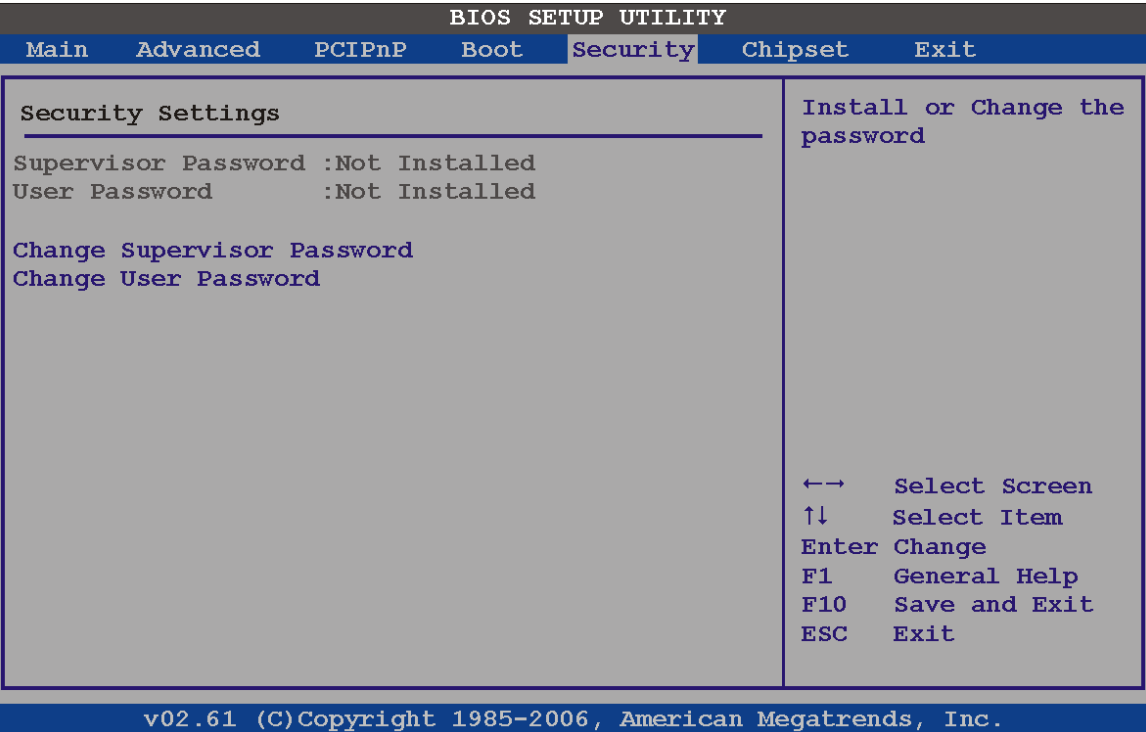

**[BIOS Me](#page-92-0)nu 25: Security** 

#### **Change Supervisor Password**

Use the **Change Supervisor Password** to set or change a supervisor password. The default for this option is **Not Installed**. If a supervisor password must be installed, select this field and enter the password. After the password has been added, **Install** appears next to **Change Supervisor Password**.

## **Change User Password**

Use the **Change User Password** to set or change a user password. The default for this option is **Not Installed**. If a user password must be cleared, select this field and enter the password. After the password has been added, **Install** appears next to **Change User Password**.

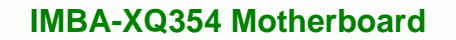

# **6.7 Chipsets**

Use the **Chipset** menu to access the Northbridge and Southbridge configuration menus

**RTechnology Corp.** 

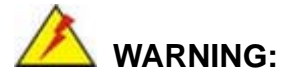

Setting the wrong values for the Chipset BIOS selections in the Chipset BIOS menu may cause the system to malfunction.

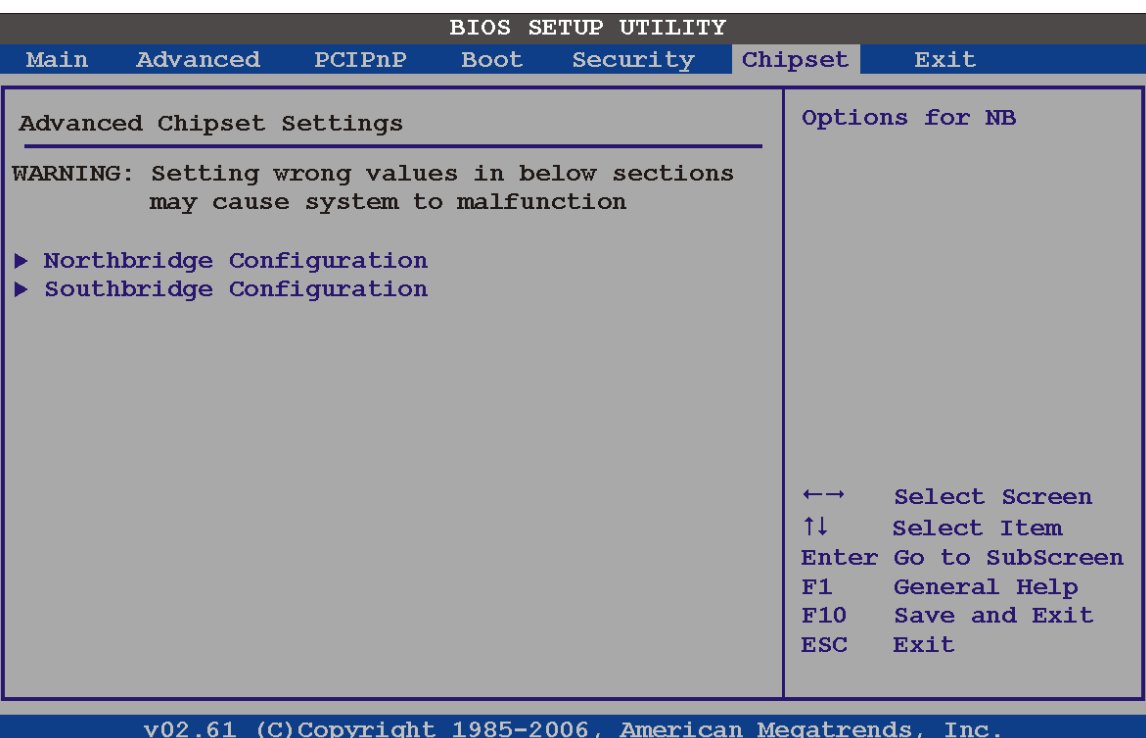

**BIOS Menu 26: Chipset** 

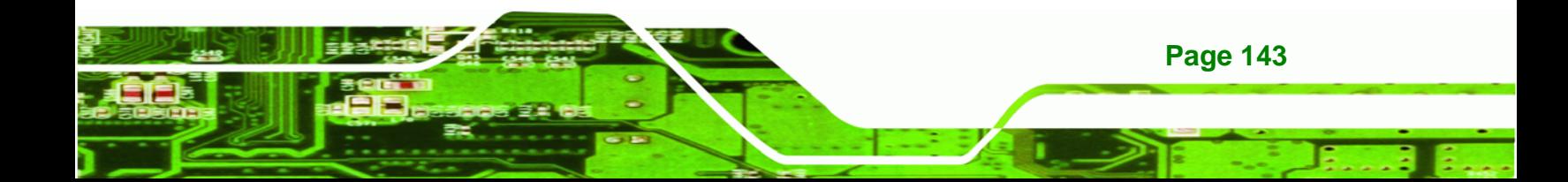

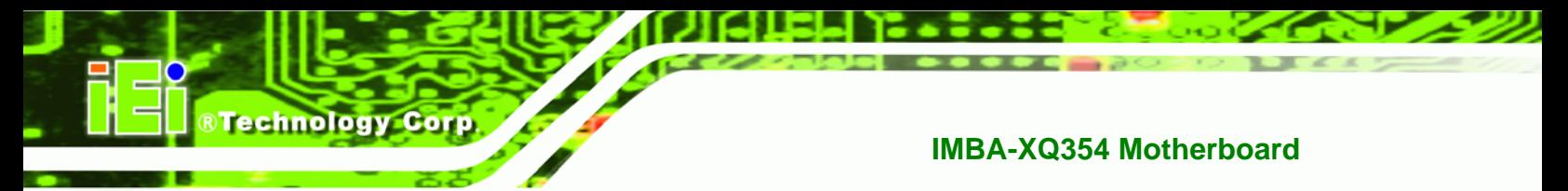

## **6.7.1 Northbridge Chipset Configuration**

Use the Northbridge Chipset Configuration menu (9**[BIOS Menu 27](#page-94-0)**) to configure the Northbridge chipset settings.

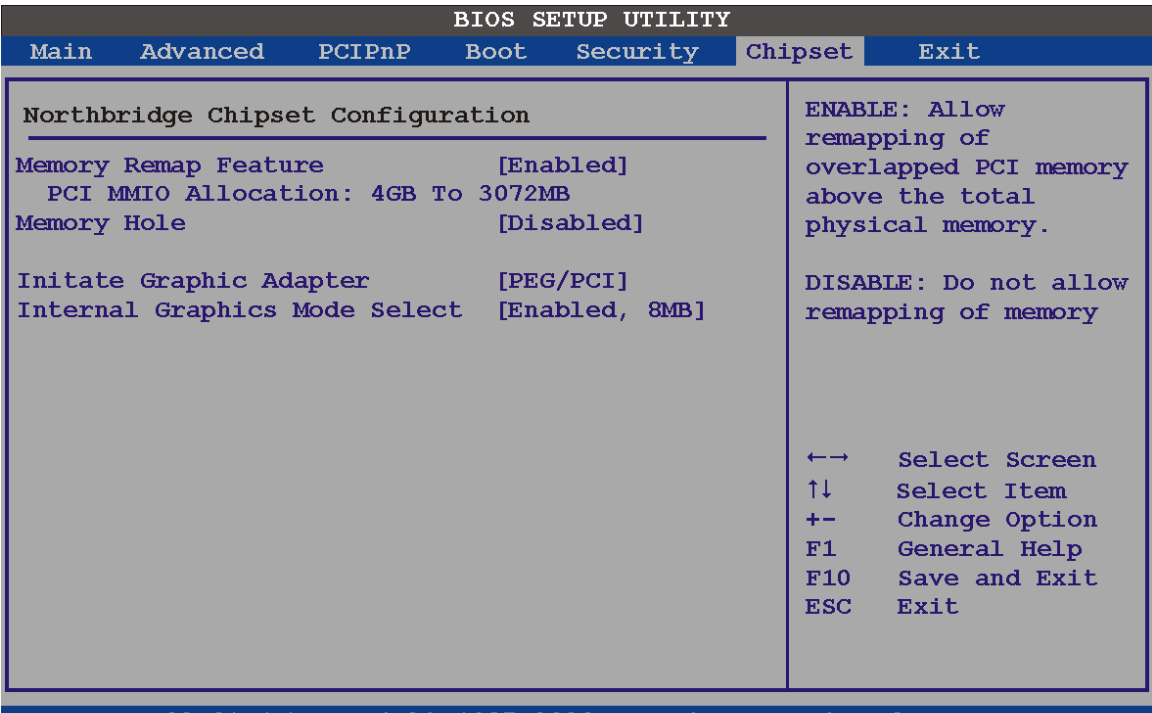

(C) Copyright 1985-2006, American Megatrends, Inc v02.61

**BIOS Menu 27:Northbridge Chipset Configuration**

## **Memory Remap Feature [Enabled]**

Use the **Memory Remap Feature** option to allow the overlapped PCI memory above the total physical memory to be remapped. Enabling this option allows full use of 4 GB or more RAM in Windows VISTA, which reports only up to 3.12 GB when this feature is disabled.

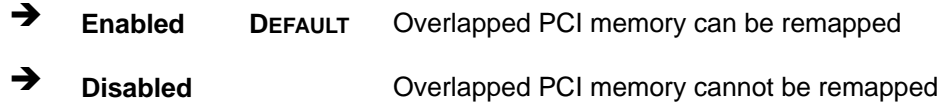

#### **Memory Hole [Disabled]**

The **Memory Hole** reserves the memory space between 15 MB and 16 MB for ISA expansion cards that require a specified area of memory to work properly. If an older ISA expansion card is used, please refer to the documentation that came with the card to see if it is necessary to reserve the space.

*<u><b>RTechnology Corp.</u>* 

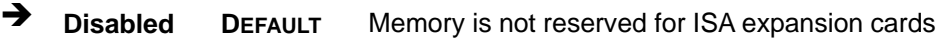

**Enabled** Memory is reserved for ISA expansion cards

#### **Initiate Graphic Adapter**

Use the **Initiate Graphic Adapter** option to select the graphics controller used as the primary boot device. Select either an integrated graphics controller (IGD) or a combination of PCI graphics controller, a PCI express (PEG) controller or an IGD. Configuration options are listed below:

- IGD
- PEG/IGD
- PEG/PCI **DEFAULT**
- PCI/PEG
- **•** PCI/IGD

#### **Internal Graphics Mode Select [Enable, 8 MB]**

The **Internal Graphic Mode Select** option determines the amount of system memory that can be used by the Internal graphics device.

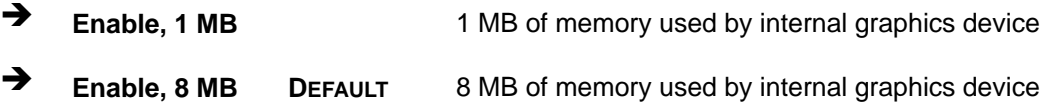

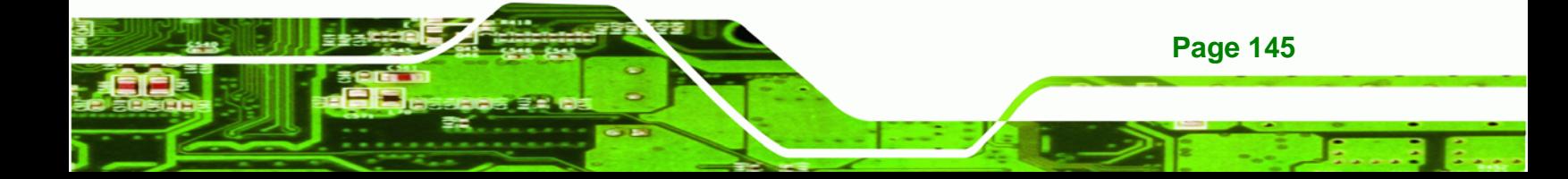

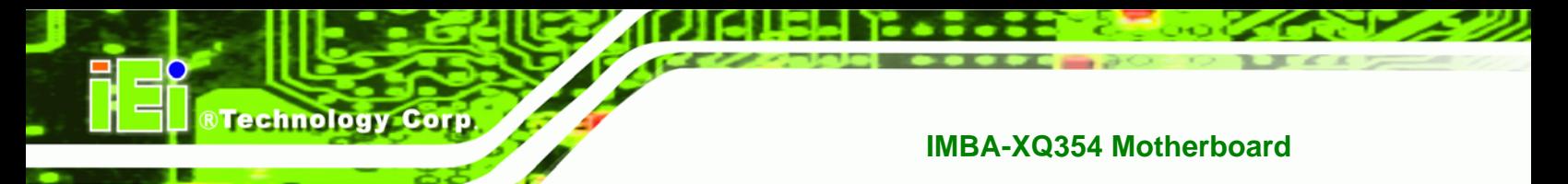

## **6.7.2 Southbridge Chipset Configuration**

Use the Southbridge Configuration menu (9**[BIOS Menu 28](#page-96-0)**) to configure the Southbridge chipset.

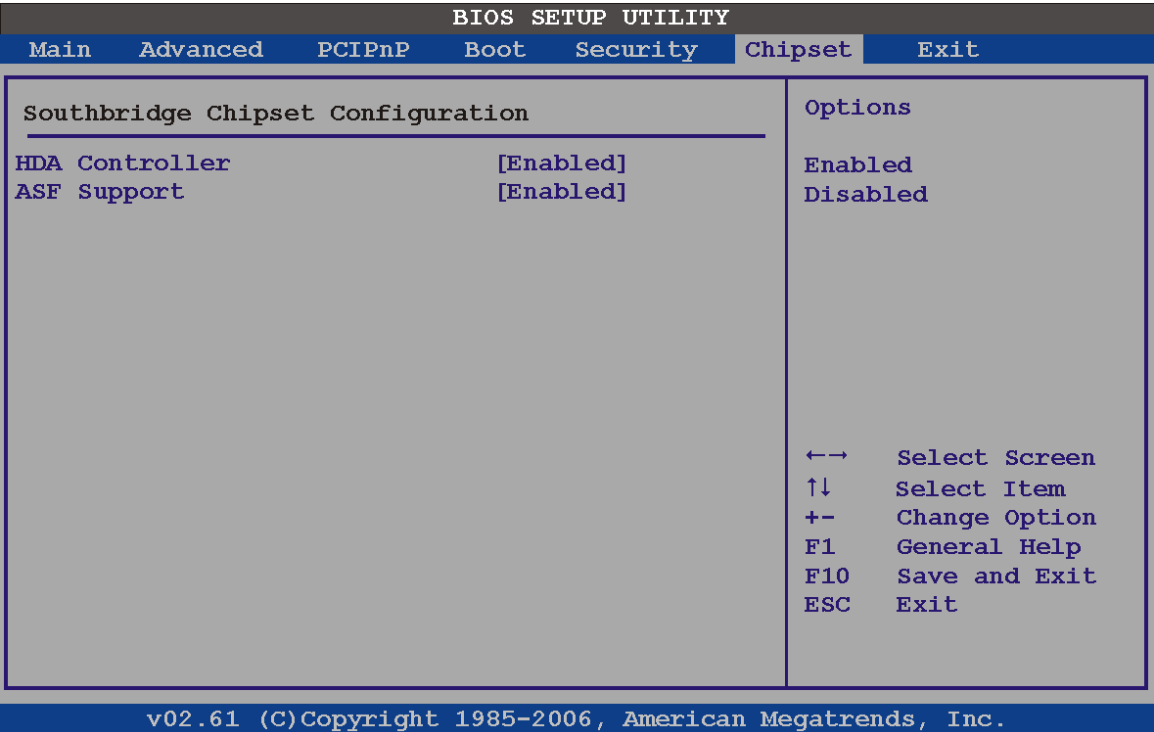

## **BIOS Menu 28:Southbridge Chipset Configuration**

## **HDA Controller [Disabled]**

Use the **HDA Controller** option to enable the Southbridge high definition audio controller. If the optional AC-KIT-833HD has been connected to the system, or any other HDA device, this option should be enabled.

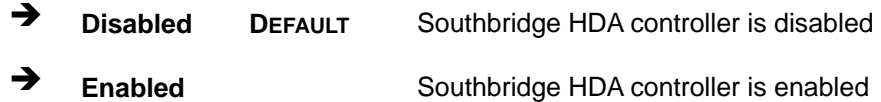

## **ASF Support [Enabled]**

**Page 146** 

Use the **ASF Support** BIOS to allow remote management using ASF technology.

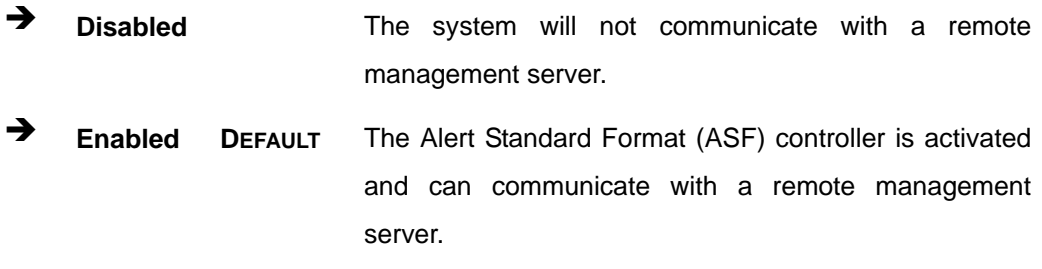

**RTechnology Corp.** 

## **6.8 Exit**

Use the **Exit** menu (9**[BIOS Menu 29](#page-97-0)**) to load default BIOS values, optimal failsafe values and to save configuration changes.

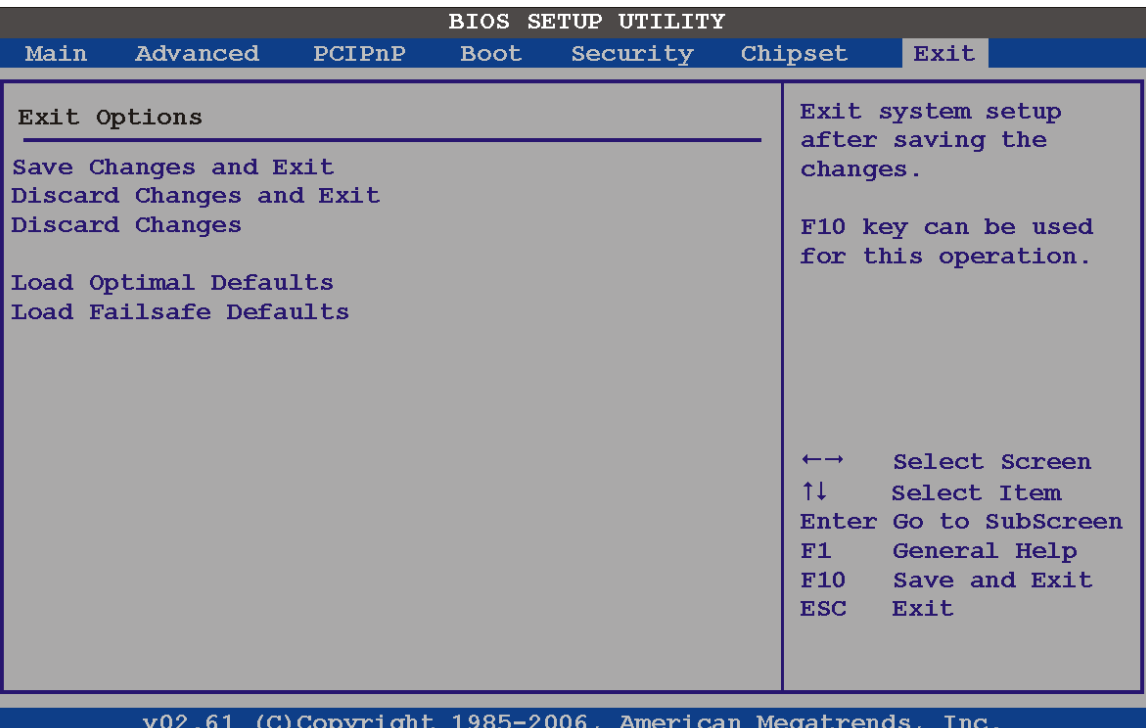

#### **BIOS Menu 29:Exit**

#### **→** Save Changes and Exit

Use the **Save Changes and Exit** option to save the changes made to the BIOS options and to exit the BIOS configuration setup program.

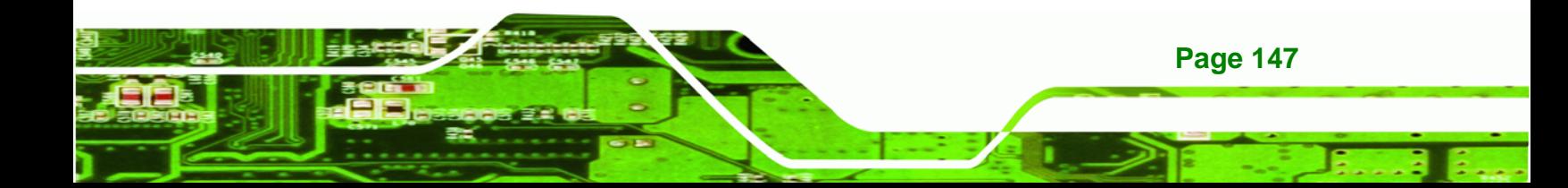

#### **→** Discard Changes and Exit

Use the **Discard Changes and Exit** option to exit the BIOS configuration setup program without saving the changes made to the system.

#### **Discard Changes**

**Technology Corp** 

Use the **Discard Changes** option to discard the changes and remain in the BIOS configuration setup program.

#### **Load Optimal Defaults**

Use the **Load Optimal Defaults** option to load the optimal default values for each of the parameters on the Setup menus. **F9 key can be used for this operation.** 

#### **Load Failsafe Defaults**

Use the **Load Failsafe Defaults** option to load failsafe default values for each of the parameters on the Setup menus. **F8 key can be used for this operation.** 

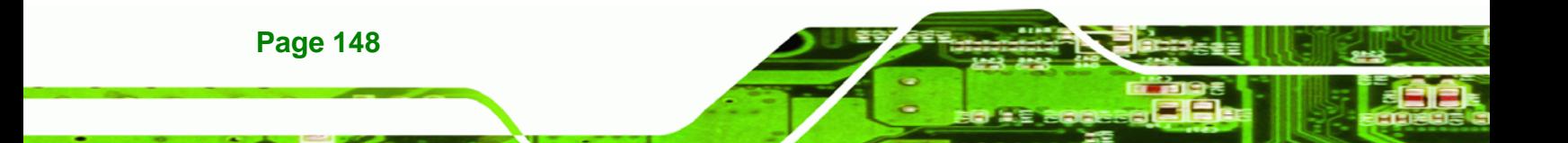

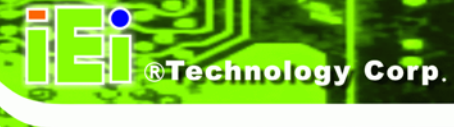

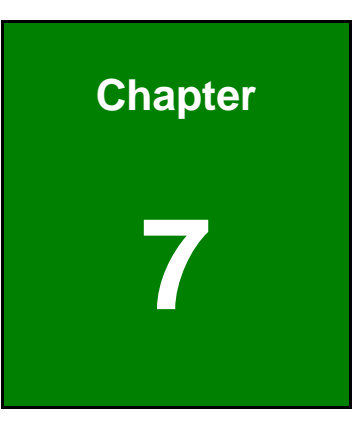

# **7 Software Drivers**

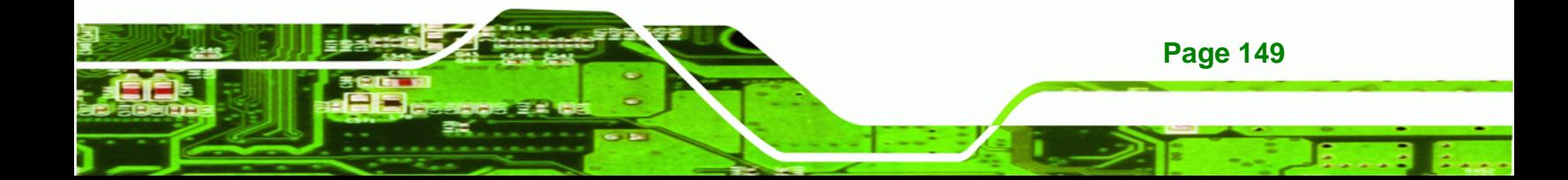

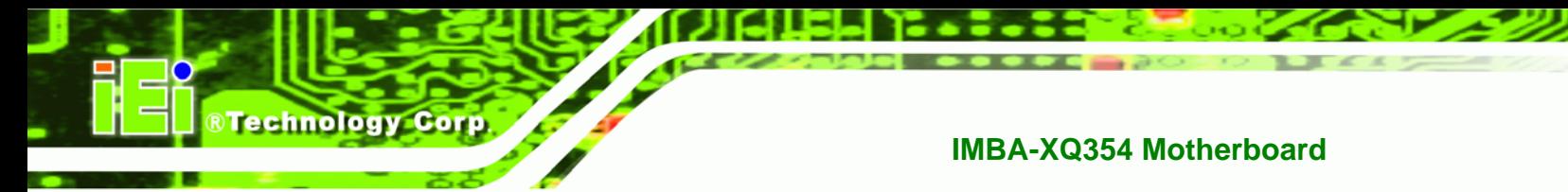

**7.1 Available Software Drivers** 

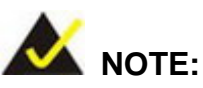

The content of the CD may vary throughout the life cycle of the product and is subject to change without prior notice.

The following drivers can be installed on the system:

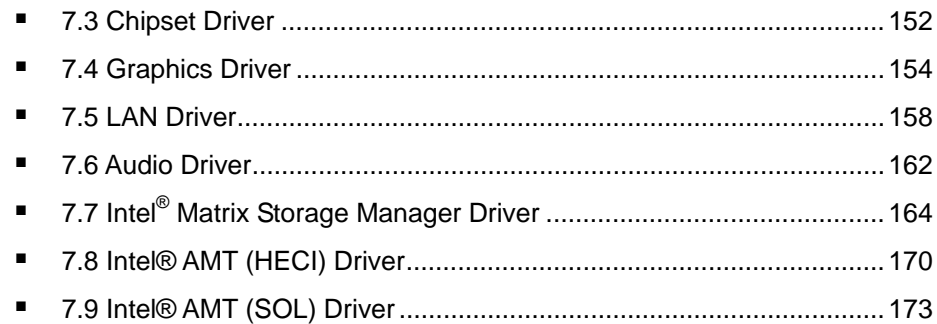

Installation instructions are given below.

# **7.2 Starting the Driver Program**

To access the driver installation programs, please do the following.

**Step 1:** Insert the CD-ROM that came with the system into a CD-ROM drive attached to the system.

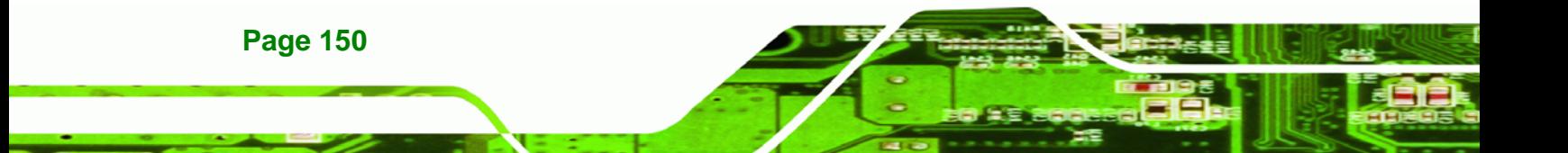

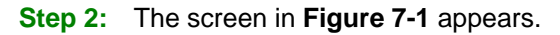

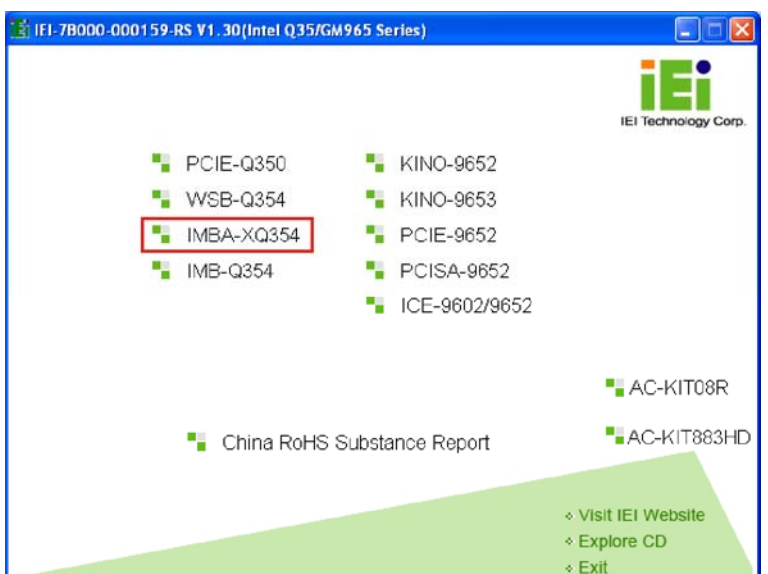

®Technology Corp.

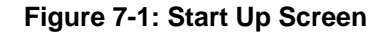

**Step 3:** Click **IMBA-XQ354**.

**Step 4:** The list of drivers in [Figure 7-2](#page-25-0) appears.

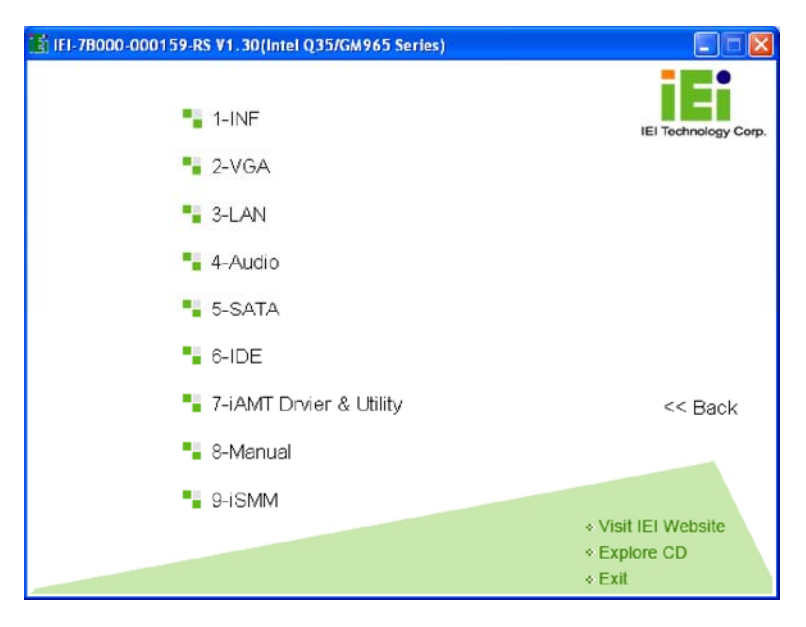

**[Figure](#page-25-0) 7-2: Drivers**

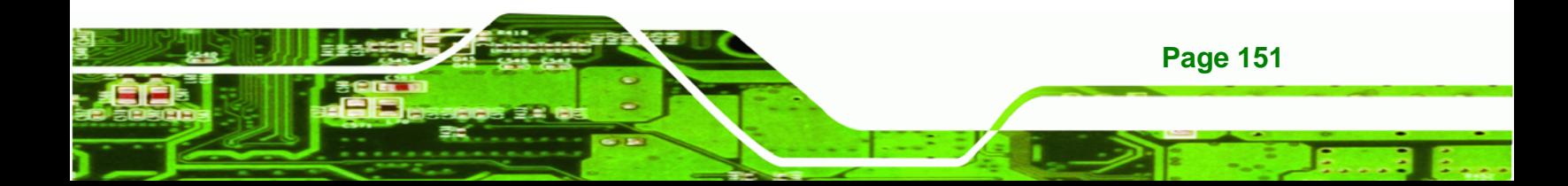

<span id="page-171-0"></span>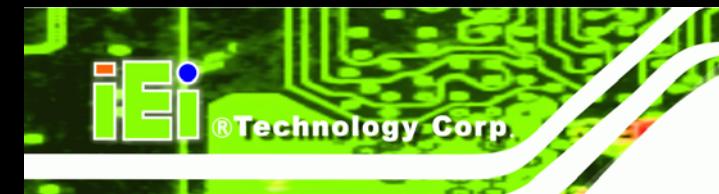

## **7.3 Chipset Driver**

To install the Intel® chipset driver, please follow the steps below.

**Step 1:** Click "**INF**" inm the drivers list.

Step 2: Browse to "E:\1-INF\8.3.1.1009", and double-click "infinst\_autol" in [Figure 7-3](#page-27-0).

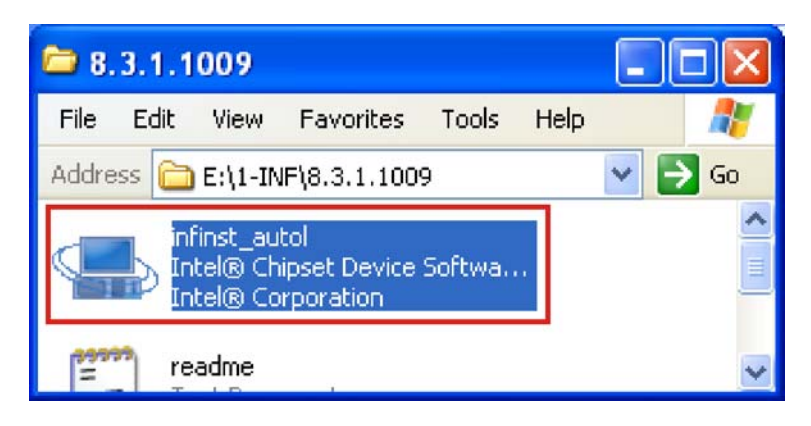

**[Figure 7-3: Int](#page-27-0)el® Chipset Driver Directory** 

**Step 3:** The Welcome screen appears ([Figure 7-4](#page-28-0)).

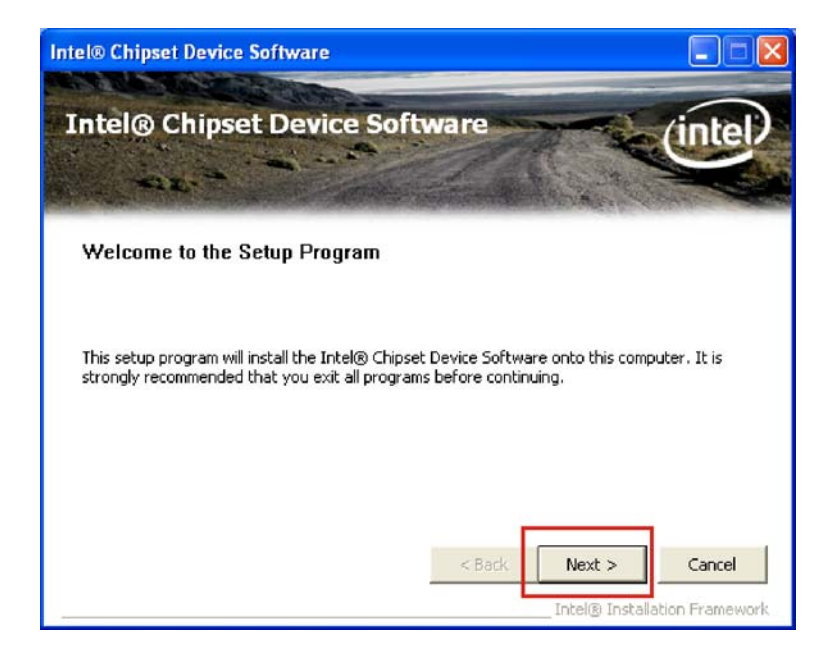

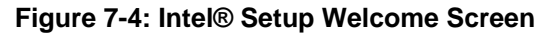

**Step 4:** Click **NEXT** to continue.

**Page 152** 

**Step 5:** The Intel® license agreement screen appears ([Figure 7-5](#page-28-1)).

**&Technology Corp.** 

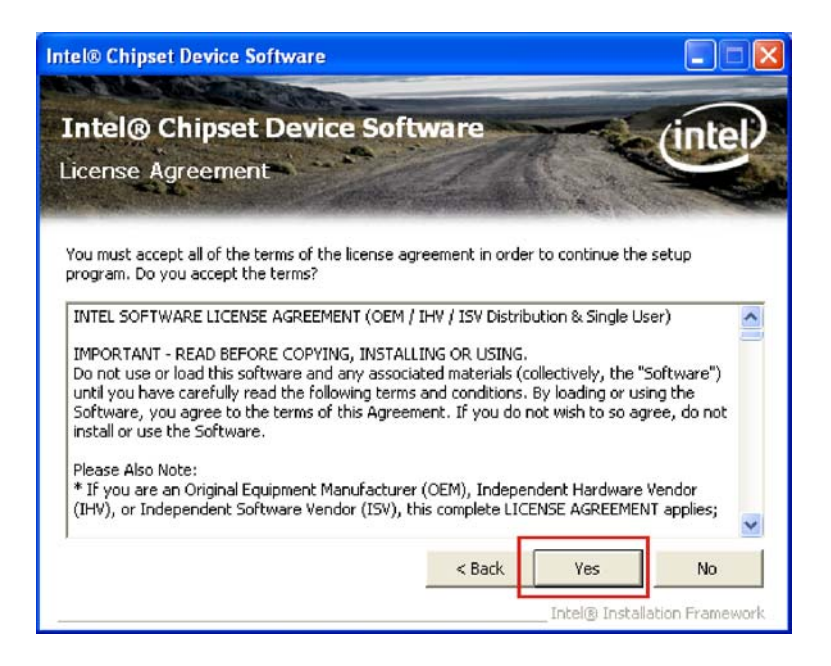

#### **[Fig](#page-28-1)ure 7-5: Intel® Chipset Driver License Agreement**

**Step 6:** Click **YES** to accept the agreement and continue.

**Step 7:** The Readme file contents are displayed ([Figure 7-6](#page-28-2)).

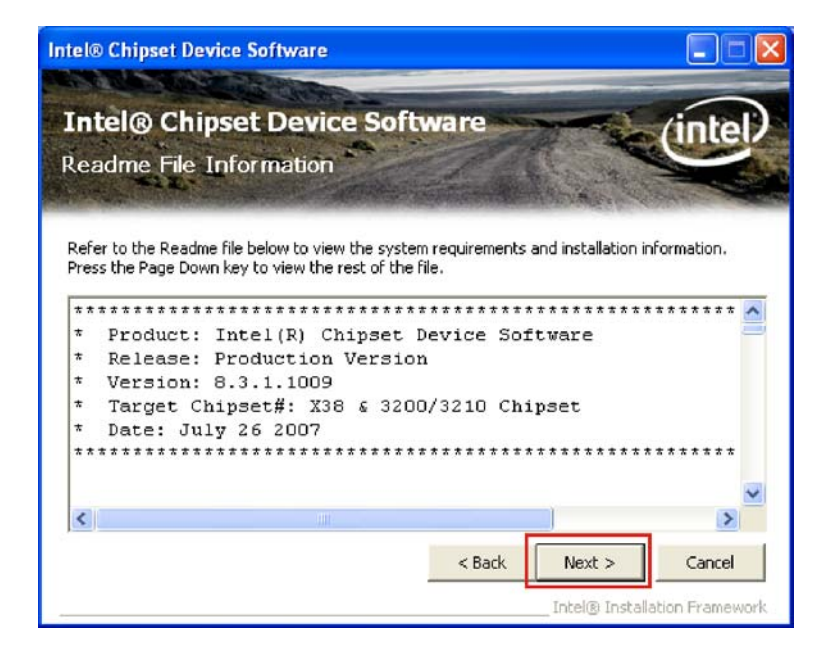

**[Figure 7-6:](#page-28-2) Readme File** 

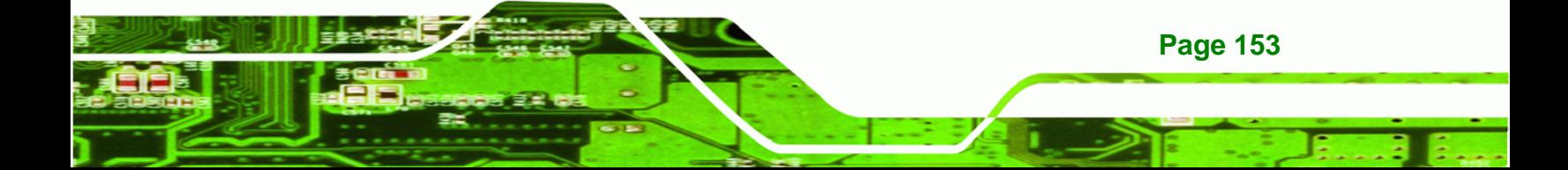

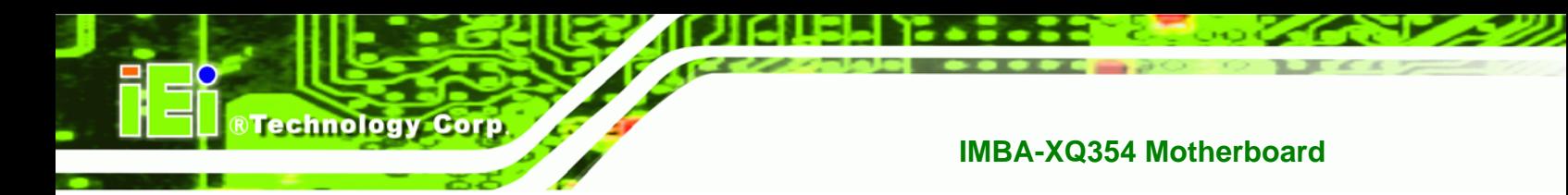

**Step 8:** Click **NEXT** to begin the installation.

**Step 9:** When the setup is complete, the final screen appears ([Figure 7-7](#page-29-0)).

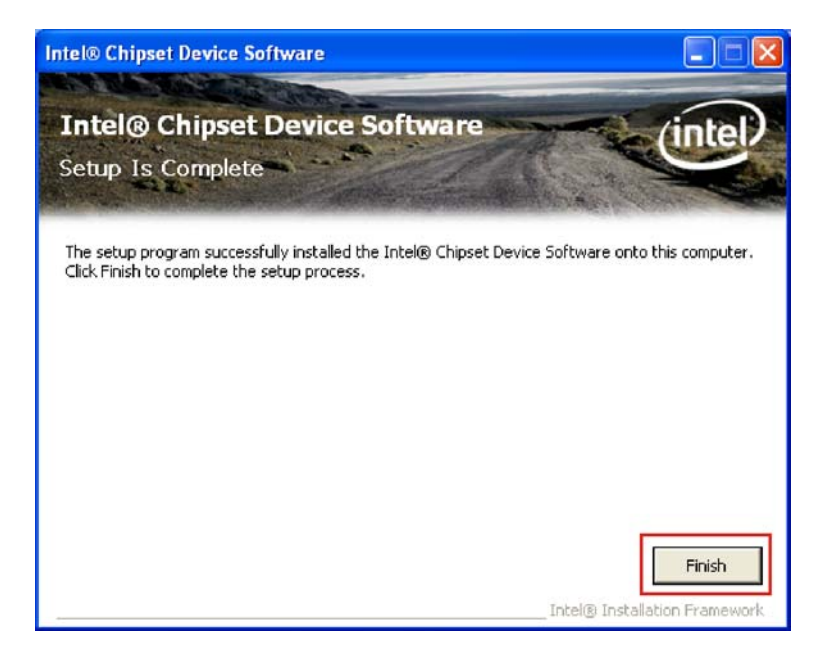

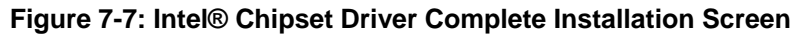

**Step 10:** To exit the installation, click **FINISH**. **Step 0:**

## <span id="page-173-0"></span>**7.4 Graphics Driver**

To install the chipset driver, please follow the steps below:

- **Step 1:** Click "**Graphics**" from the driver menu.
- **Step 2:** Browse to the graphics driver folder ("**E:\2-VGA\WIN2K\_XP\14.31.1.4864**" for Windows XP) ([Figure 7-8](#page-30-0)).

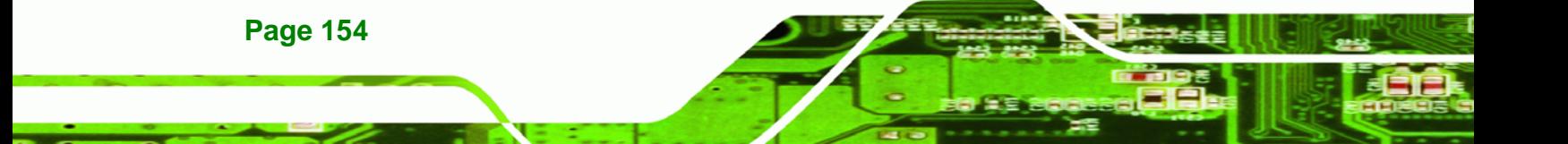

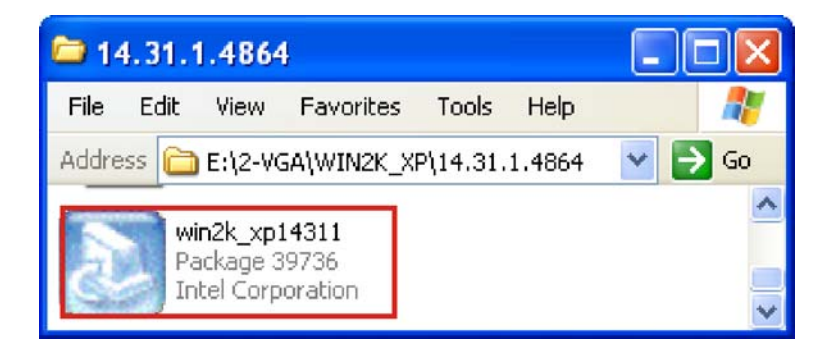

®Technology Corp.

**Figure 7-8: Graphics Driver File** 

- **Step 3:** Double-click the driver file
- **Step 4:** The version information file appears ([Figure 7-9](#page-30-1)).

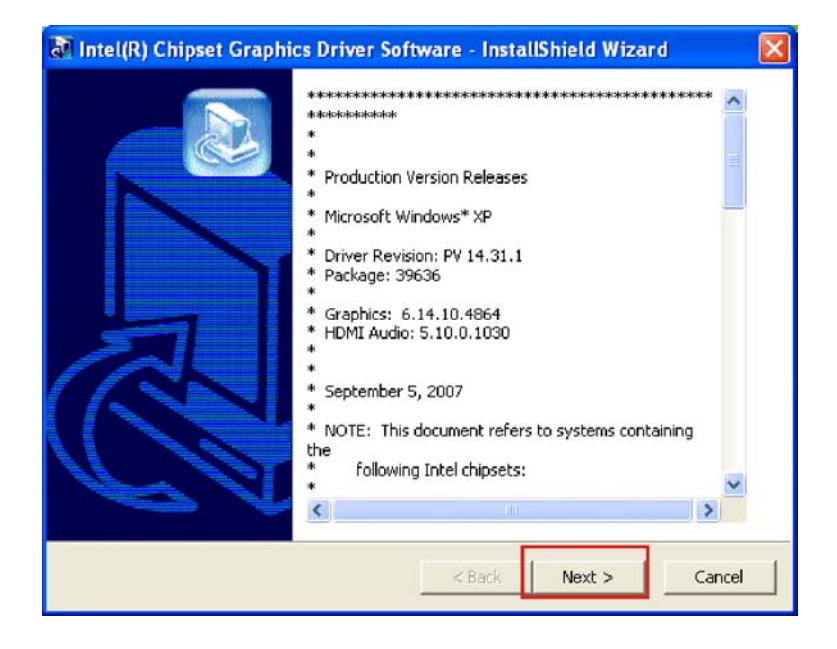

**[Figure 7-9: Gr](#page-30-1)aphics Driver Readme File** 

- **Step 5:** Click **NEXT** to continue.
- **Step 6:** The welcome screen appears ([Figure 7-10](#page-31-0)).

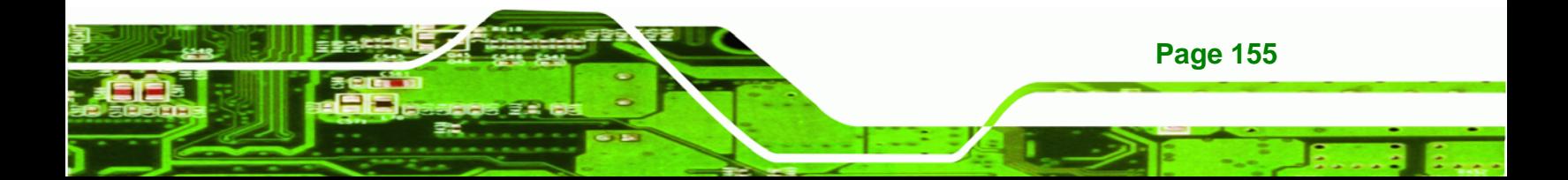

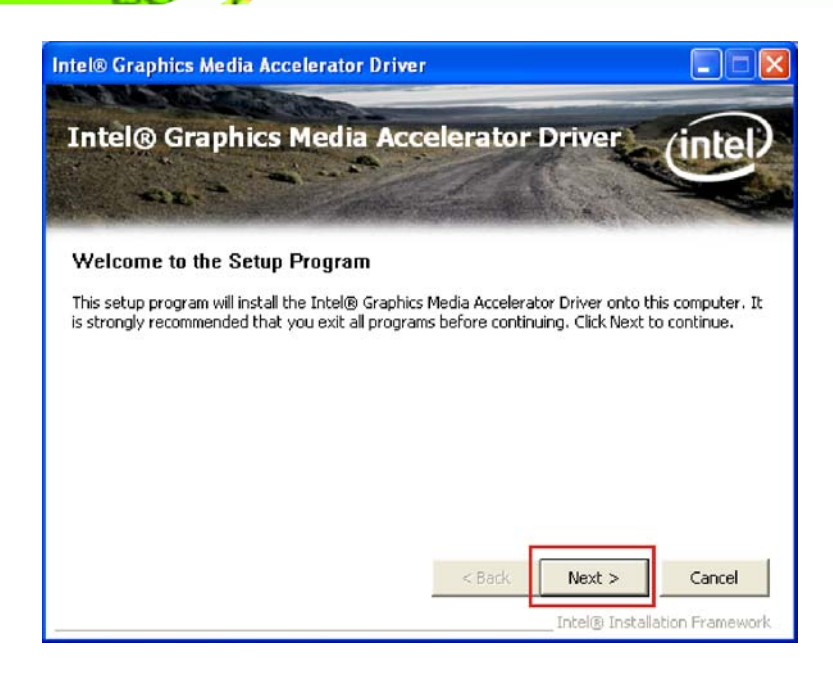

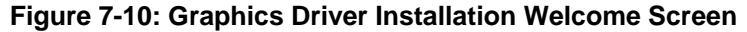

**Step 7:** Click **NEXT** to continue.

**RTechnology Corp** 

**Step 8:** The license agreement appears ([Figure 7-11](#page-32-0)).

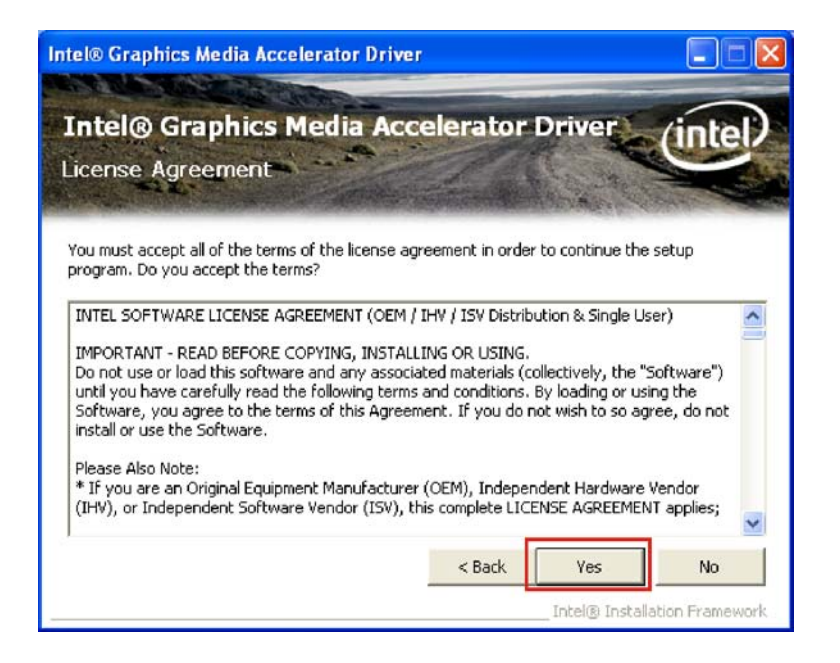

**[Figure 7-](#page-32-0)11: GMA Driver License Agreement** 

**Step 9:** Click **YES** to continue.

**Page 156** 

**Step 10:** The Readme file appears ([Figure 7-12](#page-33-0)).

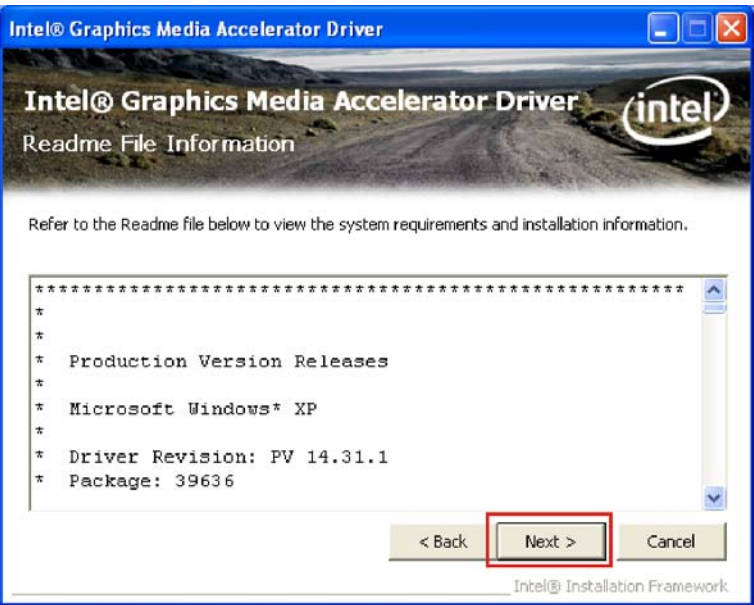

**RTechnology Corp.** 

**[Figure 7-12](#page-33-0): GMA Driver Installing Notice** 

**Step 11:** Click **NEXT** to continue.

**Step 12:** The driver installation progress is shown ([Figure 7-13](#page-33-1)).

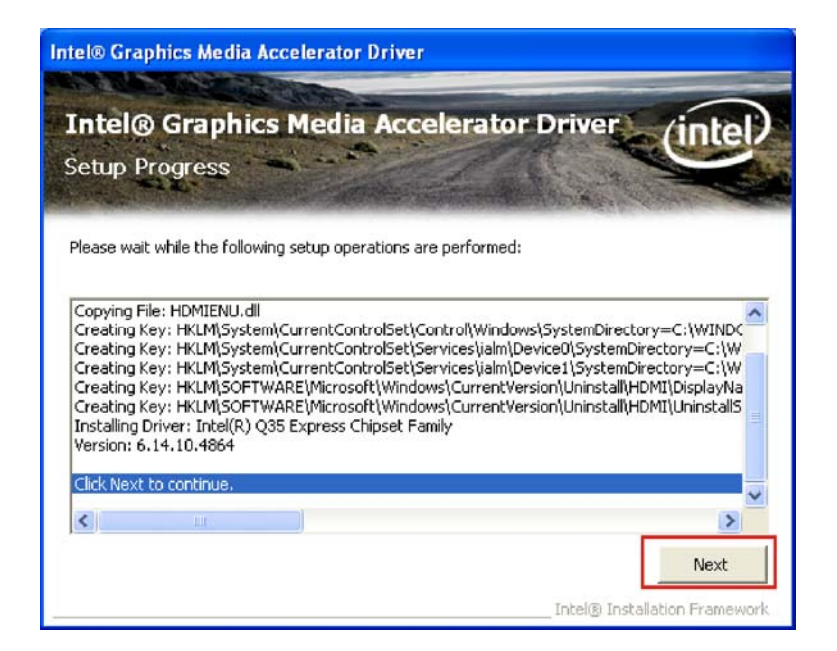

**[Figure 7-13:](#page-33-1) GMA Driver Installation Complete** 

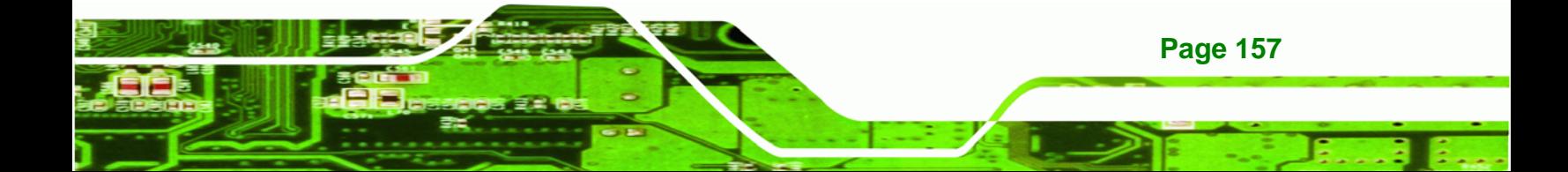

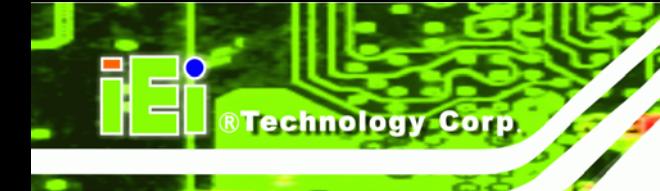

**Step 13:** Click **NEXT** to continue to the final screen.

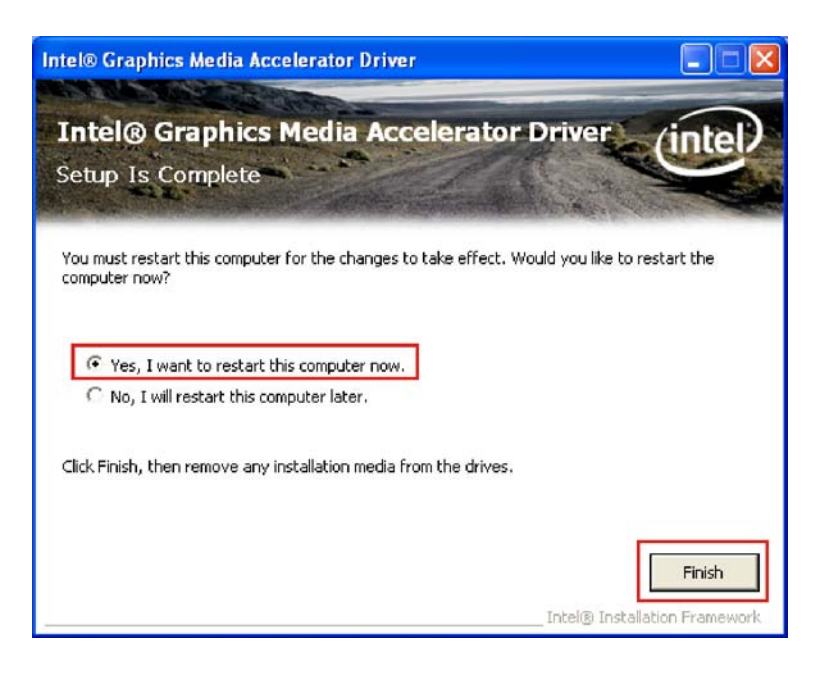

**Figure 7-14: GMA Driver Installing Notice** 

**Step 14:** For newly installed drivers to take effect, the computer must be restarted. Select "**Yes**" to restart the computer now (close any other programs first), or "**No**" to restart it later. Click FINISH to complete the installation.

## <span id="page-177-0"></span>**7.5 LAN Driver**

To install the LAN drivers, please follow the steps below.

- **Step 1:** Click "**LAN**" in the driver menu.
- **Step 2:** Browse to the LAN driver directory ("**E:\3-LAN\Intel\Intel 82566DM, MM\WIN\_2KXP\32bit\12"** for Windows XP ([Figure 7-15](#page-33-2)).

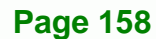

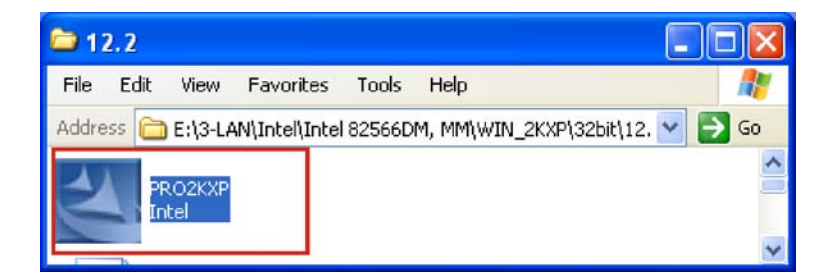

®Technology Corp.

#### **Figure 7-15: LAN Driver File**

**Step 3: Double click <b>PRO2KXP** icon.

**Step 4:** The welcome screen appears ([Figure 7-16](#page-34-0)).

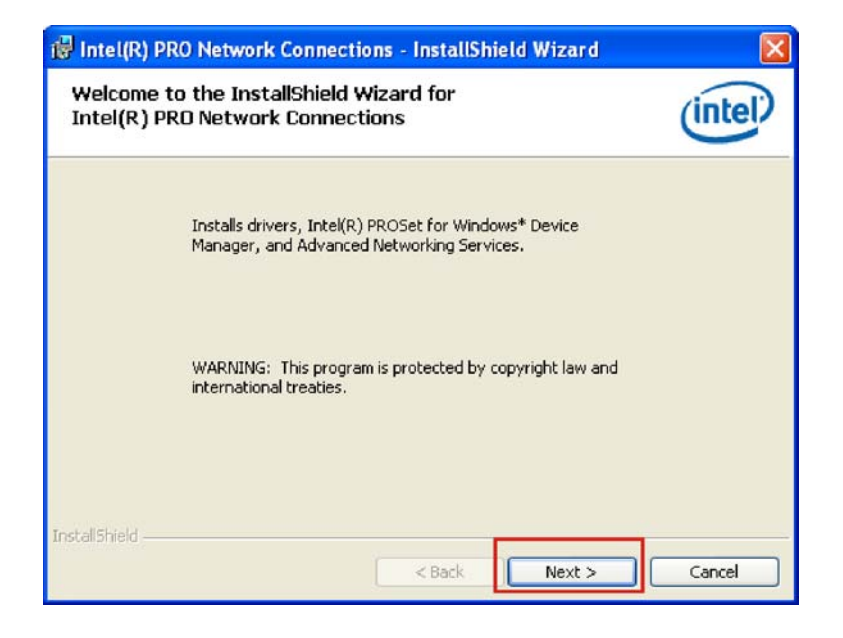

**[Figure 7-16: LAN Driv](#page-34-0)er Welcome Screen** 

- **Step 5:** Click **NEXT** to continue.
- **Step 6:** The license agreement appears ([Figure 7-17](#page-34-1)).

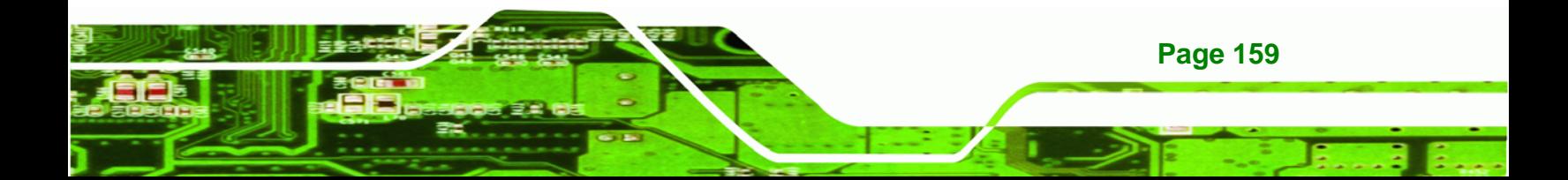

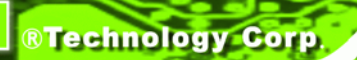

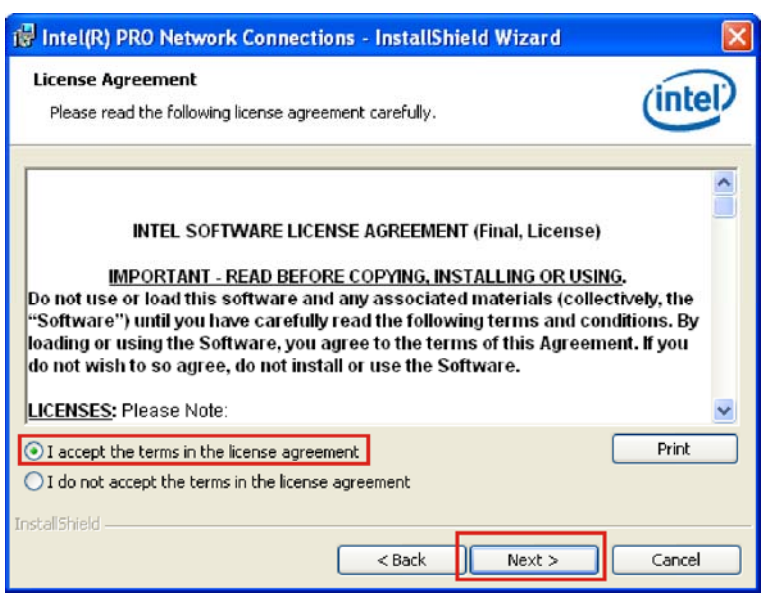

**Figure 7-17: LAN Driver License Agreement** 

**Step 7:** Accept the conditions of the license agreement and click **NEXT** to continue.

**Step 8:** The Setup Options screen appears ([Figure 7-18](#page-34-2)).

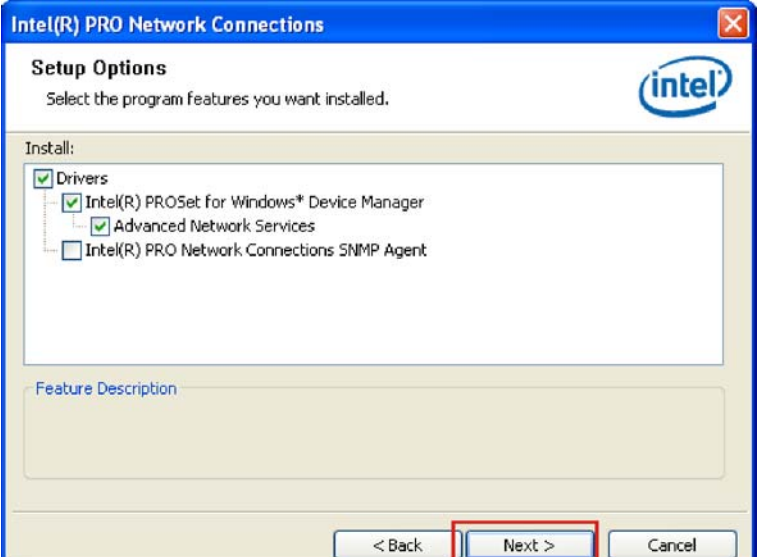

**[Figure 7-18: LAN Driver S](#page-34-2)etup Options** 

**Page 160** 

**Step 9:** Select the setup options (default recommended) and click **NEXT** to continue.
**Step 10:** The drivers are ready to install. Click INSTALL to begin the installation process

Technology Corp.

(1**[Figure 7-19](#page-36-0)**).

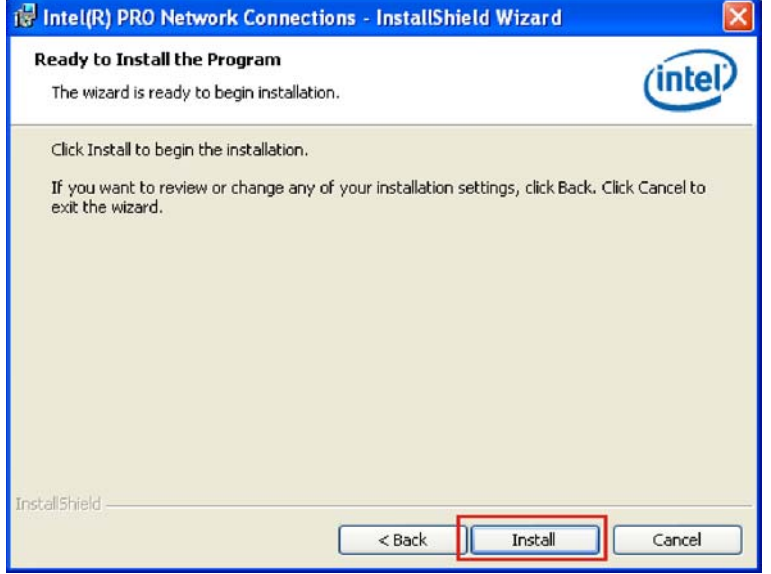

## **[Figure 7-19: LAN Driver Instal](#page-36-0)lation Ready Window**

**Step 11: Click INSTALL to begin the driver installation.** 

**Step 12:** The window shows the installation is complete ([Figure 7-20](#page-36-1)).

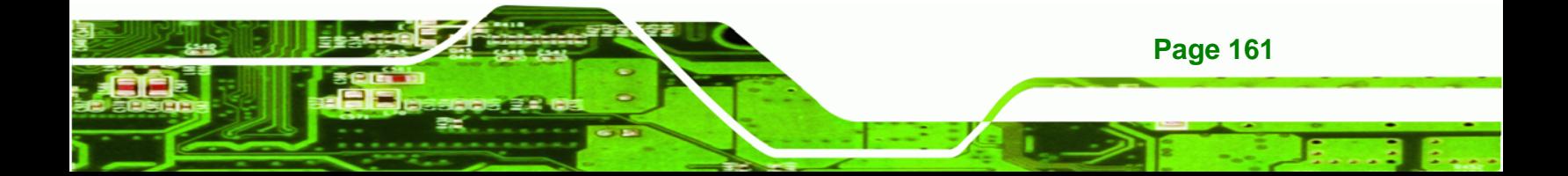

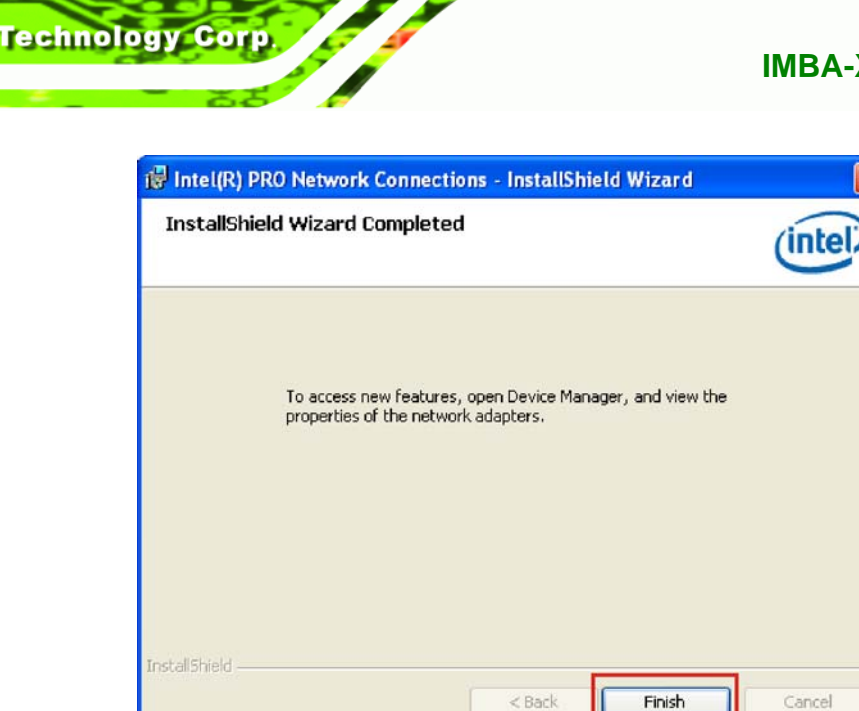

### **Figure 7-20: LAN Driver Installation Progress**

**Step 13: Click FINISH to exit the setup program.** 

## **7.6 Audio Driver**

To install the Realtek High Definition (HD) Audio driver, please follow the steps below.

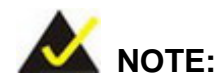

This driver only needs to be installed if an external audio kit with a RealTek ALC883 codec is installed.

## **7.6.1 BIOS Setup**

- **Step 1:** Enter the BIOS setup. To do this, reboot the system and press **DEL** during POST.
- **Step 2:** Go to the Southbridge Configuration menu. Enable the High Definition Audio controller.
- **Step 3:** Press **F10** to save the changes and exit the BIOS setup. The system reboots.

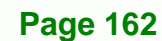

## **7.6.2 Driver Installation**

To install the audio driver please follow the steps below.

**Step 1:** Select "**AUDIO**" from the main menu.

**Step 2:** Browse to the audio setup file directory ([Figure 7-21](#page-37-0)).

®Technology Corp.

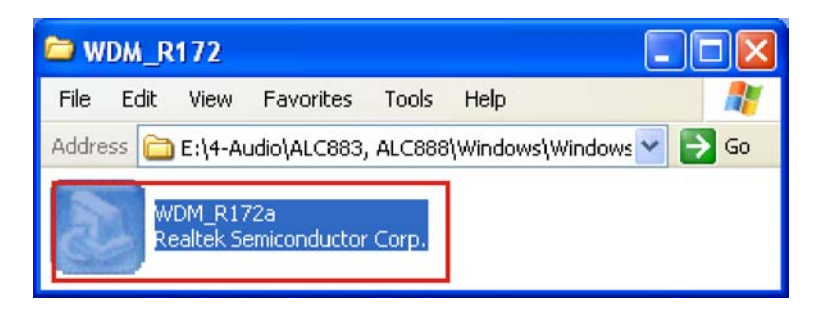

**[Figure 7-21: Audio Setup File](#page-37-0)** 

**[Step](#page-37-0) 3:** The audio driver InstallShield wizard begins ([Figure 7-22](#page-37-1)).

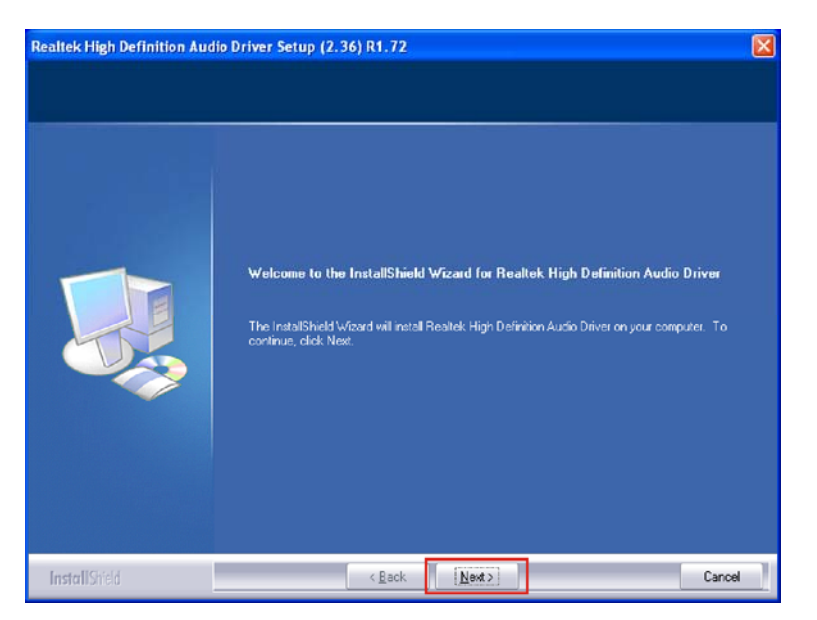

**[Figure 7-22: InstallShield Wizard Wel](#page-37-1)come Screen** 

**Step 4:** Click **NEXT** to continue the installation.

**Step 5:** Don't click on any screens until the final screen appears ([Figure 7-23](#page-38-0)).

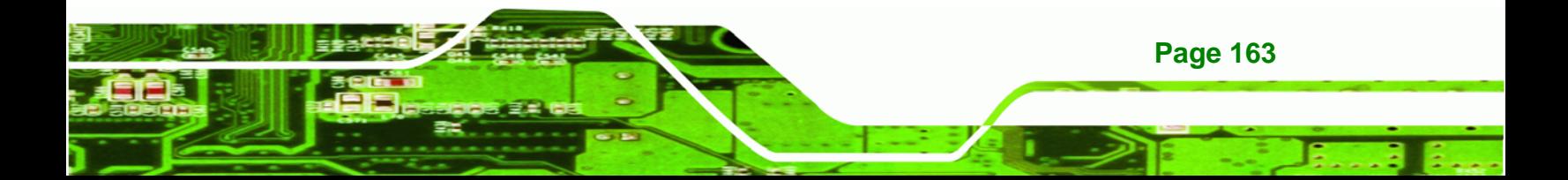

**Technology Corp** 

## **[IMBA-XQ354 Motherboard](#page-38-0)**

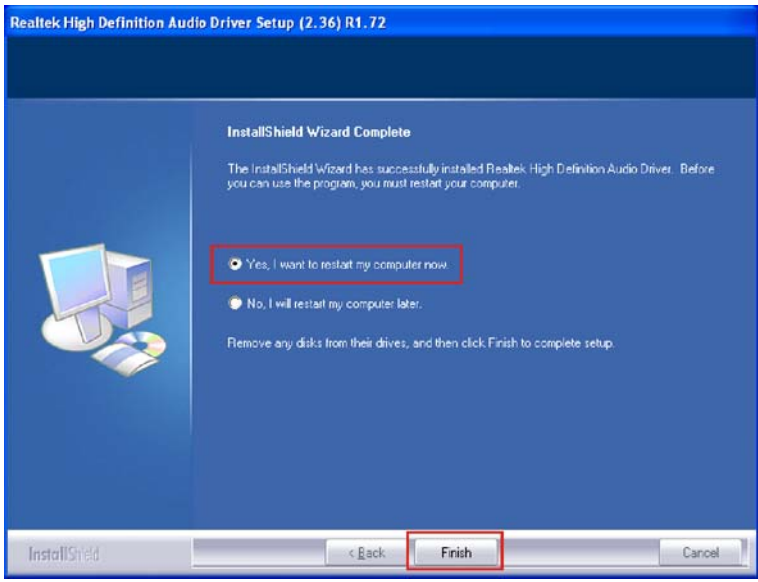

**Figure 7-23: Installation Wizard Finished** 

Step 6: For the audio drivers to take effect, the computer must be restarted. Select "Yes" to restart the computer immediately after exiting the wizard, or "No" to restart it later. Click **FINISH** to exit the InstallShield Wizard.

# **7.7 Intel® Matrix Storage Manager Driver**

To install the Intel® Matrix Storage Manager driver, please follow the steps below:

- **Step 1:** Select **SATA**.
- **Step 2:** A new window opens ([Figure 7-24](#page-38-1)).

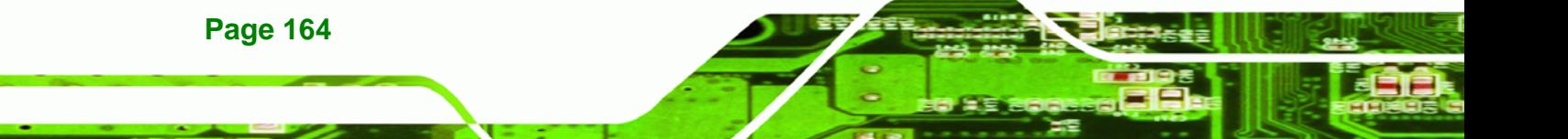

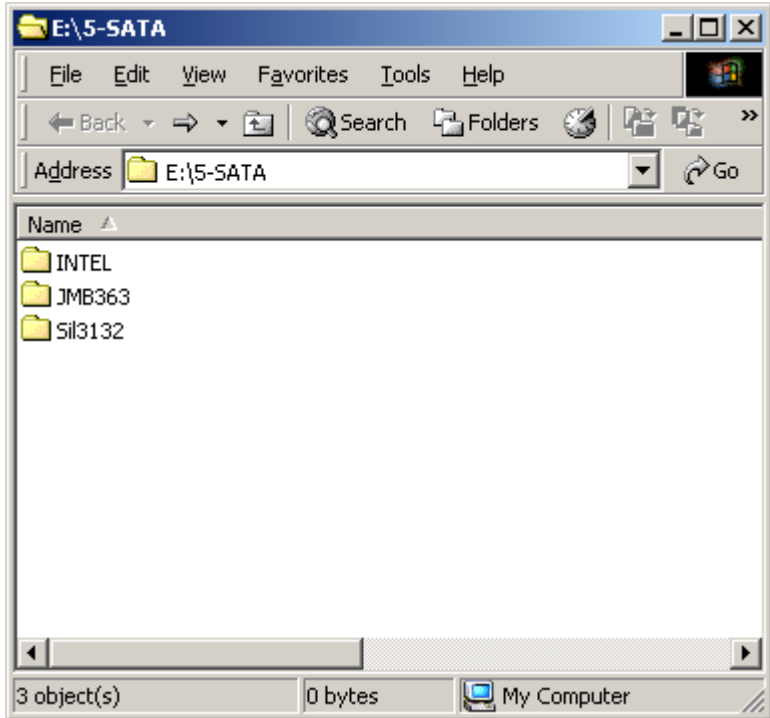

**Figure 7-24: SATA RAID Driver Installation Program** 

- **Step 3:** Double-click the **INTEL®** folder.
- **Step 4:** Double-click the **iata62\_cd.exe** program icon in [Figure 7-25](#page-38-2).

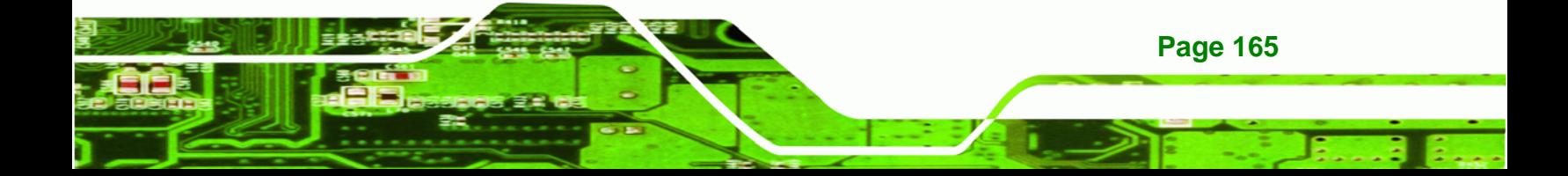

**BTechnology Corp** 

## **[IM](#page-38-2)BA-XQ354 Motherboard**

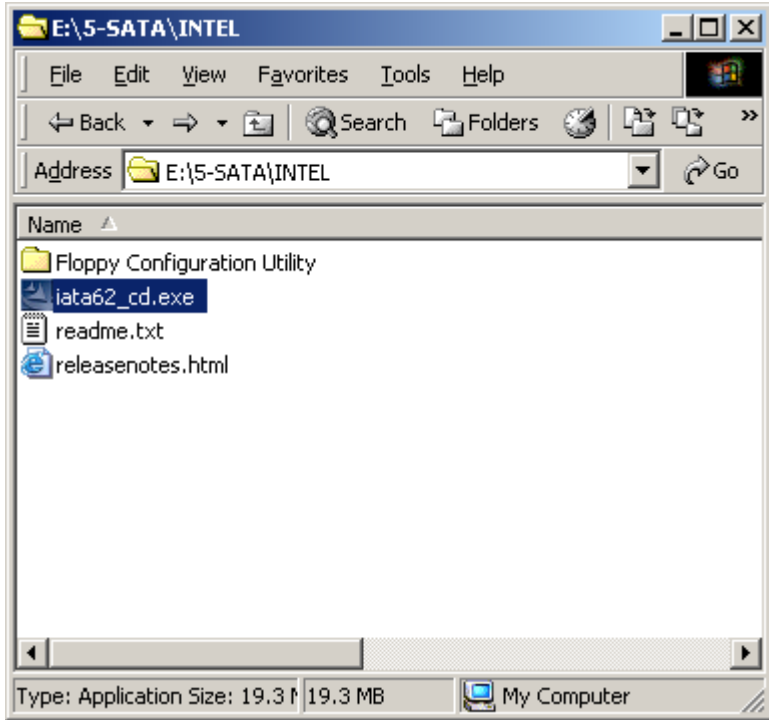

**Figure 7-25: SATA RAID Setup Program Icon** 

**Step 5: Figure 7-26** [shows the In](#page-39-0)stallShield Wizard preparing to guide the user through

the rest of the process.

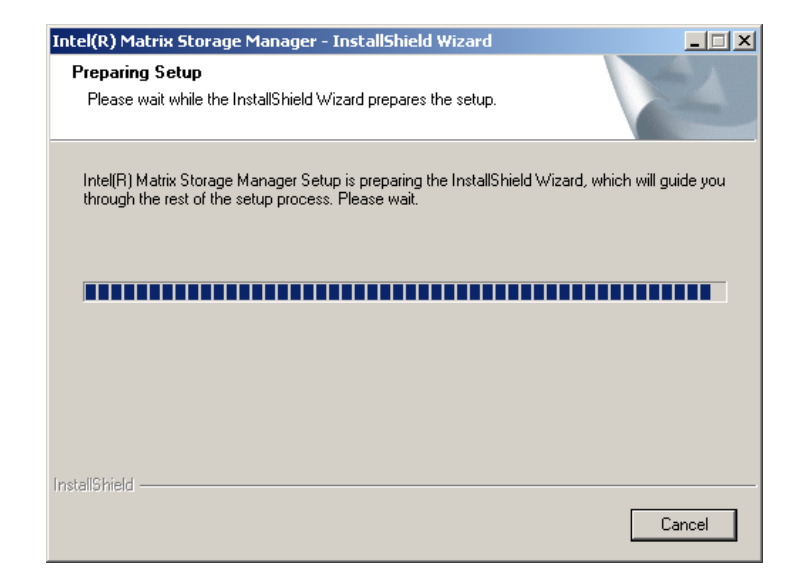

**Figure 7-26: InstallShield Wizard Setup Screen** 

**Page 166** 

**Step 6: Figure 7-27** [shows the Mat](#page-39-1)rix Storage Manager software configuring the

**RTechnology Corp.** 

installation process.

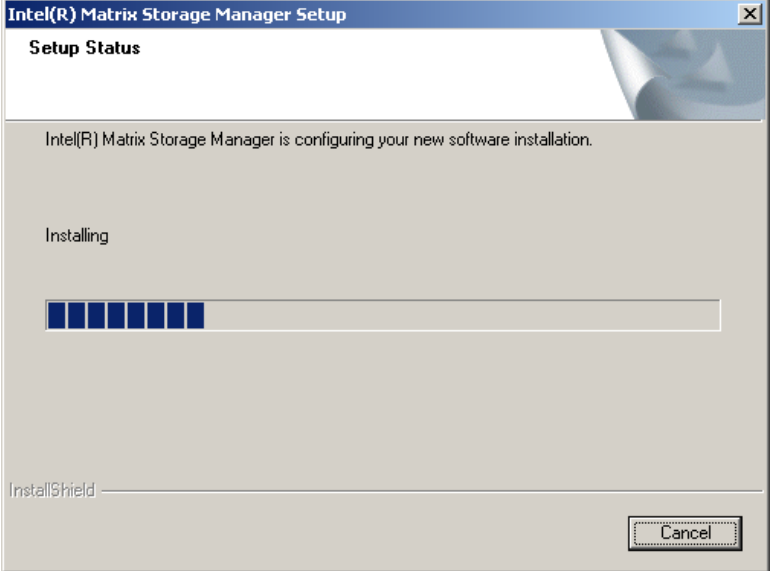

**Figure 7-27: Matrix Storage Manager Setup Screen** 

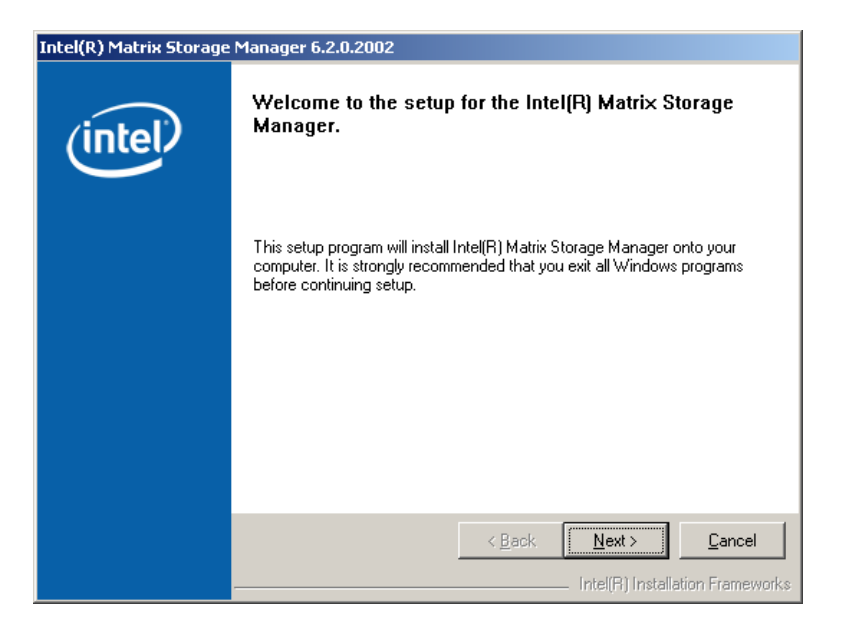

**Step 7: Figure 7-28** [shows the Matrix Storage Manager we](#page-39-2)lcome screen.

**Figure 7-28: Matrix Storage Manager Welcome Screen** 

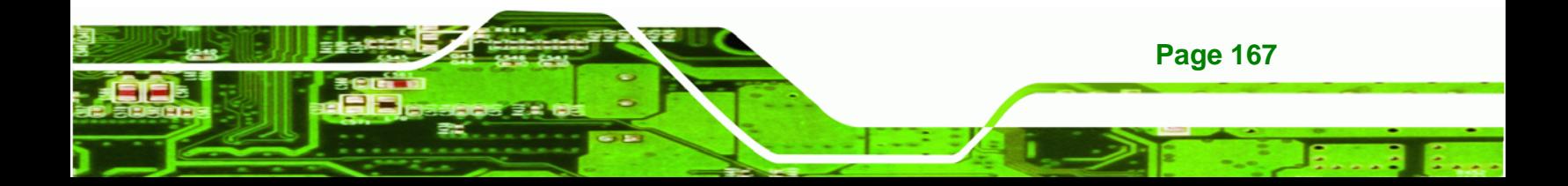

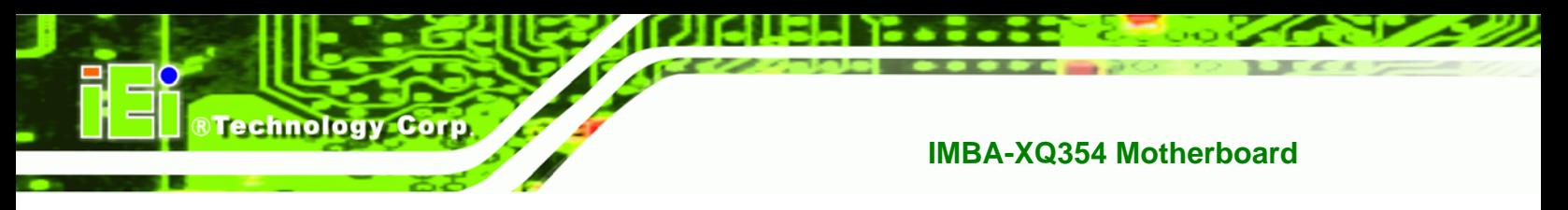

**Step 8:** Click **NEXT** and a warning appears ([Figure 7-29](#page-39-3)). Read the warning carefully

and decide whether or not to continue the installation process.

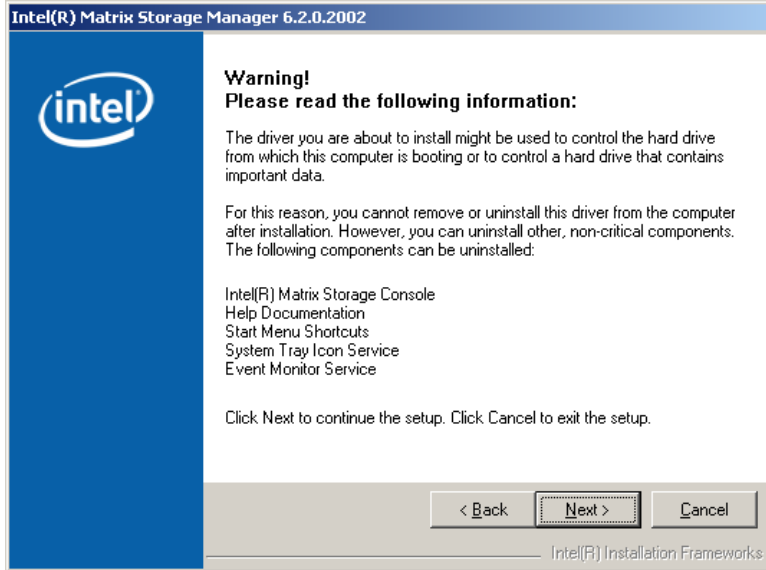

**Figure 7-29: Matrix Storage Manager Warning Screen** 

|  | Step 9: Click NEXT and a license agreement appears (Figure 7-30). |  |
|--|-------------------------------------------------------------------|--|
|  |                                                                   |  |

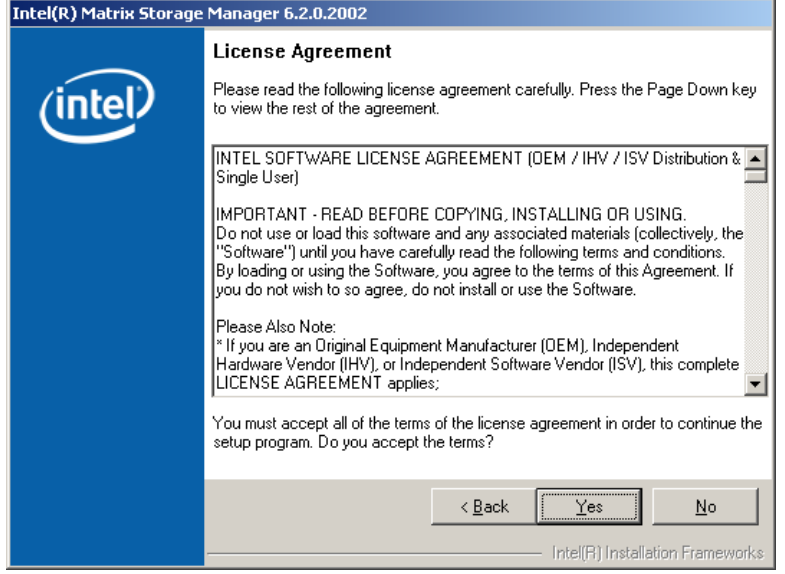

**[Figure 7-30](#page-39-4): Matrix Storage Manager License Agreement** 

**Step 10:** Read the license agreement. To accept the terms and conditions stipulated in

the license agreement shown, click **YES** and the Readme information file shown

**Technology Corp.** 

in [Figure 7-31](#page-40-0) appears.

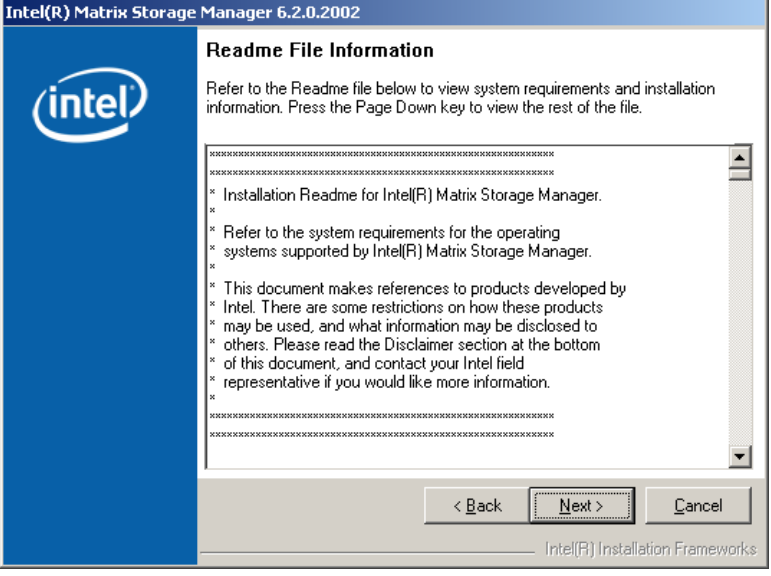

**[Figure 7-31: Matr](#page-40-0)ix Storage Manager Readme File** 

**Step 11:** Read the Readme file information and click **NEXT**.

**Step 12:** After the driver installation process is complete, a confirmation screen appears

(1**[Figure 7-32](#page-41-0)**).

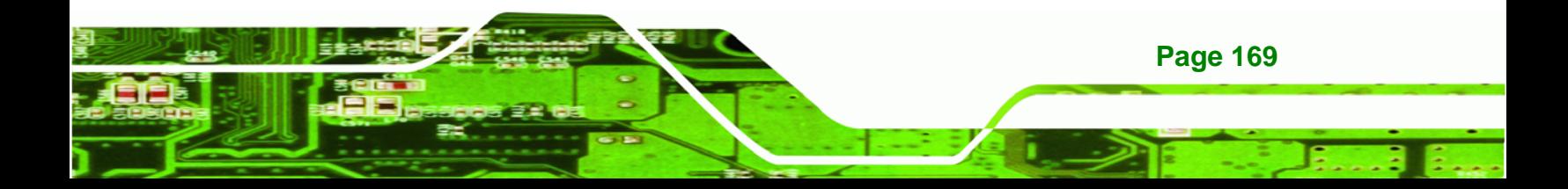

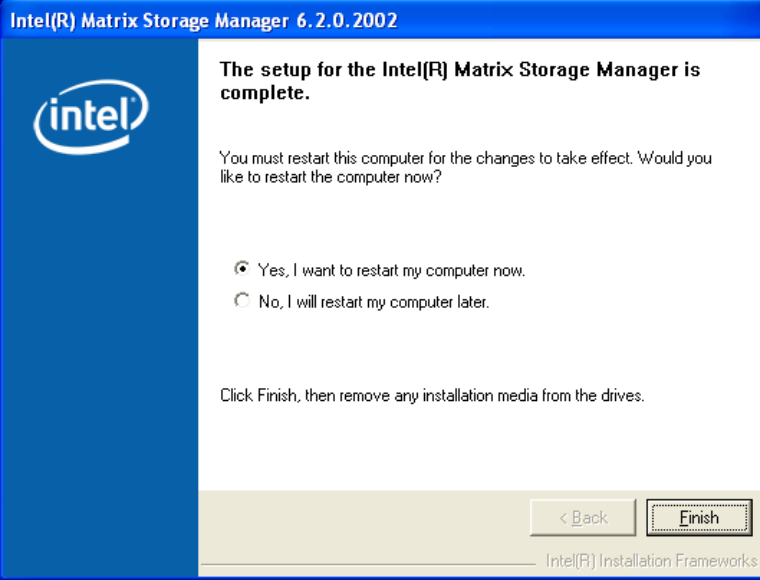

#### **Figure 7-32: Matrix Storage Manager Setup Complete**

**Step 13:** The confirmation screen offers the option of restarting the computer now or later. For the settings to take effect, the computer must be restarted. Click **FINISH** to exit the wizard.

## **7.8 Intel® AMT (HECI) Driver**

The Intel® AMT HECI drivers are a software interface between the operating system and the AMT subsystem. All communications between the OS and AMT is accomplished through the HECI interface. For more information on Intel® AMT, please visit [http://www.intel.com/te](#page-96-0)chnology/platform-technology/intel-amt/. To install the Intel® AMT HECI drivers, please follow the steps below:

- **Step 1:** Select "**iAMT and Utilities**" from the drivers menu.
- **Step 2:** Browse to the "HECI" folder ([Figure 7-33](#page-41-1)).

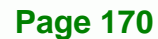

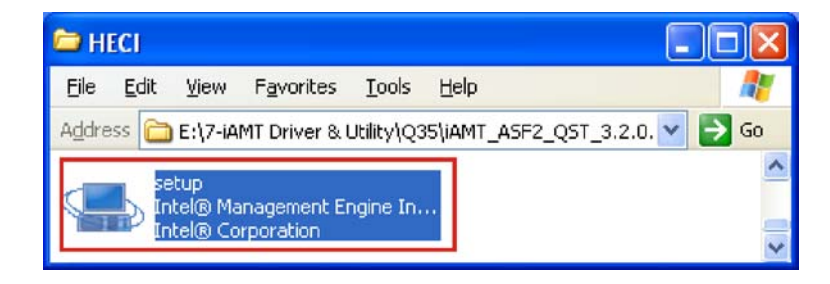

®Technology Corp.

### **Figure 7-33: AMT HECI Driver Directory**

- **Step 3:** Double-click the setup file ([Figure 7-34](#page-41-2)).
- **Step 4:** [The welcom](#page-41-2)e screen appears ([Figure 7-34](#page-42-0)).

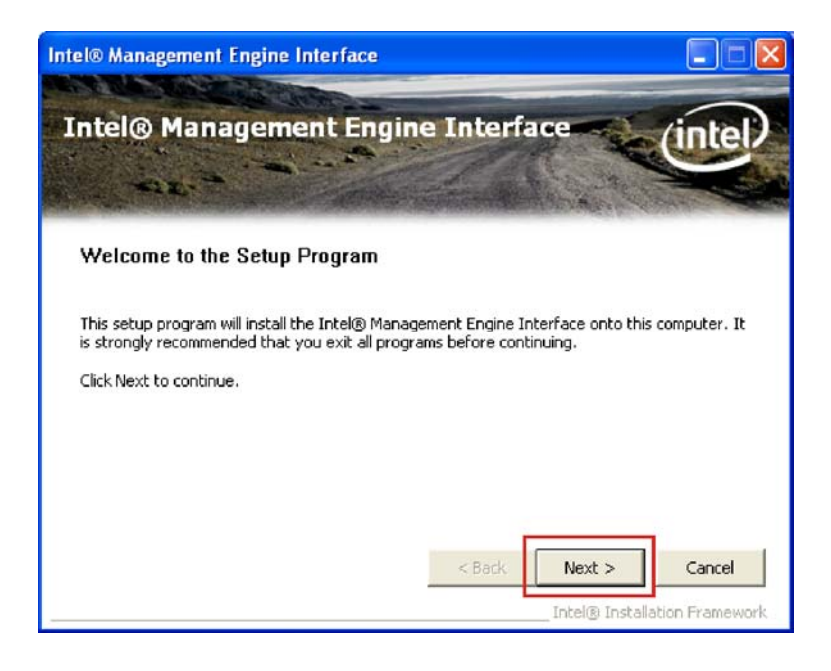

**[Figure 7-34: AMT HECI](#page-42-0) Welcome Screen** 

- **Step 5:** Click **NEXT** to continue.
- **Step 6:** The License Agreement appears ([Figure 7-35](#page-42-1)).

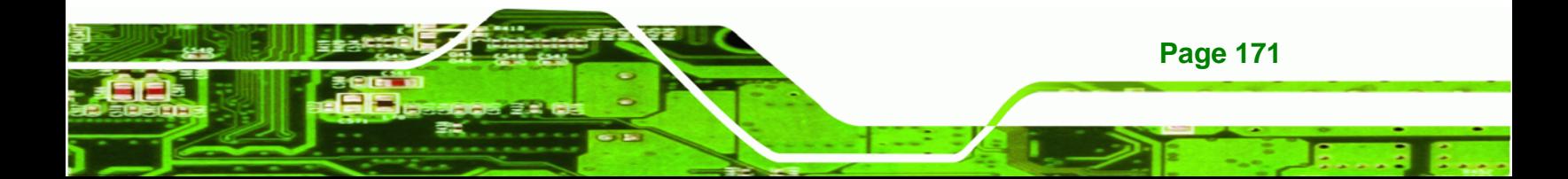

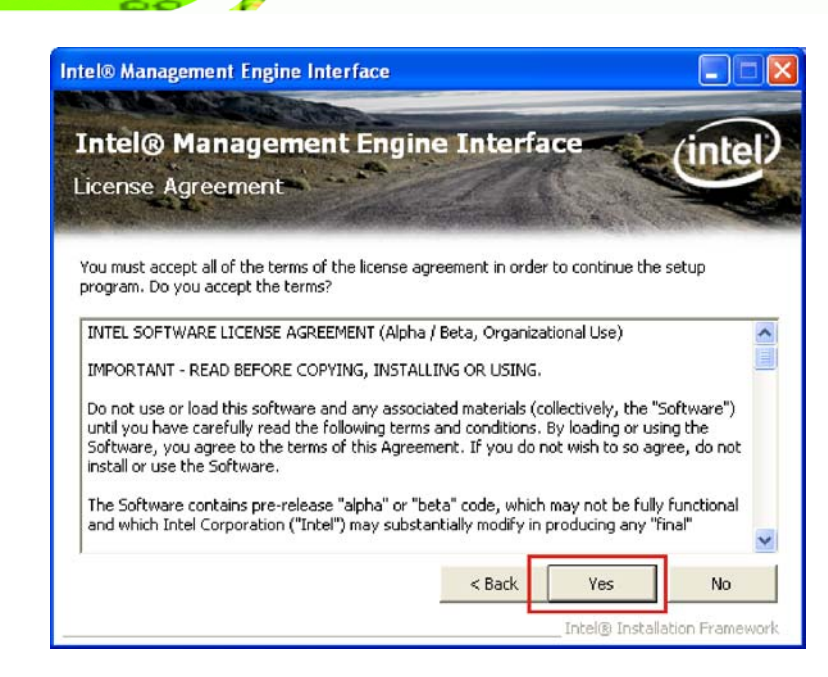

**Figure 7-35: AMT HECI License Agreement** 

- **Step 7:** Click **YES** to agree to the terms of the agreement and continue installation.
- **Step 8:** The IAMT Readme file appears ([Figure 7-36](#page-42-2)).

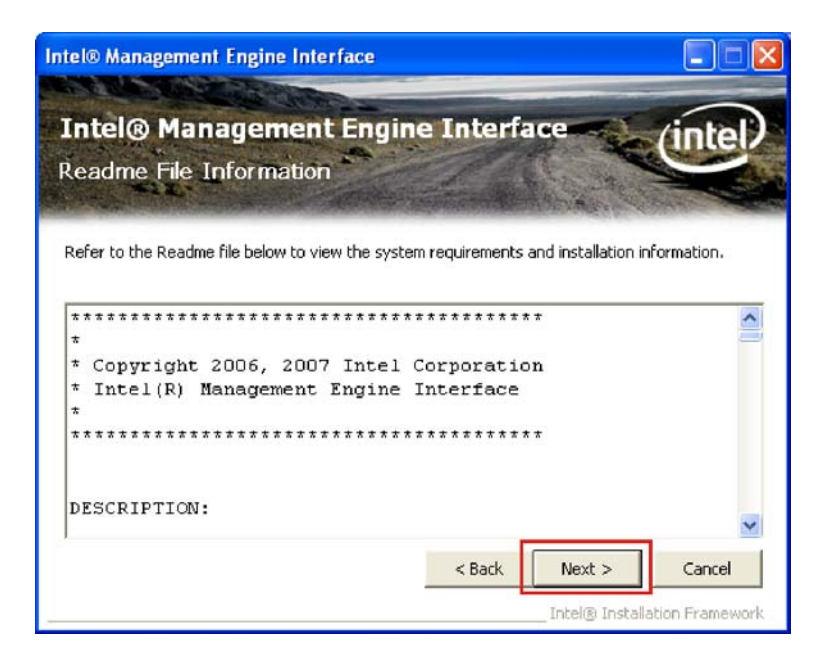

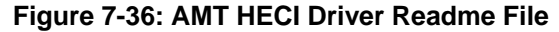

**Step 9:** Click **NEXT** to continue.

**Page 172** 

**Step 10: Driver setup is complete.** 

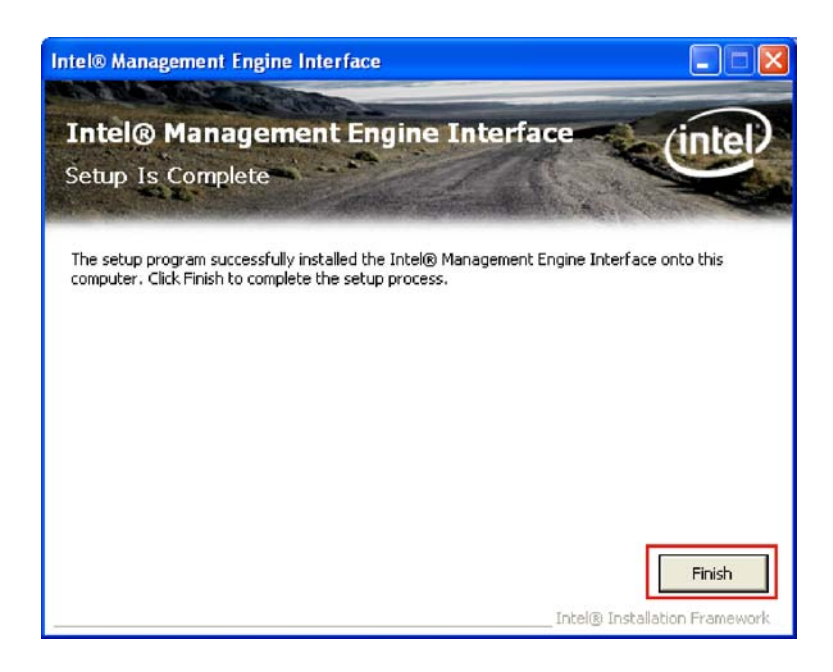

## **Figure 7-37: AMT HECI Driver Installation Complete**

**Step 11: Click FINISH to exit the InstallShield wizard.** 

## **7.9 Intel® AMT (SOL) Driver**

The Intel® AMT Serial Over LAN (SOL) drivers allow remote management of the system through a serial port device redirected through the LAN interface. For more information on Intel® AMT, please visit [http://www.intel.com/techn](#page-97-0)ology/platform-technology/intel-amt/. To set up SOL, please follow the steps below:

**RTechnology Corp.** 

**Step 1:** Select "**iAMT and Utilities**" from the drivers menu.

**Step 2:** Browse to the "HECI" folder ([Figure 7-38](#page-42-3)).

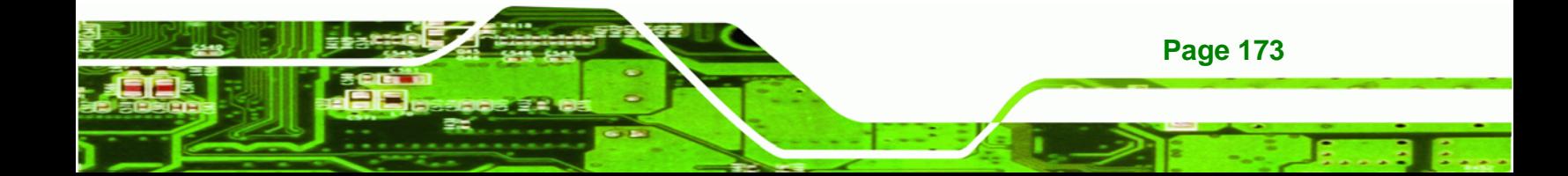

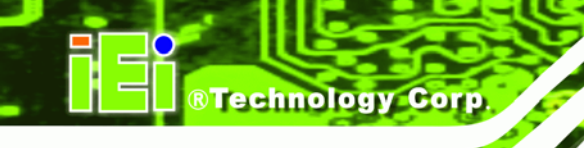

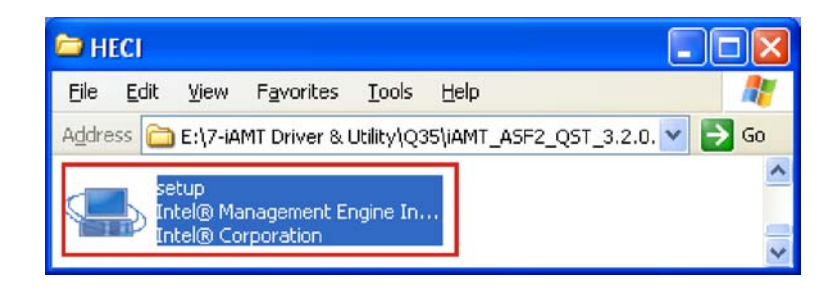

### **Figure 7-38: IAMT Driver Directory**

**Step 3:** The welcome screen appears ([Figure 7-39](#page-43-0)).

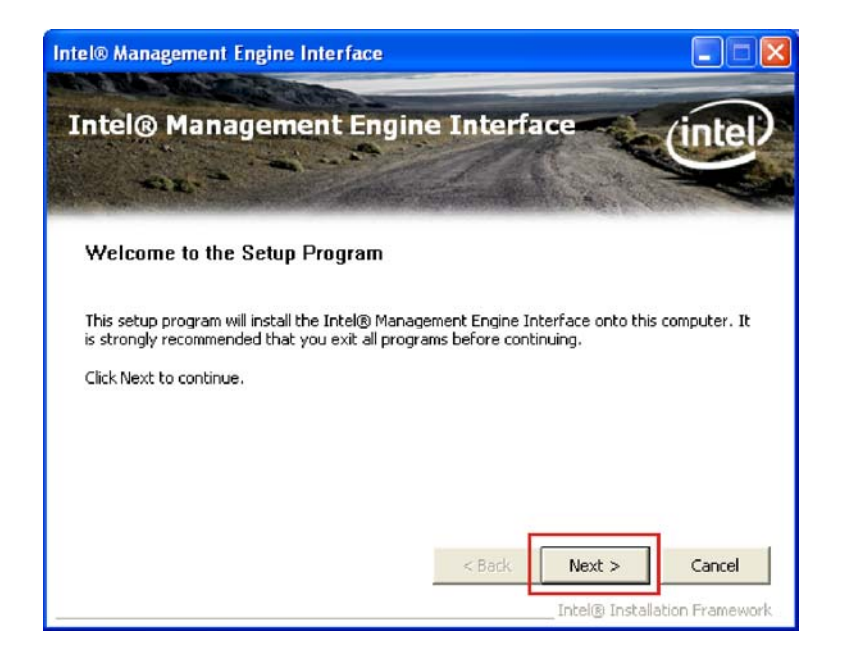

**[Figure 7-](#page-43-0)39: IAMT Welcome Screen** 

**Step 4:** Click **NEXT** to continue.

**Step 5:** The License Agreement appears ([Figure 7-40](#page-43-1)).

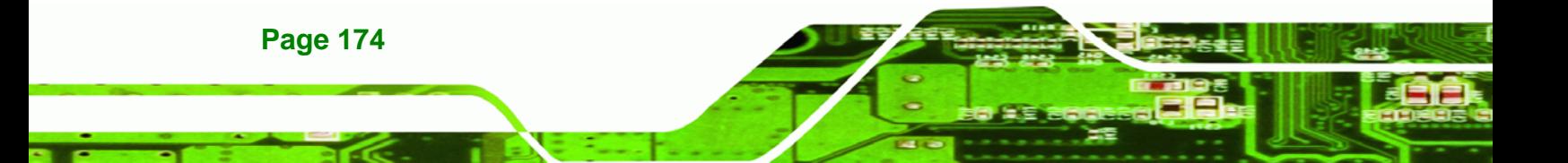

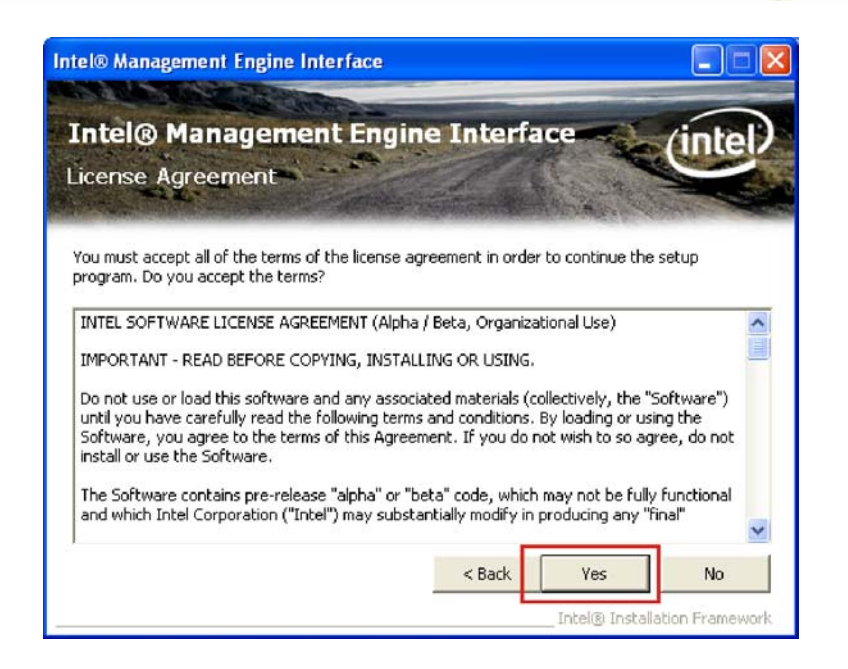

#### **Figure 7-40: IAMT License Agreement**

**Step 6:** Click **YES** to agree to the terms of the agreement and continue the installation.

**&Technology Corp.** 

**Step 7:** The IAMT Readme file appears ([Figure 7-41](#page-43-2)).

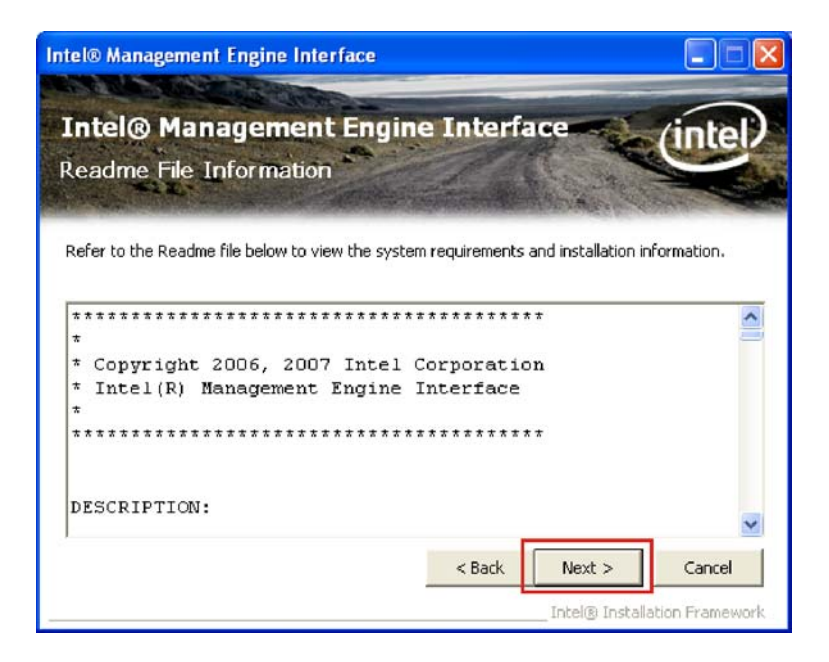

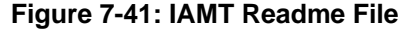

**Step 8:** Click **NEXT** to continue.

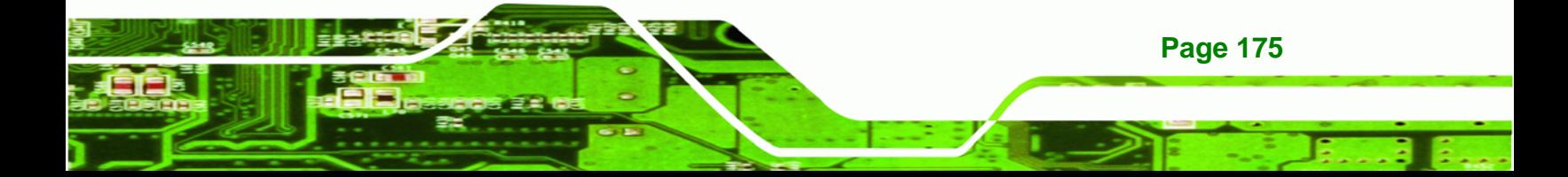

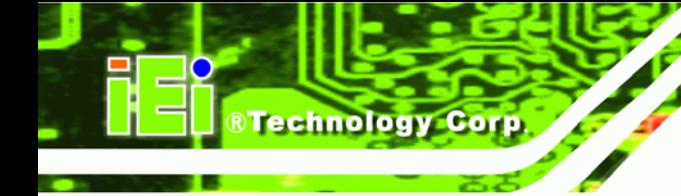

**Step 9:** The final installation screen appears ([Figure 7-42](#page-43-3)).

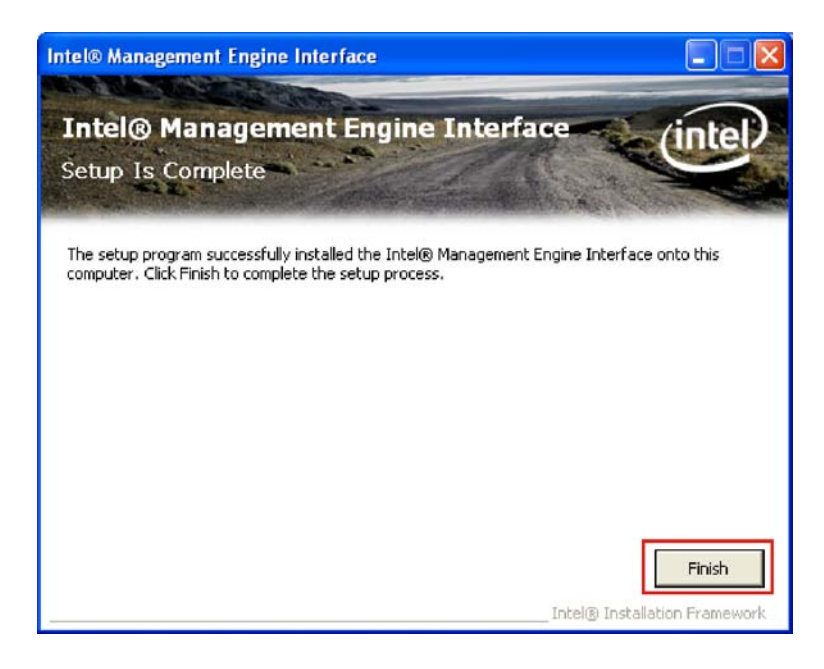

**[Figure 7-42](#page-43-3): Completed Installation** 

**Step 10: Click FINISH to complete the IAMT installation.** 

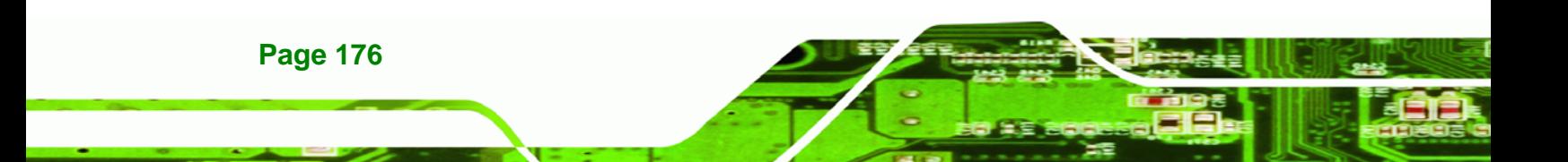

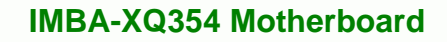

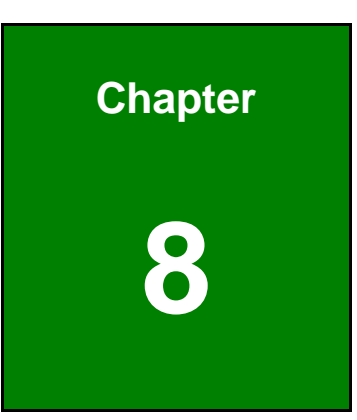

®Technology Corp.

# **8 Intel® AMT Setup**

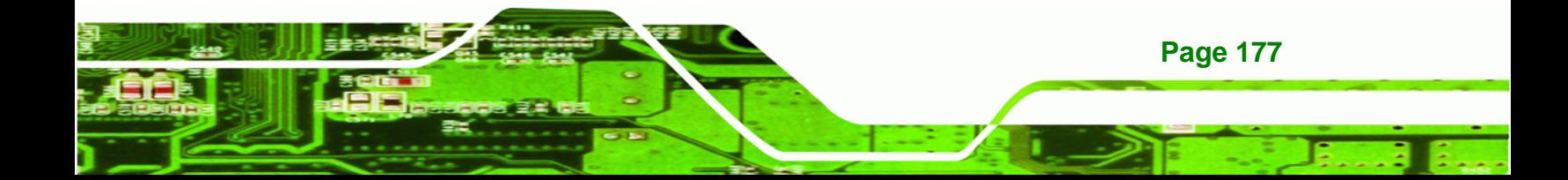

# **8.1 Intel® AMT Setup Procedure**

**Technology Corp** 

The IMBA-XQ354is featured with the Intel® Active Management Technology (AMT) 3.0. To enable the Intel® AMT function, follow the steps below.

- **Step 1:** Make sure the **DIMM1** socket is installed with one DDR2 DIMM.
- **Step 2:** Connect an Ethernet cable to the RJ-45 connector labeled **LAN2\_USB23**.
- **Step 3:** The AMI BIOS options regarding the Intel® ME or Intel® AMT must be enabled, including:
	- Intel® AMT Configuration [Advanced]
	- ME Subsystem Configuration [Advanced]
	- Configure the Intel® Management Engine BIOS extension (MEBx) (see Section 108.2 below)
- **[Step 4:](#page-44-0)** Properly install the Intel® AMT drives. Make sure to install both HECI and LMS\_SOL drivers from the iAMT Driver & Utility directory in the driver CD (see **Section 10**1**[7.8](#page-45-0)**).
- **[Step 5:](#page-45-0)** The following dialog window is displayed after the OS is loaded to show the Intel® AMT status on the IMBA-XQ354 is enabled.

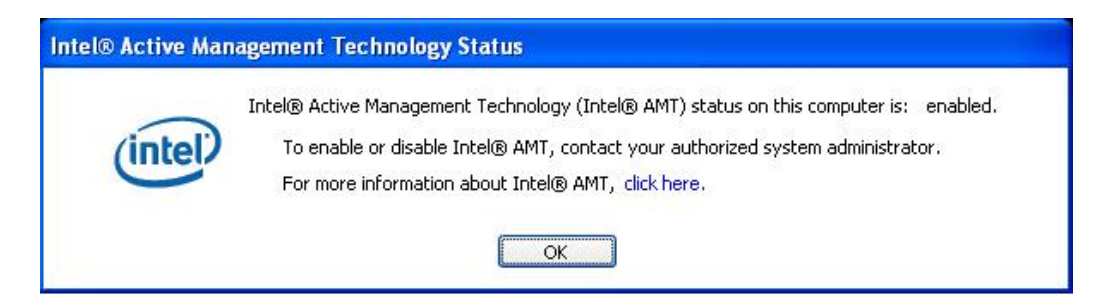

**Figure 8-1: Intel® Active Management Technology Status Dialog** 

# **8.2 Intel® Management Engine BIOS Extension**

**Page 178** 

This section describes the essential steps for using the Intel® Management Engine BIOS extension (MEBx).

**Step 1:** A screen prompts the user to press <Ctrl+P> after a single beep during boot-up process. To get into the Intel® MEBx settings, press <**Ctrl+P**>.

**&Technology Corp.** 

**Step 2:** Enter the Intel® current ME password as required (Figure 8-2[\). Enter the factory](#page-46-0) default ME password: **Abab12!@** (the Intel® default password is **admin**).

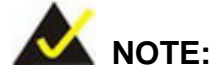

The default Intel® ME password is "admin". When the BIOS is cleared, the password will reset to "admin".

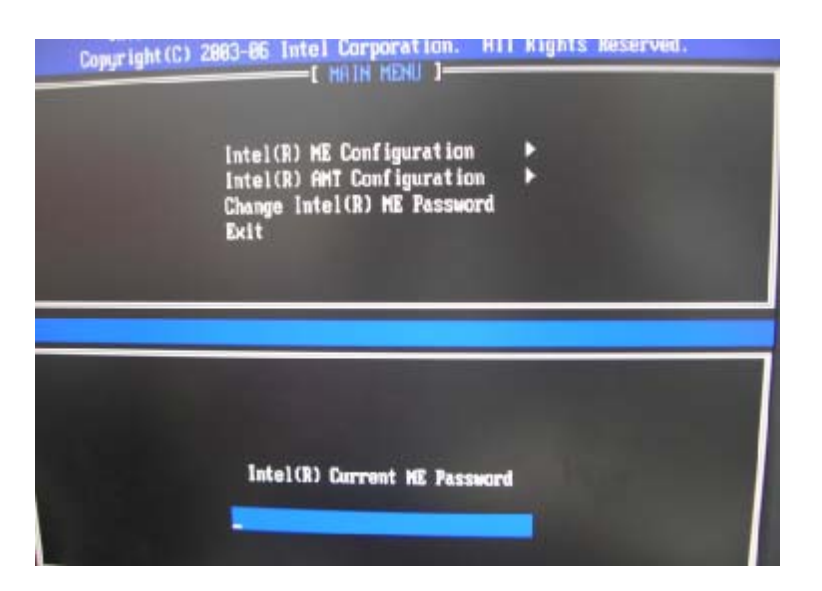

**Figure 8-2: Intel® Current ME Password** 

**Step 3:** To change the password, select **Change Intel® ME Password**. Enter a new password following the strong password rule (containing at least one upper case letter, one lower case letter, one digit and one special character, and be at least eight characters). ([Figure 8-3](#page-46-1))

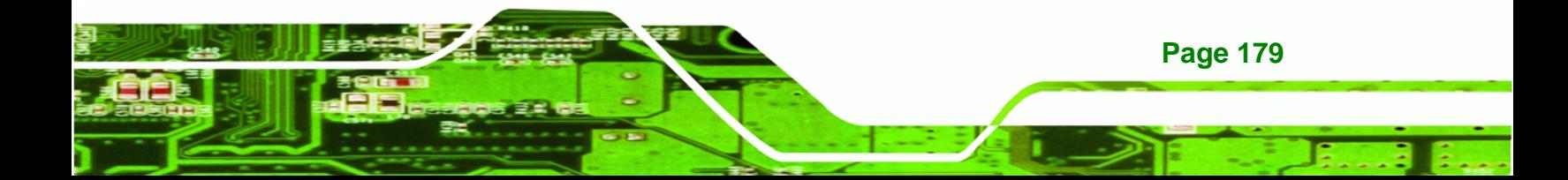

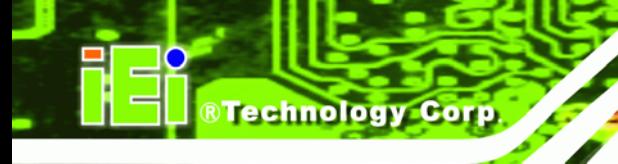

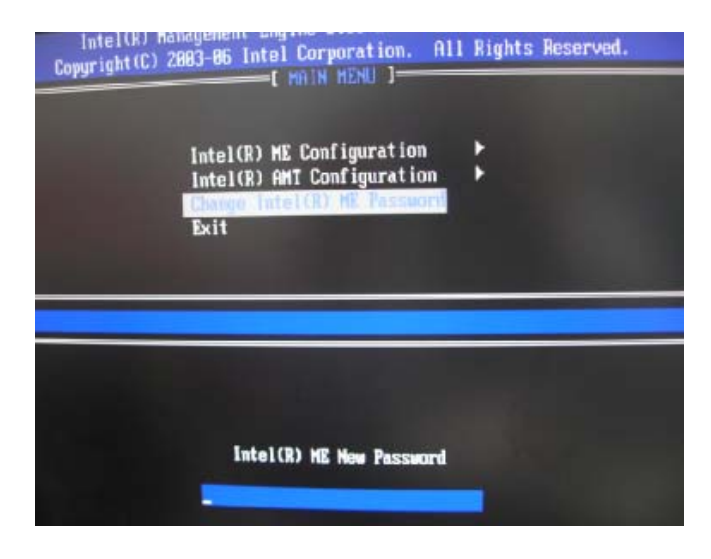

**Figure 8-3: Change Intel® ME Password** 

**Step 4:** Verify the new password by entering again ([Figure 8-4](#page-46-2)).

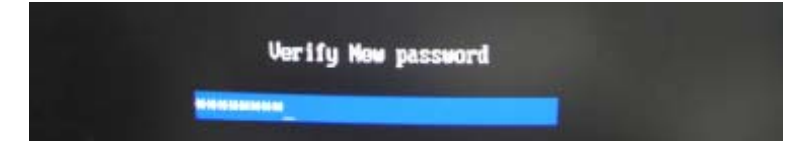

**[Figure 8-4: Veri](#page-46-2)fy New Password** 

**Step 5:** Select Intel® AMT Configuration and press Enter ([Figure 8-5](#page-47-0)).

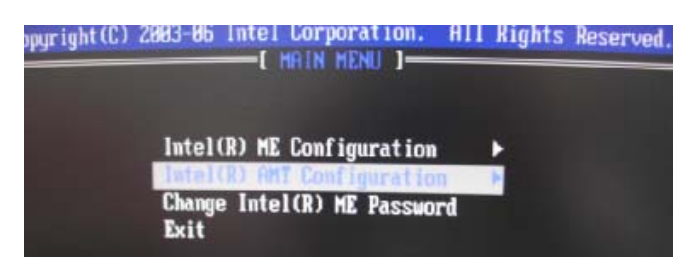

**[Figure 8-5: I](#page-47-0)ntel® AMT Configuration** 

**Step 6:** Select Provision Model and press Enter. ([Figure 8-6](#page-47-1))

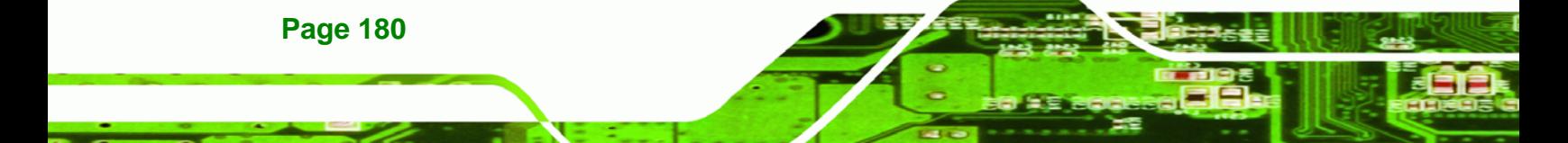

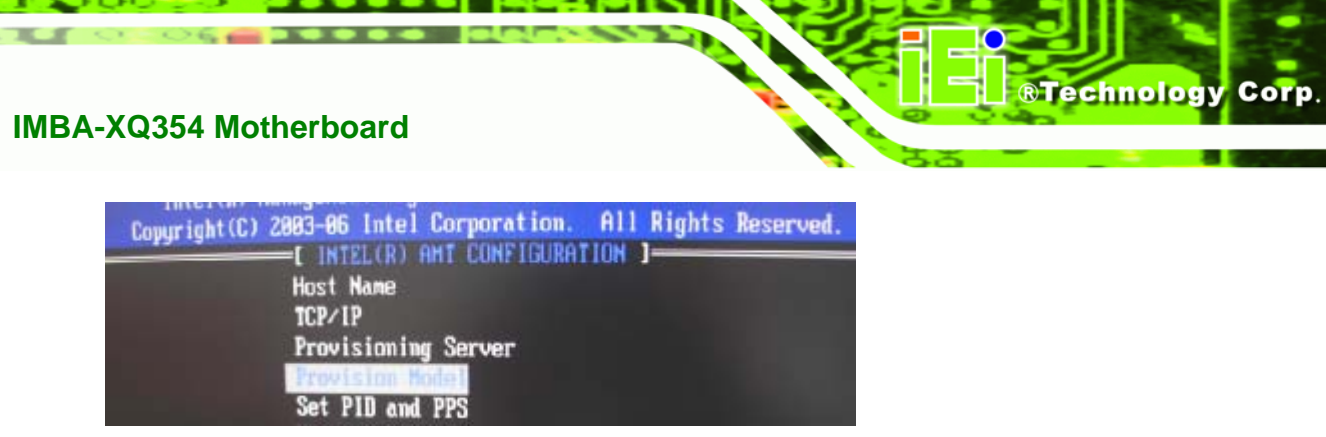

**Figure 8-6: Provision Model** 

**Step 7:** When the screen in Figure 8-7 [prompts, ent](#page-48-0)er N and press Enter.

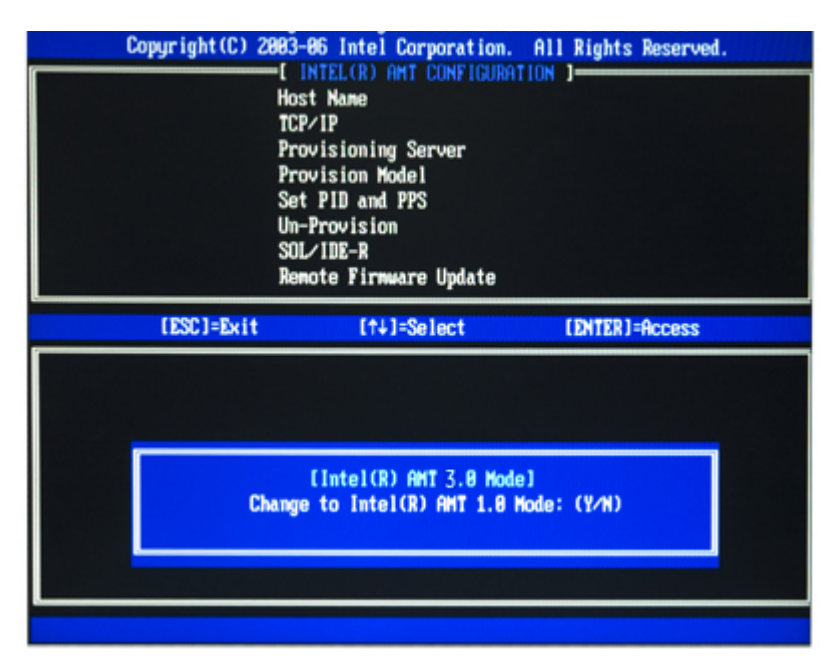

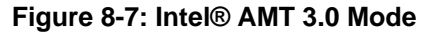

**Step 8:** A message prompts to confirm to Change to Small Business ([Figure 8-8](#page-50-0)). Enter **Y** [a](#page-50-0)nd press **Enter**.

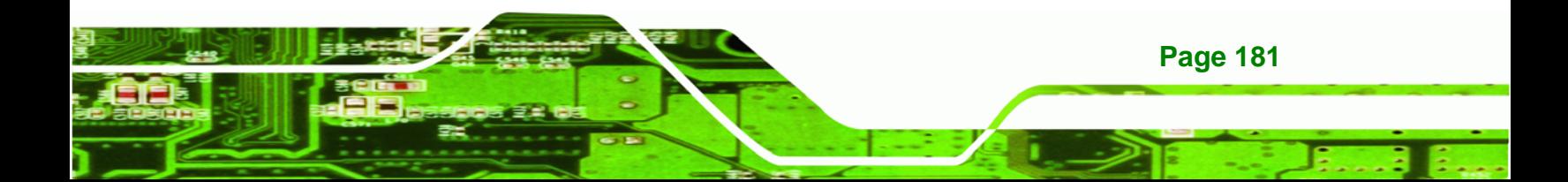

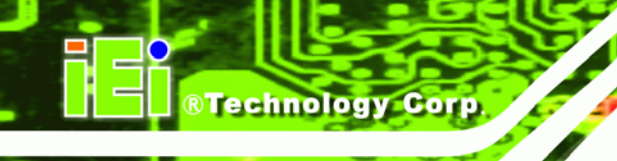

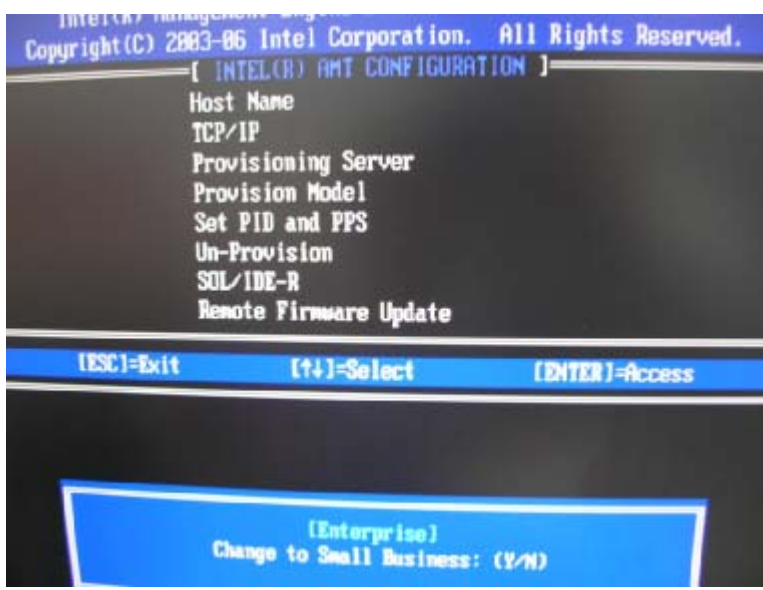

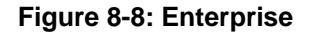

**Step 9:** Select TCP/IP (in Intel AMT Configuration) and press **Enter**. A message prompts

for disabling network interface. Enter **N** to enable network interface.

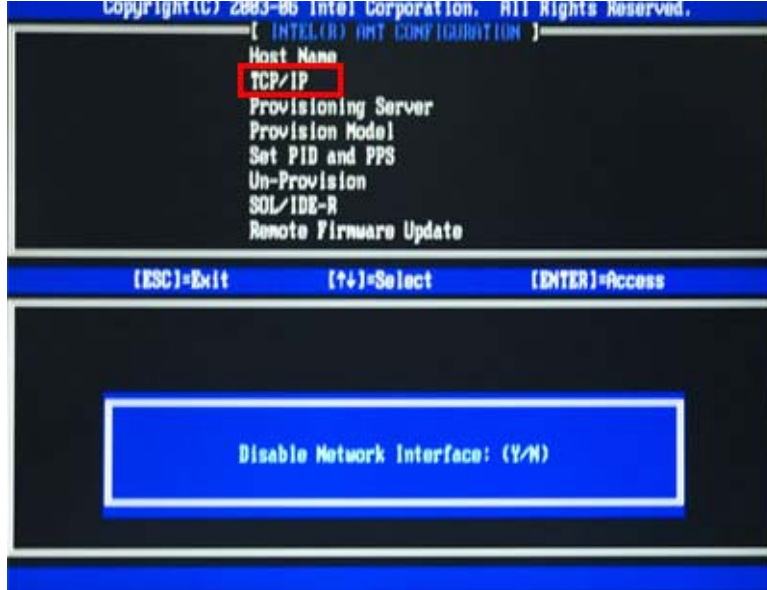

## **Figure 8-9: Enable Network Interface**

**Page 182** 

**Step 10:** Enable or disable DHCP. DHCP is enabled by default. If DHCP is disabled, enter

the following TCP/IP settings:

 Static TCP/IP address (the static TCP/IP address and Intel® AMI Host Name must be different from those configured in the operating system)

**Technology Corp.** 

- Subnet mask
- Default Gateway address (optional)
- **Preferred Domain Naming Services (DNS) serer address (optional)**
- Alternate DNS server address (optional)
- Domain name (optional)

**Step 11:** Make other necessary settings in the Intel® MEBx depending on users' need.

**Step 12:** To exit the Intel® MEBx, return to the main menu and select Exit. ([Figure 8-10](#page-51-0))

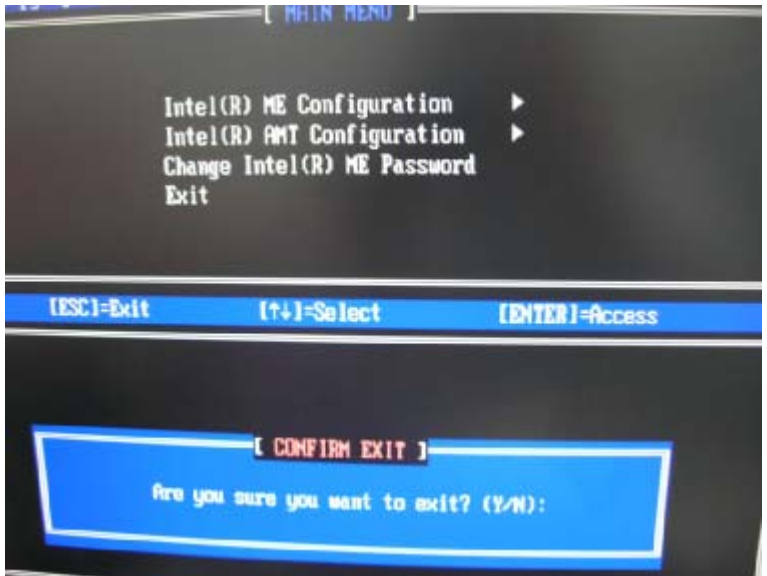

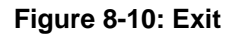

# **8.3 Using the Intel® AMT Web Interface**

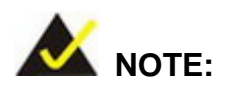

Prior to use the Intel® AMT web interface, please make sure the Intel® AMT drivers are properly installed in the IMBA-XQ354and the Intel® AMT enabled confirmation dialog window displays after boot-up.

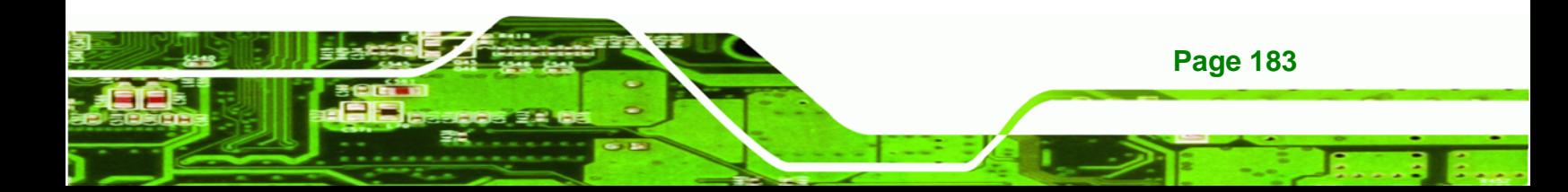

To access an Intel® AMT client system from a remote console, follow the steps below.

**Step 1:** Obtain the IP address of the client system.

echnology

- **Step 2:** On the remote management console, open a web browser.
- **Step 3:** If DHCP is enabled in the TCP/IP menu of the Intel® ME BIOS (**Section 10**1**[8.2](#page-51-1)**, **Step 10**[\), get the cli](#page-51-1)ent system IP address in the MS DOS. Enter the client system IP address and the port number in the web browser: http://ip\_address:16992 Example: http://192.168.1.7:16992 ([Figure 8-11](#page-52-0)) [Or simply enter the defined](#page-52-0) host name: http://*host\_name*:16992 Example: http://AMTsystem:16992

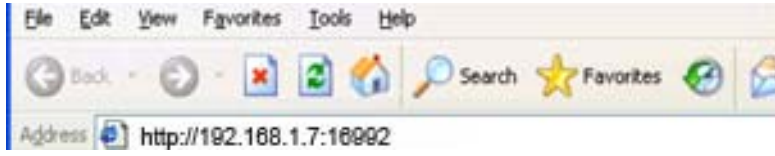

#### **Figure 8-11: Intel® AMT Web Address**

- **Step 4:** If a static IP address is defined for the Intel® AMT client system, enter the defined client system IP address and the port number in the web browser.
- **Step 5:** A login window prompts ([Figure 8-12](#page-53-0)).

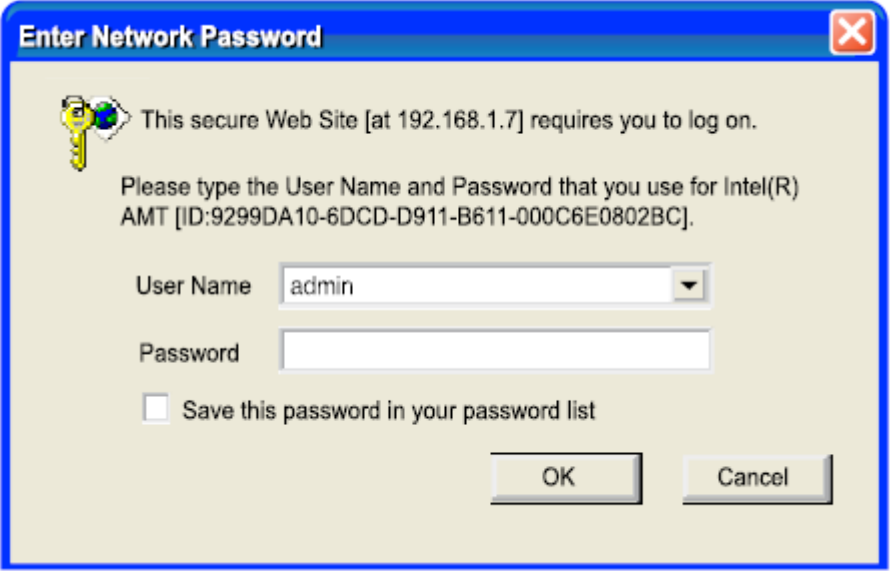

**Technology Corp.** 

## **Figure 8-12: Intel® AMT Web Login Dialog**

- **Step 6:** Enter admin as the user name ([Figure 8-12](#page-54-0)).
- **Step 7:** [Enter the passwo](#page-54-0)rd changed in the Intel® MEBx configuration. The default password is **Abab12!@**
- **Step 8:** Press OK and the Intel® AMT web interface appears ([Figure 8-13](#page-54-1)).

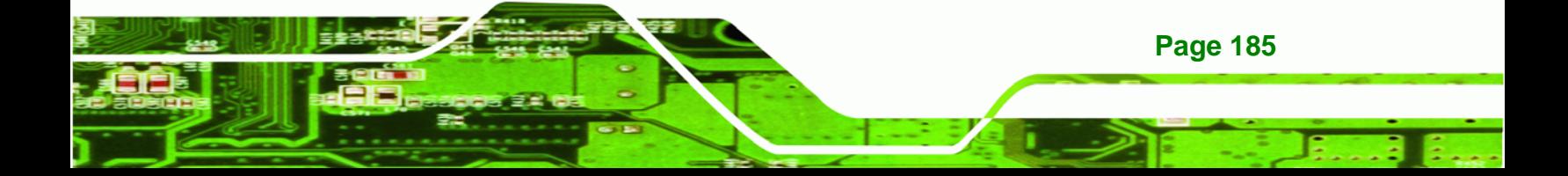

**BTechnology Corp** 

## **[IMBA-XQ35](#page-54-1)4 Motherboard**

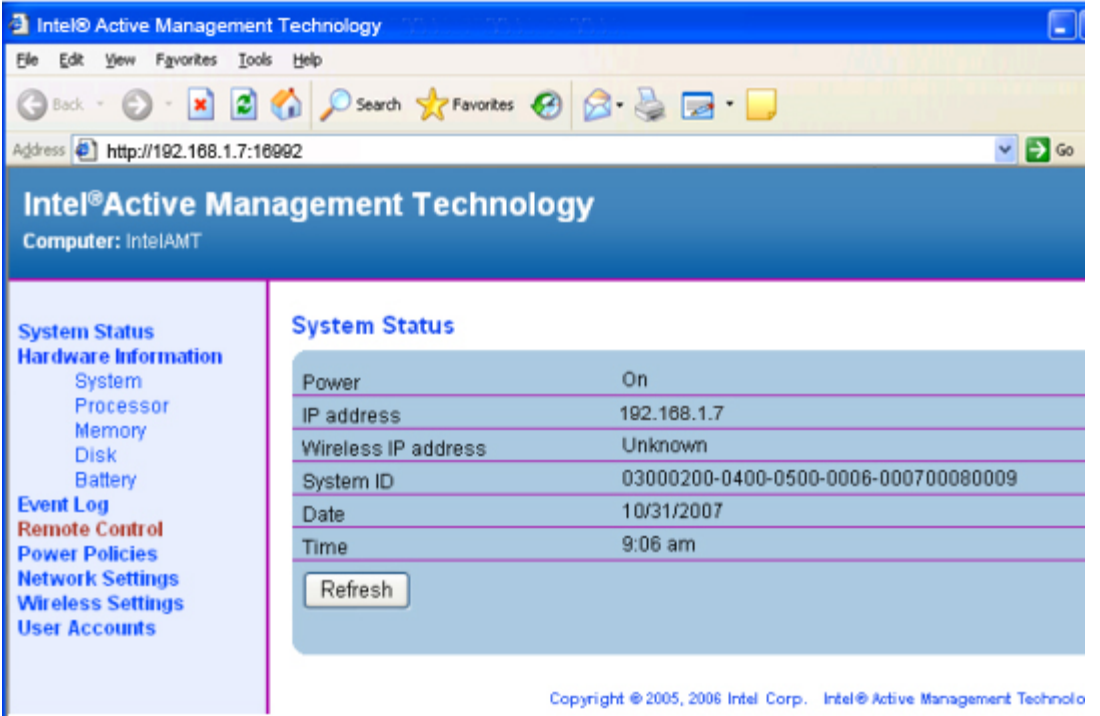

**Figure 8-13: Intel® AMT Web Interface** 

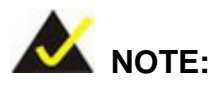

To enhance the platform manageability of theIMBA-XQ354, work with the Independent Software Vendors (ISV) to implement the Intel® AMT management utility on the system.

**Page 186** 

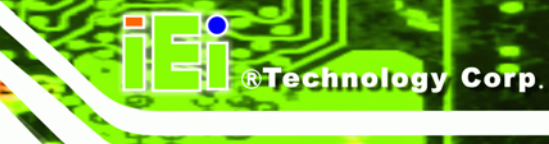

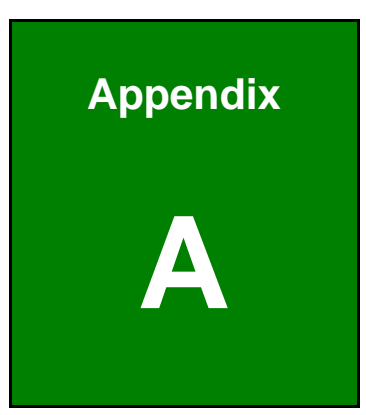

# **A BIOS Options**

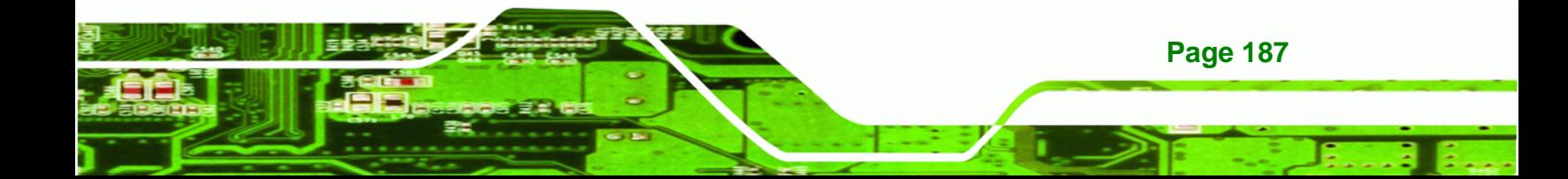

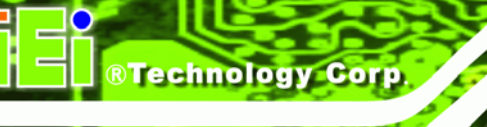

Below is a list of BIOS configuration options in the BIOS chapter.

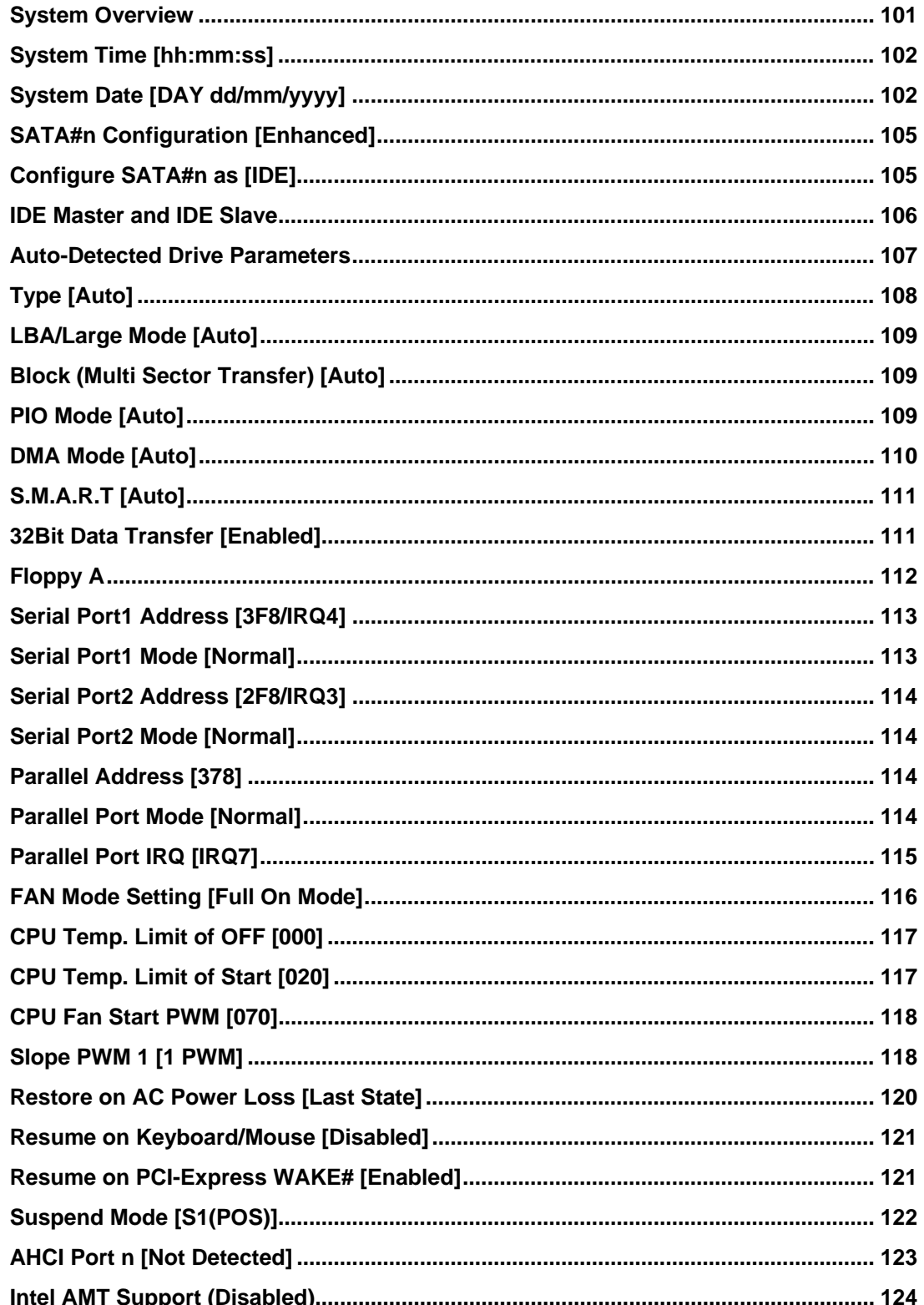

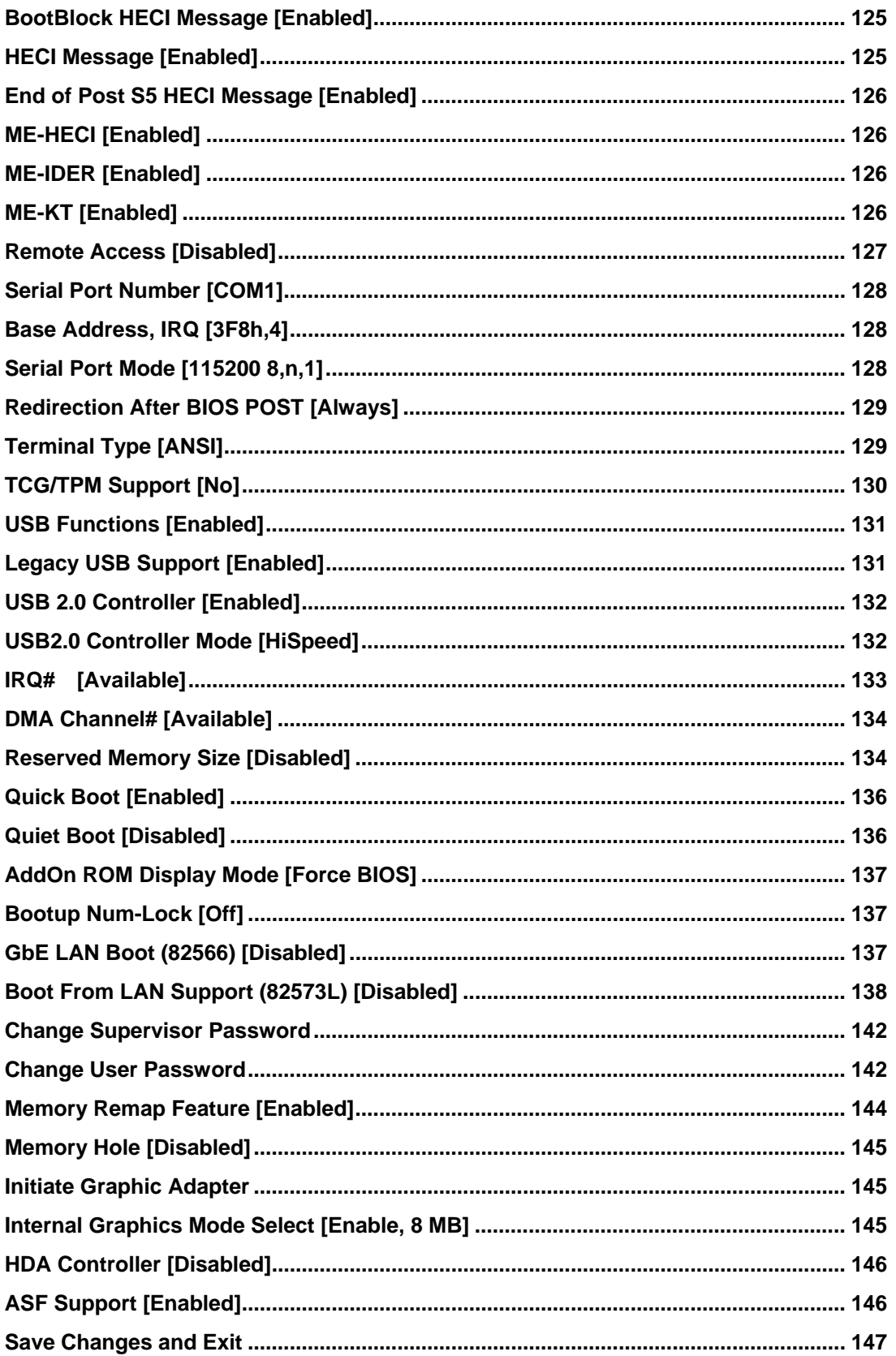

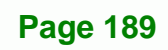

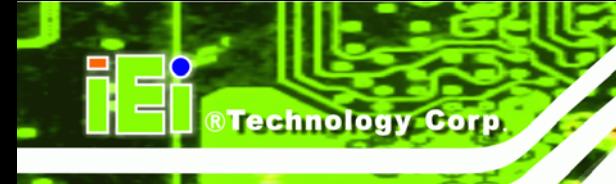

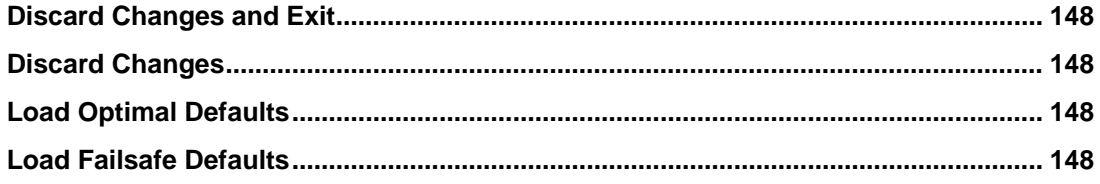

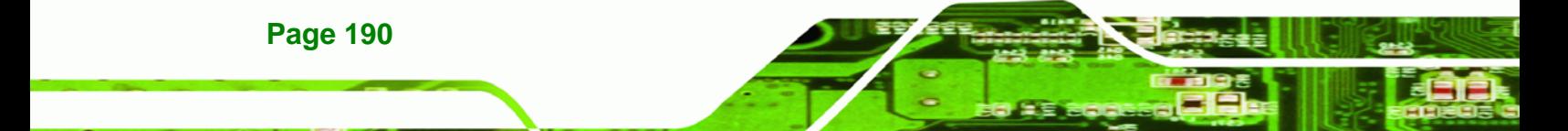

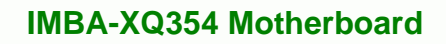

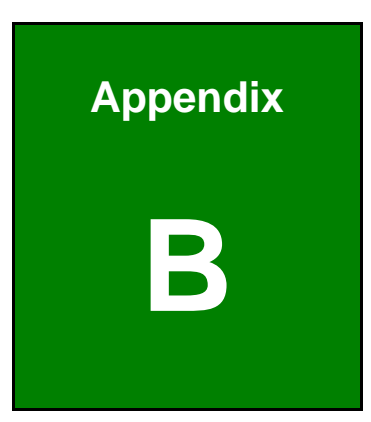

®Technology Corp.

# **B Terminology**

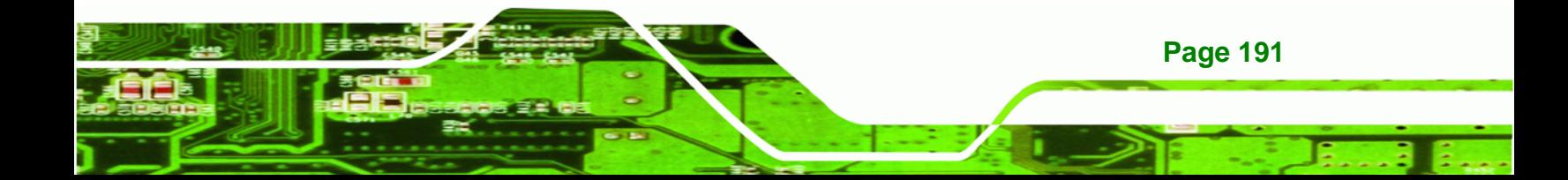

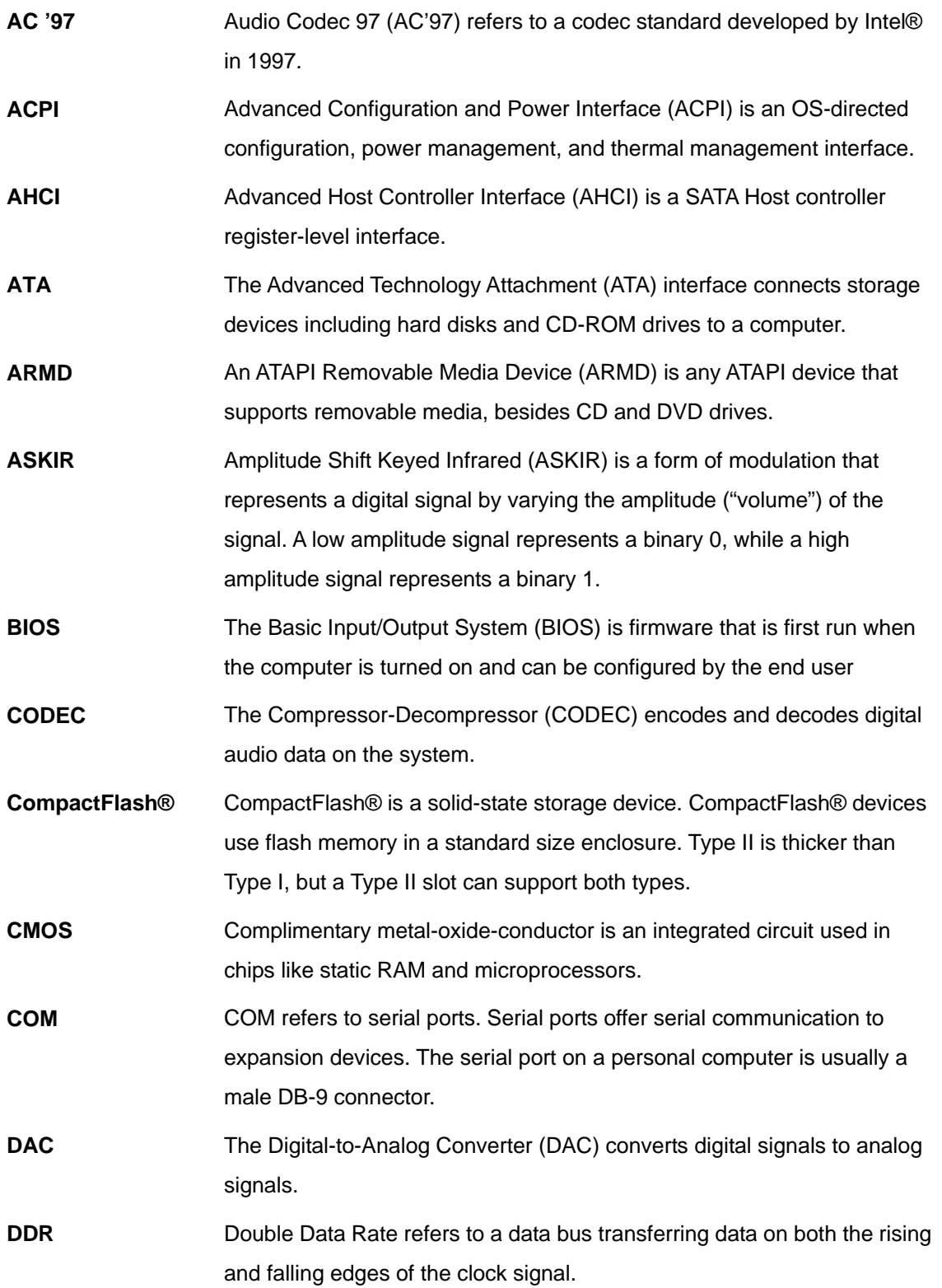

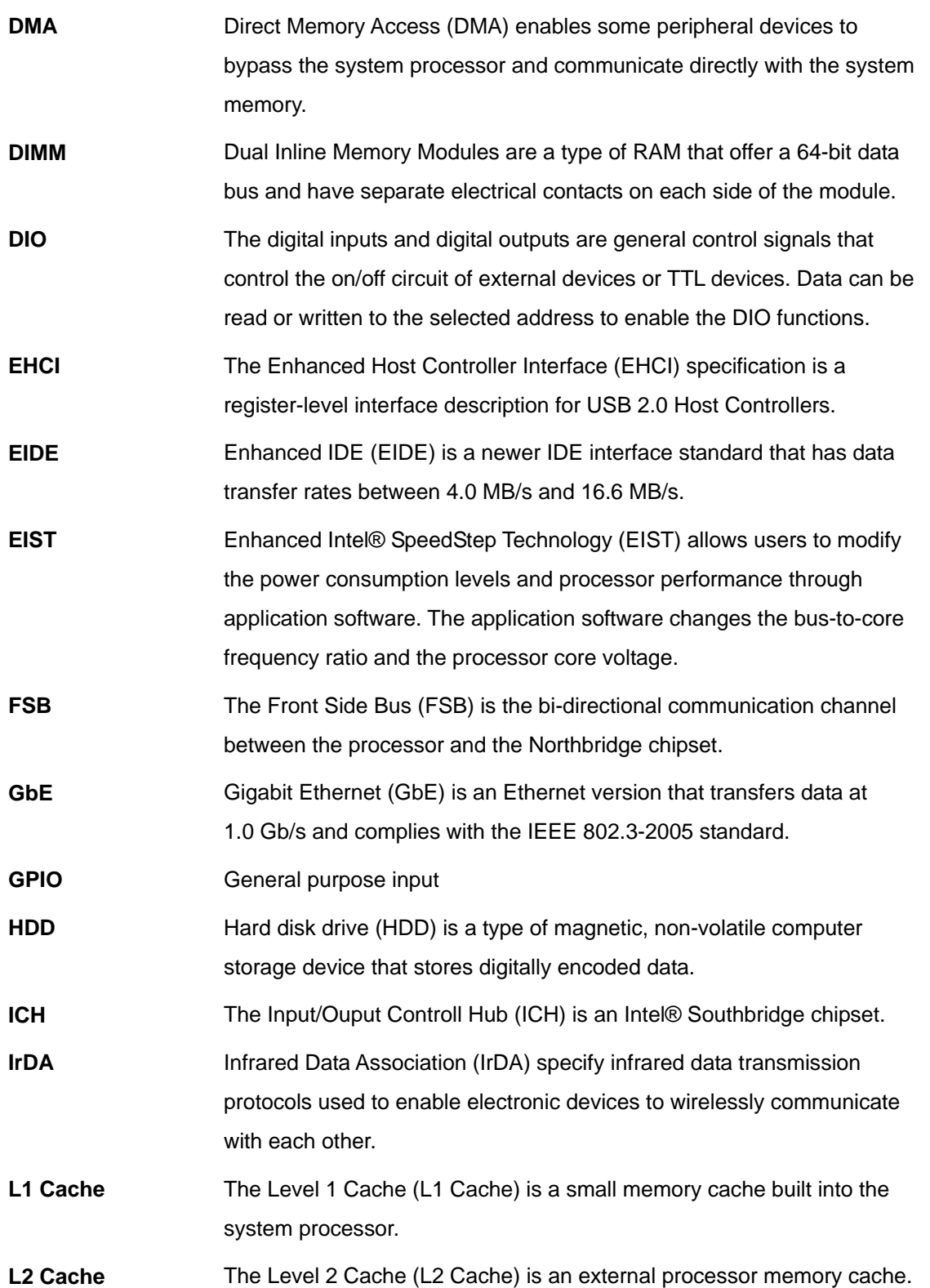

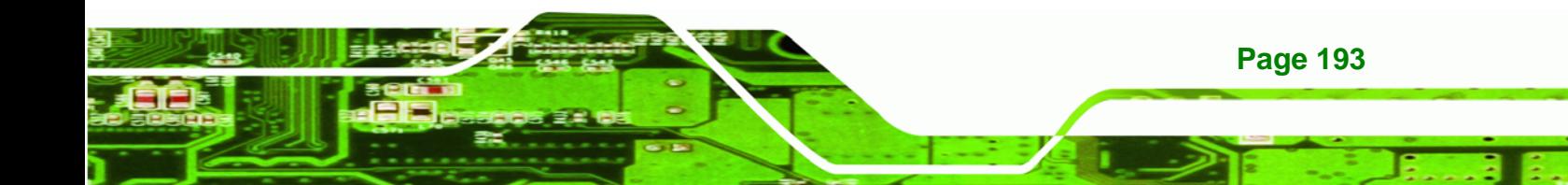

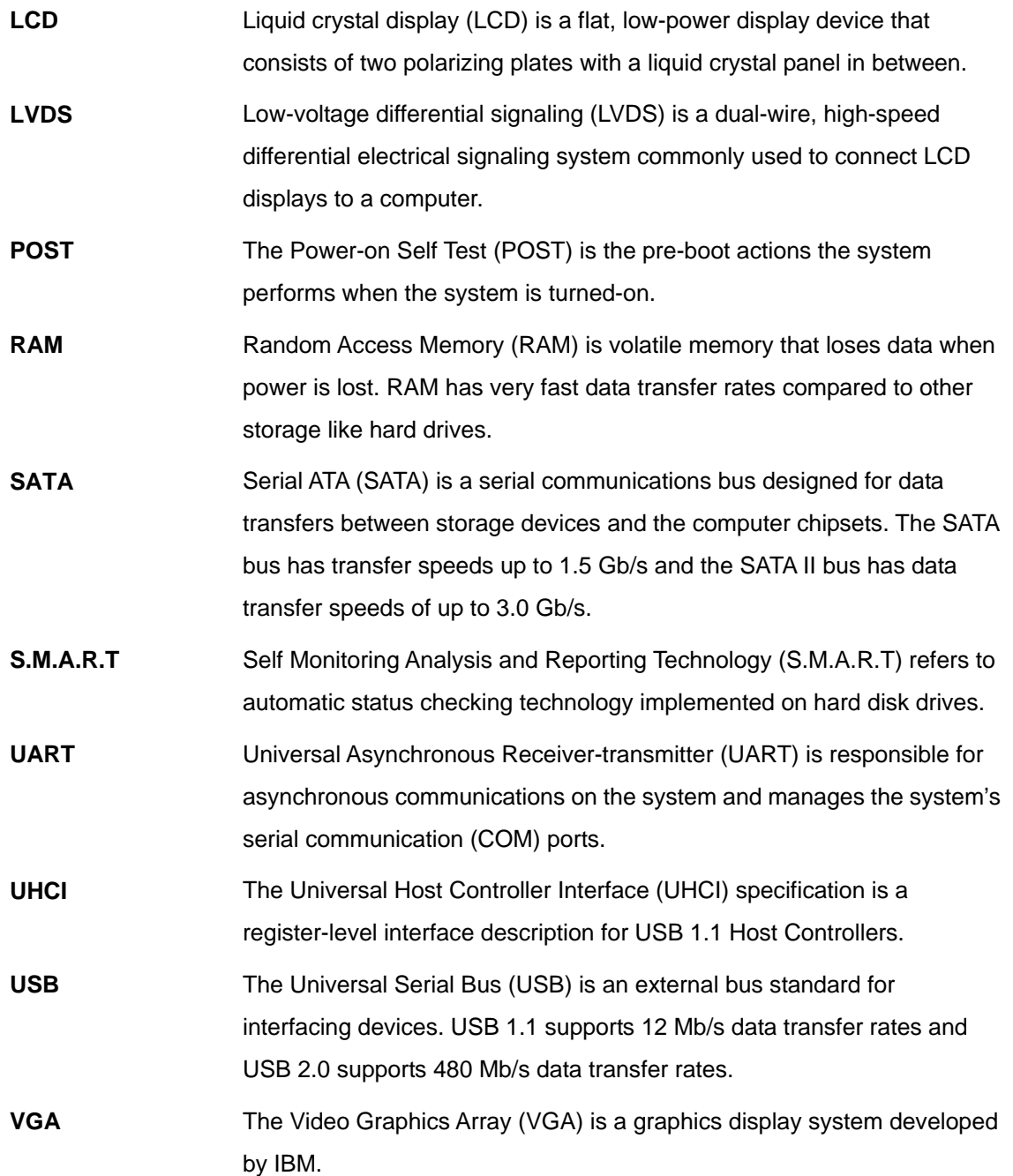

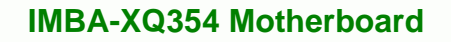

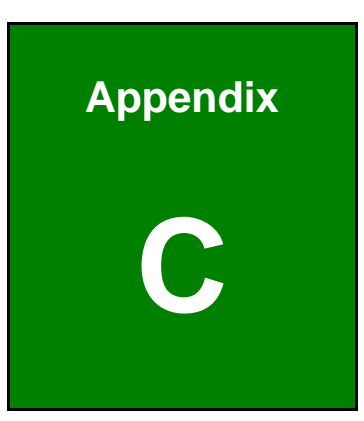

®Technology Corp.

# **C Digital I/O Interface**

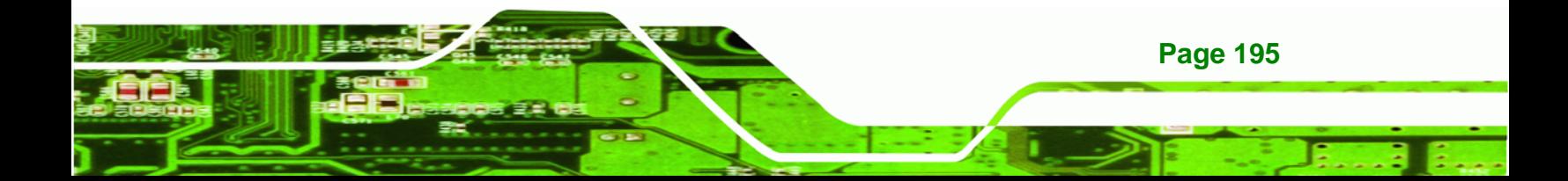

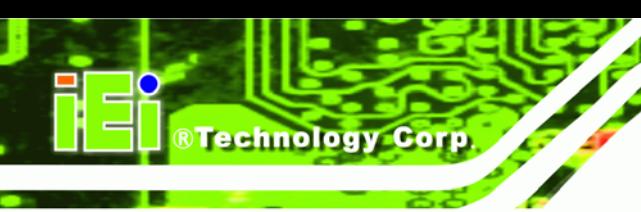

# **C.1 Introduction**

The DIO connector is interfaced to GPIO ports on the Super I/O chipset. The DIO has both 4-bit digital inputs and 4-bit digital outputs. The digital inputs and digital outputs are generally control signals that control the on/off circuit of external devices or TTL devices. Data can be read or written to the selected address to enable the DIO functions.

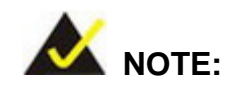

For further information, please refer to the datasheet for the Super I/O chipset.

# **C.2 DIO Connector Pinouts**

The Digital I/O port pins and their pin numbers are listed in the table below.

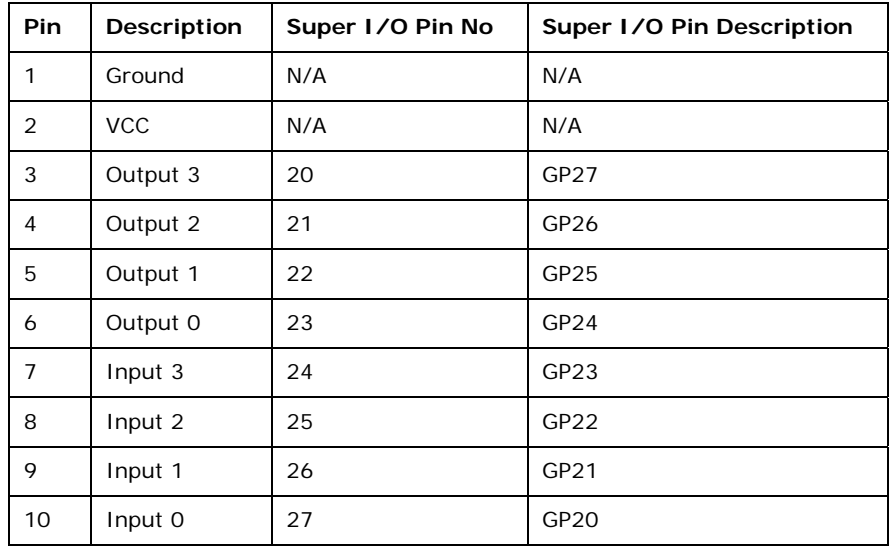

**Table C-1: Digital I/O Connector Pinouts** 

# **C.3 Assembly Language Samples**

## **C.3.1 Enable the DIO Input Function**

The BIOS interrupt call INT 15H controls the digital I/O. An assembly program to enable digital I/O input functions is listed below.

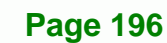
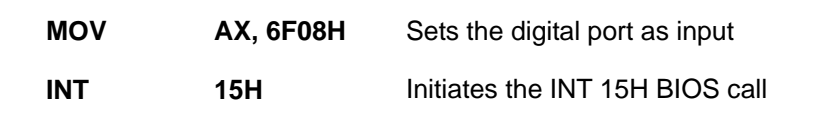

#### **C.3.2 Enable the DIO Output Function**

The BIOS interrupt call INT 15H controls the digital I/O. An assembly program to enable digital I/O output functions is listed below.

**RTechnology Corp.** 

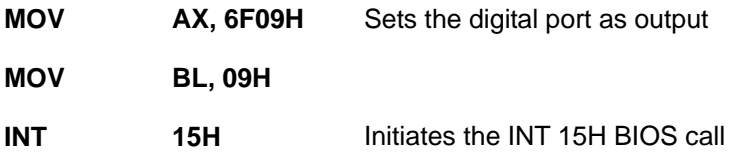

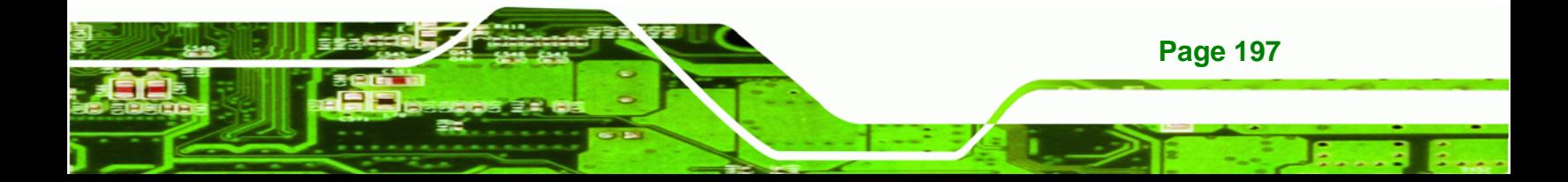

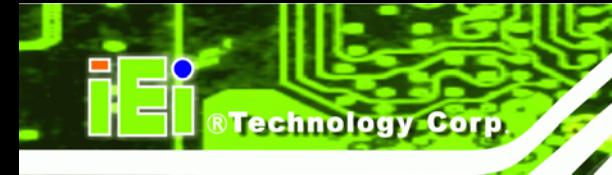

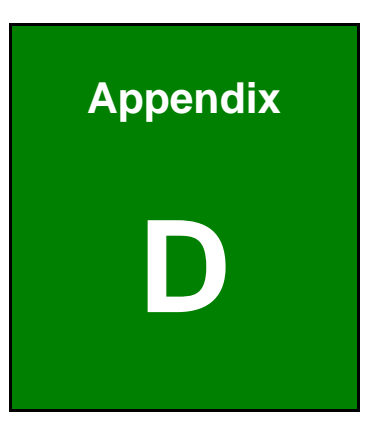

# **Watchdog Timer**

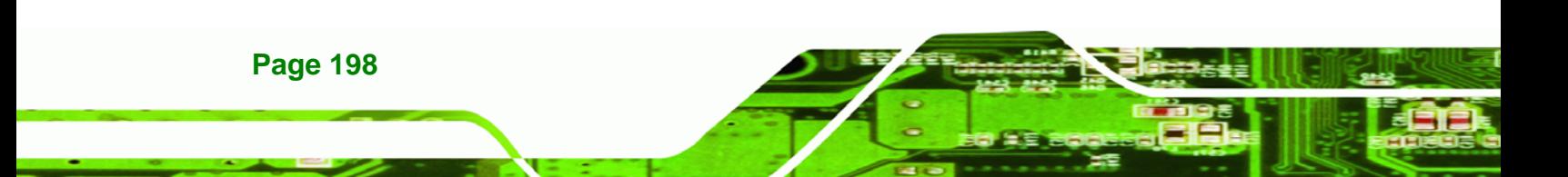

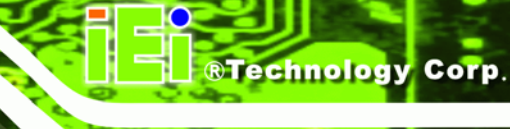

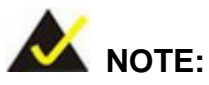

The following discussion applies to DOS environment. IEI support is contacted or the IEI website visited for specific drivers for more sophisticated operating systems, e.g., Windows and Linux.

The Watchdog Timer is provided to ensure that standalone systems can always recover from catastrophic conditions that cause the CPU to crash. This condition may have occurred by external EMIs or a software bug. When the CPU stops working correctly, Watchdog Timer either performs a hardware reset (cold boot) or a Non-Maskable Interrupt (NMI) to bring the system back to a known state.

A BIOS function call (INT 15H) is used to control the Watchdog Timer.

INT 15H:

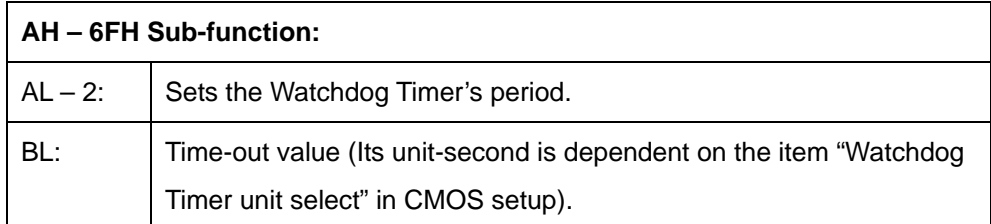

#### **Table D-1: AH-6FH Sub-function**

Call sub-function 2 to set the time-out period of Watchdog Timer first. If the time-out value is not zero, the Watchdog Timer starts counting down. When the timer value reaches zero, the system resets. To ensure that this reset condition does not occur, calling sub-function 2 must periodically refresh the Watchdog Timer. However, the watchdog timer is disabled if the time-out value is set to zero.

A tolerance of at least 10% must be maintained to avoid unknown routines within the operating system (DOS), such as disk I/O that can be very time-consuming.

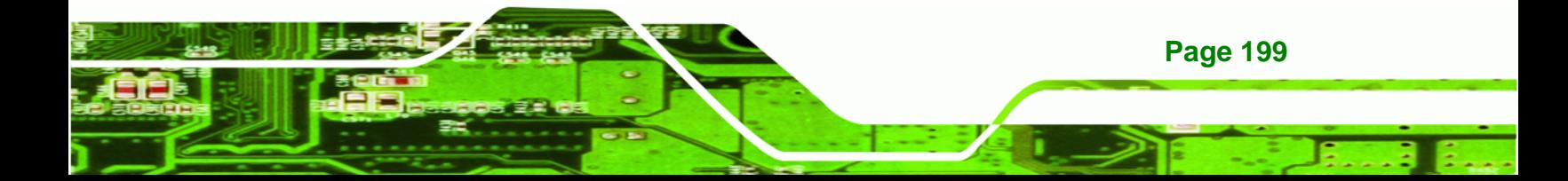

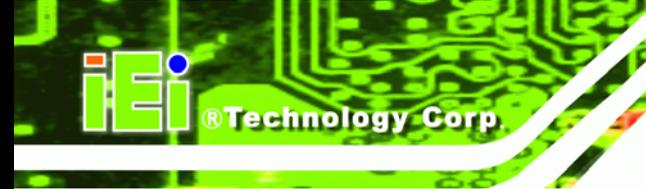

**;** 

**;** 

**;** 

**;** 

#### **IMBA-XQ354 Motherboard**

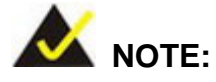

When exiting a program it is necessary to disable the Watchdog Timer, otherwise the system resets.

#### **EXAMPLE PROGRAM:**

#### **; INITIAL TIMER PERIOD COUNTER**

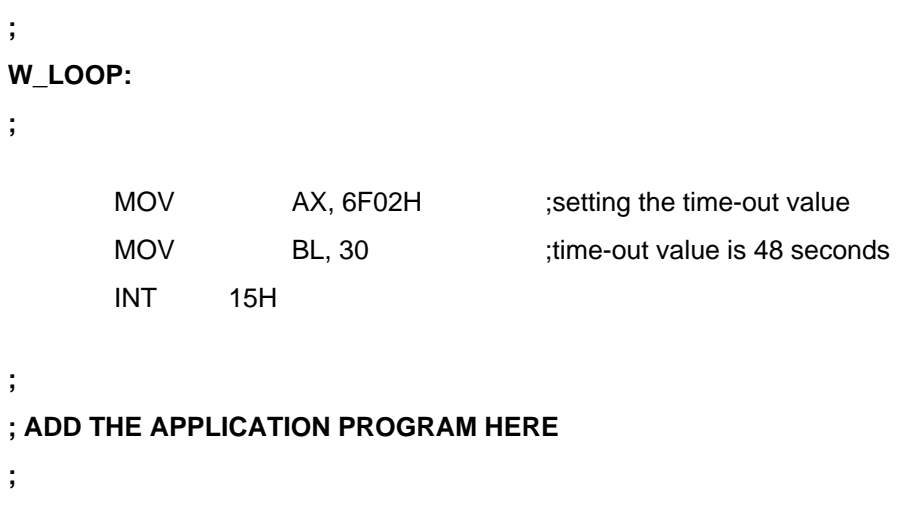

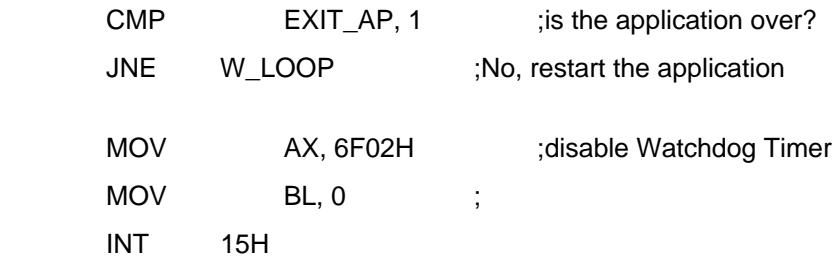

#### **; ; EXIT ;**

**Page 200** 

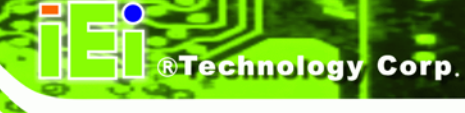

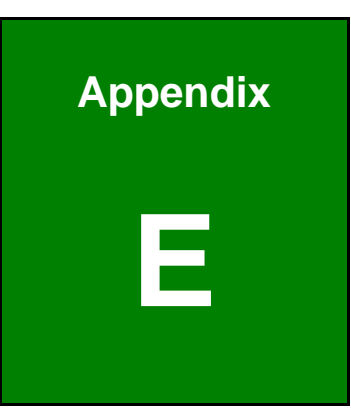

# **E Address Mapping**

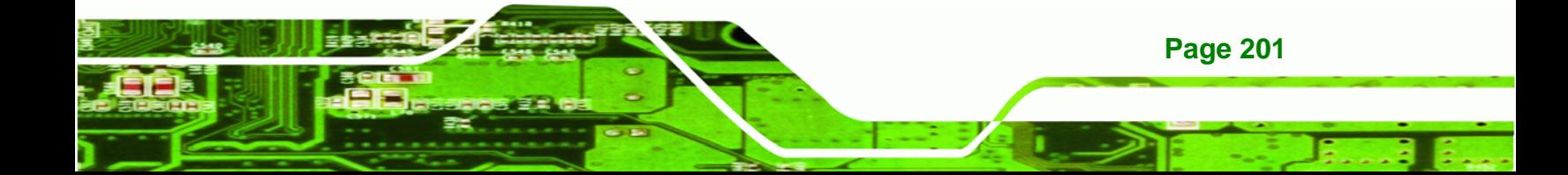

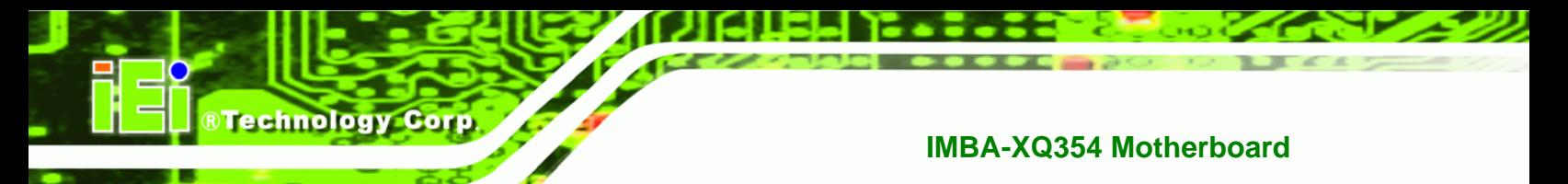

# **E.1 Direct Memory Access (DMA)**

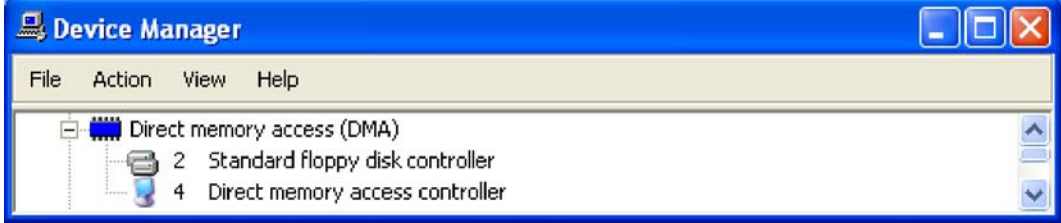

**Figure E-1: Direct Memory Access (DMA)**

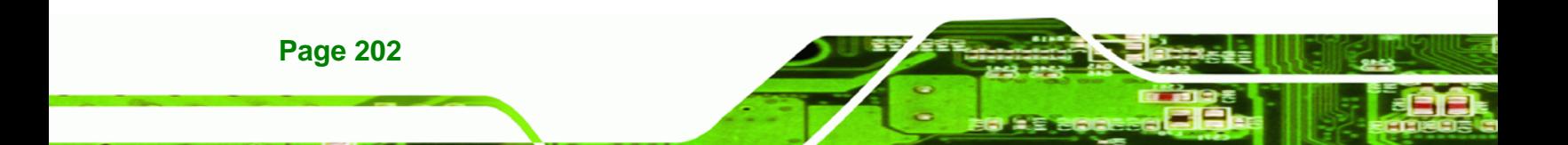

# **E.2 Input/Output (IO)**

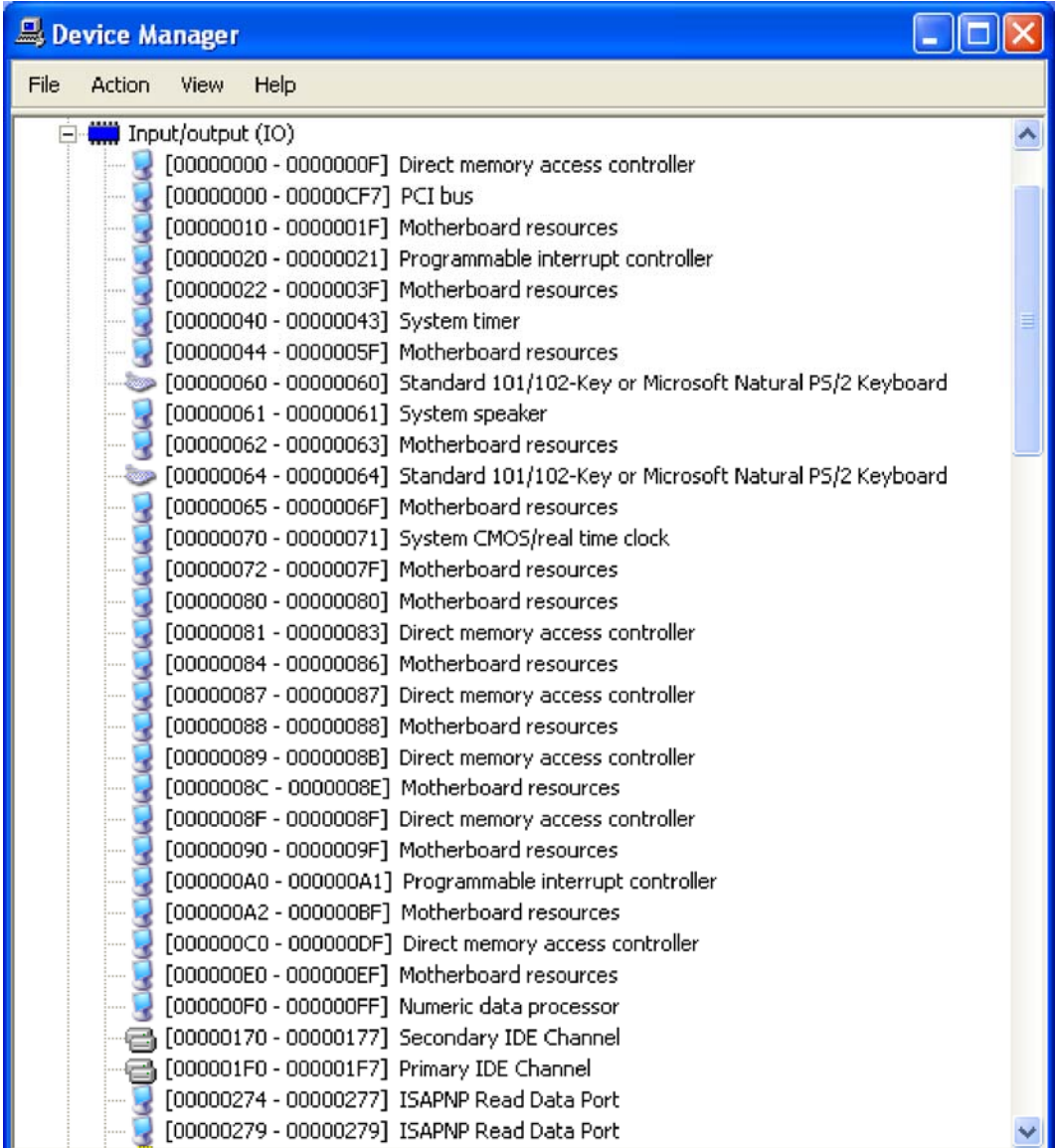

®Technology Corp.

**Figure E-2: Input/Output (IO) (1 of 2)**

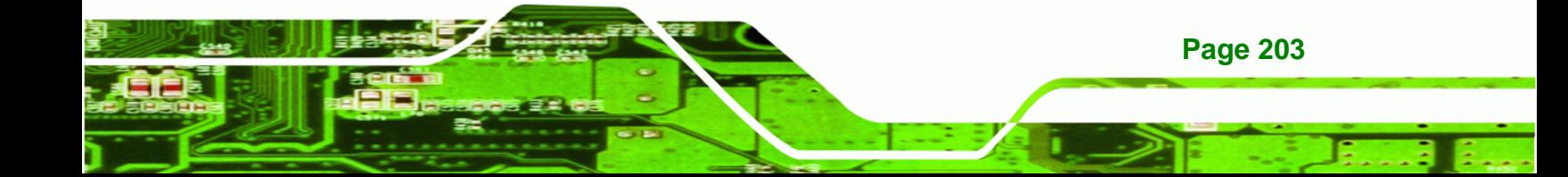

**BTechnology Corp.** 

| Device Manager |               |                                                                                   |  |  |  |  |  |
|----------------|---------------|-----------------------------------------------------------------------------------|--|--|--|--|--|
| File           | Action        | Help<br>View                                                                      |  |  |  |  |  |
|                |               | J [000002E8 - 000002EF] Communications Port (COM4)                                |  |  |  |  |  |
|                |               | [000002F8 - 000002FF] Communications Port (COM2)                                  |  |  |  |  |  |
|                |               | [00000376 - 00000376] Secondary IDE Channel                                       |  |  |  |  |  |
|                |               | [00000378 - 0000037F] Printer Port (LPT1)                                         |  |  |  |  |  |
|                |               | ◯ [000003B0 - 000003BB] VgaSave                                                   |  |  |  |  |  |
|                |               | ◯ [000003C0 - 000003DF] VgaSave                                                   |  |  |  |  |  |
|                |               | J [000003E8 - 000003EF] Communications Port (COM3)                                |  |  |  |  |  |
|                |               | e [000003F0 - 000003F5] Standard floppy disk controller                           |  |  |  |  |  |
|                |               | <b>■</b> [000003F6 - 000003F6] Primary IDE Channel                                |  |  |  |  |  |
|                |               | 合 [000003F7 - 000003F7] Standard floppy disk controller                           |  |  |  |  |  |
|                |               | [000003F8 - 000003FF] Communications Port (COM1)                                  |  |  |  |  |  |
|                |               | [00000400 - 0000041F] Intel(R) 82801DB/DBM SMBus Controller - 24C3                |  |  |  |  |  |
|                |               | [00000480 - 000004BF] Motherboard resources                                       |  |  |  |  |  |
|                | !             | [000004D0 - 000004D1] Motherboard resources                                       |  |  |  |  |  |
|                | !             | [00000800 - 0000087F] Motherboard resources                                       |  |  |  |  |  |
|                | $\frac{1}{2}$ | [00000A10 - 00000AF7] Motherboard resources                                       |  |  |  |  |  |
|                |               | [00000A60 - 00000A6F] Motherboard resources                                       |  |  |  |  |  |
|                |               | <b>2</b> [00000D00 - 0000FFFF] PCI bus                                            |  |  |  |  |  |
|                |               | 2 [0000B400 - 0000B43F] Ethernet Controller                                       |  |  |  |  |  |
|                |               | 2 [0000B800 - 0000B8FF] RAID Controller                                           |  |  |  |  |  |
|                |               | 2 [0000BC00 - 0000BC1F] RAID Controller                                           |  |  |  |  |  |
|                |               | 26 [0000C000 - 0000C00F] RAID Controller                                          |  |  |  |  |  |
|                |               | 2 [0000C400 - 0000C40F] RAID Controller                                           |  |  |  |  |  |
|                |               | 2 [0000C800 - 0000C80F] RAID Controller                                           |  |  |  |  |  |
|                |               | [0000CC00 - 0000CC0F] RAID Controller                                             |  |  |  |  |  |
|                |               | [0000D800 - 0000D83F] Multimedia Audio Controller                                 |  |  |  |  |  |
|                |               | [0000DC00 - 0000DCFF] Multimedia Audio Controller                                 |  |  |  |  |  |
|                |               | € [0000E000 - 0000E01F] Intel(R) 82801DB/DBM USB Universal Host Controller - 24C7 |  |  |  |  |  |
|                |               | € [0000E400 - 0000E41F] Intel(R) 82801DB/DBM USB Universal Host Controller - 24C4 |  |  |  |  |  |
|                |               | € [0000E800 - 0000E81F] Intel(R) 82801DB/DBM USB Universal Host Controller - 24C2 |  |  |  |  |  |
|                |               | [0000EC00 - 0000EC07] Video Controller (VGA Compatible)                           |  |  |  |  |  |
|                |               | ■ [0000FC00 - 0000FC0F] Intel(R) 82801DB Ultra ATA Storage Controller - 24CB      |  |  |  |  |  |

**Figure E-3: Input/Output (IO) (2 of 2)**

**Page 204** 

# **E.3 Interrupt Request (IRQ)**

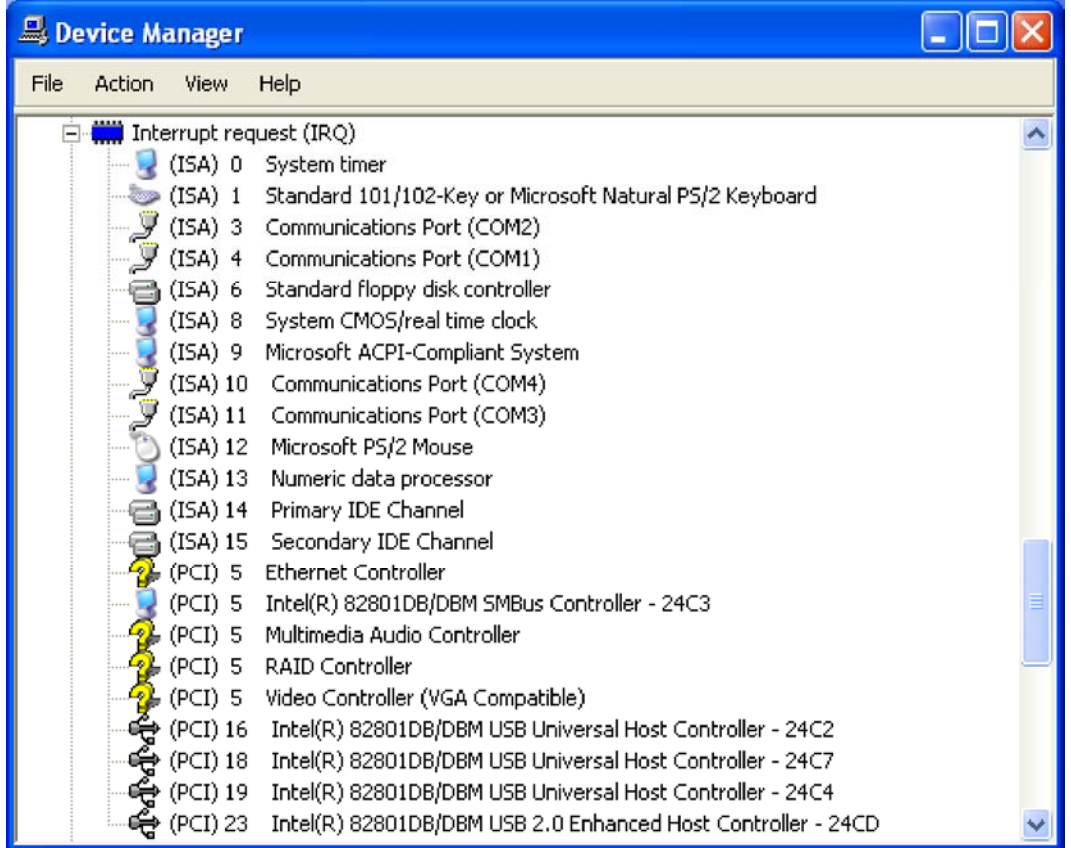

®Technology Corp.

**Figure E-4: Interrupt Request (IRQ)**

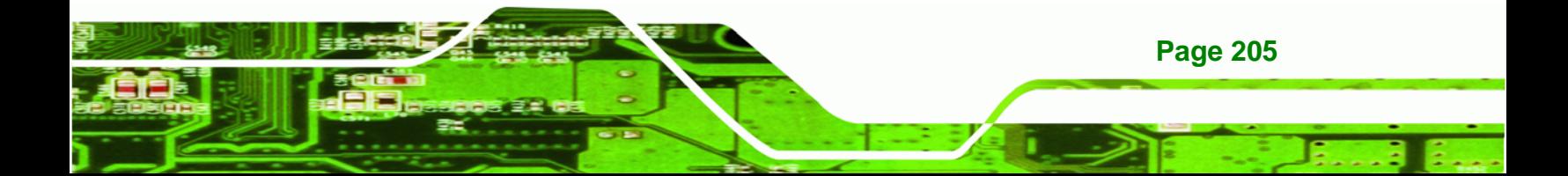

# **E.4 Memory**

**BTechnology Corp.** 

| Device Manager  |               |      |                                    |                                                                                                 |  |  |  |  |
|-----------------|---------------|------|------------------------------------|-------------------------------------------------------------------------------------------------|--|--|--|--|
| File            | <b>Action</b> | View | Help                               |                                                                                                 |  |  |  |  |
| <b>E</b> Wemory |               |      |                                    |                                                                                                 |  |  |  |  |
|                 |               |      | [00000000 - 0009FFFF] System board |                                                                                                 |  |  |  |  |
|                 |               |      | [000A0000 - 000BFFFF] PCI bus      |                                                                                                 |  |  |  |  |
|                 |               |      | [000A0000 - 000BFFFF] VgaSave      |                                                                                                 |  |  |  |  |
|                 |               |      | [000C0000 - 000CFFFF] System board |                                                                                                 |  |  |  |  |
|                 |               |      | [000D0000 - 000DFFFF] PCI bus      |                                                                                                 |  |  |  |  |
|                 |               |      | [000E0000 - 000FFFFF] System board |                                                                                                 |  |  |  |  |
|                 | $\frac{1}{2}$ |      | [00100000 - 0F7FFFFF] System board |                                                                                                 |  |  |  |  |
|                 |               |      | [0F800000 - FFFFFFFF] PCI bus      |                                                                                                 |  |  |  |  |
|                 |               |      |                                    | E8000000 - EFFFFFFF] Video Controller                                                           |  |  |  |  |
|                 |               |      |                                    | [F0000000 - F7FFFFFF] Video Controller (VGA Compatible)                                         |  |  |  |  |
|                 |               |      |                                    | [FEC00000 - FEC00FFF] Motherboard resources                                                     |  |  |  |  |
|                 |               |      |                                    | [FEE00000 - FEE00FFF] Motherboard resources                                                     |  |  |  |  |
|                 | issaa .       |      |                                    | [FEFF0000 - FEFFFFFF] Motherboard resources                                                     |  |  |  |  |
|                 |               |      |                                    | FF7C0000 - FF7DFFFF] Ethernet Controller                                                        |  |  |  |  |
|                 |               |      |                                    | [PF7FF000 - FF7FFFFF] Ethernet Controller                                                       |  |  |  |  |
|                 |               |      |                                    | 名 [FF9FF400 - FF9FF4FF] Multimedia Audio Controller                                             |  |  |  |  |
|                 |               |      |                                    | FF9FF800 - FF9FF9FF] Multimedia Audio Controller                                                |  |  |  |  |
|                 |               |      |                                    | <del>④</del> [FF9FFC00 - FF9FFFFF] Intel(R) 82801DB/DBM USB 2.0 Enhanced Host Controller - 24CD |  |  |  |  |
|                 |               |      |                                    | 2월 [FFA00000 - FFA7FFFF] Video Controller                                                       |  |  |  |  |
|                 |               |      |                                    | [FFA80000 - FFAFFFFF] Video Controller (VGA Compatible)                                         |  |  |  |  |
|                 |               |      |                                    | [FFB7FC00 - FFB7FFFF] Intel(R) 82801DB Ultra ATA Storage Controller - 24CB                      |  |  |  |  |
|                 |               |      |                                    | [FFB80000 - FFBFFFFF] Intel(R) 82802 Firmware Hub Device                                        |  |  |  |  |
|                 |               |      |                                    | [FFC00000 - FFF7FFFF] Motherboard resources                                                     |  |  |  |  |
|                 |               |      |                                    | [FFF80000 - FFFFFFFF] Intel(R) 82802 Firmware Hub Device                                        |  |  |  |  |

**Figure E-5: Memory**

**Page 206** 

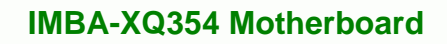

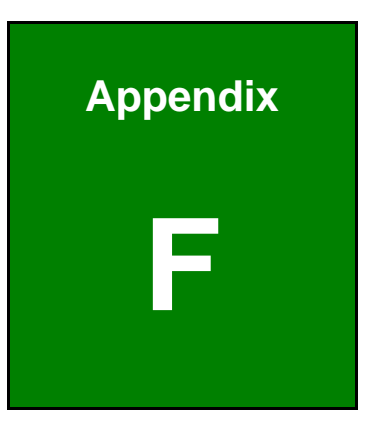

®Technology Corp.

# **F Compatibility**

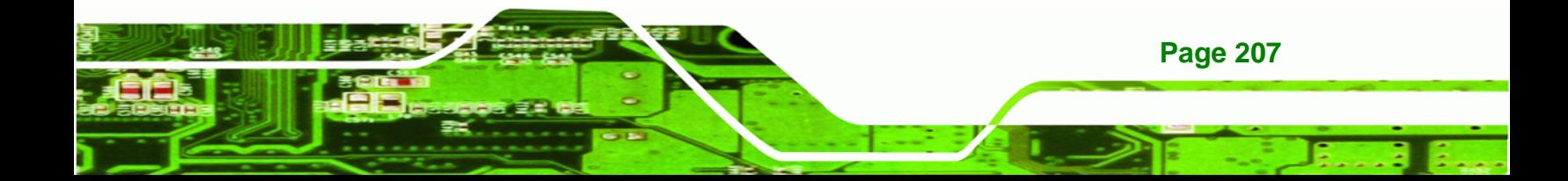

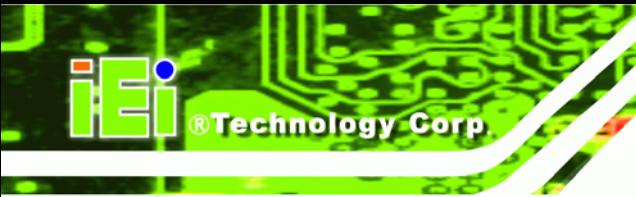

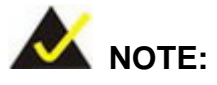

The compatible items described here have been tested by the IEI R&D team and found to be compatible with the IMBA-XQ354

# **F.1 Compatible Operating Systems**

The following operating systems have been successfully run on the IMBA-XQ354.

- Windows 2000 SP4
- Windows Server 2003 (32bit/64bit)
- Windows Server 2008 (32bit/64bit)
- Windows XP SP2
- Windows XPE-POS
- **Windows Vista Ultimate (32bit/64bit)**
- **Linux (Mandriva 2008)**
- **Linux (Ubuntu 8.04)**
- Linux (openSuSE 11.0)
- Linux (Fedora 9)

# **F.2 Compatible Processors**

The following processors have been successfully tested on the IMBA-XQ354

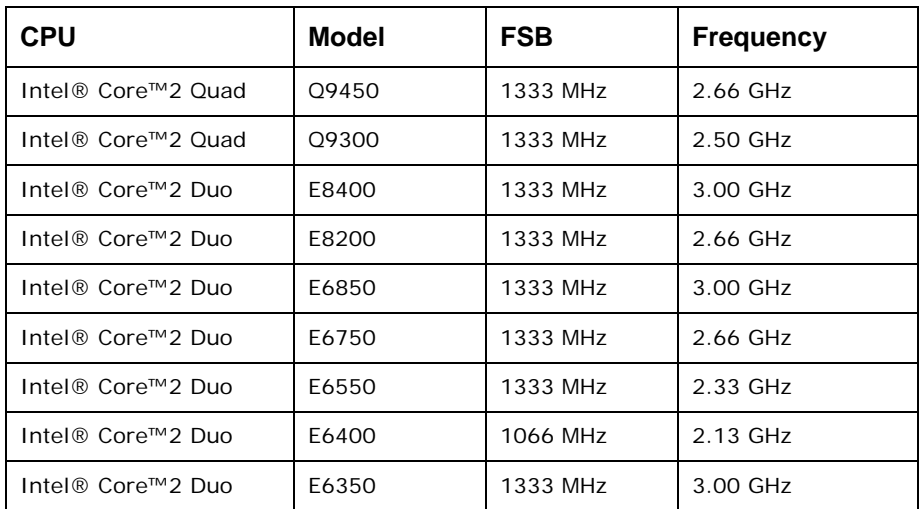

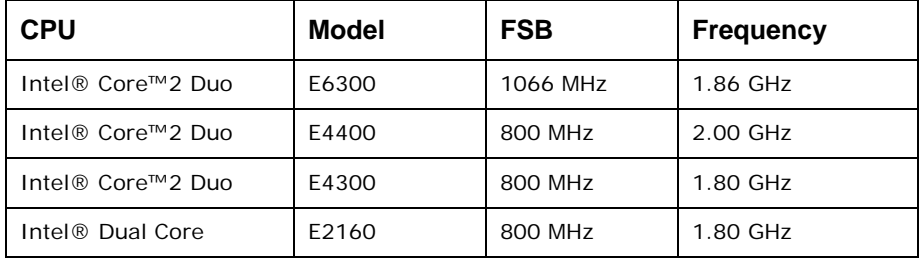

**RTechnology Corp.** 

#### **Table F-1: Compatible Processors**

## **F.3 Compatible Memory Modules**

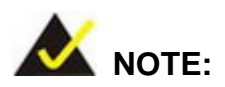

The memory modules listed below have been tested on the IMBA-XQ354 other memory modules that comply with the specifications may also work on the IMBA-XQ354 but have not been tested.

The following memory modules have been successfully tested on the IMBA-XQ354.

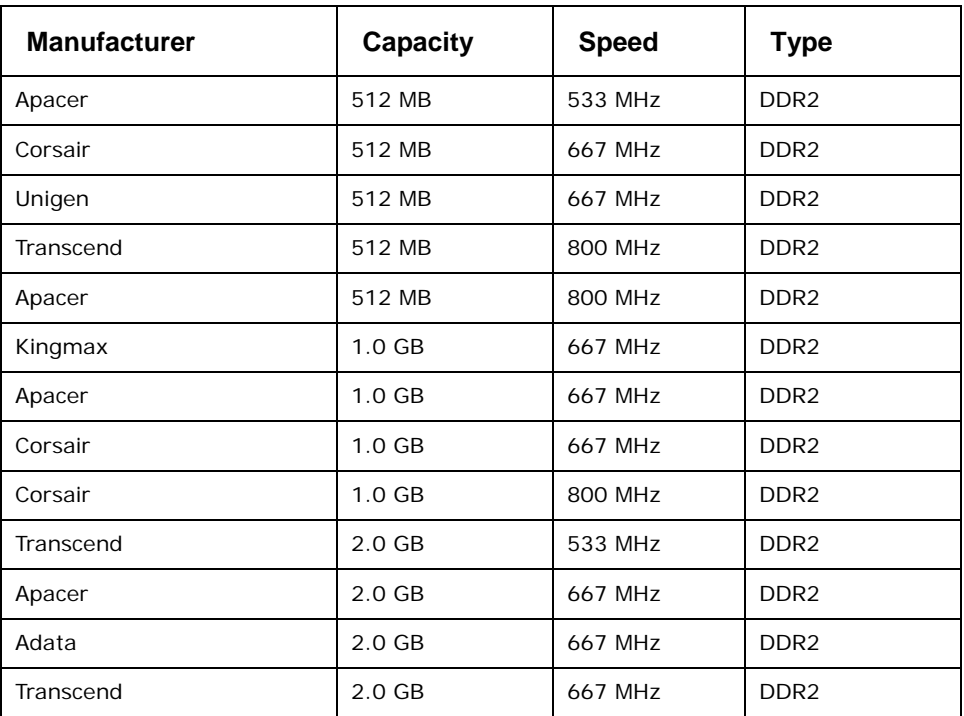

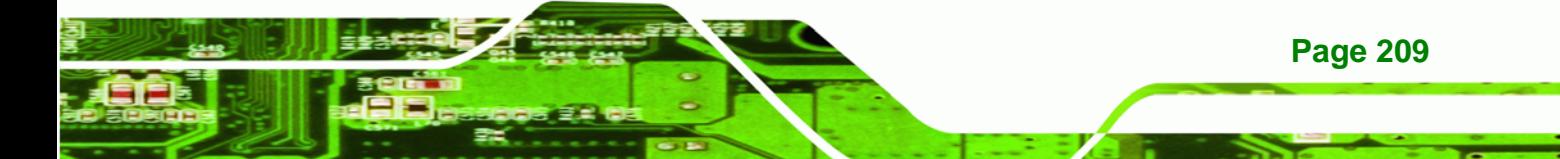

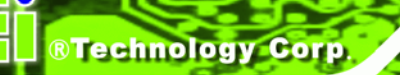

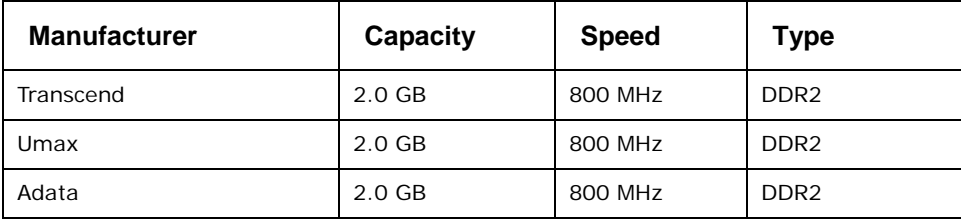

**Table F-2: Compatible Memory Modules** 

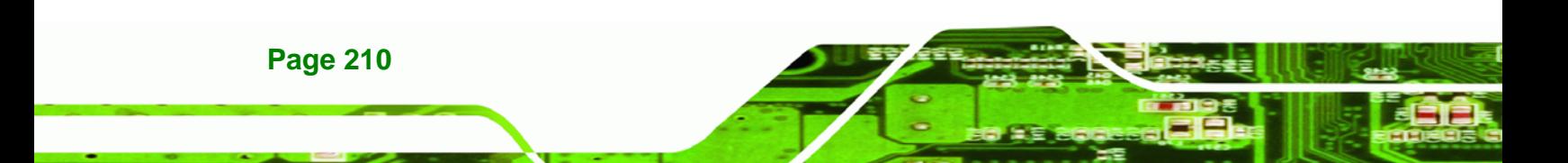

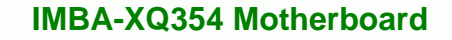

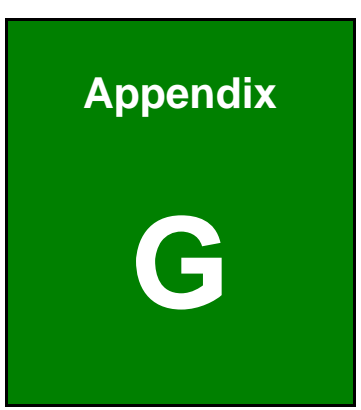

®Technology Corp.

# **G Hazardous Materials Disclosure**

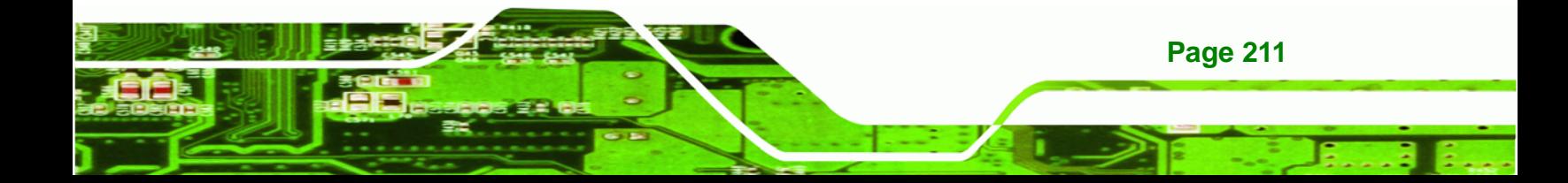

# **G.1 Hazardous Materials Disclosure Table for IPB Products Certified as RoHS Compliant Under 2002/95/EC Without Mercury**

The details provided in this appendix are to ensure that the product is compliant with the Peoples Republic of China (China) RoHS standards. The table below acknowledges the presences of small quantities of certain materials in the product, and is applicable to China RoHS only.

A label will be placed on each product to indicate the estimated "Environmentally Friendly Use Period" (EFUP). This is an estimate of the number of years that these substances would "not leak out or undergo abrupt change." This product may contain replaceable sub-assemblies/components which have a shorter EFUP such as batteries and lamps. These components will be separately marked.

Please refer to the table on the next page.

Technology Corp

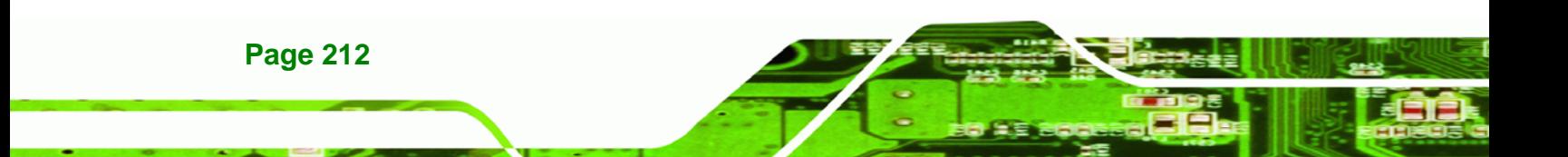

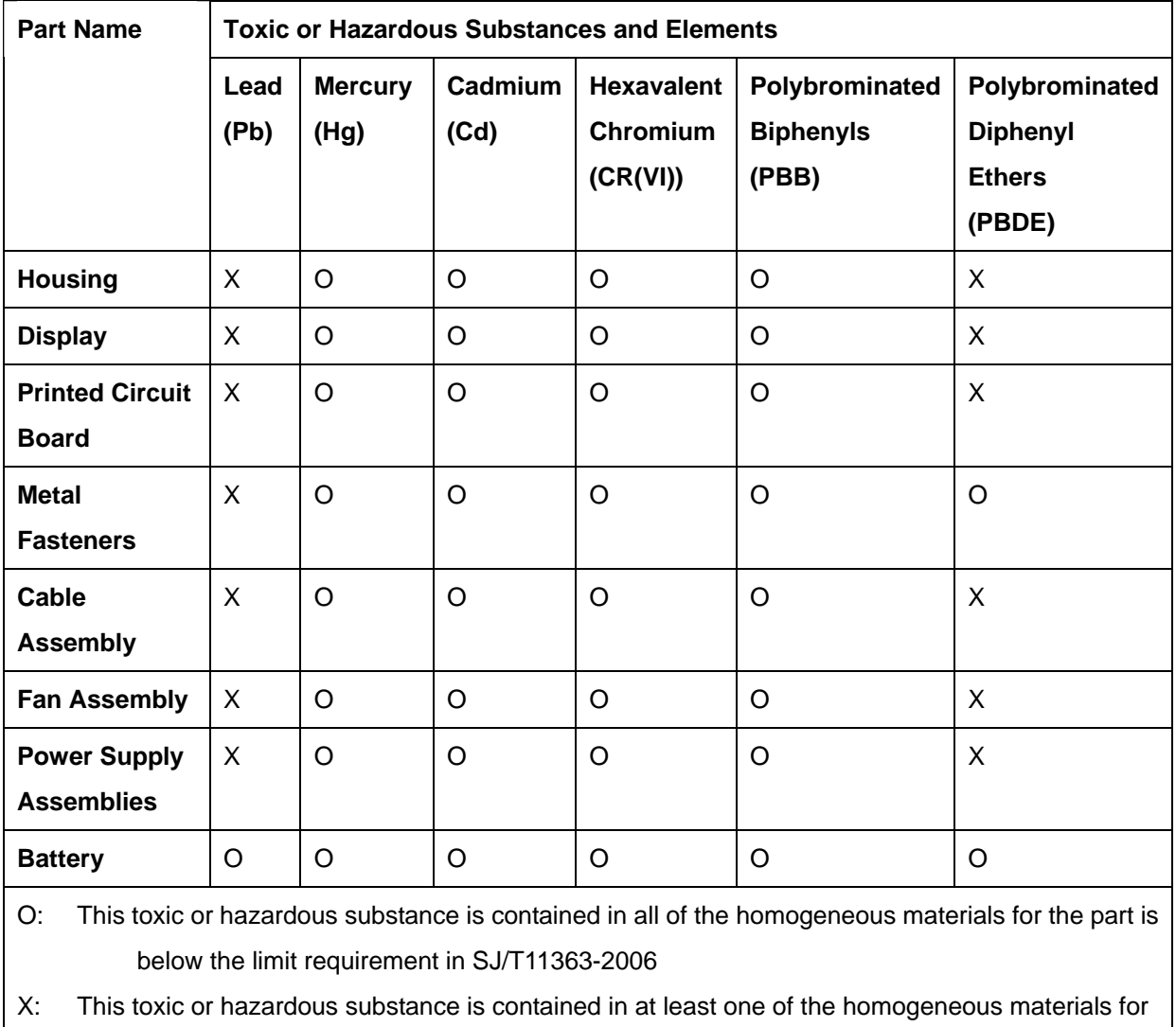

®Technology Corp.

this part is above the limit requirement in SJ/T11363-2006

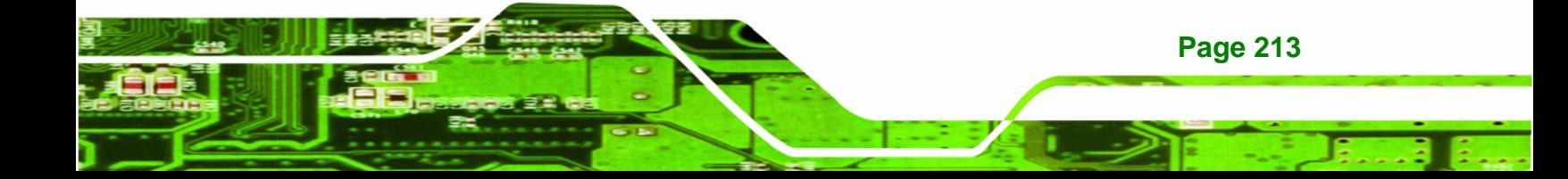

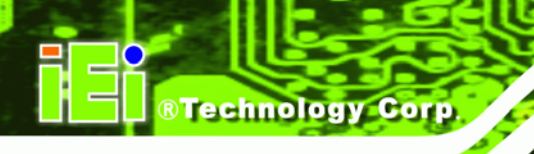

此附件旨在确保本产品符合中国 RoHS 标准。以下表格标示此产品中某有毒物质的含量符 合中国 RoHS 标准规定的限量要求。

本产品上会附有"环境友好使用期限"的标签,此期限是估算这些物质"不会有泄漏或突变"的 年限。本产品可能包含有较短的环境友好使用期限的可替换元件,像是电池或灯管,这些元 件将会单独标示出来。

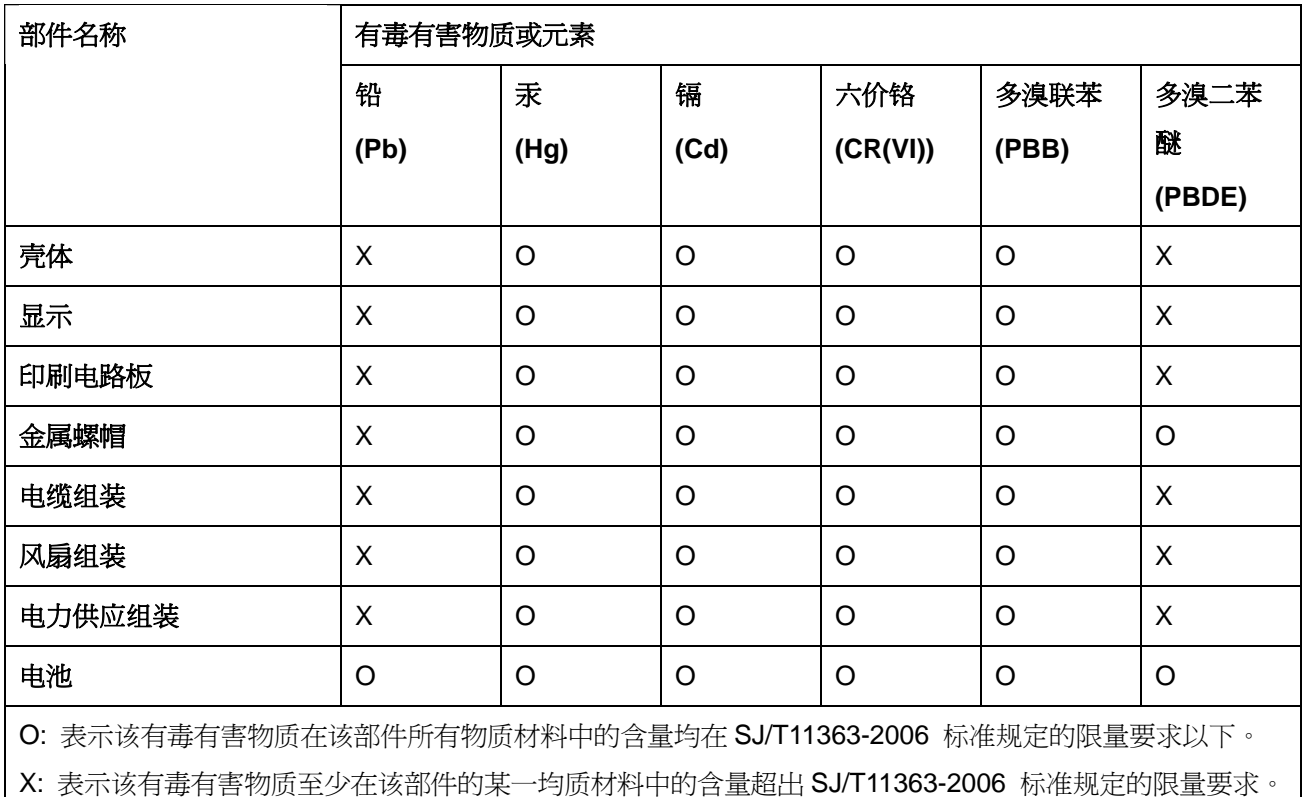

**Page 214** 

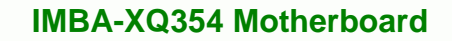

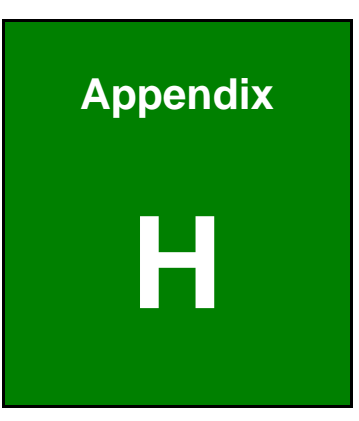

®Technology Corp.

# AC'97 Audio Codec

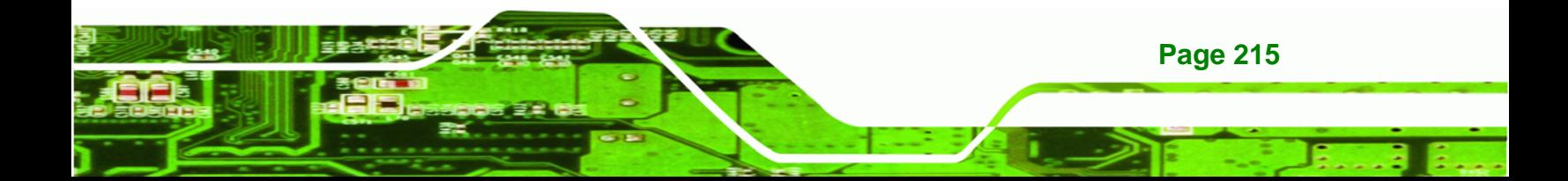

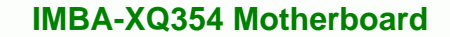

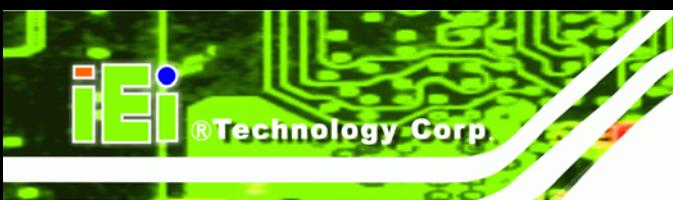

# **H.1 Introduction**

The motherboard comes with an onboard audio chipset. The provides the audio capabilities to the system.

#### **H.1.1 Accessing the AC'97 CODEC**

The audio outputs and outputs are located on the rear panel and through pin headers on the board.

#### **H.1.2 Driver Installation**

The driver installation has already been described.

After rebooting, the sound effect configuration utility appears in the **Windows Control Panel** (Figure H-1[\). If the peripheral](#page-141-0) speakers are properly connected, sound effects should be heard.

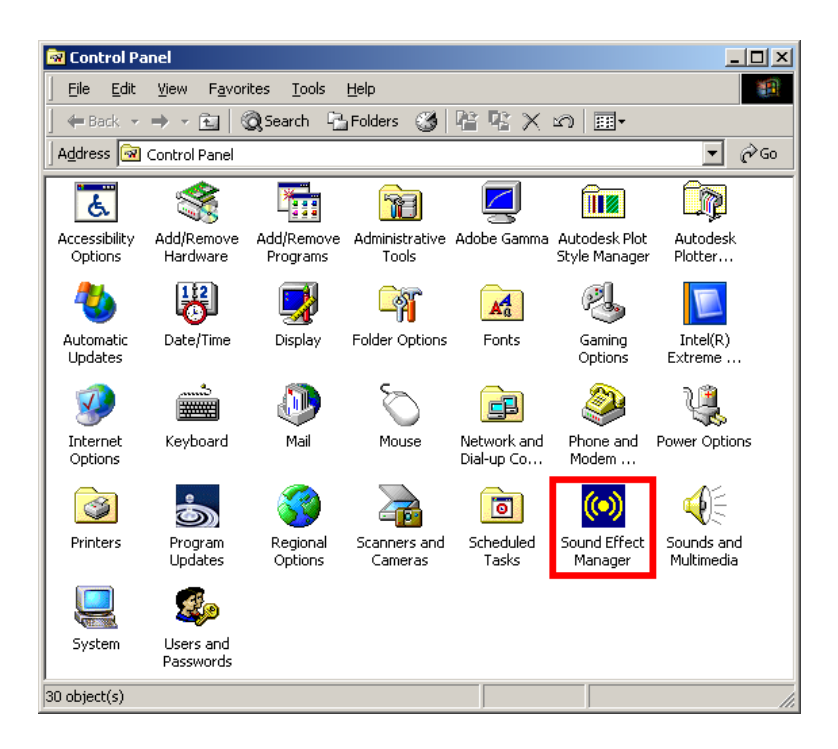

**Figure H-1: Control Panel Sound Effect Manager** 

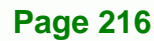

# **H.2 Sound Effect Configuration**

#### **H.2.1 Accessing the Sound Effects Manager**

Follow the steps below to access the **Sound Effect Manager**.

**Step 1:** Install the audio drivers.

**Step 2:** Click the Sound Effect Manager icon in the system task bar ([Figure H-2](#page-142-0)).

*<u><b>RTechnology Corp.</u>* 

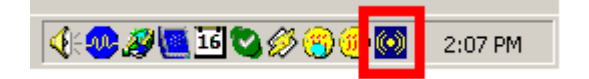

#### **[Figure H-2: So](#page-142-0)und Effect Manager Icon [Task Bar]**

**Step 3:** The sound effect manager appears ([Figure H-3](#page-143-0)).

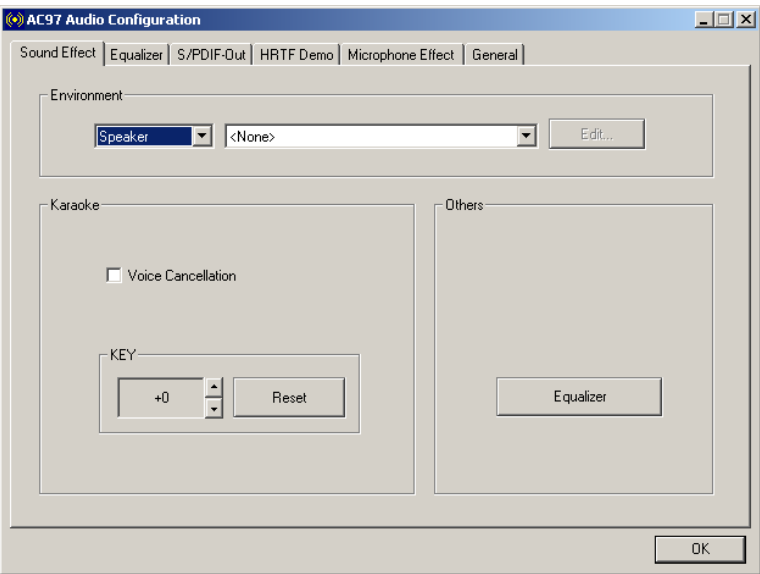

**[Figure H-3: Sound E](#page-143-0)ffects Manager** 

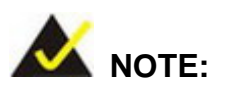

The Sound Effect Manager shown in Figure H-3 is for the Realtek [ALC655 a](#page-144-0)udio Codec. Different Codecs may have different sound manager appearances.

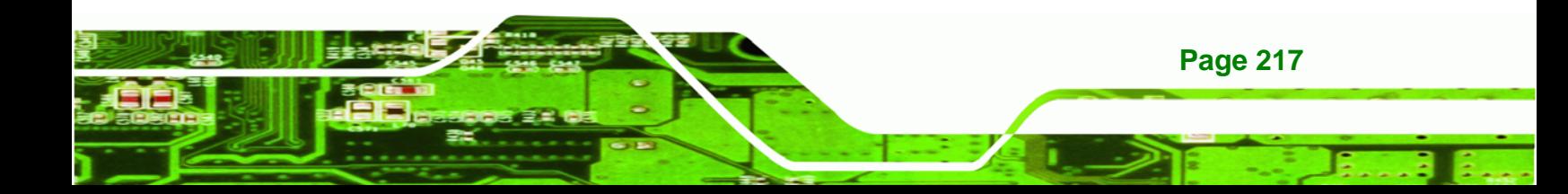

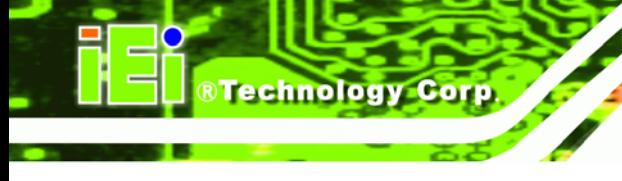

The following section describes the different configuration options in the Sound Effect Manager.

#### **H.2.2 Sound Effect Manager Configuration Options**

The **Sound Effects Manager** enables configuration of the items listed below. To configure these items click the corresponding menu tab in the **Sound Effects Manager**  (1**[Figure H-3\)](#page-145-0)**.

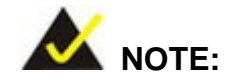

[The Karaoke Mode i](#page-145-0)s configured in the Sound Effect menu. To access Karaoke configuration settings, click on the Sound Effect menu tab.

- **Sound Effect**
- **Karaoke Mode**
- Equalizer
- **Speaker Configuration**
- Speaker Test
- S/PDIF-In
- S/PDIF-Out
- Connector Sensing
- HRTF Demo
- Microphone Effect
- **General**

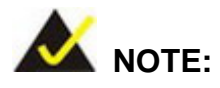

Not all Realtek Sound Effect Managers have all the above listed options. The Sound Effect Manager loaded onto the system may only have some of the options listed above.

Below is a brief description of the available configuration options in the **Sound Effects Manager**.

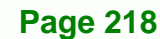

**Sound Effect** - Select a sound effect from the 23 listed options in the drop down menu. Selected sound effect properties can be edited. Click **EDIT** to edit the sound effect.

Technology Corp.

- *Karaoke Mode* **Karaoke Mode** is accessed in the Sound Effect tab. The **Voice Cancellation** disables the vocal part of the music being played. The **Key adjustment** up or down arrow icons enable users to define a key that fits a certain vocal range.
- *Equalizer Selection* Preset equalizer settings enable easy audio range settings. Ten frequency bands can be configured.
- *Speaker Configuration* Multi-channel speaker settings are configured in this menu. Configurable options include:
	- o Headphone
	- o Channel mode for stereo speaker output
	- o Channel mode for 4 speaker output
	- o Channel mode for 5.1 speaker output
	- o Synchronize the phone jack switch with speakers settings
- *Speaker Test* Each speaker connected to the system is tested individually to see if the 4-channel or 6-channel audio operates properly.
- *S/PDIF-In & S/PDIF-Out* S/PDIF is used to transmit digital and analog audio signals with either a 48 or 44.1 KHz sample rate.
- *HRTF Demo* Adjust HRTF (Head Related Transfer Functions) 3D positional audio before running 3D applications.
- *Microphone Effect* Microphone noise suppression is enabled in this menu.
- *General* General information about the installed AC'97 audio configuration utility is listed here.

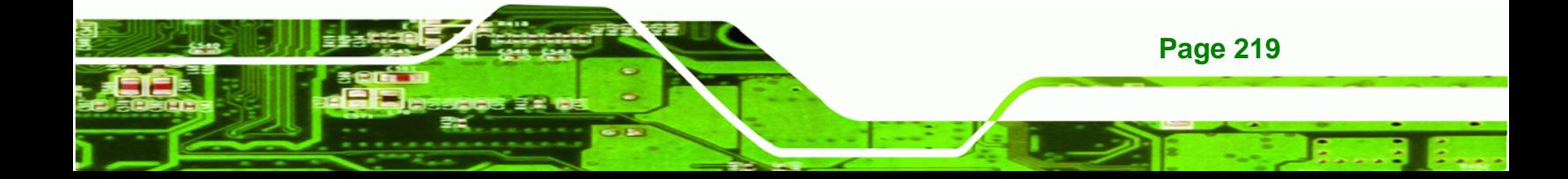

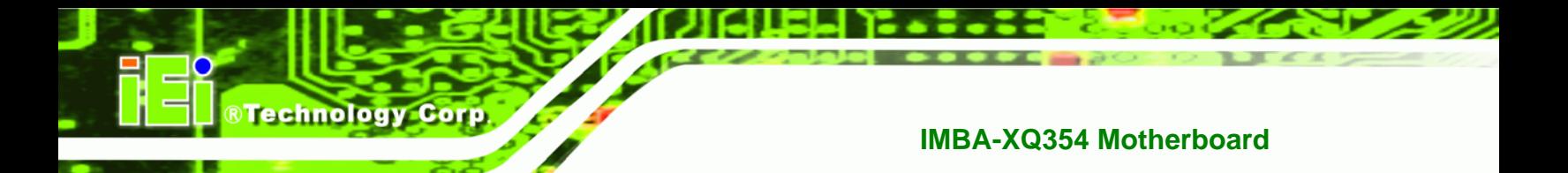

# **Index**

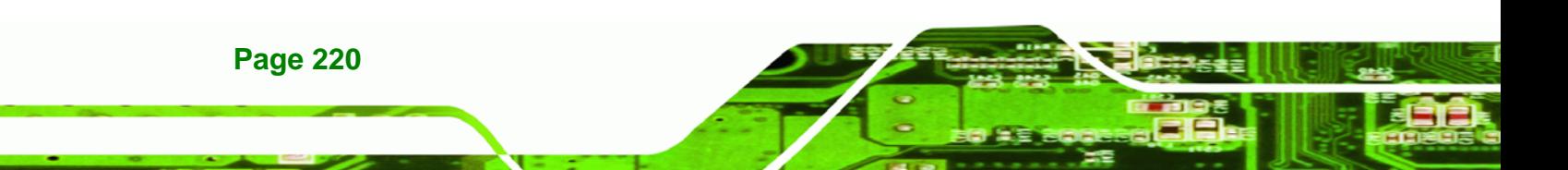

# **A**

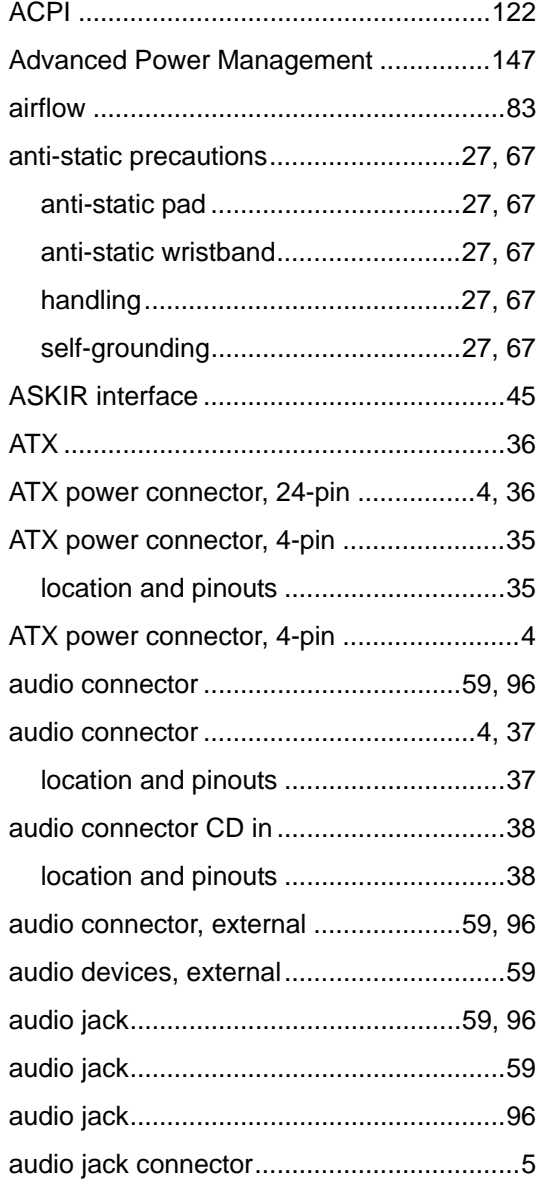

#### **B**

BIOS 99, 100, 101, 106, 129, 132, 137, 143, 147

**C**

®Technology Corp.

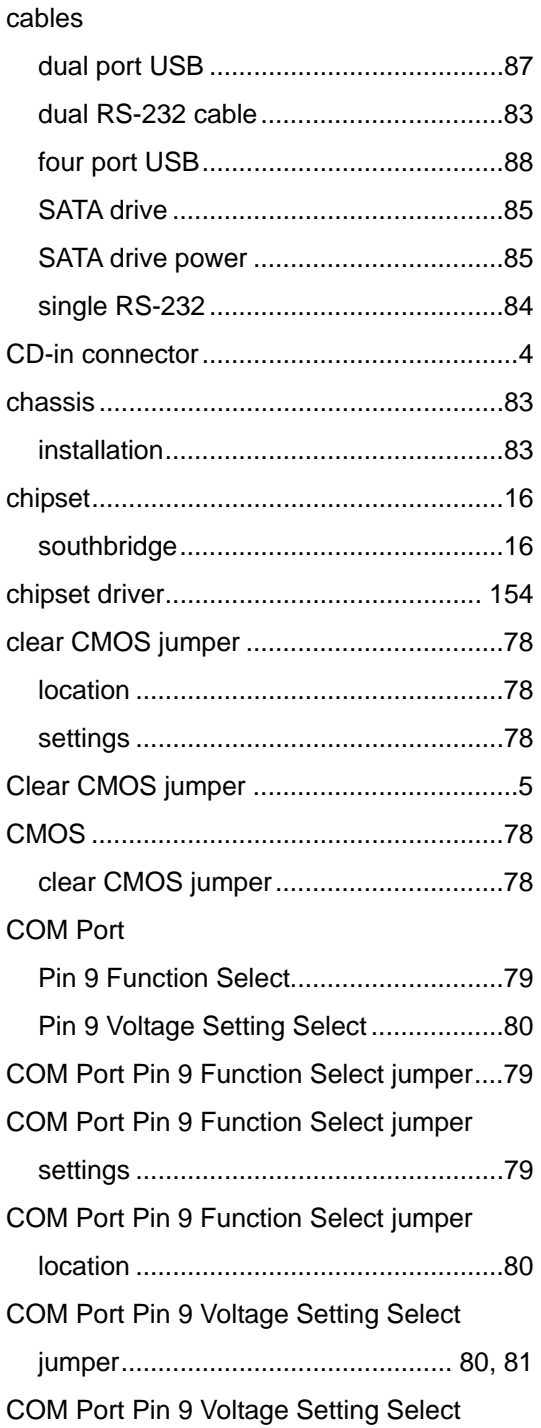

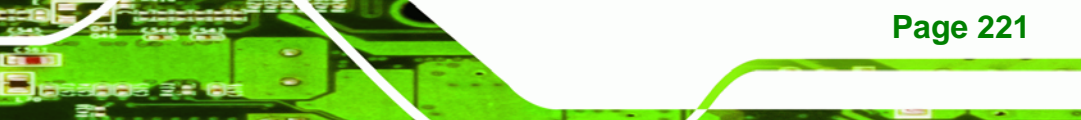

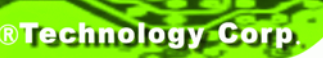

#### jumper

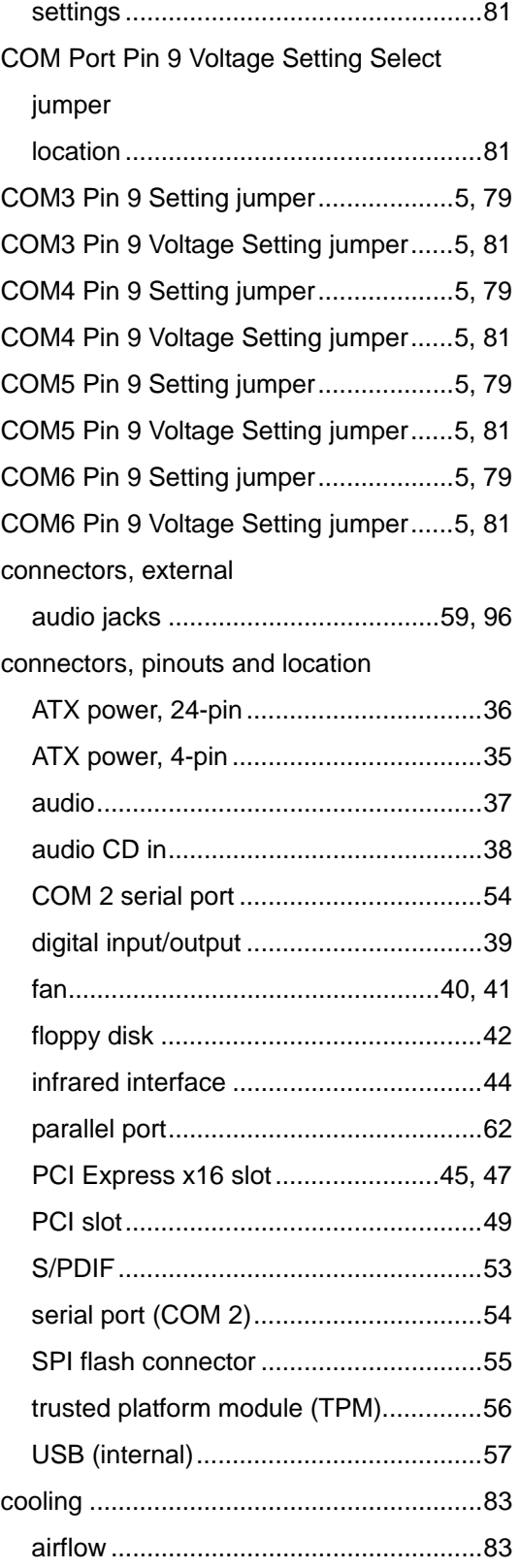

### **IMBA-XQ354 Motherboard**

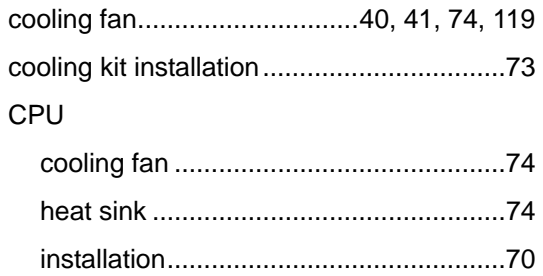

## **D**

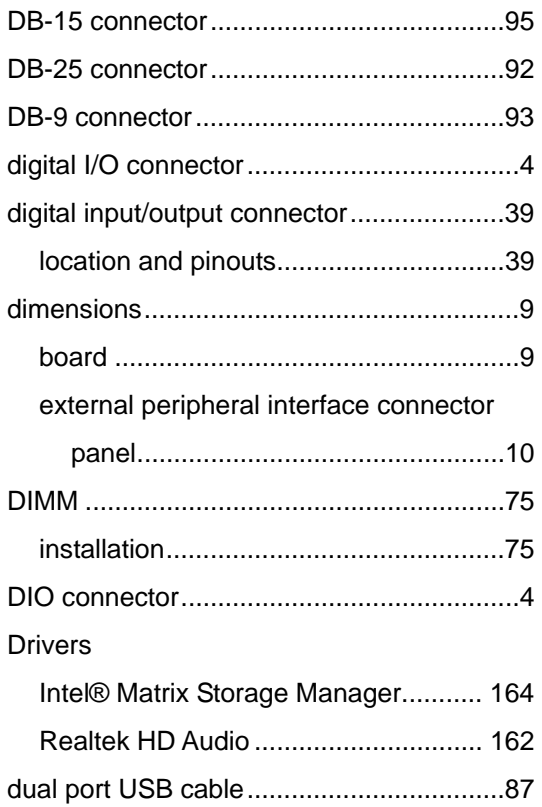

# **E**

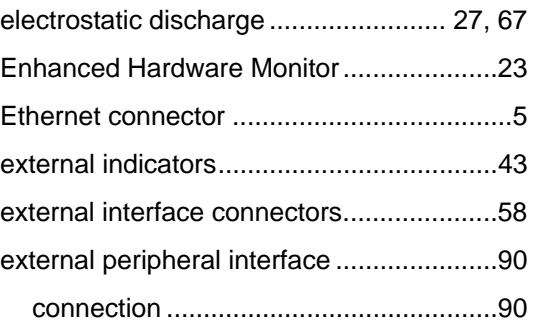

# **Page 222**

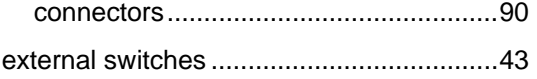

#### **F**

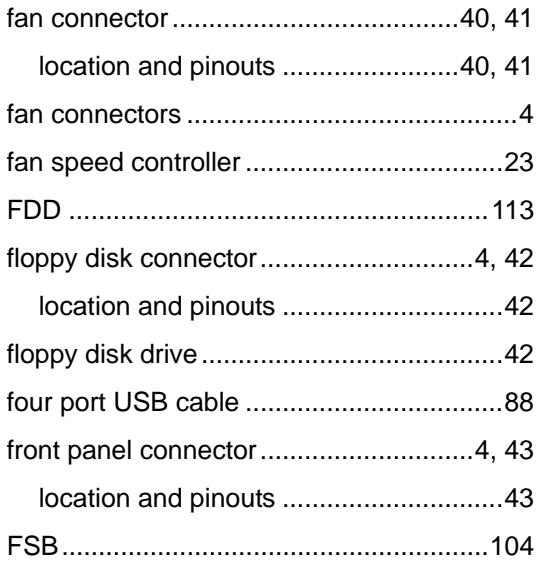

#### **H**

hard disk drives

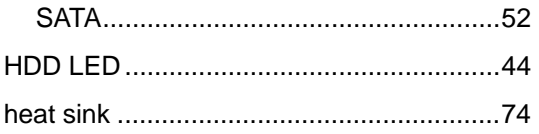

### **I**

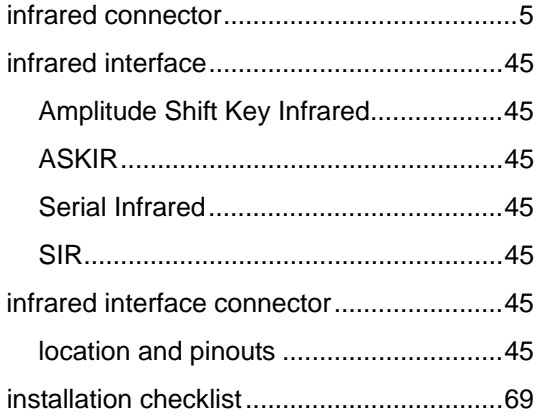

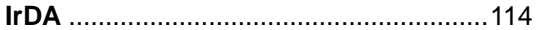

#### **J**

®Technology Corp.

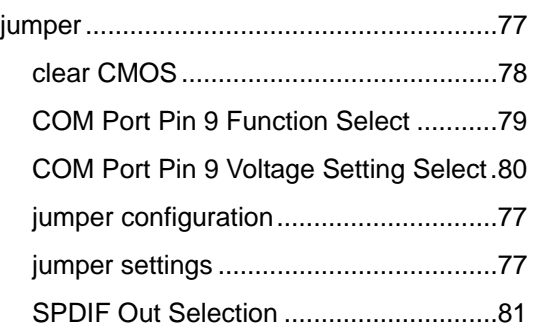

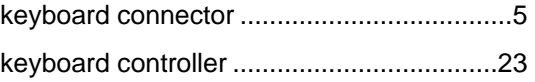

**K**

#### **L**

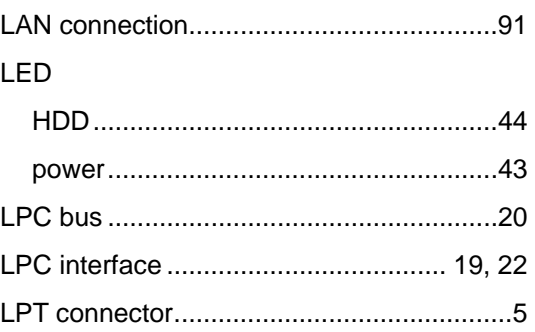

#### **M**

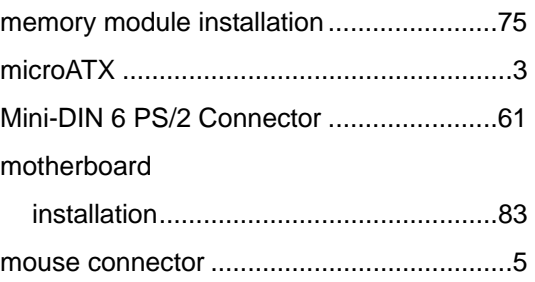

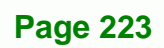

# **BTechnology Corp.**

**O**

onboard jumpers..........................................5

**P**

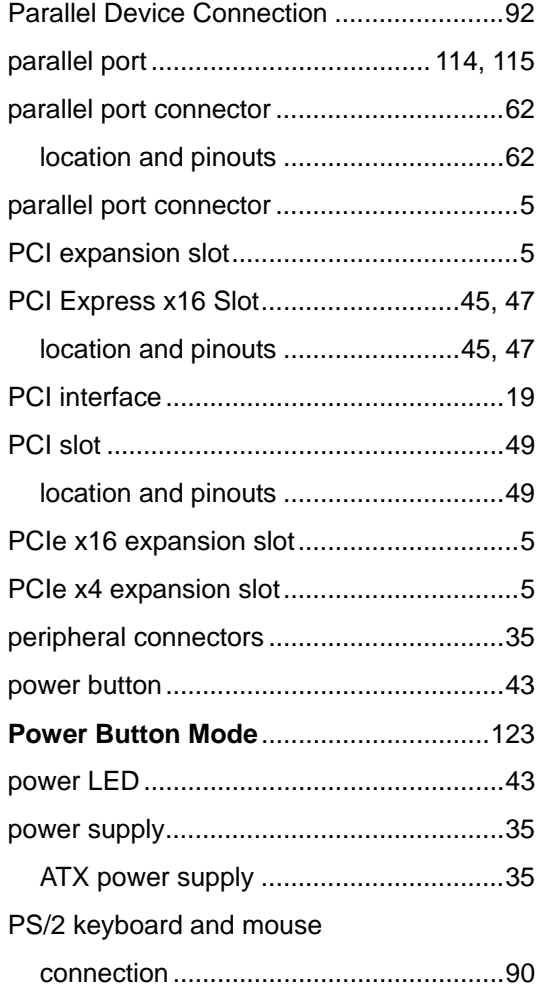

# **R**

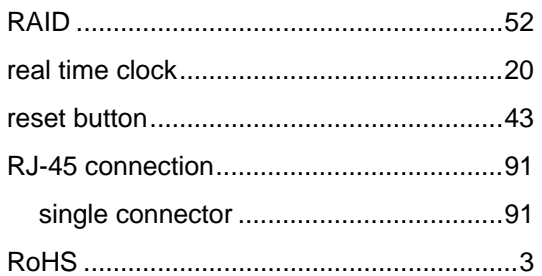

### **IMBA-XQ354 Motherboard**

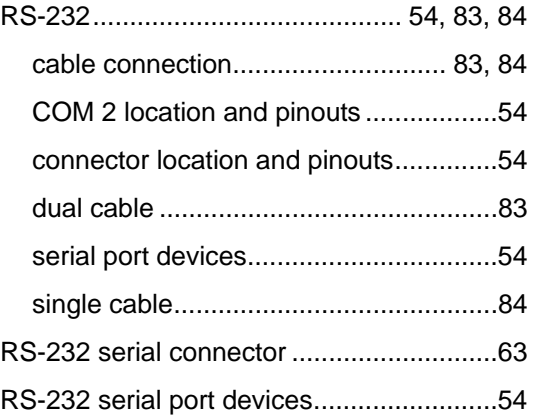

#### **S**

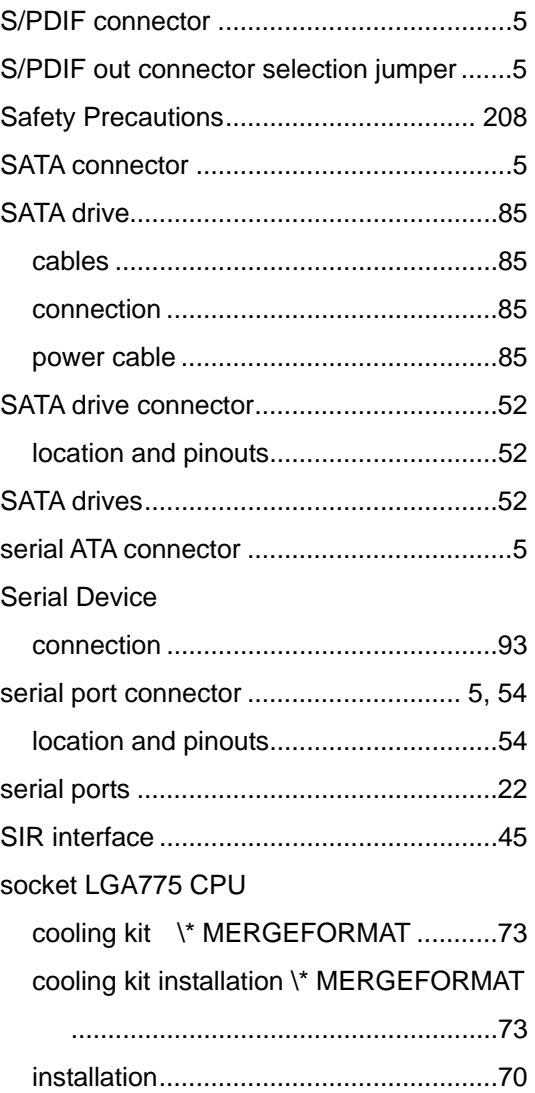

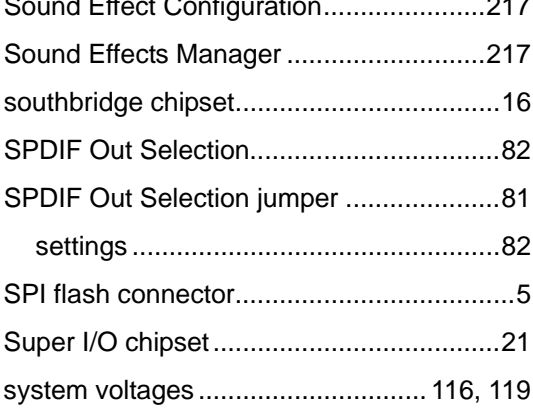

# $\mathsf T$

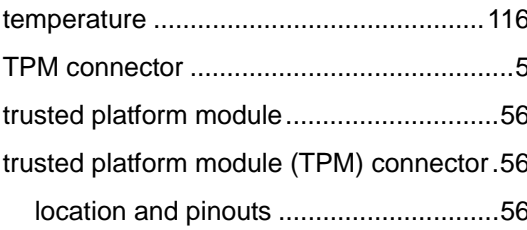

## $\bigcup$

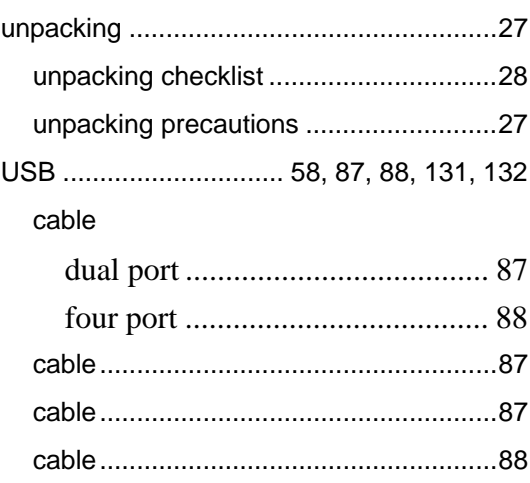

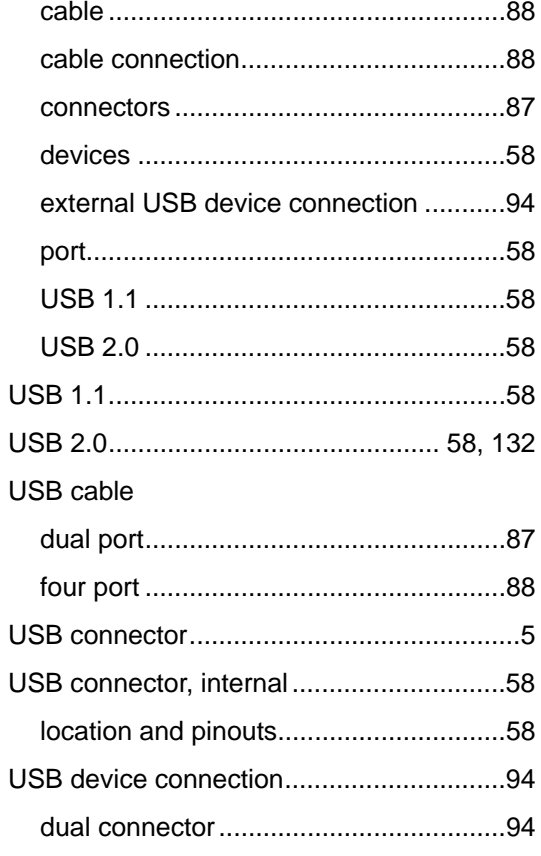

®Technology Corp.

## $\mathbf{V}$

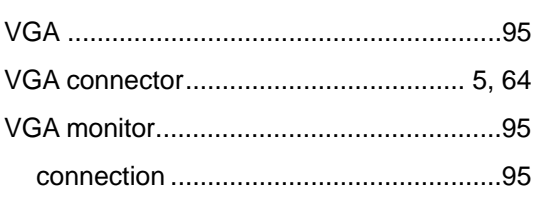

## $\overline{\mathsf{w}}$

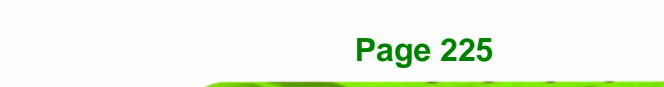